**ML-331x Series ML-371x Series**

# **Používateľská príručka Základná**

### **imagine the possibilities**

V tejto príručke nájdete informácie o zapojení, základnom ovládaní a riešení problémov v operačnom systéme Windows.

### **Obsah <sup>2</sup>**

### **[1.](#page-3-0) Úvod**

- **Kľúčové výhody**
- **Funkcie jednotlivých modelov**
- **Užitočné vedieť**
- **O tejto používateľskej príručke**
- **Informácie o bezpečnosti**
- **Prehľad zariadenia**
- **Ovládací panel prehľad**
- **Zapnutie zariadenia**
- **Lokálna inštalácia ovládača**
- **Preinštalujte ovládač tlačiarne**

### **[2.](#page-25-0) Prehľad ponuky a základné nastavenie**

- **Prehľad ponúk**
- **Tlač skúšobnej strany**
- **Zmena jazyka displeja**
- **Médiá a podávač**
- **Základné funkcie tlače**

### **[3.](#page-48-0) Údržba**

- **Objednanie spotrebného materiálu a príslušenstva**
- **Dostupné doplnky**
- **Dostupné príslušenstvo**
- **Dostupné náhradné diely na údržbu zariadenia**
- **Rozprestretie tonera**
- **Výmena tonerovej kazety**
- **Aktualizácia pamäťového modulu**
- **Monitorovanie životnosti spotrebného materiálu**
- **Nastavenie výstrahy na nízky stav tonera**
- **Čistenie zariadenia**

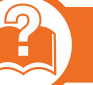

### **[4.](#page-64-0) Odstraňovanie ťažkostí**

- **Tipy pre zabránenie uviaznutiu papiera**
- **Odstránenie uviaznutého papiera**
- **Význam LED kontrolky stavu**
- **Význam zobrazených správ**

### **Obsah**

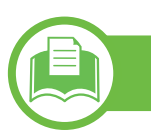

### **[5.](#page-82-0) Príloha**

- **Špecifikácie**
- **Usmer ňujúce informácie**
- **Autorske pravo**

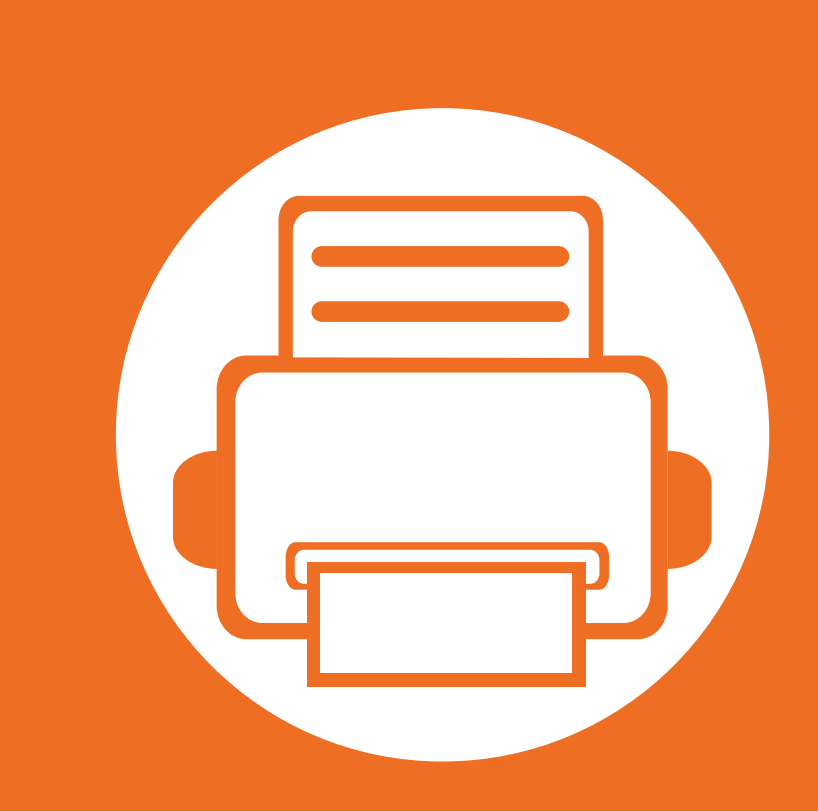

# <span id="page-3-0"></span>**1. Úvod**

Táto kapitola obsahuje informácie, ktoré sú dôležité pred prvým použitím zariadenia.

**• Kľúč[ové výhody 5](#page-4-1) • [Funkcie jednotlivých modelov 7](#page-6-1) • Užitoč[né vedie](#page-7-1)ť 8 • O tejto používateľskej príruč[ke 9](#page-8-1) •** Informácie o bezpeč[nosti 10](#page-9-1) **• Prehľad zariadenia** 16 **•** Ovládací panel – prehľ[ad 19](#page-18-1) **• [Zapnutie zariadenia 22](#page-21-1) • [Lokálna inštalácia ovláda](#page-22-1)ča 23 • Preinštalujte ovládač tlač[iarne 25](#page-24-1)**

# <span id="page-4-1"></span><span id="page-4-0"></span>**Kľúčové výhody**

### **Šetrná k životnému prostrediu**

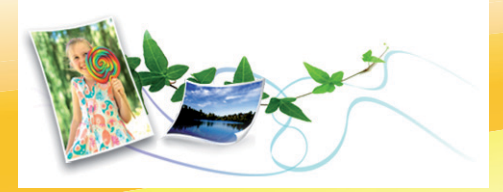

- Toto zariadenie podporuje funkciu Eco, ktorá vám pomôže ušetriť toner a papier.
- Tlačou viacerých stránok dokumentu na jeden list papiera je možné dosiahnuť úsporu papiera (pozrite Pokročilý príručku).
- Tlačou na obe strany papiera je možné dosiahnuť úsporu papiera (obojstranná tlač) (pozrite Pokročilý príručku).
- Toto zariadenie automaticky šetrí elektrickú energiu tým, že podstatne znižuje jej spotrebu v čase, keď sa nepoužíva.

#### **Rýchla a vysoko kvalitná tlač**

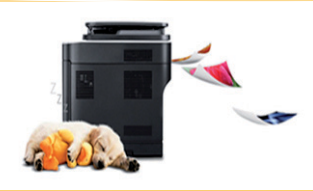

- Môžete tlačiť s rozlíšením až 1,200 x 1,200 dpi efektívneho výstupu.
- Rýchla tlač na požiadanie ML-331xD or ML-331xND:
	- Jednostranná tlač: 31 str./min. (A4) alebo 33 str./min. (Letter)
- Obojstranná tlač: 15 str./min. (A4) alebo 16 str./min. (Letter) ML-371xD, ML-371xND, alebo ML-371xDW:
- Jednostranná tlač: 35 str./min. (A4) alebo 37 str./min. (Letter)
- Obojstranná tlač: 17 str./min. (A4) alebo 18 str./min. (Letter)

#### **Pohodlie**

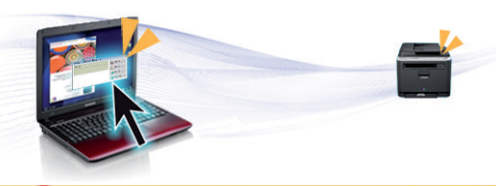

- Aplikácia Samsung Easy Printer Manager and Samsung Printer Status (alebo Smart Panel) je program, ktorý monitoruje a informuje o stave tlačiarne a umožní vám prispôsobiť nastavenia tlačiarne podľa vašich požiadaviek (pozrite Pokročilý príručku).
- Nástroj AnyWeb Print umožňuje zachytiť aktuálnu obrazovku, zobraziť a vytlačiť obrazovku programu Windows Internet Explorer jednoduchším spôsobom ako v prípade bežných programov (pozrite Pokročilý príručku).

# **Kľúčové výhody**

### **Široký rozsah funkcií a podpora aplikácií**

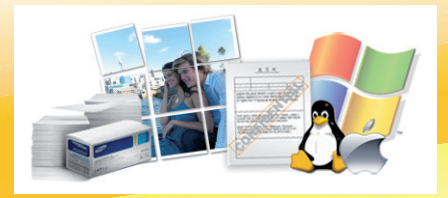

- Podporuje rozličné veľkosti papiera (pozrite ["Technické špecifikácie tla](#page-85-0)čových médií" na strane 86).
- Tlač vodoznakov: Dokumenty je možné označiť zadanými slovami, napríklad "Dôverné" (pozrite Pokročilý príručku).
- Tlač plagátov: Text a obrázky na každej strane dokumentu je možné zväčšiť a vytlačiť na viac listov papiera, ktoré po zlepení vytvoria plagát (pozrite Pokročilý príručku).
- Tlačiť môžete v rozličných operačných systémoch (pozrite ["Požiadavky na systém" na strane 89\)](#page-88-0).
- Zariadenie je vybavené rozhraním USB a/alebo sieťovým rozhraním.

### **Zväčšite kapacitu zariadenia**

- Toto zariadenie má konektor na extra pamäť na zväčšenie pamäte (pozrite ["Dostupné príslušenstvo" na strane 52](#page-51-1)).
- Emulácia Zoran IPS kompatibilná s jazykom PostScript 3 (PS) umožňuje tlač v jazyku PS.

### <span id="page-6-1"></span><span id="page-6-0"></span>**Funkcie jednotlivých modelov**

#### **V závislosti od modelu alebo krajiny nemusia byť niektoré funkcie a doplnkový tovar k dispozícii.**

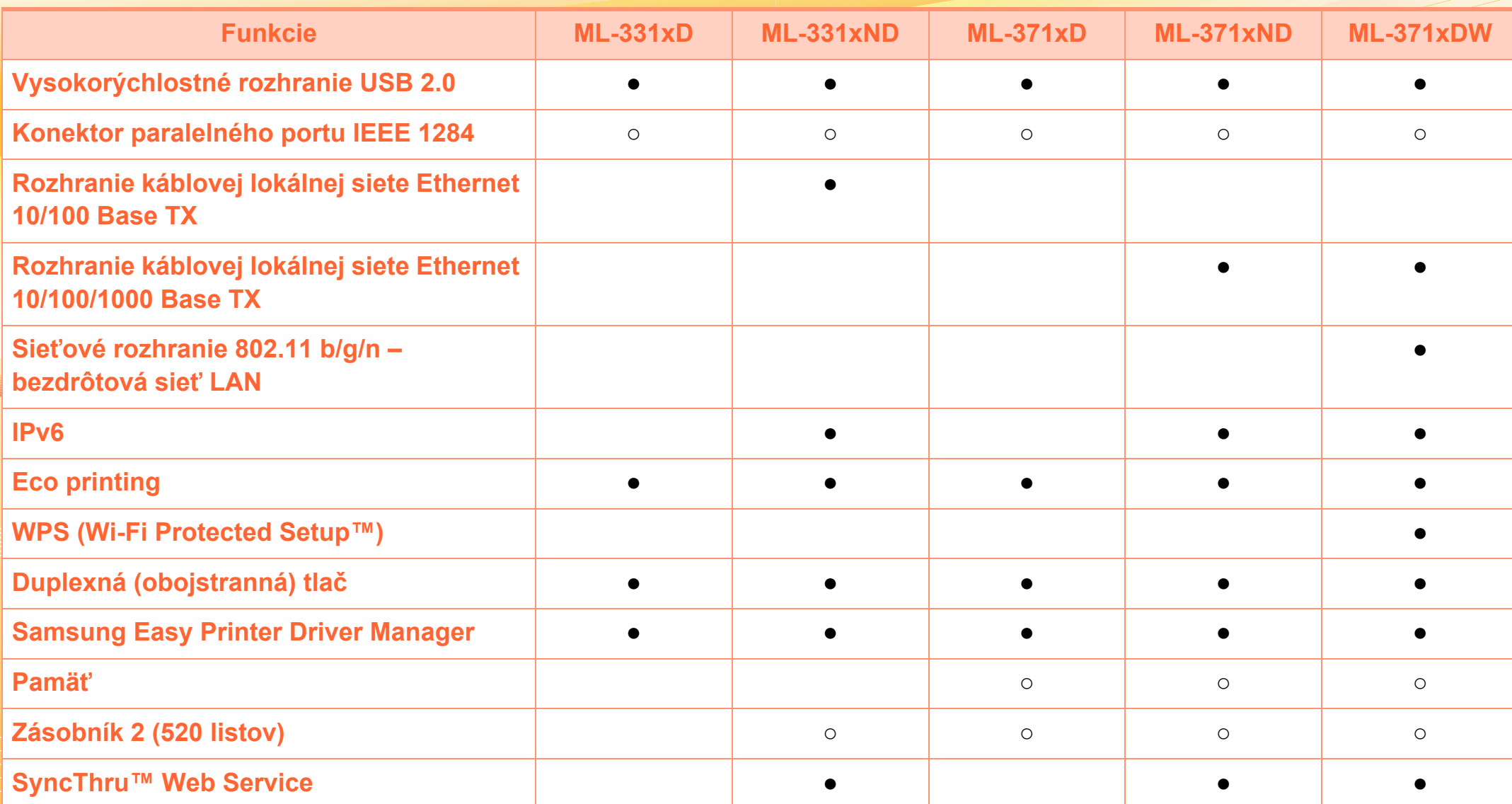

( ●: Vrátane, ○: Voliteľné, bez označenia: funkcia nie je k dispozícii)

# <span id="page-7-1"></span><span id="page-7-0"></span>**Užitočné vedieť**

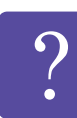

#### **Zariadenie netlačí.**

- Otvorte zoznam tlačového radu a odstráňte dokument zo zoznamu (pozrite "Zrušenie tlačovej úlohy" na [strane 44](#page-43-0)).
- Odstráňte ovládač a znovu ho nainštalujte (pozrite ["Lokálna inštalácia ovláda](#page-22-1)ča" na strane 23).
- Vyberte zariadenie ako predvolené v nastaveniach Windows.

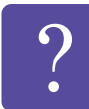

**Kde môžem kúpiť príslušenstvo alebo spotrebný materiál?**

- Informujte sa u distribútora spoločnosti Samsung alebo u predajcu.
- Navštívte stránku www.samsung.com/supplies. Zvoľte si krajinu/región a pozrite si informácie o službách dostupných pre výrobok.

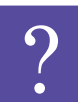

**Stavová LED kontrolka bliká alebo je stále rozsvietená.**

- Vypnite zariadenie a znovu ho zapnite.
- Podľa tejto príručky skontrolujte význam LED kontroliek a postupujte podľa nich (pozrite "Význam [LED kontrolky stavu" na strane 74](#page-73-1)).

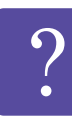

**Zasekol sa papier.**

- Otvorte a zatvorte predný kryt.
- Podľa tejto príručky skontrolujte postup pri odstraňovaní zaseknutého papiera a postupujte podľa neho (pozrite "Odstránenie uviaznutého papiera" na [strane 67\)](#page-66-1).

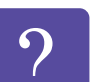

#### **Výtlačky sú rozmazané.**

- Hladina tonera môže byť nízka alebo nerovnomerná. Potraste kazetou s tonerom.
- Vyskúšajte iné nastavenie rozlíšenia tlače.
- Vymeňte kazetu s tonerom.

# $\sum_{i=1}^{n}$

- **Môžete si môžem prevziať ovládač k zariadeniu?**
- • [Ak chcete prevzia](http://www.samsung.com/printer)ť najnovší ovládač k zariadeniu, [navštívte stránku www.samsung.com/printer a](http://www.samsung.com/printer)  nainštalujte ho do systému.

# <span id="page-8-1"></span><span id="page-8-0"></span>**O tejto používateľskej príručke 1. Úvod <sup>9</sup>**

Táto používateľská príručka obsahuje informácie pre základné oboznámenie sa so zariadením, ako aj podrobný popis každého kroku pri používaní zariadenia.

- Pred použitím zariadenia si prečítajte bezpečnostné pokyny.
- V prípade problémov pri používaní zariadenia si prečítajte kapitolu o odstraňovaní problémov.
- Základné termíny používané v tejto príručke sú vysvetlené v kapitole "Slovník".
- V závislosti od možností a modelu zariadenia, ktoré ste si zakúpili, sa môžu všetky obrázky zobrazené v tejto používateľskej príručke odlišovať od vášho zariadenia.
- Postupy v tejto používateľskej príručke sú založené hlavne na prostredí systému Windows 7.

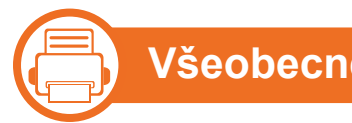

### **Všeobecné ikony**

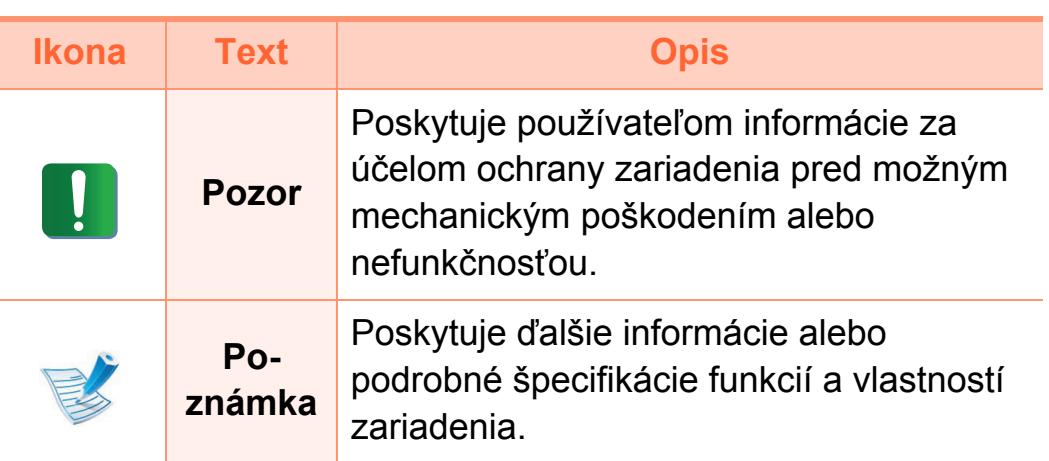

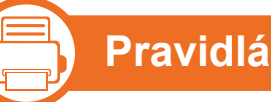

Niektoré termíny v tejto príručke sú vzájomne zameniteľné, ako je uvedené nižšie:

- Dokument znamená to isté čo originál či predloha.
- Papier znamená to isté čo médium alebo tlačové médium.
- Zariadenie znamená tlačiareň alebo MFP.

## <span id="page-9-1"></span><span id="page-9-0"></span>**1. Úvod <sup>10</sup> Informácie o bezpečnosti**

Tieto varovania a upozornenia môžu vás alebo vaše okolie ochrániť pred poranením a môžu taktiež zabrániť poškodeniu zariadenia. Pred použitím zariadenia sa uistite, že ste si pozorne prečítali všetky inštrukciám a rozumiete im. Po prečítaní tejto časti odložte pokyny na bezpečnom mieste pre prípadné použitie v budúcnosti.

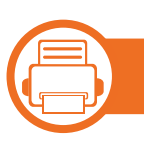

#### **Dôležité bezpečnostné symboly**

### **Vysvetlenie všetkých ikon a značiek, ktoré sú použité v tejto kapitole**

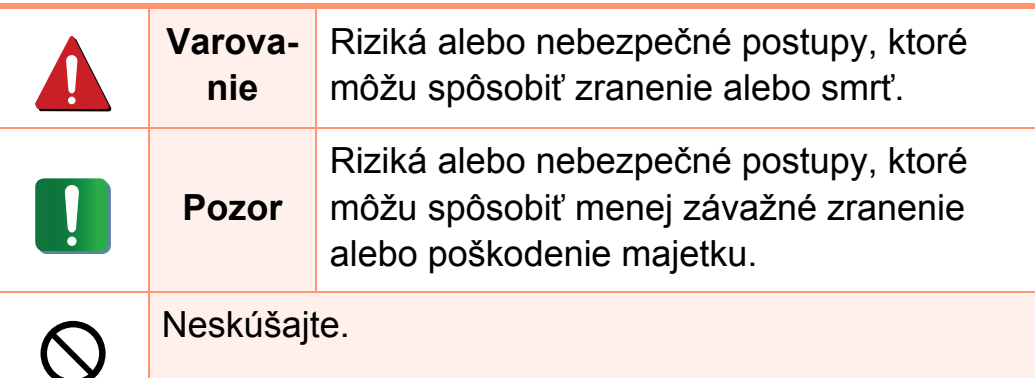

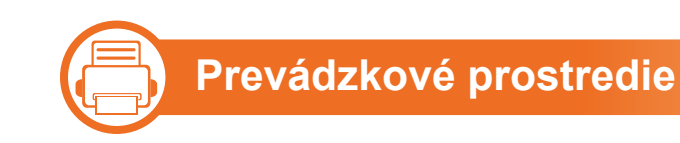

### **Upozornenie**

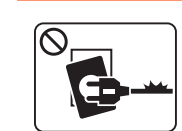

Nepoužívajte, ak je prívodný kábel poškodený alebo ak elektrická zásuvka nie je uzemnená.

Mohlo by dôjsť k úrazu elektrickým prúdom alebo k požiaru.

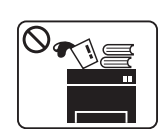

Na hornú časť zariadenia neklaďte žiadne predmety (vodu, menšie kovové alebo ťažké predmety, sviečky, zapálené cigarety atď.).

Mohlo by dôjsť k úrazu elektrickým prúdom alebo k požiaru.

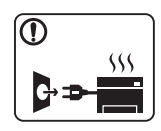

- Ak sa zariadenie prehreje, začne dymiť, vydávať zvláštne zvuky alebo čudný zápach, okamžite vypnite hlavný vypínač a zariadenie odpojte zo siete.
- Používateľ by mal mať v prípade mimoriadnej udalosti, pri ktorej je nutné vytiahnuť zástrčku, prístup k elektrickej zásuvke.

Mohlo by dôjsť k úrazu elektrickým prúdom alebo k požiaru.

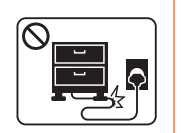

Prívodný kábel neohýbajte ani naň neklaďte ťažké predmety.

Stúpanie po napájacom kábli alebo jeho narušenie ťažkým predmetom by mohlo mať za následok úraz elektrickým prúdom alebo požiar.

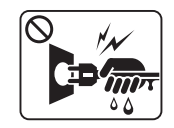

Nevyťahujte zástrčku ťahom za kábel. Zástrčkou nemanipulujte mokrými rukami.

Mohlo by dôjsť k úrazu elektrickým prúdom alebo k požiaru.

### **Upozornenie**

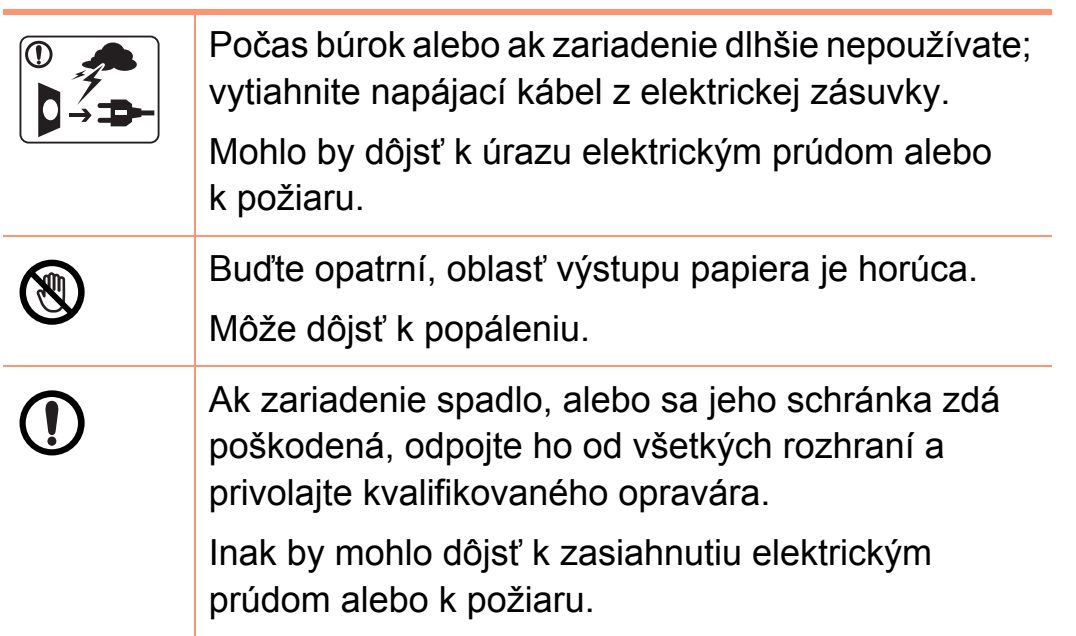

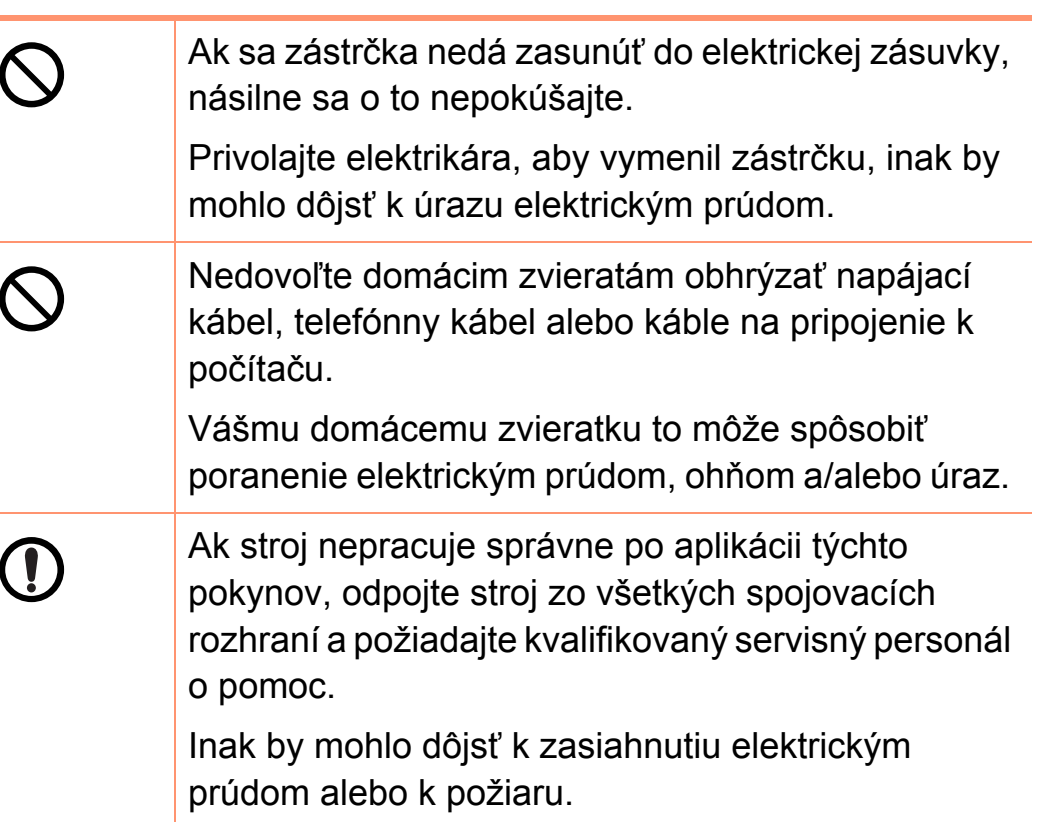

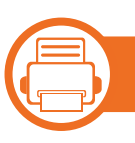

### **Spôsob prevádzkovania**

### **Upozornenie**

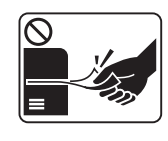

Nevyberajte zo zariadenia papier nasilu počas tlače. Mohlo by dôjsť k poškodeniu zariadenia.

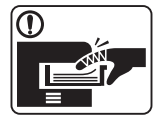

Dbajte s opatrnosťou na to, aby ste nevložili ruku do škáry medzi stroj a priehradku s papierom. Inak by ste sa mohli zraniť.

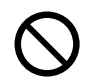

Nablokujte ani nestrkajte predmety do ventilačného otvoru.

Zariadenie alebo jeho časti by sa mohli zahriať alebo by mohlo dôjsť k poškodeniu či požiaru.

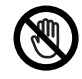

Pri výmene papiera alebo odstraňovaní zaseknutého papiera postupujte opatrne.

Nový papier má ostré hrany, mohli by ste sa bolestivo porezať.

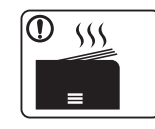

Keď tlačíte veľké množstvá, spodná časť oblasti výstupu papiera sa môže veľmi zohriať. Nedovoľte deťom dotýkať sa zariadenia.

Môže dôjsť k popáleniu.

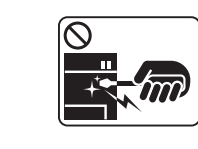

3

Pri vyberaní zakliesneného papiera nepoužívajte pinzety ani iné ostré kovové predmety. Mohlo by dôjsť k poškodeniu zariadenia. Nedovoľte, aby sa nahromadilo veľa papiera vo výstupnej priehradke. Mohlo by dôjsť k poškodeniu zariadenia. Prúdovým vypínacím zariadením stroja je prívodný kábel.

Ak chcete vypnúť prívod energie, vytiahnite kábel zo zásuvky.

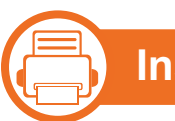

### **Inštalácia/Presun**

### **Upozornenie**

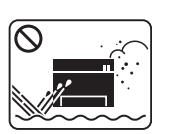

Neumiestňujte stroj do oblasti, kde je prach, vlhkosť a úniky vody.

Mohlo by dôjsť k úrazu elektrickým prúdom alebo k požiaru.

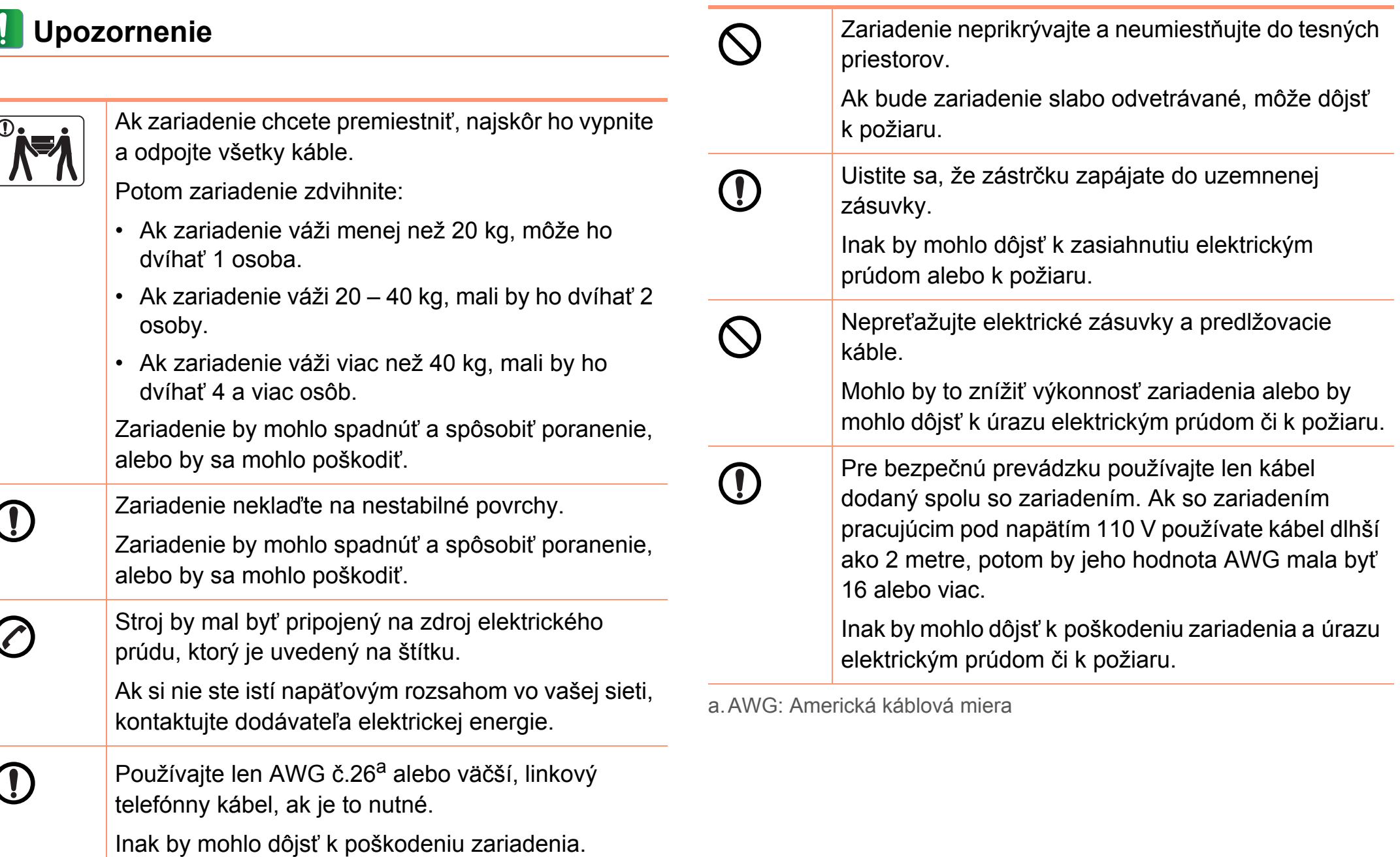

#### **(Fig. 1) Údržba/Kontrola**

### **Upozornenie**

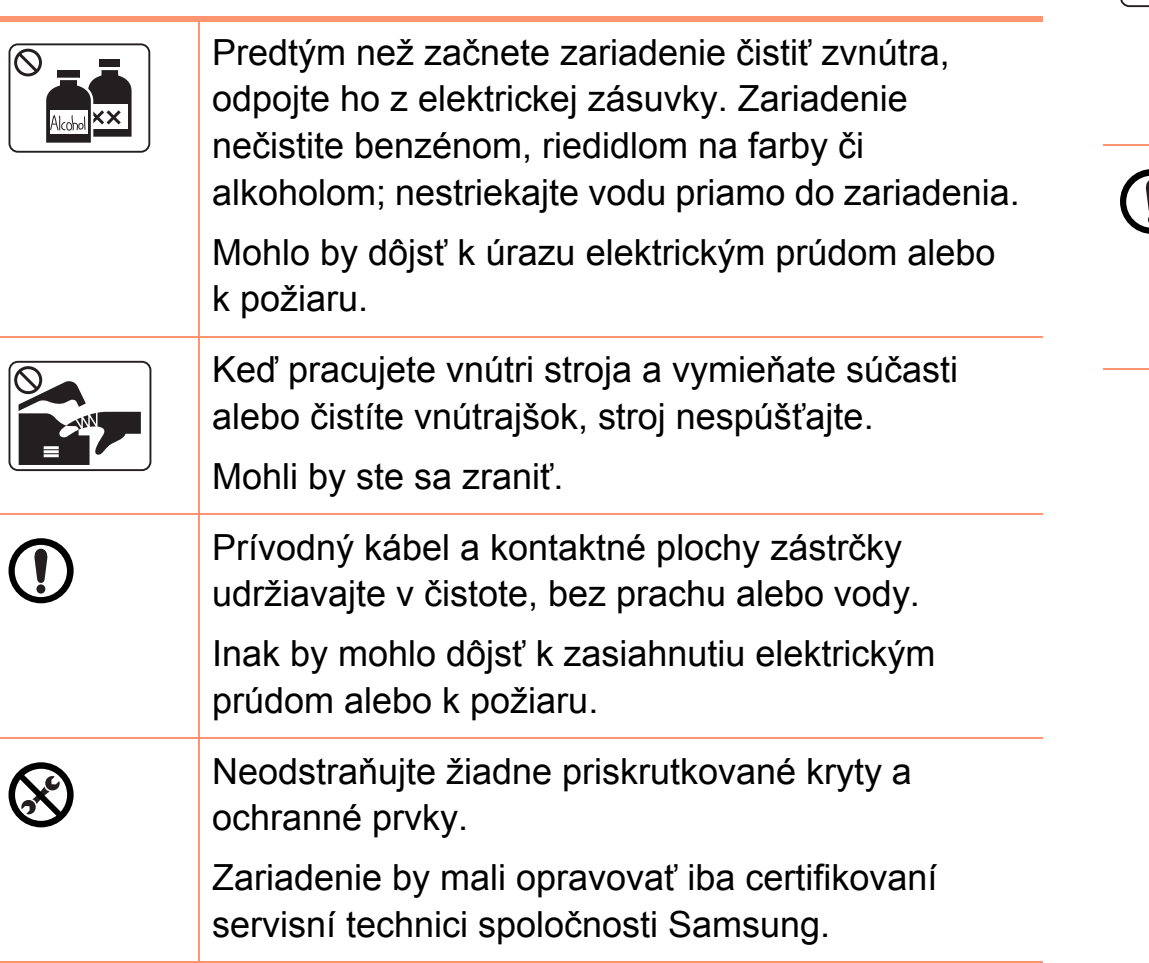

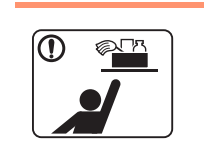

Čistiace prostriedky uchovávajte mimo dosahu detí. Mohlo by dôjsť k ich úrazu.

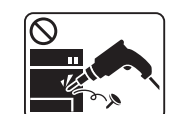

Sami stroj nerozoberajte, neopravujte alebo neprestavujte.

Mohlo by dôjsť k poškodeniu zariadenia. Ak zariadenie potrebuje opravu, zavolajte kvalifikovaného opravára.

 $\mathbf{\widehat{D}}$ 

Pri čistení a prevádzke stroja prísne dodržiavajte pokyny v príručke užívateľa poskytnutej so strojom. V opačnom prípade by mohlo dôjsť k poškodeniu zariadenia.

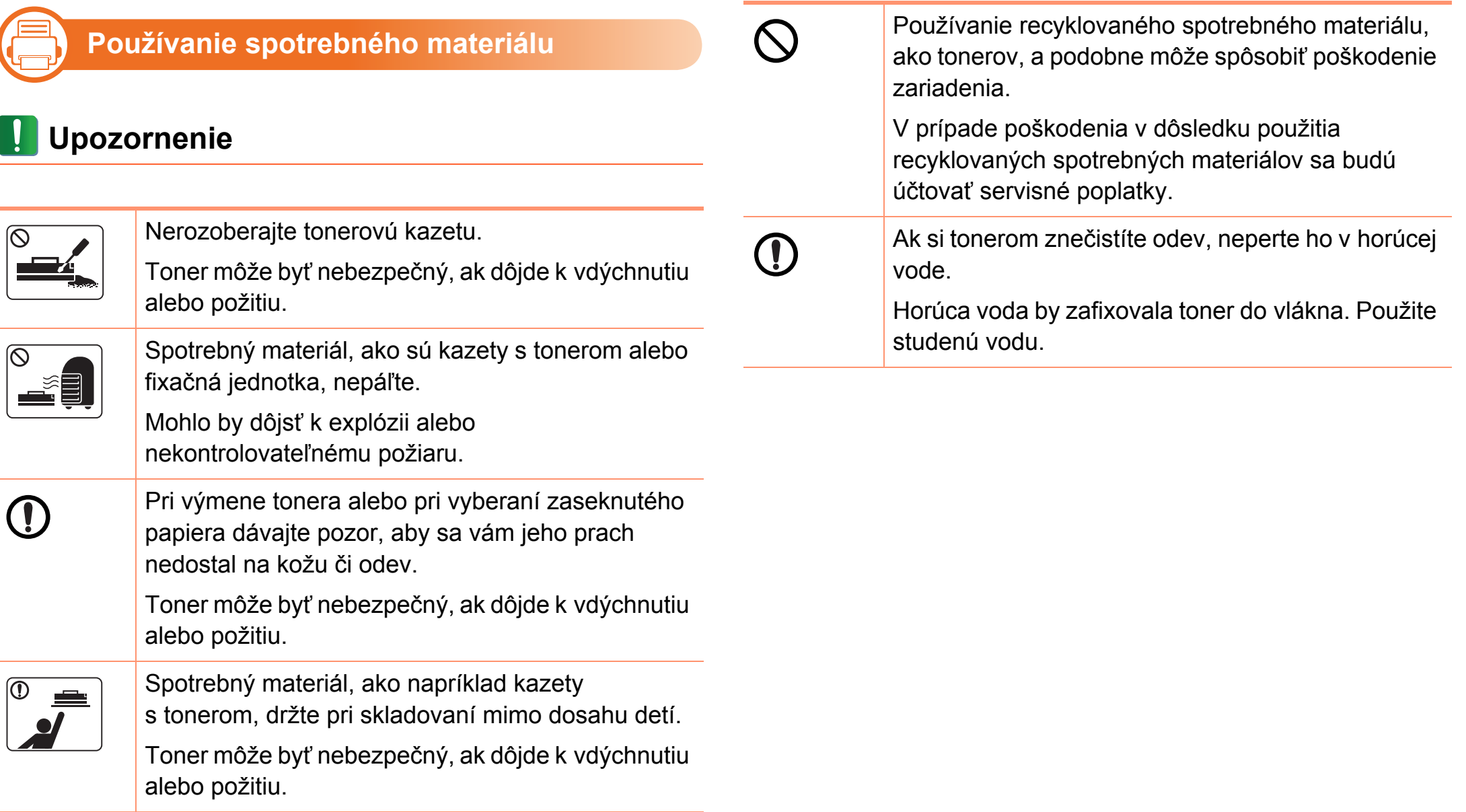

### <span id="page-15-1"></span><span id="page-15-0"></span>**Prehľad zariadenia 1. Úvod <sup>16</sup>**

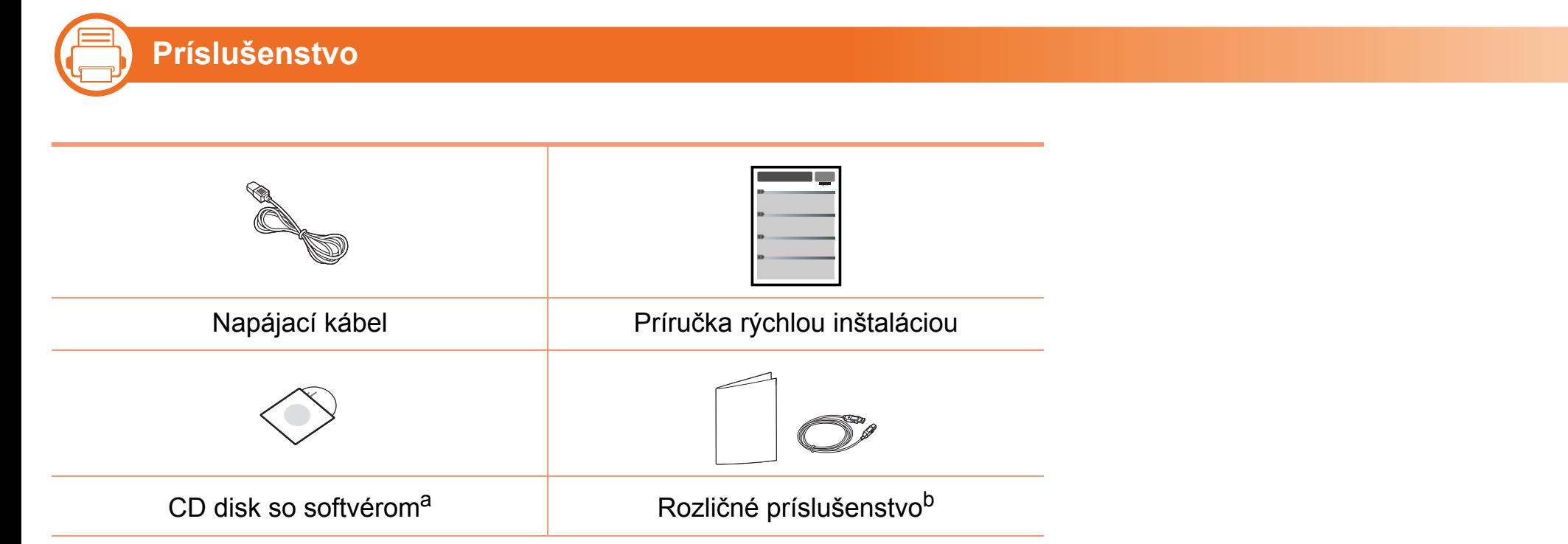

a.Na CD disku sa nachádza ovládač zariadenia a aplikácie.

b.Rozličné príslušenstvo, ktoré je súčasťou zariadenia, sa môže líšiť podľa krajiny nákupu a konkrétneho modelu.

### **Prehľad zariadenia 1. Úvod <sup>17</sup>**

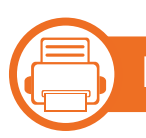

### **Pohľad spredu**

- 
- Táto ilustrácia sa môže líšiť od vášho zariadenia v závislosti od jeho modelu.
	- V závislosti od modelu alebo krajiny nemusia byť niektoré funkcie a doplnkový tovar k dispozícii.

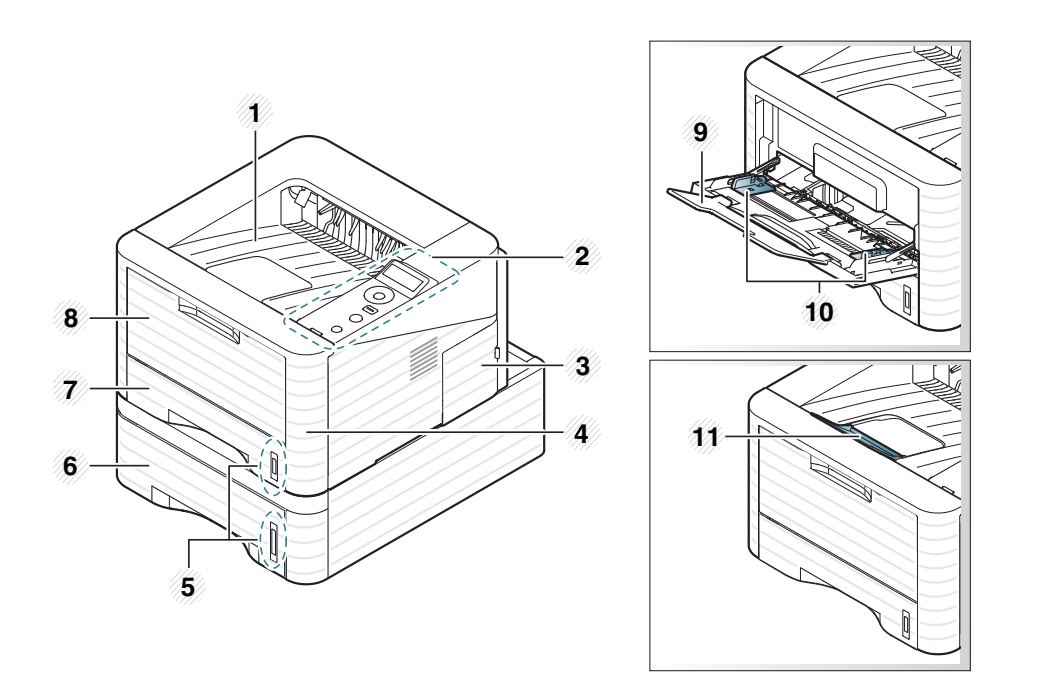

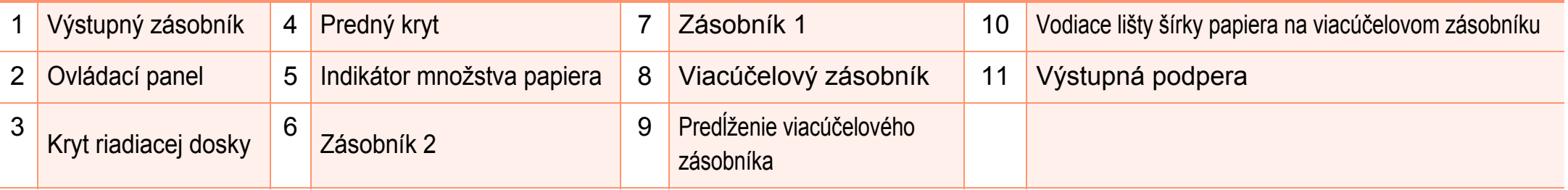

### **Prehľad zariadenia 1. Úvod <sup>18</sup>**

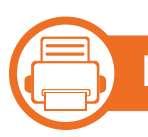

### **Pohľad zozadu**

- Táto ilustrácia sa môže líšiť od vášho zariadenia v závislosti od jeho modelu.
- V závislosti od modelu alebo krajiny nemusia byť niektoré funkcie a doplnkový tovar k dispozícii.

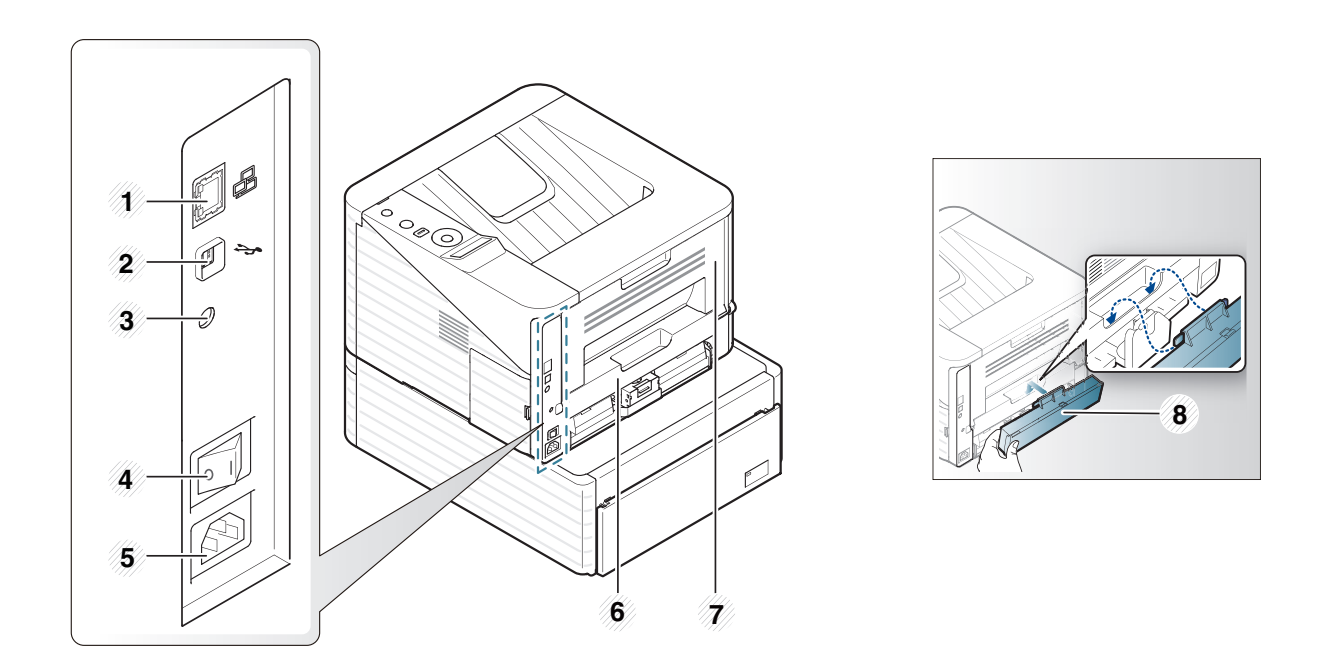

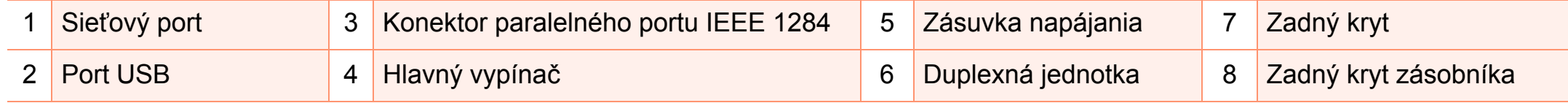

# <span id="page-18-1"></span><span id="page-18-0"></span>**Ovládací panel – prehľad 1. Úvod <sup>19</sup>**

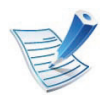

V závislosti od modelu sa ovládací panel zobrazený na obrázku môže odlišovať od panelu vášho zariadenia. Existujú rozličné typy ovládacích panelov.

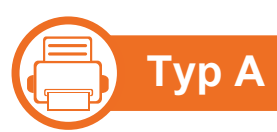

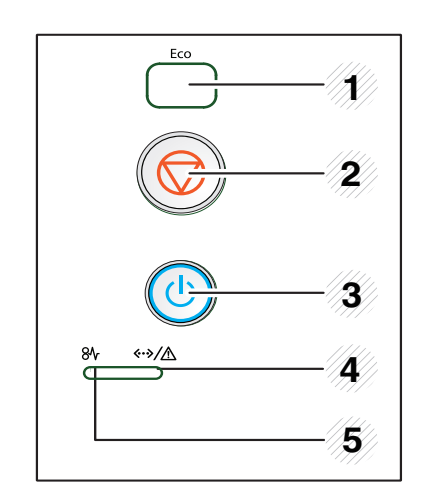

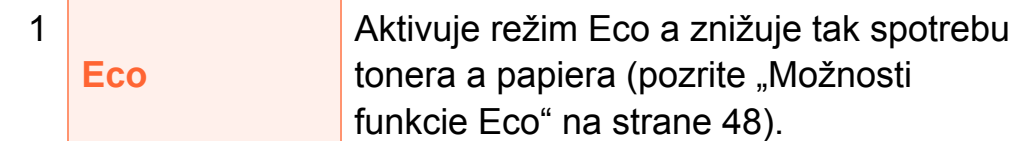

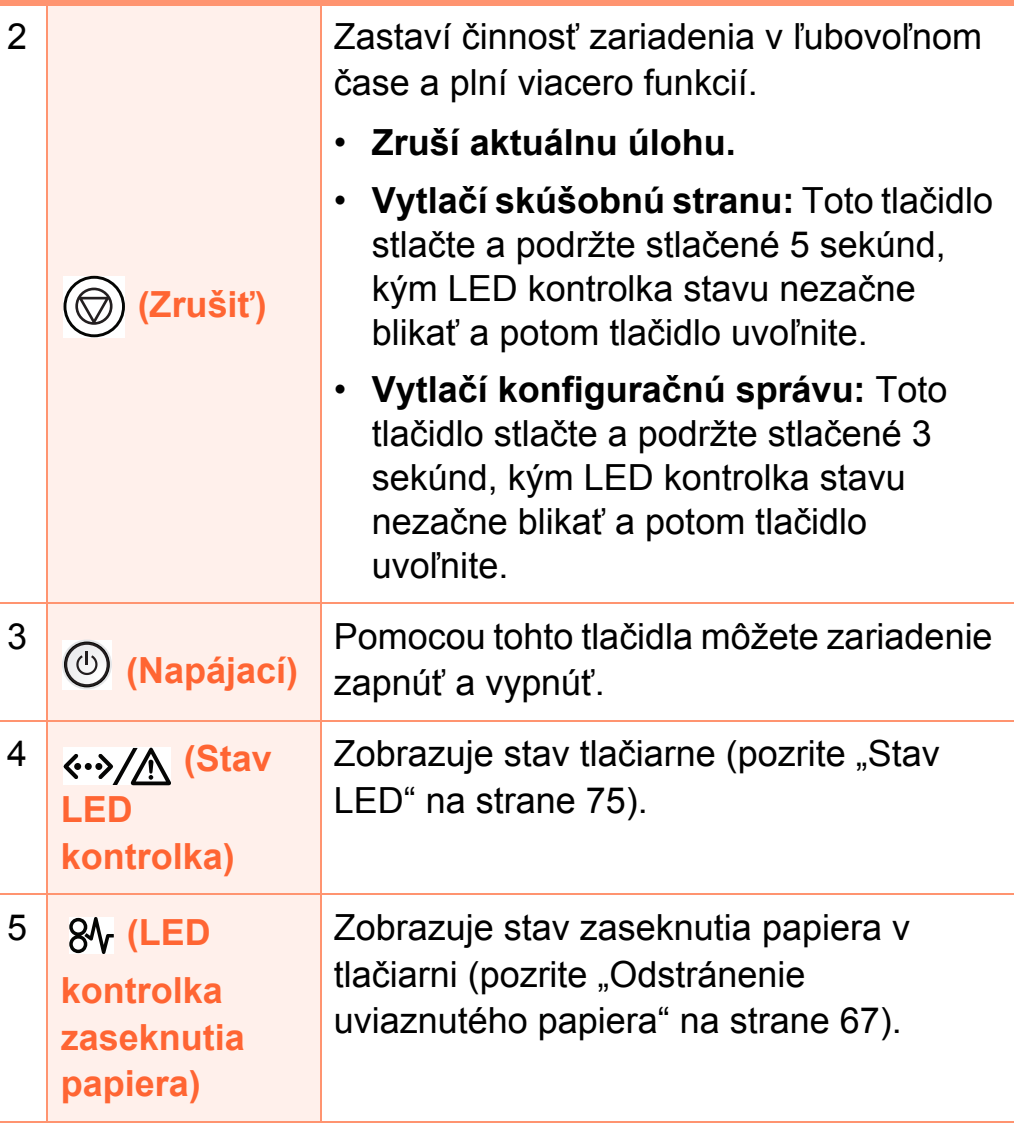

# **Ovládací panel – prehľad 1. Úvod <sup>20</sup>**

### **(Fig. 1 Typ B**

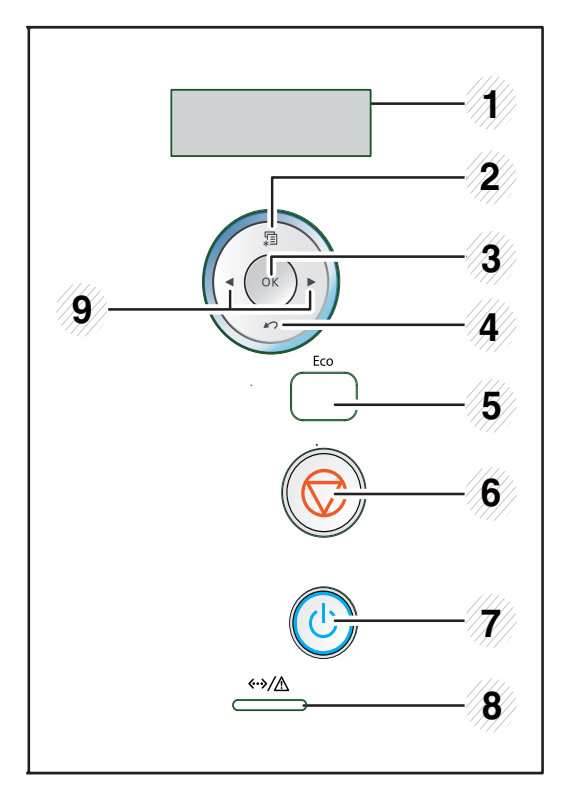

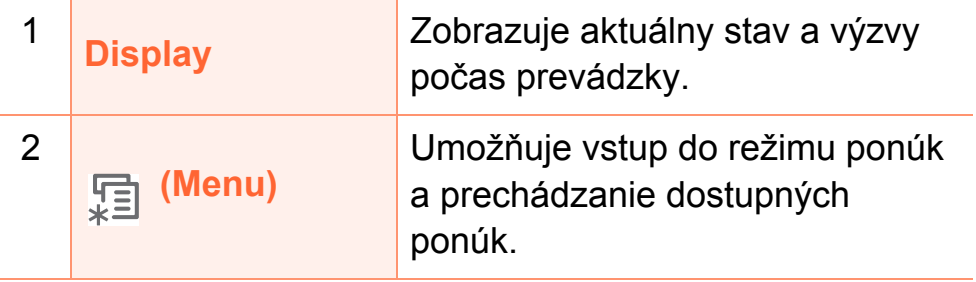

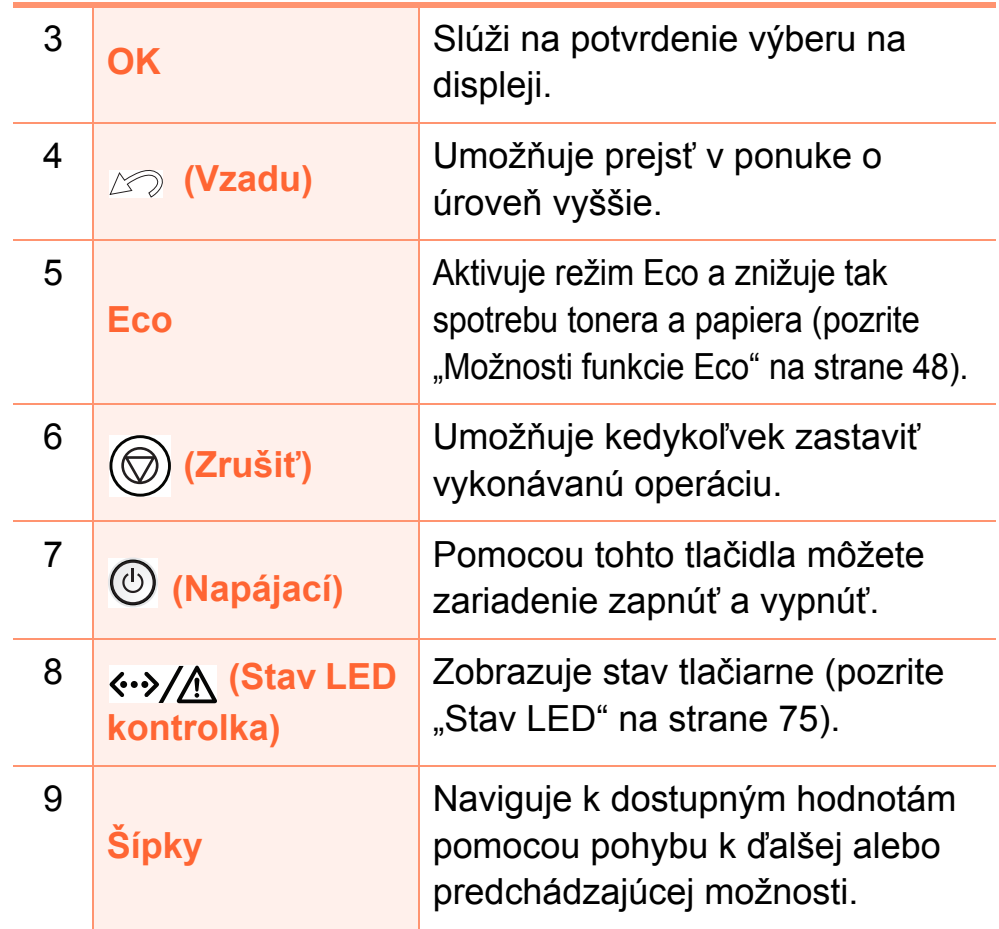

### **Ovládací panel – prehľad 1. Úvod <sup>21</sup>**

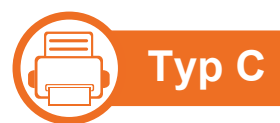

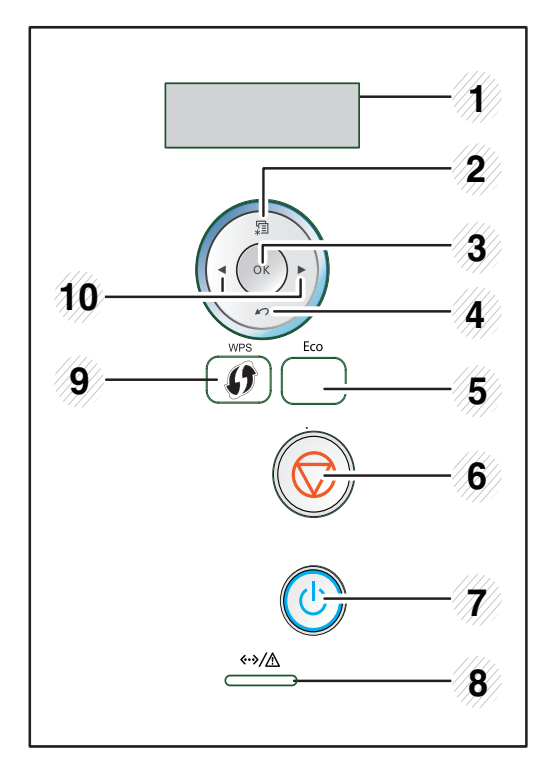

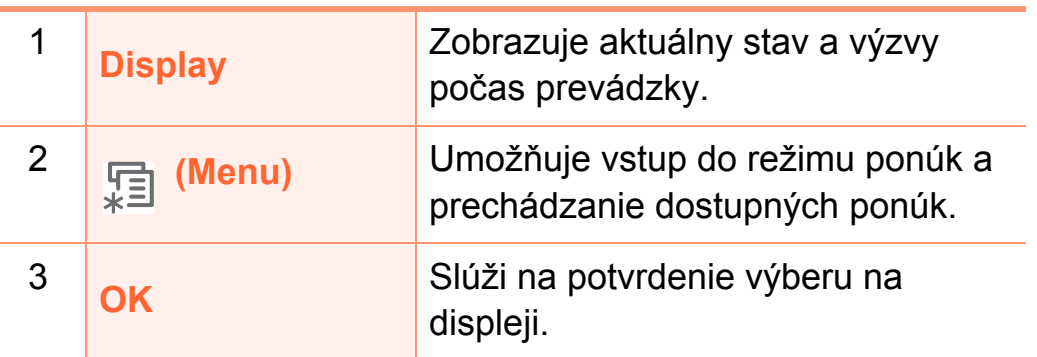

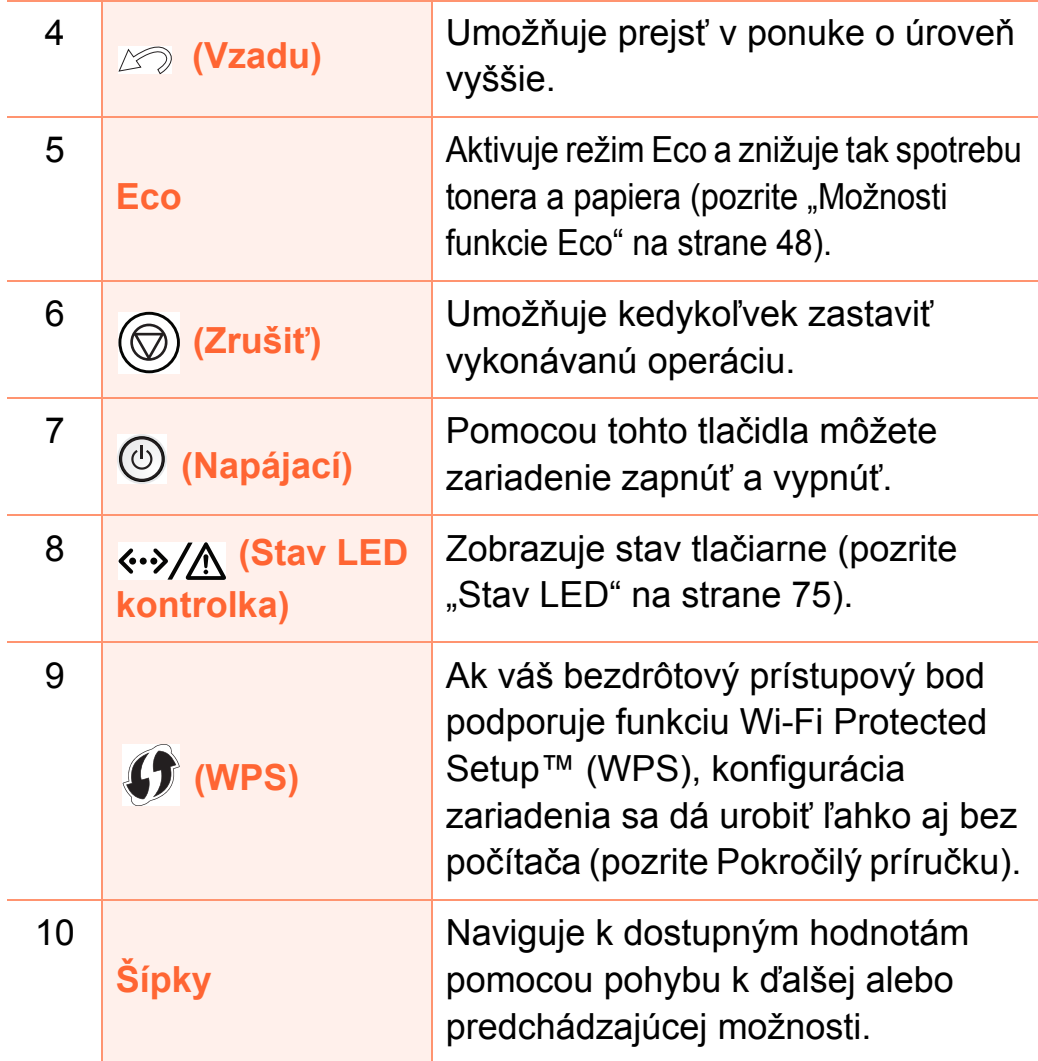

### <span id="page-21-1"></span><span id="page-21-0"></span>**Zapnutie zariadenia 1. Úvod <sup>22</sup>**

**1** Zariadenie najprv pripojte do elektrickej siete. Ak má zariadenie sieťový vypínač, zapnite ho.

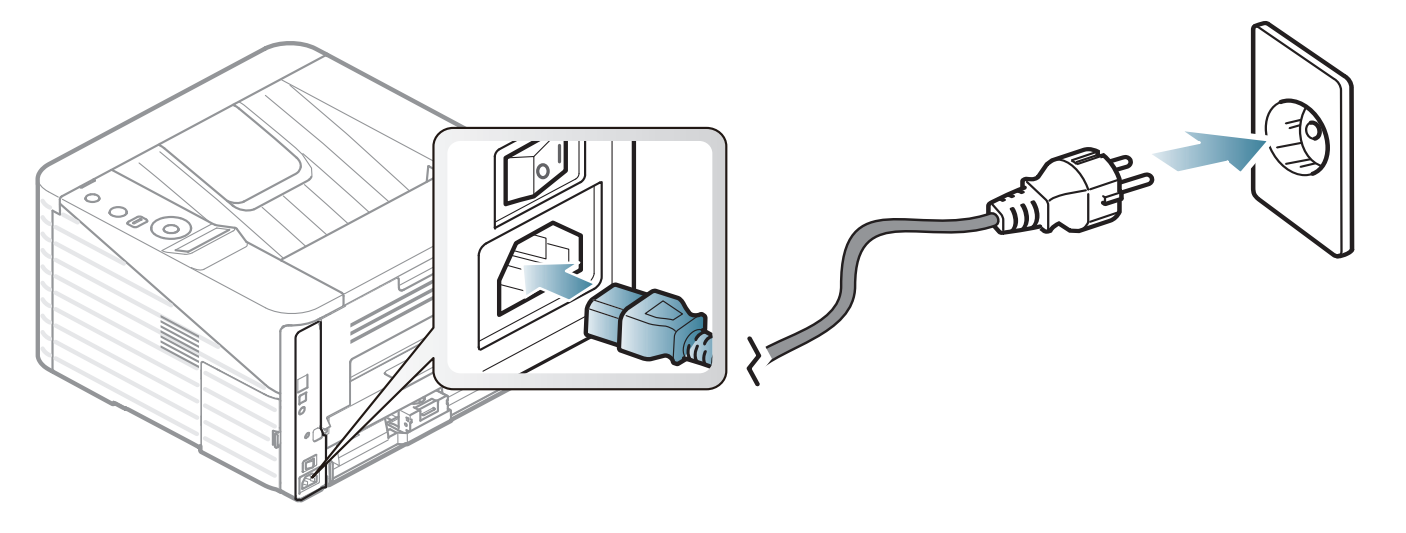

**2** Stlačte tlačidlo (**Napájací**).

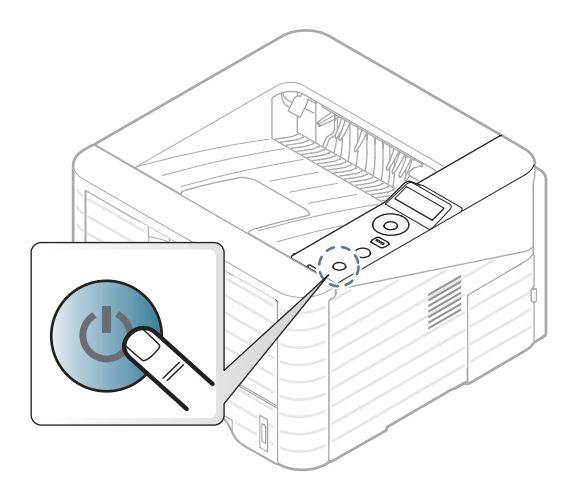

## <span id="page-22-1"></span><span id="page-22-0"></span>**Lokálna inštalácia ovládača 1. Úvod <sup>23</sup>**

Zariadenie je lokálne pripojené vtedy, ak je priamo napojené na Váš počítač pomocou kábla. Ak je zariadenie pripojené k sieti, vynechajte dolu uvedené kroky a prejdite na pokyny pre inštaláciu ovládača zariadenia pripojeného do siete (pozrite Pokročilý príručku).

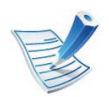

- Ak používate operačný systém Macintosh, Linux alebo Unix, informácie nájdete v Pokročilý príručke.
- Inštalačné okno zobrazené v tejto Používateľskej príručke sa môže líšiť v závislosti od toho, akú tlačiareň a rozhranie používate.
- Pomocou voľby **Advanced Installation** > **Custom Installation** si môžete vybrať programy, ktoré chcete inštalovať.
- Používajte kábel USB s maximálnou dĺžkou 3 m.

#### 二} **Windows**

**1** Skontrolujte, či je zariadenie pripojené k počítaču a či je zapnuté.

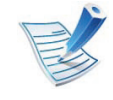

- Ak sa počas procesu inštalácie zobrazí hlásenie "**Sprievodca novým nájdeným hardvérom**", zatvorte ho kliknutím na tlačidlo **Zrušiť**.
- **2** Vložte dodaný disk CD so softvérom do mechaniky CD-ROM.

Disk CD so softvérom by sa mal automaticky spustiť, pričom sa zobrazí okno inštalácie.

#### **3** Vyberte **Install Now**.

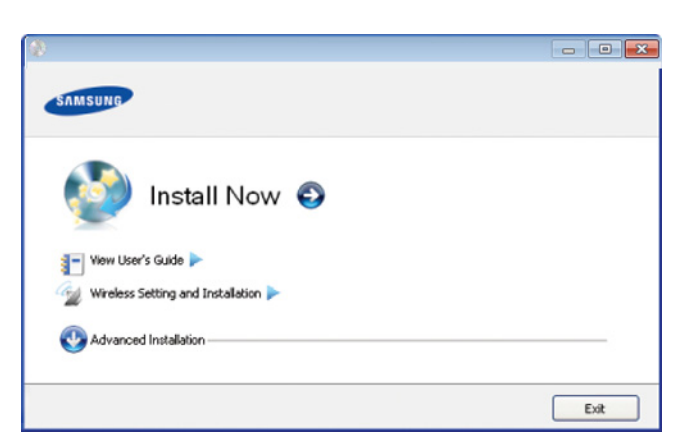

### **Lokálna inštalácia ovláda č**

**4** Prečítajte si licenčnú zmluvu (License Agreement) a<br>Wherte položku Laccent the terms of the License vyberte položku **I accept the terms of the License Agreement**. Potom kliknite na tla čidlo **Next** .

**5** Postupujte podľa pokynov v okne inštalácie.

# <span id="page-24-1"></span><span id="page-24-0"></span>**Preinštalujte ovládač 1. Úvod 25 tlačiarne**

Ak ovládač tlačiarne nepracuje správne, postupujte podľa nižšieuvedených krokov a znovu ho nainštalujte.

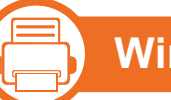

#### **Windows**

- **1** Skontrolujte, či je zariadenie pripojené k počítaču a či je zapnuté.
- **2** Z ponuky **Štart** vyberte **Programy** alebo **Všetky programy** > **Samsung Printers** > **názov ovládača vašej tlačiarne** > **Uninstall**.
- **3** Postupujte podľa pokynov v okne inštalácie.
- **4** Vložte softvérové CD do Vašej CD-ROM mechaniky a znova nainštalujte ovládač (pozri "Lokálna inštalácia ovládač[a" na strane 23\)](#page-22-1).

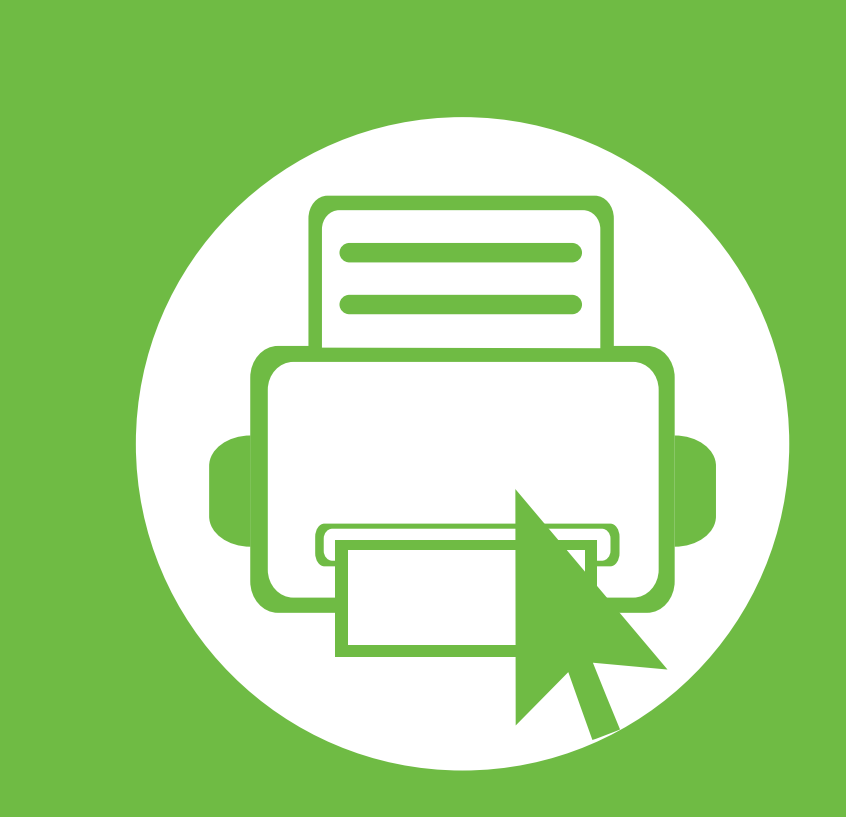

### <span id="page-25-0"></span>**2. Prehľad ponuky a základné nastavenie**

Po dokončení inštalácie môžete nastaviť východiskové nastavenia tlačiarne. Informácie o nastavení alebo zmene hodnôt nájdete v ďalšej časti. V tejto kapitole sú informácie o celkovej štruktúre ponuky a základné možnosti nastavenia.

- **Prehľ[ad ponúk 27](#page-26-1)**
- **Tlač [skúšobnej strany 29](#page-28-1)**
- **• [Zmena jazyka displeja 30](#page-29-1)**
- **• [Médiá a podáva](#page-30-1)č 31**
- **Základné funkcie tlač[e 43](#page-42-1)**

### <span id="page-26-1"></span><span id="page-26-0"></span>**2. Prehľad ponúk 2. Prehľad ponuky a základné 27 2. Prehľad ponuky a základné**

Ovládací panel zabezpečuje prístup do rôznych ponúk na nastavenie zariadenia alebo na použitie jeho funkcií.

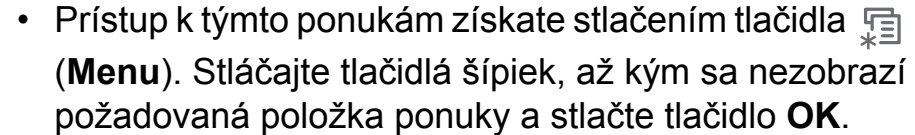

- Pri aktuálne zvolenej ponuke sa zobrazí hviezdička (\*).
- V závislosti od možností a modelov sa niektoré ponuky nemusia na displeji zobrazovať. V takom prípade sa nevzťahujú na vaše zariadenie.
- Táto funkcia nie je dostupná pre modely, ktoré nemajú na ovládacom paneli displej.
- Niektoré názvy v ponukách sa môžu od vášho zariadenia líšiť v závislosti od doplnkov a modelu.

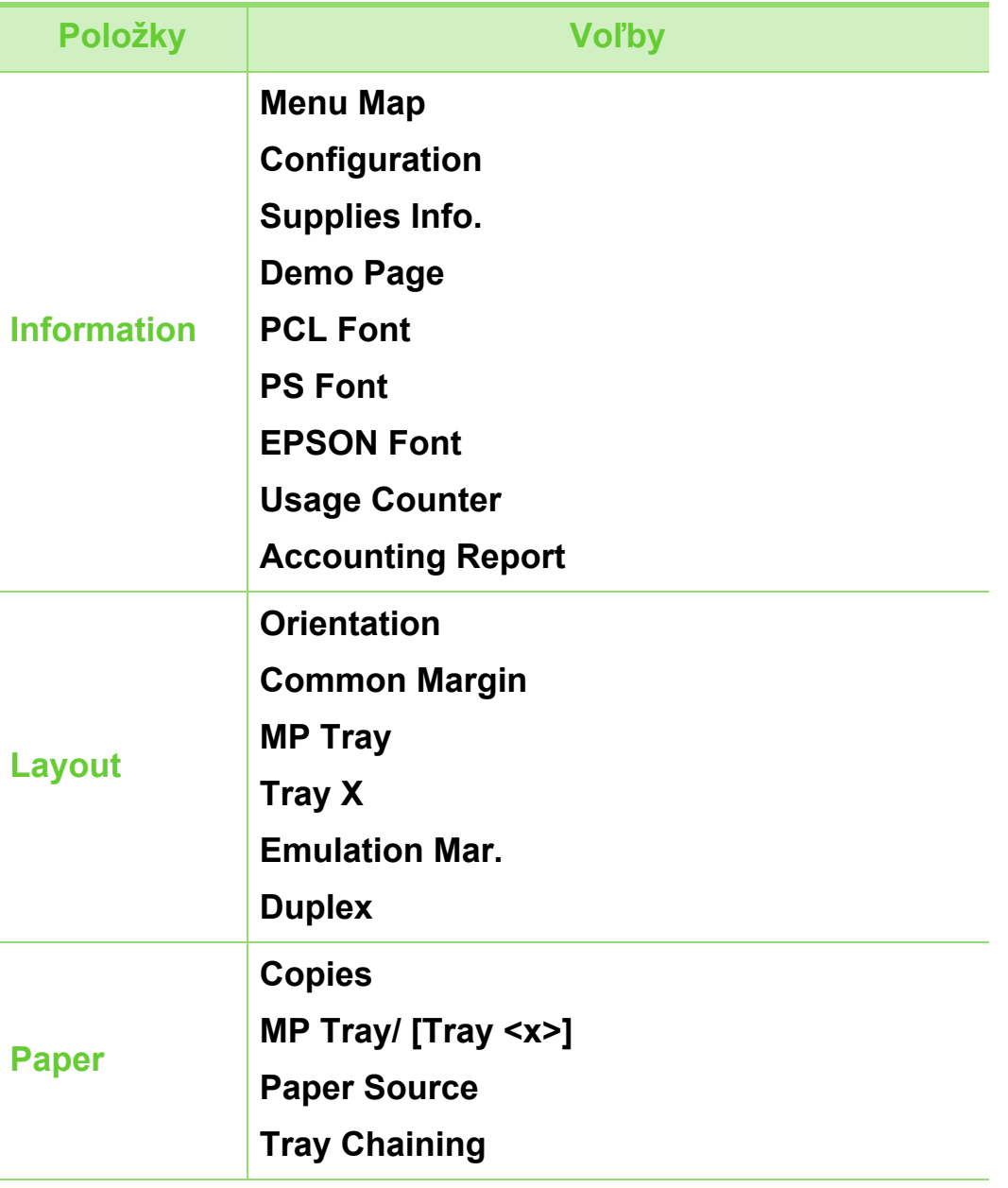

### **Prehľad ponúk <sup>28</sup> 2. Prehľad ponuky a základné**

**nastavenie**

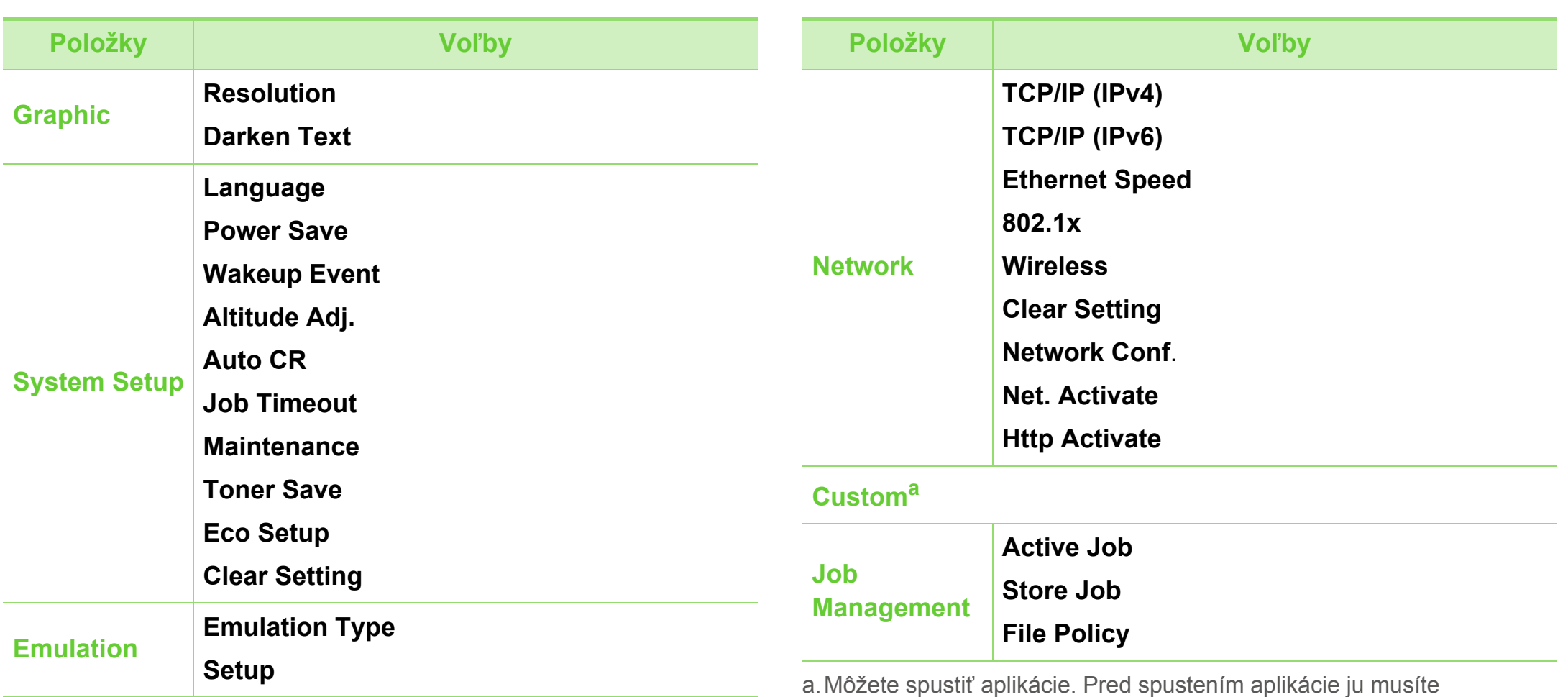

zaregistrovať pomocou SyncThru™ Web Service.

# <span id="page-28-1"></span><span id="page-28-0"></span>**<sup>29</sup> 2. Prehľad ponuky a základné Tlač skúšobnej strany nastavenie**

Ak chcete skontrolovať, či tlačiareň pracuje správne, vytlačte skúšobnú stranu.

- **1** Na ovládacom panel stlačte tlačidlo (**Menu**).
- **2** Stlačte tlačidlo **Information** > **OK** > **Demo Page** > **OK**.
- **3** Stlačte **Print?** > **Yes** > **OK**.

Skúšobná stránka sa vytlačí.

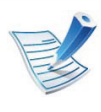

Ak zariadenie nemá displej, stlačte tlačidlo (**Zrušiť**) a podržte ho stlačené 5 sekúnd, až kým LED kontrolka stavu nezačne blikať a potom tlačidlo uvoľnite.

# <span id="page-29-1"></span><span id="page-29-0"></span>**<sup>30</sup> 2. Prehľad ponuky a základné Zmena jazyka displeja nastavenie**

Ak chcete zmeniť jazyk, ktorý sa zobrazuje na ovládacom paneli, postupujte takto:

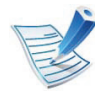

Táto funkcia nie je dostupná pre modely, ktoré nemajú na ovládacom paneli displej.

- **Na ovládacom panel stlačte tlačidlo 霜 (Menu).**
- **2** Stlačte **System Setup** > **OK** > **Language** > **OK**.
- **3** Stlačte tlačidlo **OK** a vyberte si želaný jazyk.

# <span id="page-30-1"></span><span id="page-30-0"></span>**<sup>31</sup> 2. Prehľad ponuky a základné Médiá a podávač nastavenie**

Táto kapitola poskytuje informácie týkajúce sa vkladania tlačových médií do tlačiarne.

<span id="page-30-2"></span>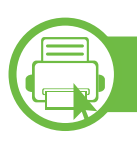

### **Prehľad zásobníka**

Ak chcete zmeniť formát, je potrebné nastaviť vodiace lišty papiera.

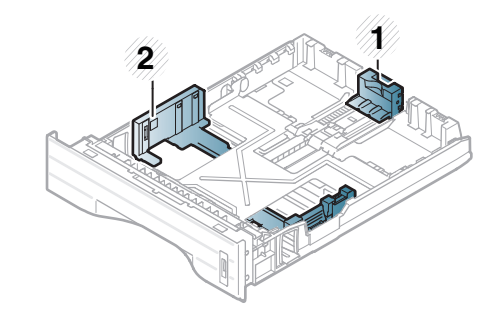

- **1** Vodiaca lišta dĺžky papiera
- **2** Vodiaca lišta šírky papiera

Duplexná jednotka je vopred nastavená na veľkosť papiera Letter/LGL alebo A4, v závislosti od vašej krajiny. Ak chcete zmeniť veľkosť papiera, podľa obrázka nižšie nastavte vodiacu lištu.

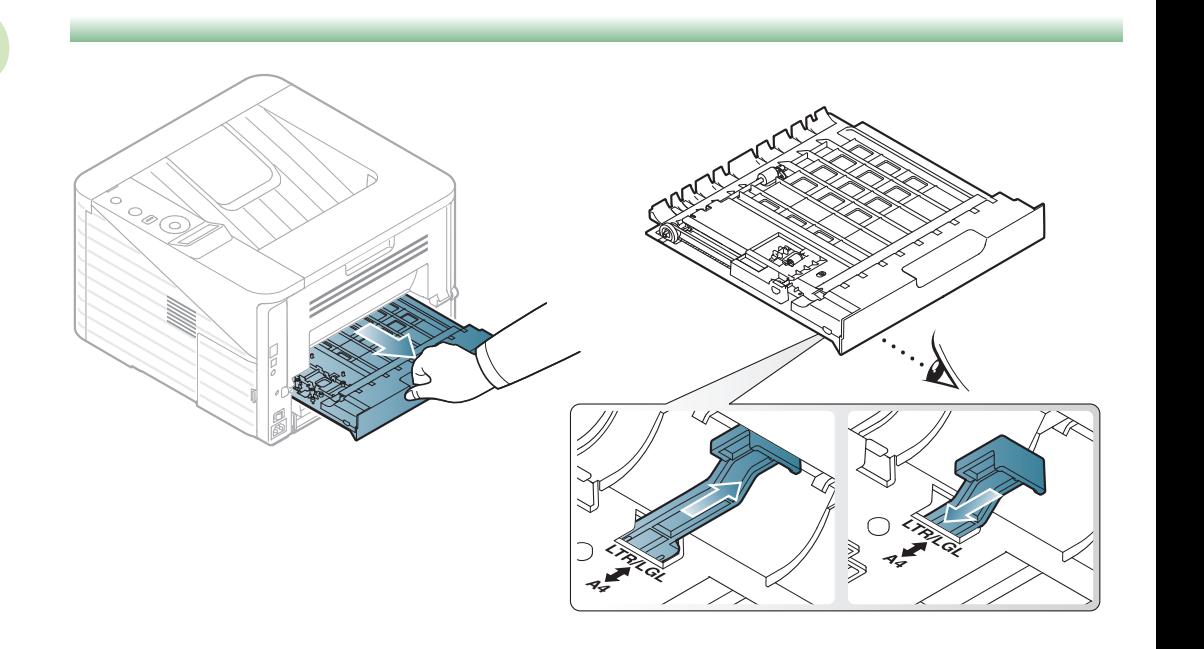

Ak neupravíte vodiacu lištu, môže dochádzať k registrácii

papiera, šikmej tlači alebo uviaznutiu papiera.

# **Médiá a podávač <sup>32</sup> 2. Prehľad ponuky a základné**

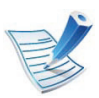

Indikátor množstva papiera zobrazuje množstvo papiera v zásobníku.

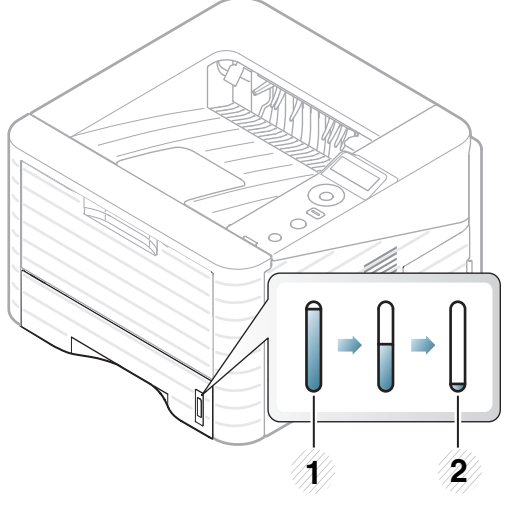

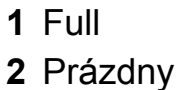

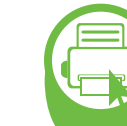

**Vkladanie papiera do zásobníka/ doplnkového zásobníka**

- Vytiahnite zásobník papiera (pozrite "Prehľad zásobníka" [na strane 31\)](#page-30-2).
- **2** Pred vložením papiera do zásobníka balík papiera prehnite alebo prefúknite zväzok papiera, aby sa od seba stránky oddelili.

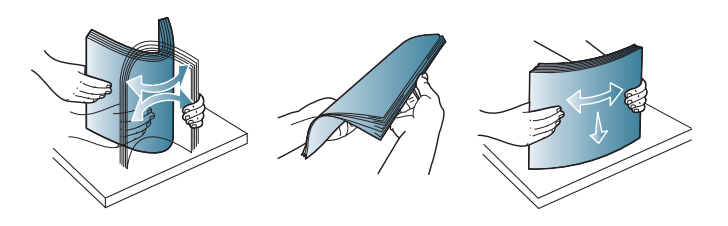

- - **3** Vložte papier stranou, na ktorú chcete tlačiť, dole.

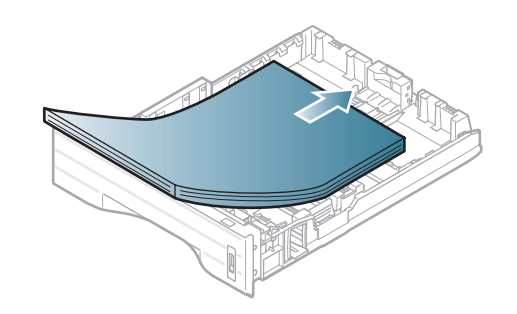

# **Médiá a podávač <sup>33</sup> 2. Prehľad ponuky a základné**

**4** Posúvajte vodiacu lištu dĺžky papiera dovtedy, kým sa jemne nedotkne konca balíka papiera.

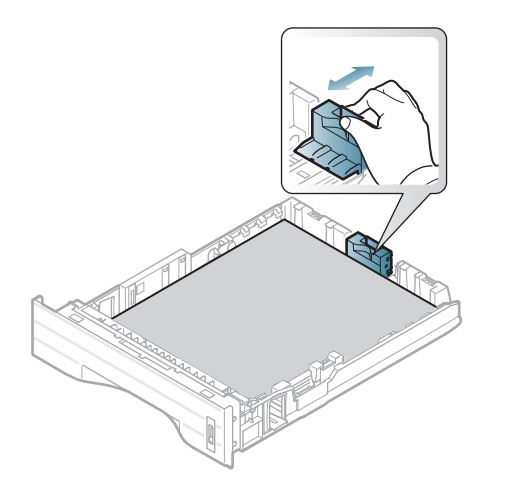

**5** Stlačte vodiacu lištu šírky papiera a posuňte ju k okraju balíka papiera (bez toho, aby došlo k ohnutiu).

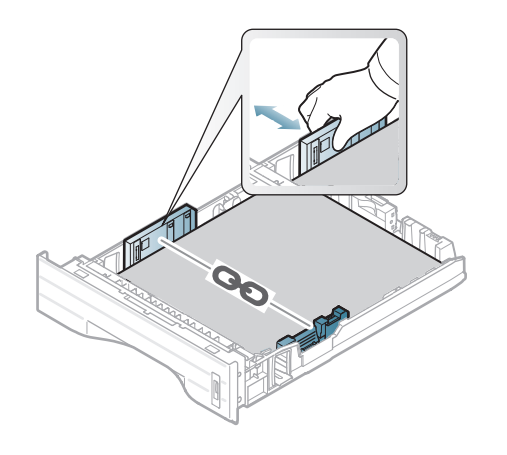

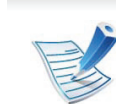

- Ak chcete zabrániť deformácii médií, nezatláčajte vodiacu lištu šírky papiera príliš tesne.
- Ak nenastavíte vodiacu lištu šírky papiera správne, môže dochádzať k uviaznutiu papiera.

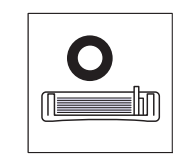

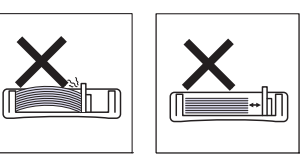

• Nepoužívajte pokrútený papier, pretože môže spôsobiť zaseknutie papiera alebo jeho pokrčenie.

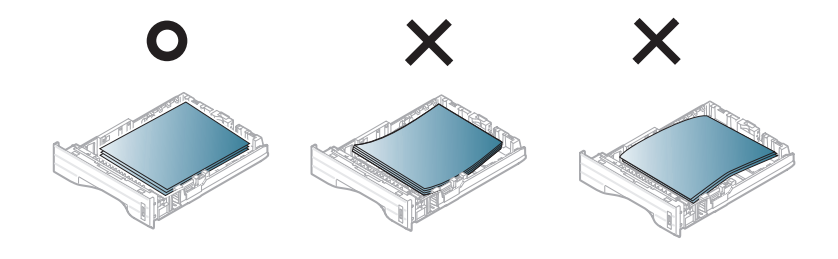

- **6** Zasuňte zásobník naspäť do zariadenia.
- **7** Nastavte typ a formát papiera pre zásobník 1 (pozrite ["Nastavenie formátu a typu papiera" na strane 41](#page-40-0)).

# **Médiá a podávač <sup>34</sup> 2. Prehľad ponuky a základné**

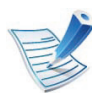

Nastavenia vykonané v ovládači zariadenia majú prednosť pred nastaveniami na ovládacom paneli.

- **a** Ak chcete tlačiť z aplikácie, spustite ju a otvorte ponuku tlače.
- **b** Otvorte **Predvoľby tlače** (pozrite ["Otvorenie okna](#page-44-0)  Tlač[ových predvolieb" na strane 45](#page-44-0)).
- **c** Stlačte kartu **Paper** v okne **Predvoľby tlače** a vyberte vhodný typ papiera.

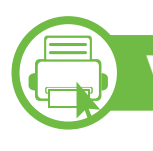

#### **Vkladanie Viacúčelový zásobník**

Viacúčelový zásobník slúži na držanie špeciálnych formátov a typov tlačových médií, napríklad pohľadníc, poznámkových kariet a obálok.

- **Zariadenie nemá displej:** 1 list 80 g/m2
- **Zariadenie má displej:** 50 listov 80 g/m2

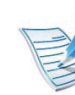

#### **Tipy pre používanie viacúčelového zásobníka**

- Predchádzajte zaseknutiu papiera. Ak sa vo viacúčelovom zásobníku počas tlačenia nachádza ešte stále papier, nevkladajte tam ďalší.
- Tlačové médiá musia byť vkladané lícom nahor, vrchný okraj ide do viacúčelového zásobníka ako prvý a médiá sa ukladajú do stredu zásobníka.
- Vkladajte iba dostupný papier. Zaistíte tak kvalitu tlače a zabránite zaseknutiu papiera (pozrite "Technické špecifikácie tlač[ových médií" na strane 86\)](#page-85-0).
- Pred vložením pohľadníc, obálok a štítkov do viacúčelového zásobníka vyrovnajte ich zvlnené okraje.
- Pri tlači na špeciálne médiá musíte postupovať podľa pokynov pre vkladanie (pozrite "Tlač na špeciálne [médiá" na strane 36](#page-35-0)).
- Ak sa papier prekrýva pri tlači pomocou viacúčelového zásobníka, otvorte zásobník 1 a odstráňte prekrývajúci sa papier a potom sa znovu pokúste o tlač.
- Ak sa pri tlači papier nepodáva správne, zatlačte ho manuálne, kým sa nezačne podávať automaticky.

# **Médiá a podávač <sup>35</sup> 2. Prehľad ponuky a základné**

**1** Otvorte viacúčelový zásobník a rozložte predĺženie viacúčelového zásobníka, tak ako je znázornené na obrázku.

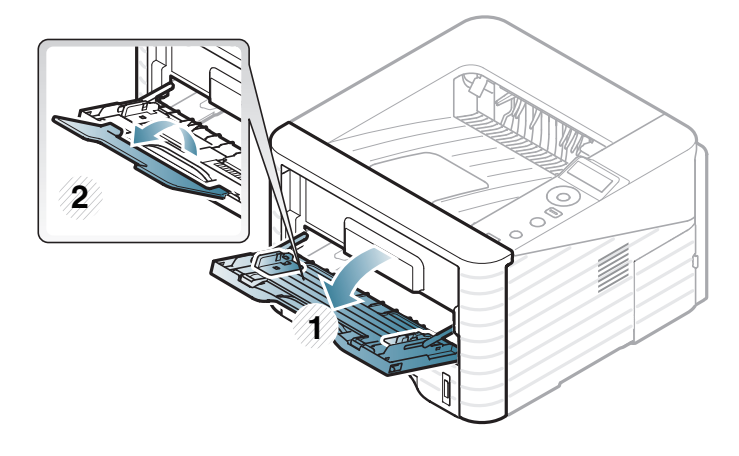

**2** Nastavte vodidlá šírky papiera viacúčelového zásobníka podľa šírky papiera.

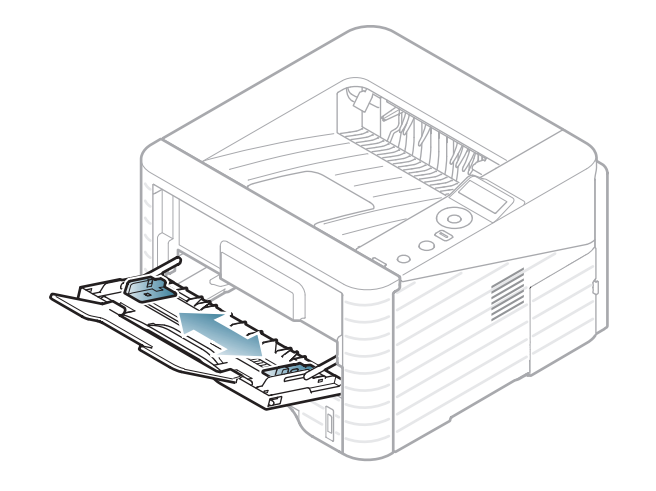

**3** Pred vložením papiera do zásobníka balík papiera prehnite alebo prelistujte tak, aby sa jednotlivé hárky od seba oddelili.

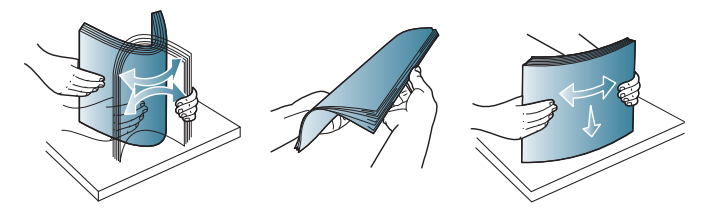

**4** Vložte papier. Stlačte vodiace lišty šírky papiera vo viacúčelovom zásobníku a nastavte ich podľa šírky papiera.

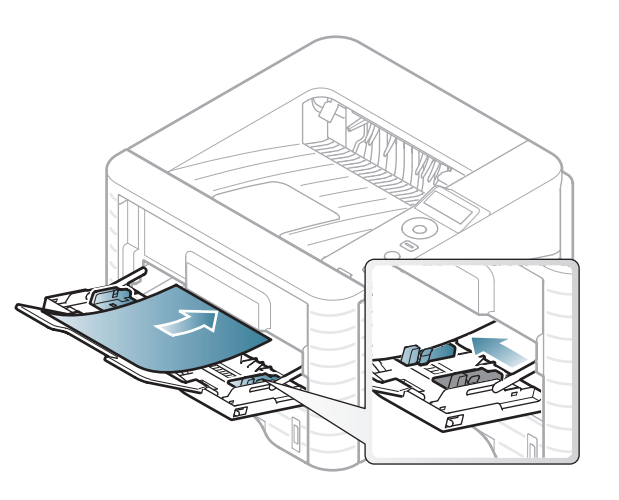

**5** Pomocou ovládacieho panela nastavte typ a formát papiera (pozrite "Nastavenie formátu a typu papiera" na [strane 41](#page-40-0)).

# **Médiá a podávač <sup>36</sup> 2. Prehľad ponuky a základné**

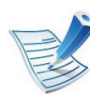

Nastavenia vykonané v ovládači zariadenia majú prednosť pred nastaveniami na ovládacom paneli.

- **a** Ak chcete tlačiť z aplikácie, spustite ju a otvorte ponuku tlače.
- **b** Otvorte **Predvoľby tlače** (pozrite ["Otvorenie okna](#page-44-0)  Tlač[ových predvolieb" na strane 45](#page-44-0)).
- **c** Stlačte kartu **Paper** v okne **Predvoľby tlače** a vyberte vhodný typ papiera.

Ak napríklad chcete použiť štítok, nastavte typ papiera na **Label**.

- **d** V zdroji papiera vyberte možnosť **MP Tray** a potom stlačte tlačidlo **OK**.
- **e** Spustite tlač v aplikácii.

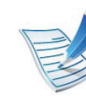

- Pri používaní špeciálnych médií odporúčame vkladať papier po jednom (pozrite "Technické špecifikácie tlač[ových médií" na strane 86](#page-85-0)).
- **Tlač na špeciálne médiá (lícom nahor)** Ak sa na špeciálnom médiu vyskytnú pokrčené alebo nerovné miesta, záhyby alebo hrubé čierne čiary, otvorte zadný kryt a zopakujte tlač. Počas tlače nechajte zadný kryt otvorený.

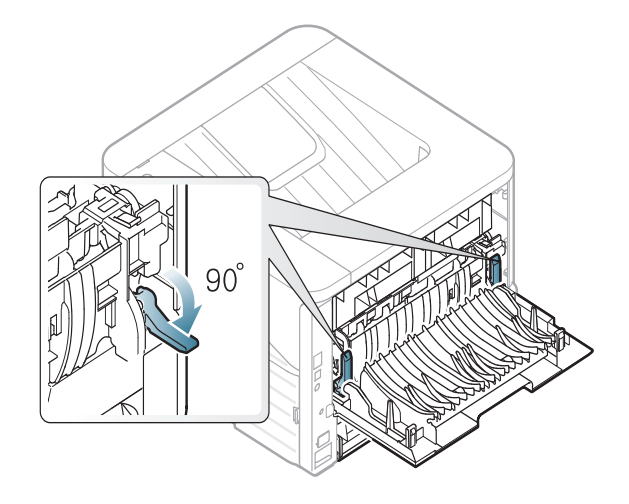

<span id="page-35-0"></span>**b** 

#### **Tlač na špeciálne médiá**

V nasledujúcej tabuľke sú uvedené použiteľné špeciálne médiá pre každý zásobník.

Typy médií sú zobrazené v **Predvoľby tlače**. Ak chcete dosiahnuť najvyššiu možnú kvalitu tlače, zvoľte správny typ média.

Informácie o hmotnosti papierov rôzneho typu nájdete v ["Technické špecifikácie tla](#page-85-0)čových médií" na strane 86.
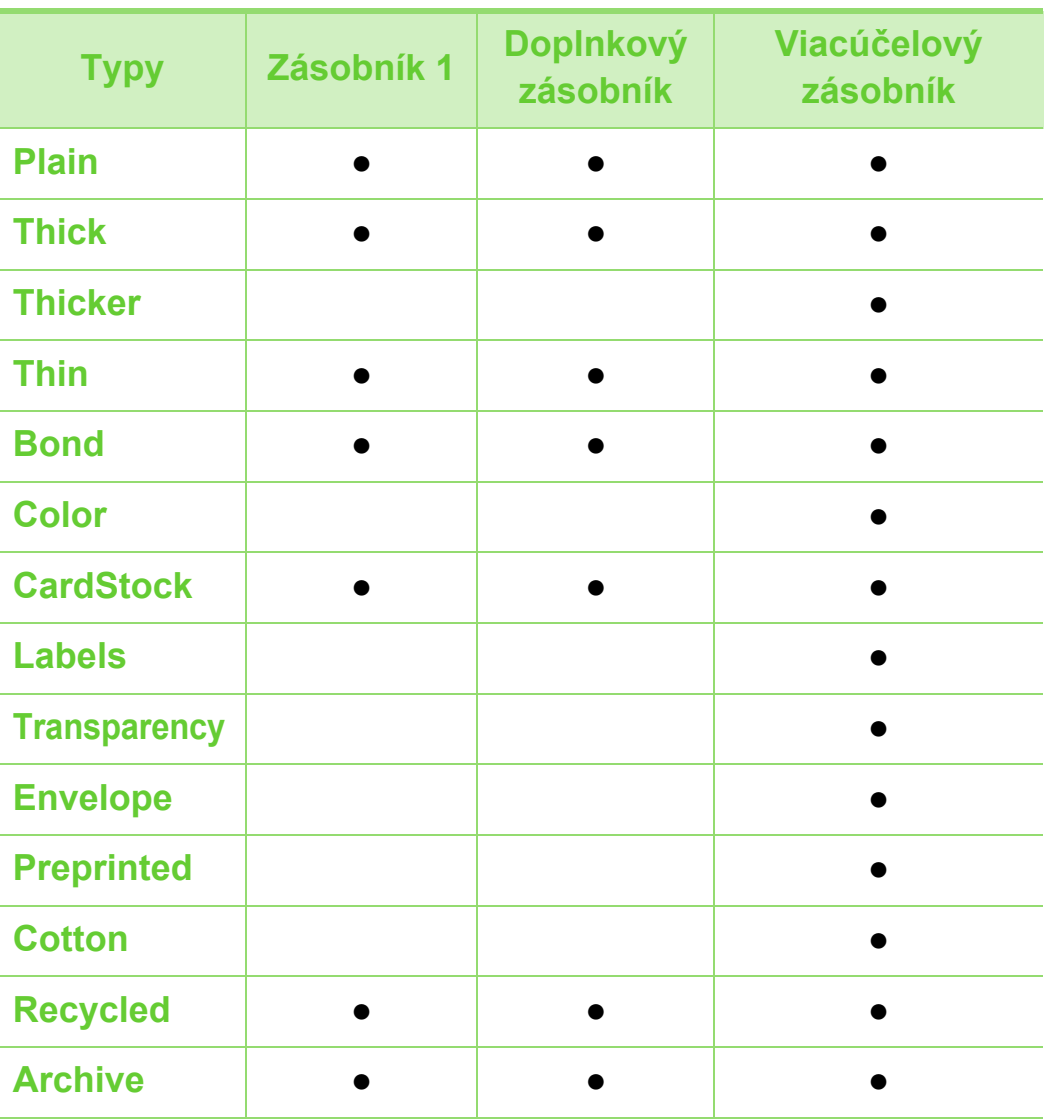

#### **Envelope**

Úspech tlače na obálky závisí do značnej miery od kvality obálok.

Pri tlači na obálku ju umiestnite podľa nasledujúceho obrázka.

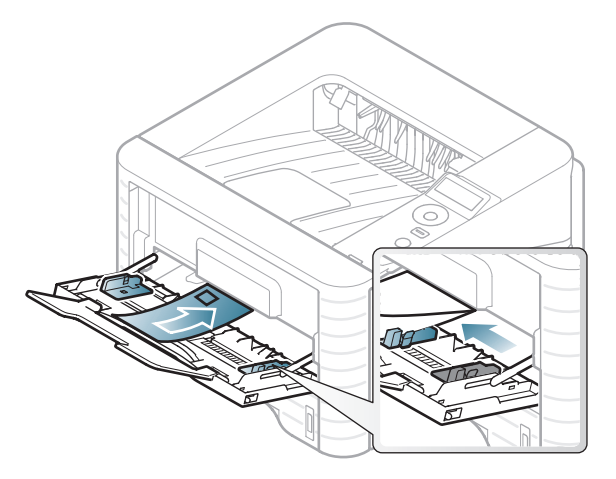

Ak tlačíte na obálky s nerovnými miestami, záhybmi alebo hrubými čiernymi čiarami, otvorte zadný kryt a stiahnite dole prítlačnú páku na pravej strane a opakujte pokus tlačiť. Počas tlače nechajte zadný kryt otvorený.

( ●: dostupná funkcia, prázdne: funkcia nie je k dispozícii)

### **Médiá a podávač <sup>38</sup> 2. Prehľad ponuky a základné**

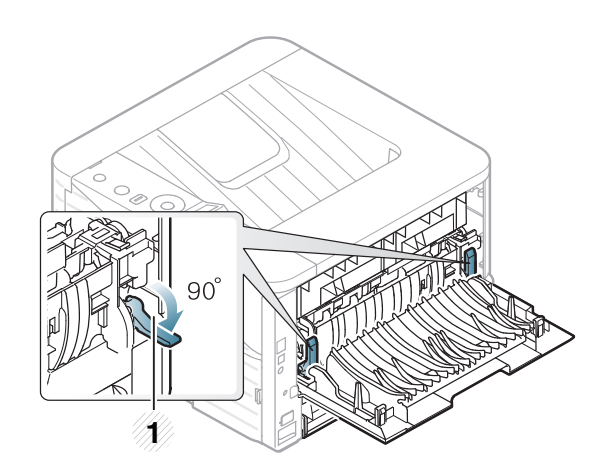

- **1 1** Prítlačná páka
- Pri výbere obálok zohľadnite nasledujúce faktory:
	- **Hmotnosť:** nemala by presiahnuť hodnotu 90 g/m<sup>2</sup>. V opačnom prípade môže dôjsť k zaseknutiu papiera.
	- **Zostavenie:** obálky by mali ležať rovno so zakrivením do 6 mm a nesmú obsahovať vzduch.
	- **Stav:** obálky by nemali byť pokrčené, odreté ani inak poškodené.
	- **Temperature:** obálky by mali byť odolné voči teplotám a tlaku vznikajúcim vo vnútri zariadenia počas prevádzky.
- Používajte iba správne vyrobené obálky s ostrými prehybmi.
- Nepoužívajte obálky so známkami.
- Nepoužívajte obálky so sponami, patentkami, okienkami, samolepiacim uzáverom alebo s inými syntetickými materiálmi.
- Nepoužívajte poškodené ani nesprávne vyrobené obálky.
- Uistite sa, že obruba na oboch koncoch obálky pokrýva celú časť až do rohu obálky.

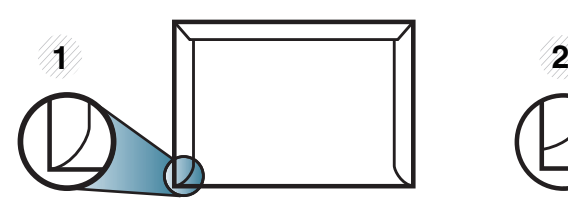

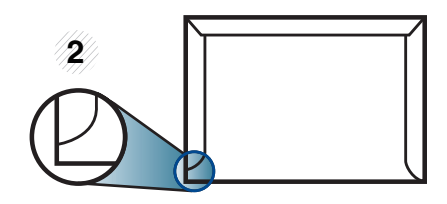

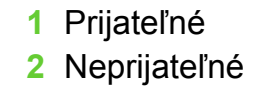

- Obálky s odnímateľnou páskou alebo s viacerými než jednou klapkou, ktorá sa prekladá cez uzáver, musia používať lepidlo vyhovujúce teplote tavenia počas 0,1 sekundy (asi 170 °C). Ďalšie uzávery a pásiky môžu spôsobiť zvlnenie, pokrčenie alebo uviaznutie obálok v zariadení a môžu dokonca poškodiť fixačnú jednotku.
- Za účelom dosiahnutia maximálnej kvality nastavte krajné zarážky minimálne 15 mm od okrajov obálky.
- Nevykonávajte tlač na oblasti, v ktorých sa dotýkajú obruby obálky.

## **Médiá a podávač <sup>39</sup> 2. Prehľad ponuky a základné**

### **Priesvitný papier**

Za účelom zabránenia poškodeniu zariadenia je potrebné používať len priesvitný papier určený pre laserové tlačiarne.

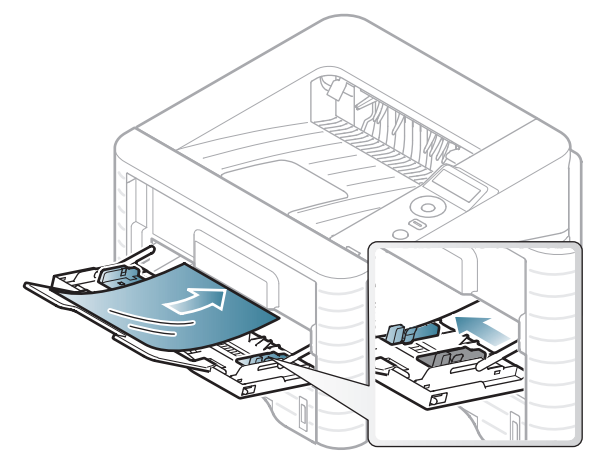

- Musia odolať teplote fixácie v zariadení.
- Po vybratí zo zariadenia položte priesvitné hárky na rovný povrch.
- Nenechávajte nepoužité priesvitné hárky v zásobníku papiera na dlhú dobu. Mohol by sa na nich usadiť prach a nečistoty, čo by mohlo spôsobiť nerovnomernú tlač.
- S priesvitnými hárkami manipulujte opatrne, dávajte pozor, aby ste potlač nerozmazali prstami.
- Ak chcete zabrániť vyblednutiu, nevystavujte potlačené priesvitné hárky dlhodobo slnečnému svetlu.
- Skontrolujte, či nie sú priesvitné hárky pokrčené, skrútené a či nemajú poškodené okraje.
- Nepoužívajte fólie, ktoré sa oddeľujú od podkladového materiálu.
- Aby sa priesvitné hárky navzájom nezlepovali, nenechávajte ich počas tlače vytlačené hromadiť sa na seba.
- Odporúčané médiá: Priesvitný papier pre farebnú laserovú tlačiareň Xerox, napríklad 3R 91331 (A4), 3R 2780 (Letter).

#### **Labels**

Aby nedošlo k poškodeniu zariadenia, používajte iba štítky odporúčané pre laserové tlačiarne.

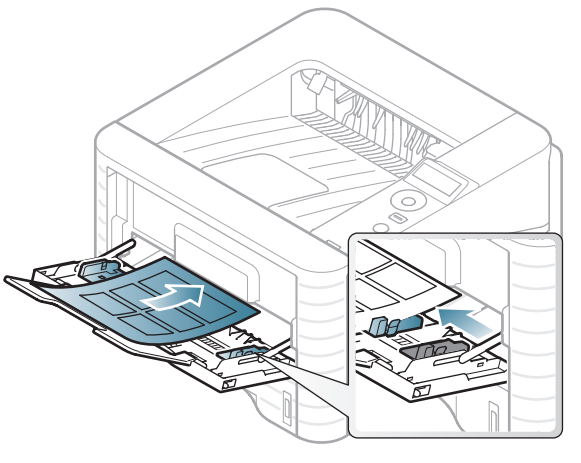

- Pri výbere štítkov zohľadnite nasledujúce faktory:
	- **Lepidlá:** Lepidlo musí byť stabilné pri teplote fixácie. Informácie o teplote zapekania (asi 170 °C) nájdete medzi špecifikáciami zariadenia.

## **Médiá a podávač <sup>40</sup> 2. Prehľad ponuky a základné**

- **Usporiadanie:** Používajte len štítky s neodkrytým podkladom medzi jednotlivými štítkami. Štítky by sa mohli z podkladu odlepiť a vážne zablokovať zariadenie.
- **Pokrútenie.:** Štítky musia ležať rovno s max. zvlnením 13 mm v akomkoľvek smere.
- **Stav:** Nepoužívajte štítky, ktoré sú pokrčené, odlepujú sa od podkladu alebo obsahujú bubliny.
- Uistite sa, že medzi štítkami nie je žiadna odkrytá plocha s lepidlom. Odkryté oblasti by mohli pri tlači spôsobiť odlepenie štítkov od podkladu a následné uviaznutie papiera v zariadení. Odkryté lepidlo môže poškodiť aj časti zariadenia.
- Nevkladajte do zariadenia viackrát rovnaký hárok so štítkami. Podklad lepidla je určený len na jeden prechod zariadením.
- Nepoužívajte štítky odlepujúce sa od podkladu, pokrčené štítky, štítky obsahujúce bubliny ani inak poškodené štítky.

### **Štítkový papier/Papier vlastnej veľkosti**

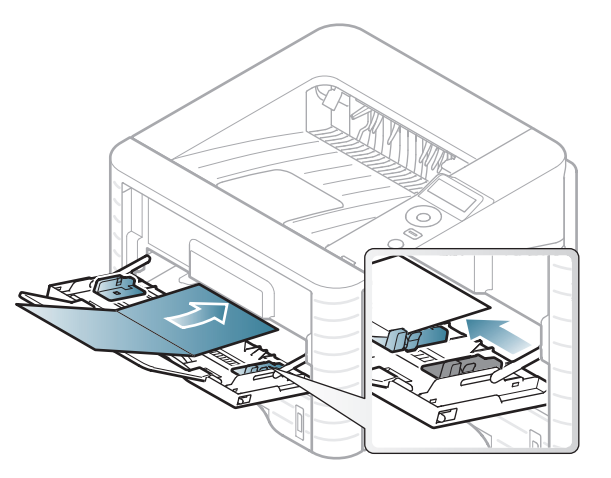

• V softvérovej aplikácii nastavte okraje minimálne 6,4 mm od koncových častí materiálu.

## **Médiá a podávač <sup>41</sup> 2. Prehľad ponuky a základné**

### **Predtlačený papier**

Ak vkladáte potlačený papier, potlačená strana by mala byť otočená nahor a nepokrútený okraj by mal byť vpredu. Ak dochádza k problémom s podávaním papiera, skúste papier obrátiť. Majte na pamäti, že v tomto prípade nie je zaručená kvalita tlače.

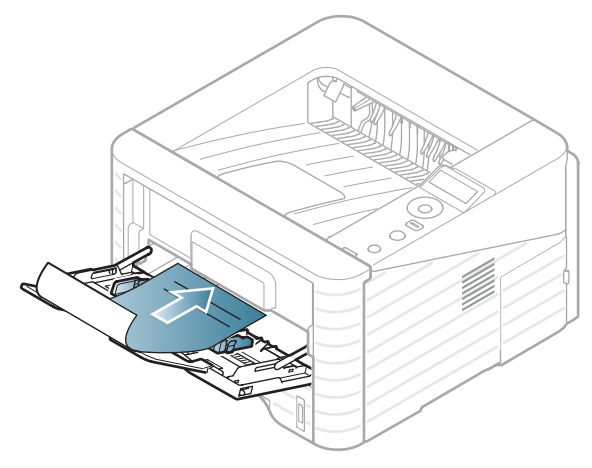

- Hlavičkový papier musí byť vytlačený atramentom odolným proti vysokým teplotám, ktorý sa nerozpustí, nevyparí a nebude produkovať nebezpečné výpary, ak je vystavený fixačnej teplote zariadenia počas 0,1 sekundy (asi 170 °C).
- Musí byť nehorľavý a nesmie mať nepriaznivý vplyv na tlačové valce zariadenia.
- Pred vložením predtlačeného papiera sa uistite, že je atrament na ňom vyschnutý. Počas procesu fixácie môže vlhký atrament vystúpiť z predtlačeného papiera a tým znížiť kvalitu tlače.

# **b**

#### **Nastavenie formátu a typu papiera**

Po vložení papiera do zásobníka nastavte typ a formát papiera pomocou tlačidiel na ovládacom paneli.

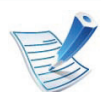

- Nastavenia vykonané v ovládači zariadenia majú prednosť pred nastaveniami na ovládacom paneli.
- Táto funkcia nie je dostupná pre modely, ktoré nemajú na ovládacom paneli displej.
- **1** Na ovládacom panel stlačte tlačidlo (**Menu**).
- **2** Stlačte **Paper** > **OK** > zvoľte požadovaný zásobník > **OK**.
- **3** Stlačte **Paper Size** > **OK** > zvoľte požadovaný zásobník > **OK**.
- **4** Stlačte **Paper Type** > **OK** > zvoľte požadovanú možnosť<sup>&</sup>gt; **OK**.
- **5** Stlačením tlačidla (**Zrušiť**) sa vrátite do pohotovostného režimu.

## **Médiá a podávač <sup>42</sup> 2. Prehľad ponuky a základné**

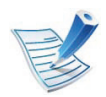

Ak chcete používať papier špeciálneho formátu, napríklad na účtenky, vyberte **Custom** na karte **Paper** v položke **Predvoľby tlače** (pozrite ["Otvorenie okna](#page-44-0)  Tlač[ových predvolieb" na strane 45](#page-44-0)).

### **<sup>43</sup> 2. Prehľad ponuky a základné Základné funkcie tlače nastavenie**

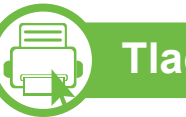

#### **Tlač**

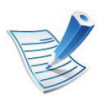

Ak používate operačný systém Macintosh, Linux alebo Unix, informácie nájdete v Pokročilý príručke.

Nasledujúce okno **Predvoľby tlače** je pre aplikáciu Notepad v systéme Windows 7.

- **1** Otvorte dokument, ktorý chcete vytlačiť.
- **2** Vyberte **tlač** v ponuke **Súbor**.
- **3** Zo zoznamu **Výber tlačiarne** vyberte svoje zariadenie.

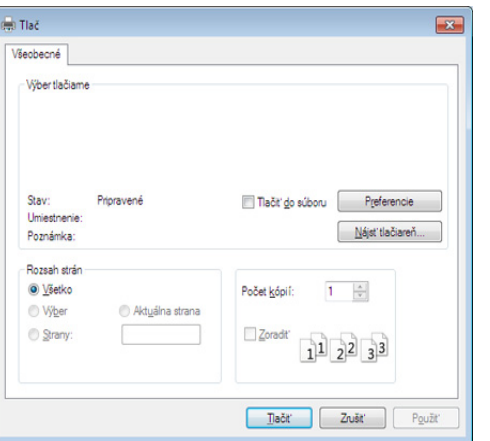

**4** V okne **tlač** sa vyberajú základné nastavenia tlače, vrátane počtu kópií a rozsahu tlače.

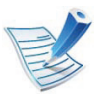

Ak chcete využiť výhody rozšírených funkcií tlače, kliknite na **Vlastnosti** alebo **Predvoľby** v okne **tlač** (pozrite "Otvorenie okna Tlač[ových predvolieb" na strane 45\)](#page-44-0).

**5** Ak chcete spustiť tlačovú úlohu, kliknite na tlačidlo **OK** alebo **tlač** v okne **tlač**.

### **Základné funkcie tlače <sup>44</sup> 2. Prehľad ponuky a základné**

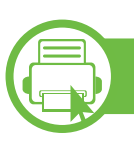

### **Zrušenie tlačovej úlohy**

Ak tlačová úloha čaká v tlačovom rade alebo tlačovom spooleri, môžete ju zrušiť nasledovným spôsobom:

- Toto okno môžete tiež spustiť jednoduchým dvojitým kliknutím na ikonu zariadenia ( ) v paneli úloh Windows.
- Aktuálnu tlačovú úlohu môžete zrušiť stlačením tlačidla  $\circled{\bigcirc}$ (**Zrušiť**) v ovládacom paneli.

## **Základné funkcie tlače <sup>45</sup> 2. Prehľad ponuky a základné**

<span id="page-44-0"></span>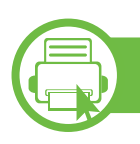

#### **Otvorenie okna Tlačových predvolieb**

- Okno **Predvoľby tlače**, ktoré je zobrazené v tejto používateľskej príručke, sa môže líšiť v závislosti od typu používaného zariadenia. Štruktúra okna **Predvoľby tlače** je však podobná.
- Po výbere niektorej z možností v okne **Predvoľby tlače** sa môže zobraziť symbol výstrahy **a** alebo ... Výkričník ( ) znamená, že určitú možnosť môžete vybrať, ale neodporúča sa to, a symbol ( $\bullet$ ) znamená, že možnosť nie je možné vybrať z dôvodu nastavenia alebo prostredia zariadenia.

**4** Kliknite na položku **Vlastnosti** alebo **Predvoľby**.

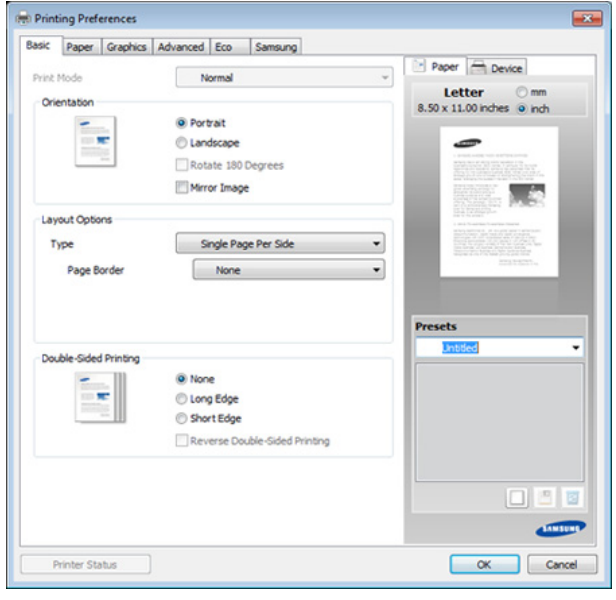

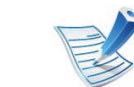

Pomocou tlačidla **Printer Status** môžete skontrolovať aktuálny stav zariadenia (pozrite Podrobnú príručku).

- **1** Otvorte dokument, ktorý chcete vytlačiť.
- **2** Vyberte **Print** z ponuky súboru.
- **3** Zo zoznamu **Výber tlačiarne** vyberte svoje zariadenie.

## **Základné funkcie tlače <sup>46</sup> 2. Prehľad ponuky a základné**

#### **Použitie obľúbeného nastavenia**

Možnosť **Presets**, ktorá sa zobrazuje na každej karte preferencií okrem karty **Samsung**, vám umožní uložiť aktuálne preferencie pre budúce použitie.

Ak chcete uložiť položku **Presets**, postupujte nasledovne:

**1** Zmeňte nastavenia podľa potreby v každej karte.

- 
- **2** Zadajte názov pre danú položku do vstupného políčka **Presets**.

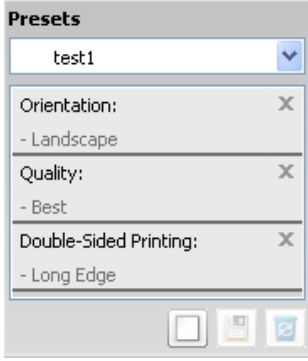

**3** Kliknite na (**Add**). Keď uložíte položku **Presets**, všetky aktuálne nastavenia tlačiarne sa uložia.

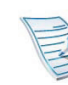

Vyberte viac možností a kliknite na (**Update**), nastavenia sa pridajú do vytvorených predvolieb. Ak chcete uložené nastavenie použiť, vyberte ho z rozbaľovacieho zoznamu **Presets**. Zariadenie je teraz nastavené na tlač podľa nastavení, ktoré ste zvolili. Ak chcete uložené nastavenie vymazať, vyberte ho z rozbaľovacieho zoznamu **Presets** a kliknite na tlačidlo

(**Delete**).

Môžete obnoviť aj predvolené nastavenia ovládača tlačiarne, ak zo zoznamu **Presets** vyberiete položku **Default Preset**.

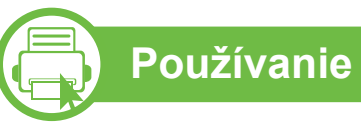

**Používanie Pomocníka**

Kliknite na možnosť, o ktorej chcete získať informácie v okne **Predvoľby tlače** a na klávesnici stlačte tlačidlo **F1**.

### **Základné funkcie tlače <sup>47</sup> 2. Prehľad ponuky a základné**

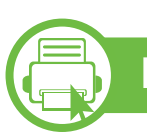

#### **Eco printing**

Funkcia **Eco** šetrí spotrebu tonera a papiera. Pomocou funkcie **Eco** môžete ušetriť tlačové zdroje a využívať tlač šetrnú k životnému prostrediu.

Ak na ovládacom paneli stlačíte tlačidlo **Eco**, aktivujete režim eco. Predvolené nastavenie režimu eco: obojstranná tlač (dlhý okraj), 2 stránky na list, preskočenie prázdnych stránok a úspora tonera.

#### **Nastavenie režimu eco pomocou ovládacieho panela**

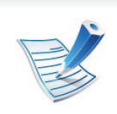

- Nastavenia vykonané v ovládači zariadenia majú prednosť pred nastaveniami na ovládacom paneli.
- Táto funkcia nie je dostupná pre modely, ktoré nemajú na ovládacom paneli displej.
- **1** Na ovládacom panel stlačte tlačidlo (**Menu**).

**2** Stlačte **System Setup** > **OK** > **Eco Setup** > **OK**.

**3** Stlačte tlačidlo **OK** a vyberte si želaný režim.

- **Default Mode:** Túto možnosť zvoľte, ak chcete zapnúť alebo vypnúť režim eco. (Obojstranná tlač (dlhý okraj), úspora tonera, 2 stránky na list, preskočenie prázdnych stránok)
	- **Off**: Vypne režim eco.
	- **On**: Zapne režim eco.

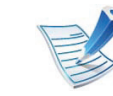

Ak ste pomocou služby SyncThru™ Web Service (karta **Settings** > **Machine Settings** > **System** > **Eco** > **Settings**) nastavili vyžadovanie hesla pri aktivácii režimu eco, zobrazí sa správa **Onforce**. Ak chcete zmeniť stav režimu eco, musíte zadať heslo.

- **Change Temp**.**:** Zvoľte šablónu režimu eco.
	- **Default Eco:** Predvolené nastavenie režimu eco: obojstranná tlač, 2 stránky na list, preskočenie prázdnych stránok a úspora tonera.
	- **Custom Eco:** Použite nastavenia zo služby Syncthru™ Web Service. Predtým, ako zvolíte túto možnosť, musíte v službe SyncThru™ Web Service> karta **Settings** > **Machine Settings** > **System** > **Eco** > **Settings** nastaviť funkciu eco.

## **Základné funkcie tlače <sup>48</sup> 2. Prehľad ponuky a základné**

#### **Setting eco mode on the driver**

Ak chcete aktivovať režim eco, otvorte kartu Eco. Ak sa zobrazí obrázok ikona eco (**14)**, znamená to, že režim eco je aktívny.

#### **► Možnosti funkcie Eco**

- **Printer Default:** Použijú sa nastavenia z ovládacieho panela zariadenia.
- **None:** Deaktivuje režim eco.
- **Eco Printing:** Aktivuje režim eco. Aktivuje rozličné položky funkcie eco, ktoré môžete použiť.
- **Password:** Ak administrátor zablokoval aktiváciu režimu eco a vy chcete ju chcete aktivovať, musíte zadať heslo.

#### **► Simulátor výsledku**

Funkcia **Result Simulator** zobrazuje výsledky zníženia emisií oxidu uhličitého, spotrebovanej elektriny a množstvo usporeného papiera v súlade s nastavením, ktoré ste vybrali.

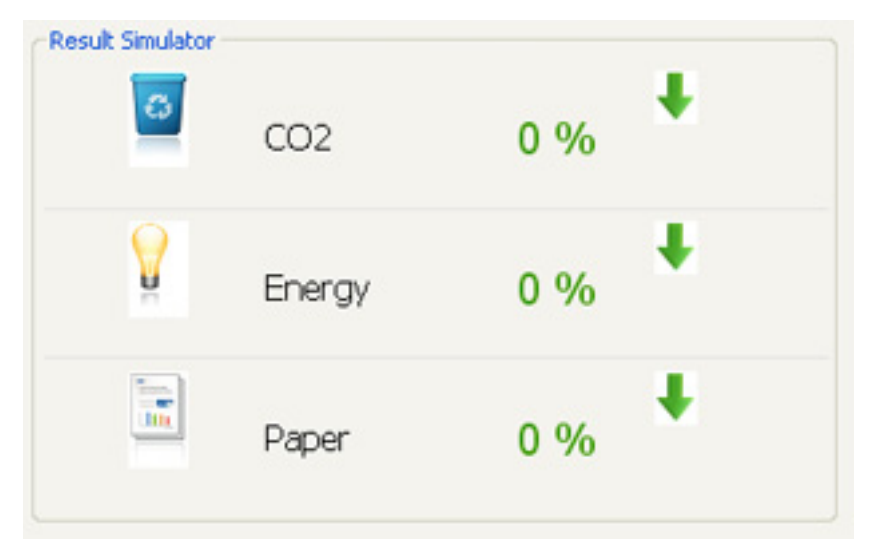

- Výsledky sú vypočítané na základe toho, že celkový počet vytlačeného papiera je sto bez prázdnej stránky, keď je režim eco vypnutý.
- Ďalšie informácie o výpočte koeficientu CO2, energie a spotreby papiera získate od **IEA**, index Ministerstva vnútra a komunikácie Japonska a na stránke www.remanufacturing.org.uk. každý model má iný index.
- Spotreba energie v režime tlače sa vzťahuje na priemernú spotrebu energie tohto zariadenia pri tlači.
- Skutočná hodnota ušetrených alebo znížených prostriedkov sa môže líšiť v závislosti od použitého operačného systému, výkonu počítača, softvéru, spôsobu pripojenia, typu média, formátu média, zložitosti tlačovej úlohy, atď.

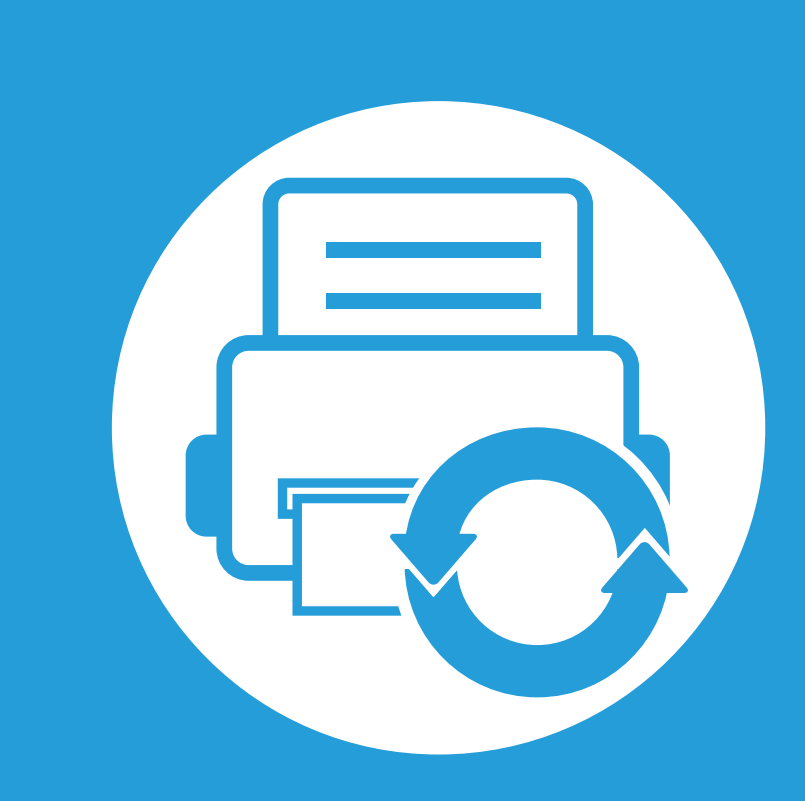

## **3. Údržba**

Táto kapitola obsahuje informácie o nákupe spotrebného tovaru, príslušenstva a náhradných súčastí, ktoré sú k dispozícii pre vaše zariadenie.

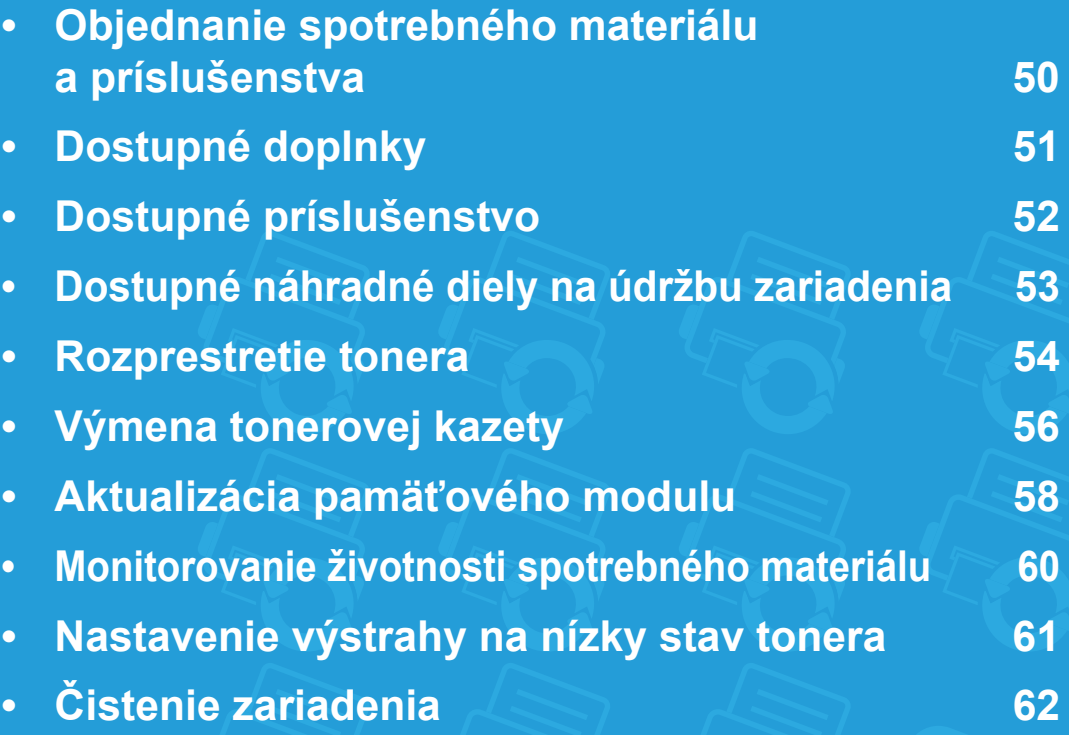

## <span id="page-49-0"></span>**Objednanie spotrebného materiálu a príslušenstva 3. Údržba <sup>50</sup>**

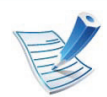

Dostupné príslušenstvo môže byť v každej krajine iné. Zoznam dostupného spotrebného tovaru a náhradných súčastí získate od svojho obchodného zástupcu.

Spotrebný materiál, príslušenstvo a náhradné súčasti autorizované spoločnosťou Samsung si môžete objednať u predajcu spoločnosti Samsung alebo u predajcu, u ktorého ste zakúpili toto zariadenie. Môžete tiež navštíviť webovú lokalitu **[www.samsung.com/supplies](http://www.samsung.com/supplies)**, vybrať si svoju krajinu alebo oblasť a získať informácie o servise.

<span id="page-50-0"></span>Keď spotrebný materiál dosiahne koniec svojej životnosti, môžete k zariadeniu objednať nasledujúce druhy spotrebného materiálu:

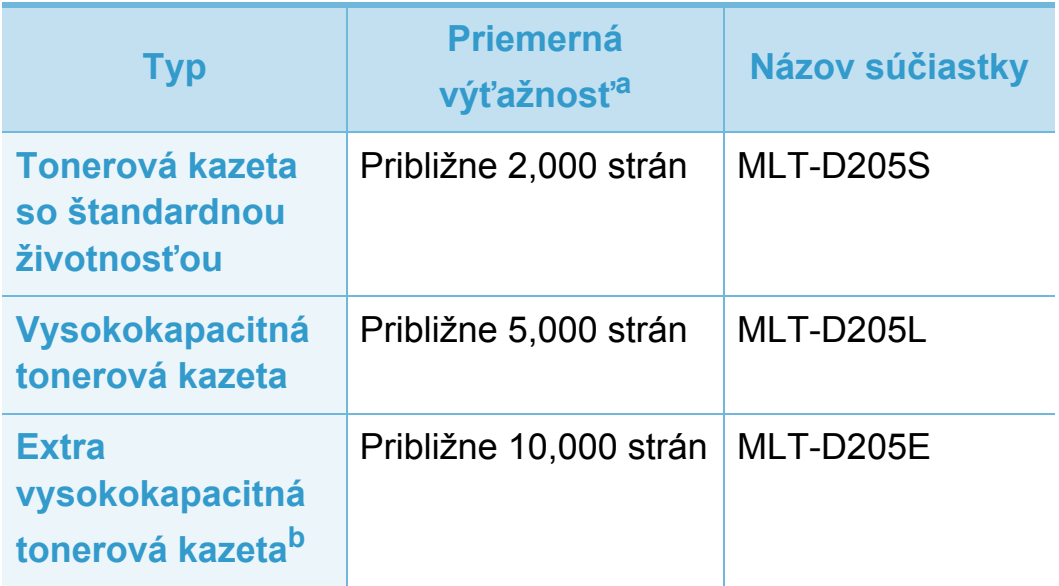

a.Deklarovaná výťažnosť v súlade s normou ISO/IEC 19752.

b.Táto tonerová kazeta je dostupná iba pre modely radu ML-371x.

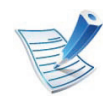

Životnosť tonerovej kazety sa môže líšiť v závislosti od použitých možností a režimu tlače.

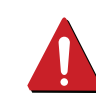

Nové tonerové kazety a ďalší spotrebný materiál je potrebné zakúpiť v rovnakej krajine, v akej bolo zakúpené používané zariadenie. V opačnom prípade nebudú tonerové kazety a ďalšie príslušenstvo kompatibilné so zariadením, pretože konfigurácie tonerových kaziet a ďalšieho príslušenstva sa v jednotlivých krajinách odlišujú.

Spoločnosť Samsung neodporúča používanie neoriginálnych kaziet s tonerom Samsung, ako sú znovu naplnené alebo repasované kazety. Spoločnosť Samsung nemôže zaručiť kvalitu neoriginálnych kaziet s tonerom Samsung. Záruka zariadenia sa nevzťahuje na servis ani opravy spôsobené používaním iných ako originálnych tonerových kaziet Samsung.

### <span id="page-51-0"></span>**Dostupné príslušenstvo 3. Údržba <sup>52</sup>**

Za účelom vylepšenia výkonu zariadenia a jeho kapacity si môžete zakúpiť a nainštalovať ďalšie príslušenstvo.

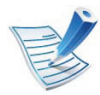

Niektoré funkcie a voliteľný tovar nemusia byť k dispozícii v závislosti od modelu alebo krajiny (pozrite "Funkcie jednotlivých [modelov" na strane 7\)](#page-6-0).

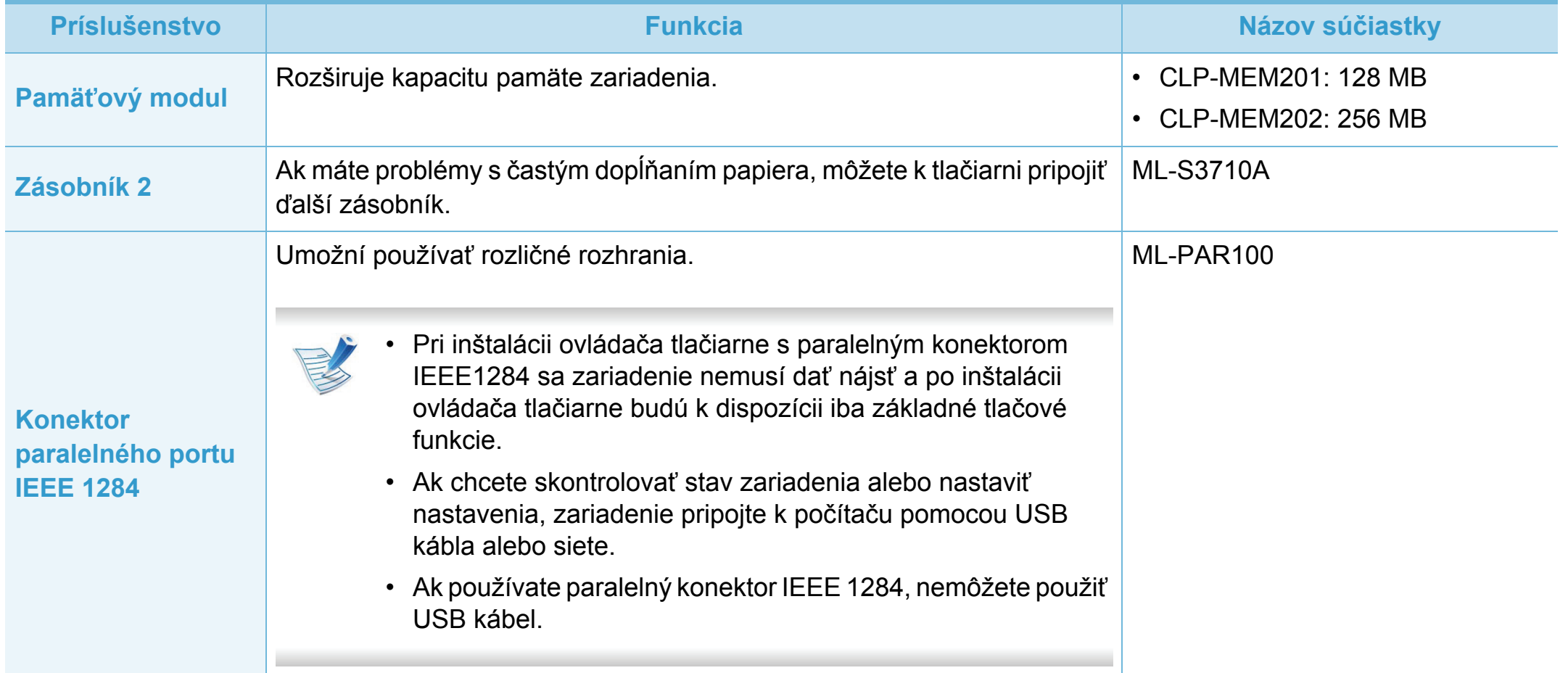

### <span id="page-52-0"></span>**Dostupné náhradné diely na údržbu zariadenia 3. Údržba <sup>53</sup>**

V prípade potreby nákupu uvedených súčiastok kontaktujte predajné miesto, kde ste zakúpili zariadenie. Výmenu týchto častí zariadenia smie vykonávať len autorizovaný servis, distribútor alebo predajca, od ktorého ste zariadenie zakúpili. Záruka sa nevzťahuje na výmenu súčastí pre údržbu, ktorých životnosť už vypršala.

Aby bola zachovaná maximálna kvalita tlače a nedochádzalo k ťažkostiam pri podávaní papiera kvôli opotrebovaniu dielov, je nutné súčasti v pravidelných intervaloch meniť. Vaše zariadenie tak bude neustále udržiavané v špičkovom prevádzkovom stave. Súčasti pre údržbu (pozrite nižšie) by mali byť menené bezprostredne po vypršaní ich životnosti.

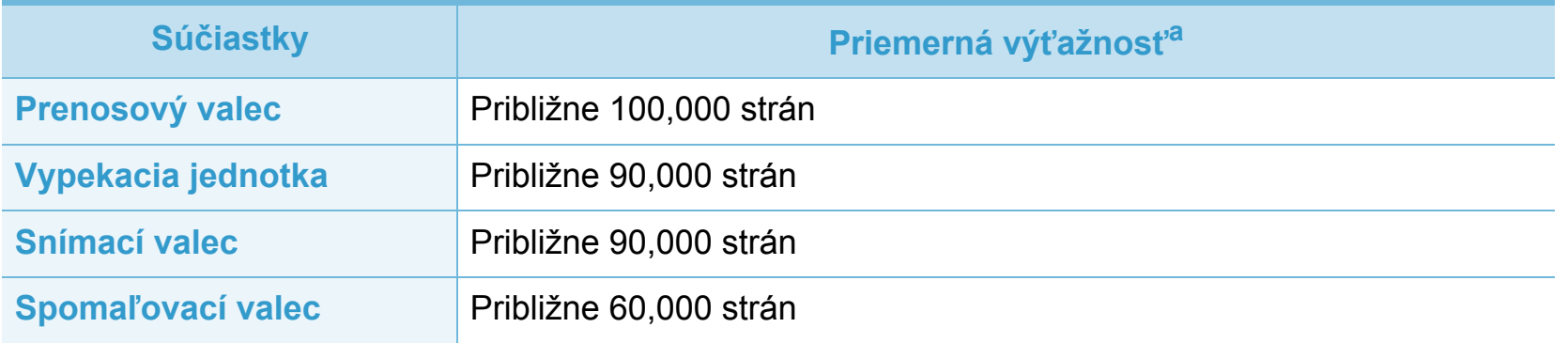

a.Ovplyvňuje ju používaný operačný systém, výkon procesora, používaná aplikácia, spôsob pripojenia, typ a veľkosť média a zložitosť tlačovej úlohy.

### <span id="page-53-0"></span>**Rozprestretie tonera 3. Údržba <sup>54</sup>**

Ak je životnosť tonerovej kazety takmer na konci:

- Zo strany na stranu sa objavia biele pruhy alebo svetlá tlač a/ alebo kolísanie hustoty tlače.
- Indikátor stavu **Status** LED bliká načerveno.

V týchto prípadoch môžete dočasne zlepšiť kvalitu tlače opätovným rozprestretím tonera v kazete. V niektorých prípadoch sa biele pruhy a svetlá tlač vyskytujú aj po rozprestretí tonera.

**1** Otvorte predný kryt a vytiahnite tonerovú kazetu zo zariadenia.

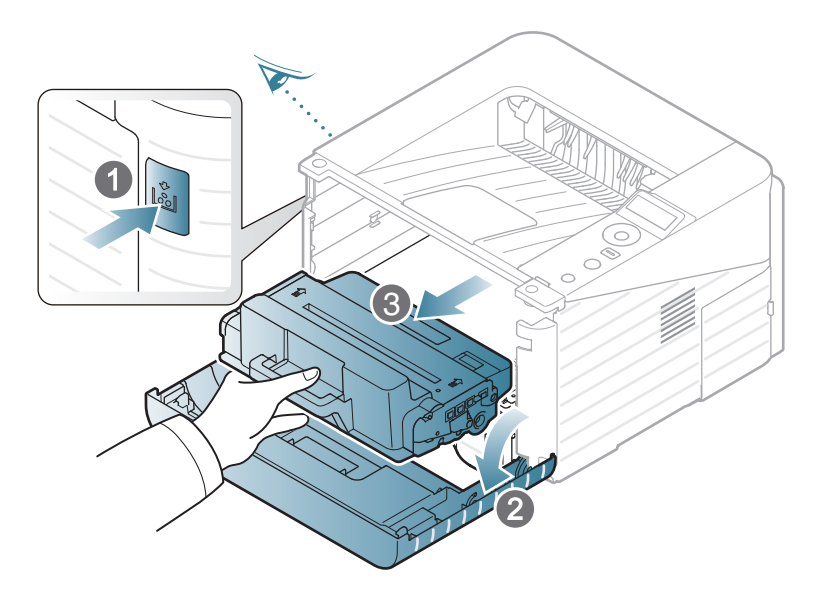

**2** Dôkladne pretočte kazetu 5 alebo 6-krát tak, aby sa toner vo vnútri kazety rovnomerne prerozdelil.

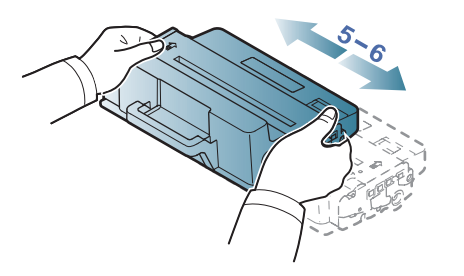

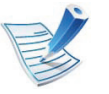

Ak sa časť tonera vysype na váš odev, zotrite ho suchou tkaninou a odev vyperte v studenej vode: horúca voda by zafixovala toner do vlákna.

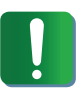

Nedotýkajte sa zelenej spodnej časti kazety s tonerom. Aby ste sa tohto miesta nedotkli, použite držadlo na kazete.

### **Rozprestretie tonera 3. Údržba <sup>55</sup>**

**3** Uchopte tonerovú kazetu za rukoväť a pomaly vložte kazetu do otvoru v zariadení.

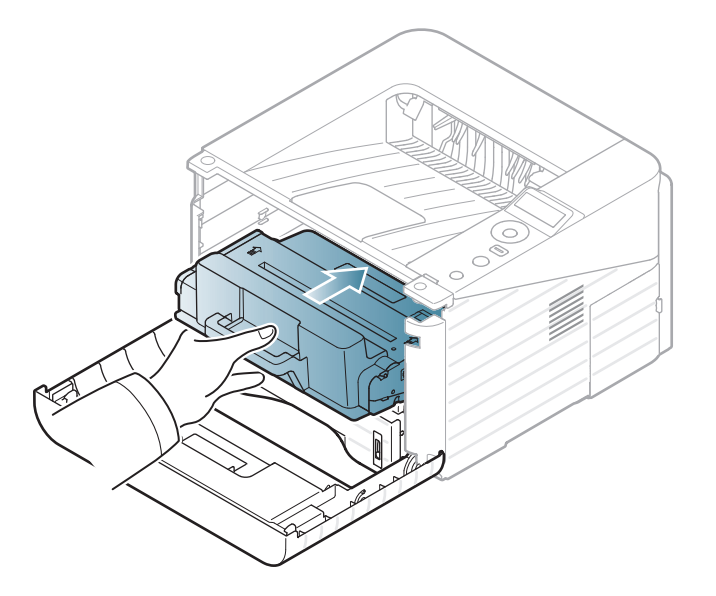

**4** Zatvorte predný kryt. Skontrolujte, či je kryt bezpečne uzatvorený.

## <span id="page-55-0"></span>**Výmena tonerovej kazety 3. Údržba 56**

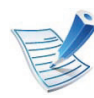

[Kliknutím na tento odkaz spustíte animáciu výmeny](../common/swf/replace_toner.htm)  tonerovej kazety.

Keď kazeta s tonerom dosiahne koniec svojej životnosti, zariadenie prestane tlačiť.

**1** Otvorte predný kryt a vytiahnite tonerovú kazetu zo zariadenia.

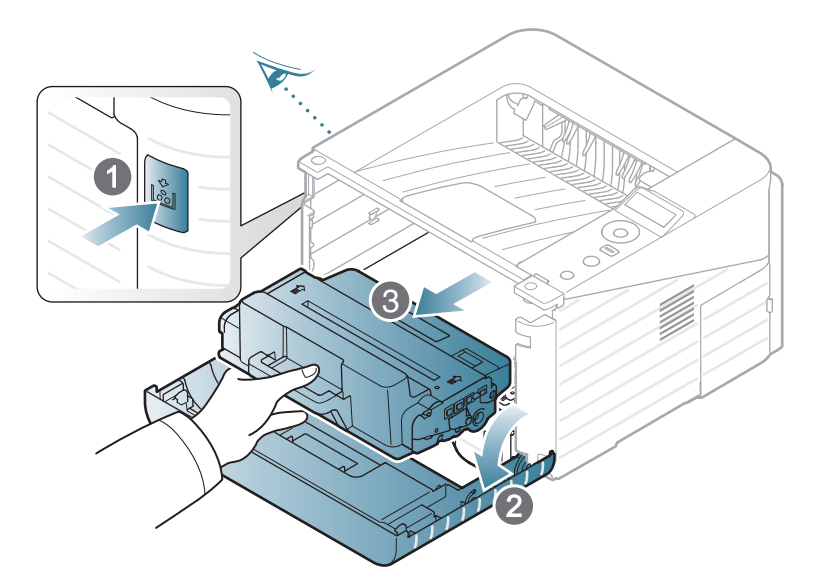

**2** Novú kazetu s tonerom vyberte z obalu.

**3** Odstráňte štítok z kazety s tonerom podľa obrázka nižšie.

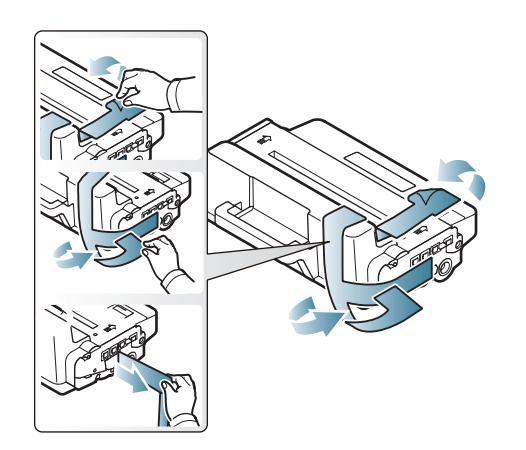

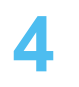

**4** Kazetu dôkladne 5- až 6-krát pretrepte a tým rozprestrite rovnomerne toner vnútri kazety.

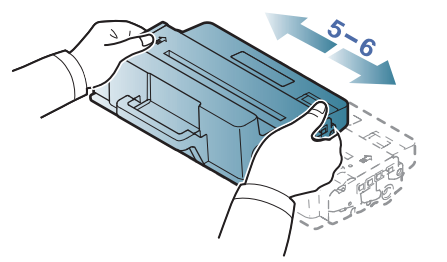

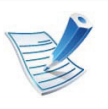

Ak sa časť tonera vysype na váš odev, zotrite ho suchou tkaninou a odev vyperte v studenej vode: horúca voda by zafixovala toner do vlákna.

### **Výmena tonerovej kazety 3. Údržba 57**

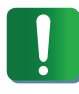

Nedotýkajte sa zelenej spodnej časti kazety s tonerom. Aby ste sa tohto miesta nedotkli, použite držadlo na kazete.

**5** Uchopte tonerovú kazetu za rukoväť a pomaly vložte kazetu do otvoru v zariadení.

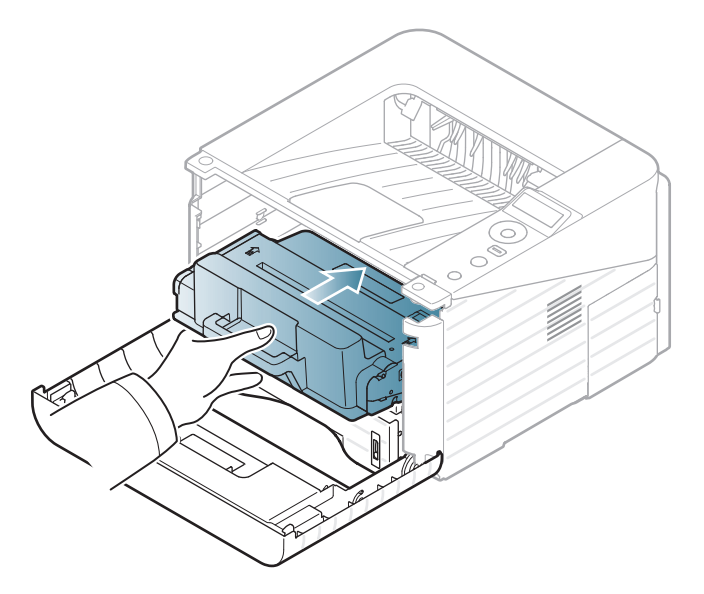

**6** Zatvorte predný kryt. Skontrolujte, či je kryt bezpečne zatvorený.

### <span id="page-57-0"></span>**Aktualizácia pamäťového modulu 3. Údržba <sup>58</sup>**

V tlačiarni sa nachádza slot duálneho pamäťového modulu (DIMM). Tento pamäťový slot slúži na inštaláciu doplnkovej pamäte.

Informácie o objednaní doplnkového pamäťového modulu sú k dispozícii v tejto dokumentácii (Pozrite "Dostupné príslušenstvo" [na strane 52](#page-51-0)).

#### **Inštalácia pamäťového modulu**

- **1** Vypnite zariadenie a odpojte od neho všetky káble.
- **2** Uchopte kryt ovládacieho panela a odstráňte ho.

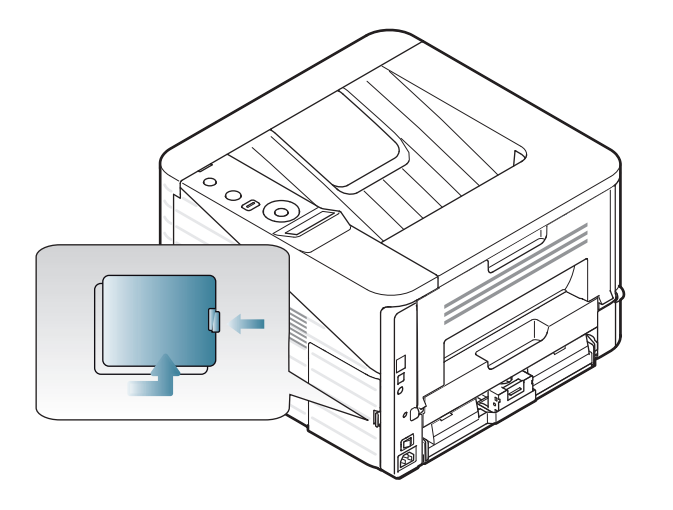

**3** Nový pamäťový modul vyberte z vrecka.

**4** Uchopte pamäťový modul za hrany a zarovnajte ho so slotom v sklone približne 30 stupňov. Zárezy na module musia zapadnúť do drážok v slote.

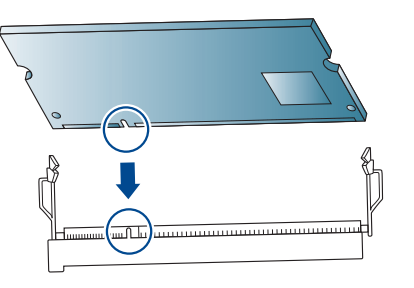

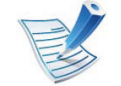

Zárezy a drážky zobrazené na obrázku vyššie nemusia zodpovedať zárezom a drážkam na skutočnom pamäťovom module a slote.

**5** Zasuňte pamäťový modul do slotu, pokým nezačujete "cvaknutie".

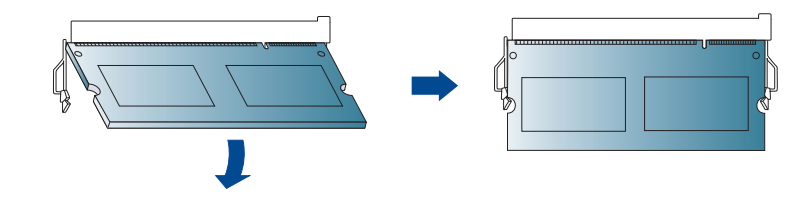

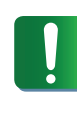

Nezasúvajte pamäťový modul silou, aby nedošlo k jeho poškodeniu. Ak modul nie je v slote osadený správne, skúste opatrne zopakovať predchádzajúci postup.

### **Aktualizácia pamä ťového modulu 3. Údržba <sup>59</sup>**

**6** Vráťte kryt riadiacej dosky na miesto.

Znova pripojte napájací kábel a kábel tlačiarne a zapnite tla čiare ň .

### <span id="page-59-0"></span>**Monitorovanie životnosti spotrebného materiálu 3. Údržba <sup>60</sup>**

Ak chcete zobraziť indikátory životnosti spotrebného materiálu, postupujte nasledovne:

- **1** Na ovládacom paneli stlačte tlačidlo (**Menu**).
- **2** Stlačte **System Setup** > **OK** > **Maintenance** > **OK**.
- **3** Stlačte **Supplies Info** > **OK**.
- **4** Stlačte tlačidlo **OK** a vyberte si želanú možnosť.

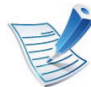

Táto funkcia nie je dostupná pre modely, ktoré nepodporujú displej na ovládacom paneli.

### <span id="page-60-0"></span>**Nastavenie výstrahy na nízky stav tonera 3. Údržba <sup>61</sup>**

Ak je v kazete málo tonera, rozsvieti LED kontrolka alebo sa zobrazí správa informujúca používateľa, aby vymenil kazetu s tonerom. Môžete nastaviť, či sa sa rozsvieti LED kontrolka alebo či sa zobrazí správa alebo nie.

- **1** Na ovládacom paneli stlačte tlačidlo (**Menu**).
- **2** Stlačte **System Setup** > **OK** > **Maintenance** > **OK**.
- **3** Stlačte **Toner Low Alert** > **OK**.
- **4** Zvoľte požadovanú možnosť a stlačte tlačidlo **OK**.

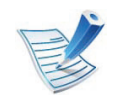

Táto funkcia nie je dostupná pre modely, ktoré nepodporujú displej na ovládacom paneli.

## <span id="page-61-0"></span>**Č 3. Údržba <sup>62</sup> istenie zariadenia**

Ak sa vyskytnú problémy s kvalitou tlače alebo ak zariadenie používate v prašnom prostredí, musíte ho pravidelne čistiť, aby sa zachovali čo najlepšie podmienky pre tlač a mohli zariadenie používať dlhšie.

- Pri čistení skrine zariadenia čistiacimi prostriedkami s veľkým množstvom alkoholu, rozpúšťadiel alebo iných koncentrovaných látok môže dôjsť k odfarbeniu alebo mechanickému poškodeniu skrine.
- Ak dôjde k znečisteniu zariadenia alebo jeho okolia tonerom, odporúča sa znečistenie odstrániť handričkou navlhčenou vo vode. Ak použijete vysávač, toner sa rozptýli do vzduchu a môže byť škodlivý.

#### **Čistenie vonkajšieho povrchu**

Vyčistite skrinku zariadenia mäkkou handričkou bez vlákien. Handričku zľahka navlhčite vodou, no dbajte na to, aby sa pri čistení nedostala voda dovnútra zariadenia.

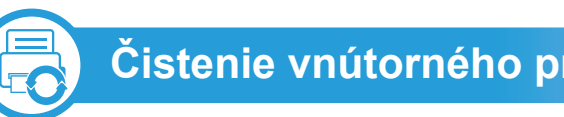

### **Čistenie vnútorného priestoru**

Počas tlače sa vo vnútri zariadenia môžu nahromadiť zvyšky papiera, toner a prachové častice. Tieto usadeniny môžu spôsobiť problémy s kvalitou tlače, ako sú napríklad škvrny od tonera alebo jeho rozmazanie. Vyčistením vnútorných častí zariadenia tieto problémy odstránite alebo zmiernite.

- **1** Zariadenie vypnite a odpojte napájací kábel. Počkajte, kým zariadenie vychladne.
- **2** Otvorte predný kryt a vytiahnite tonerovú kazetu zo zariadenia. Položte ju na čistý rovný povrch.

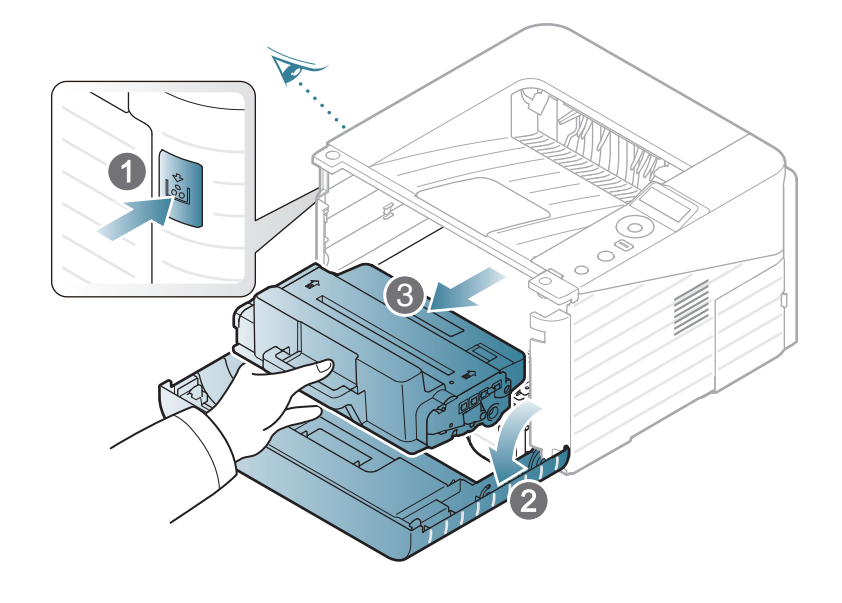

## **Čistenie zariadenia 3. Údržba <sup>63</sup>**

- Za účelom zabránenia poškodeniu tonerovej kazety nevystavujte kazetu pôsobeniu svetla na dobu dlhšiu ako niekoľko minút. V prípade potreby ju zakryte kusom papiera.
	- Nedotýkajte sa zelenej plochy na spodnej strane tonerovej kazety. Aby ste sa tohto miesta nedotkli, použite držadlo na kazete.
- **3** Všetok prach a toner vysypaný z kazety očistite suchou handričkou bez vlákien.
	-
- Pri čistení vnútorného priestoru zariadenia dbajte na to, aby ste nepoškodili prenosový valec alebo iné vnútorné časti. Nepoužívajte rozpúšťadlá, ako sú benzén alebo riedidlo. V opačnom prípade by sa mohli vyskytnúť problémy s kvalitou tlače a mohlo by dôjsť k poškodeniu zariadenia.
- **4** Vložte tonerovú kazetu naspäť a zatvorte predný kryt.

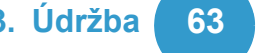

## **Čistenie zariadenia 3. Údržba <sup>64</sup>**

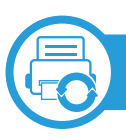

### **Čistenie snímacieho valca**

- **1** Zariadenie vypnite a odpojte napájací kábel. Počkajte, kým zariadenie vychladne.
- **2** Vytiahnite zásobník 1.

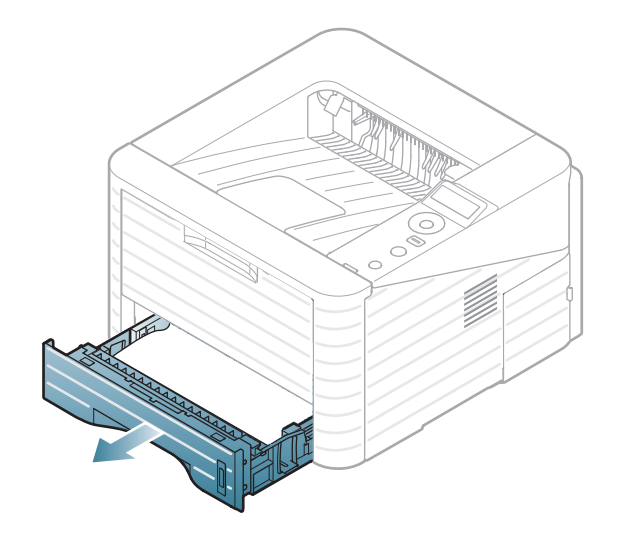

**3** Snímací valec vyčistite mäkkou handričkou bez vlákien.

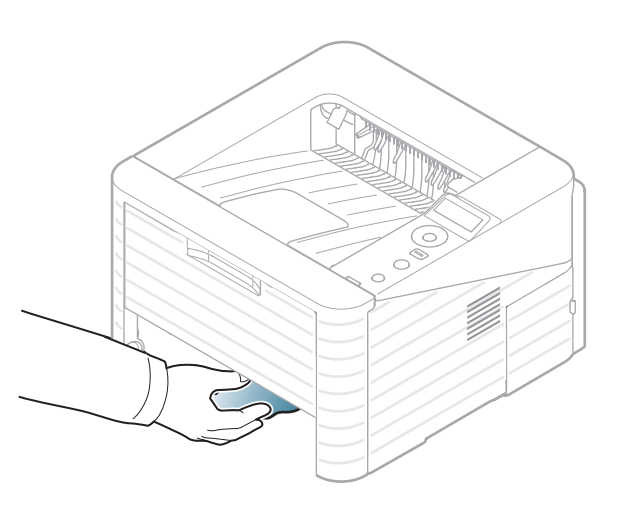

**4** Zasuňte zásobník naspäť do zariadenia.

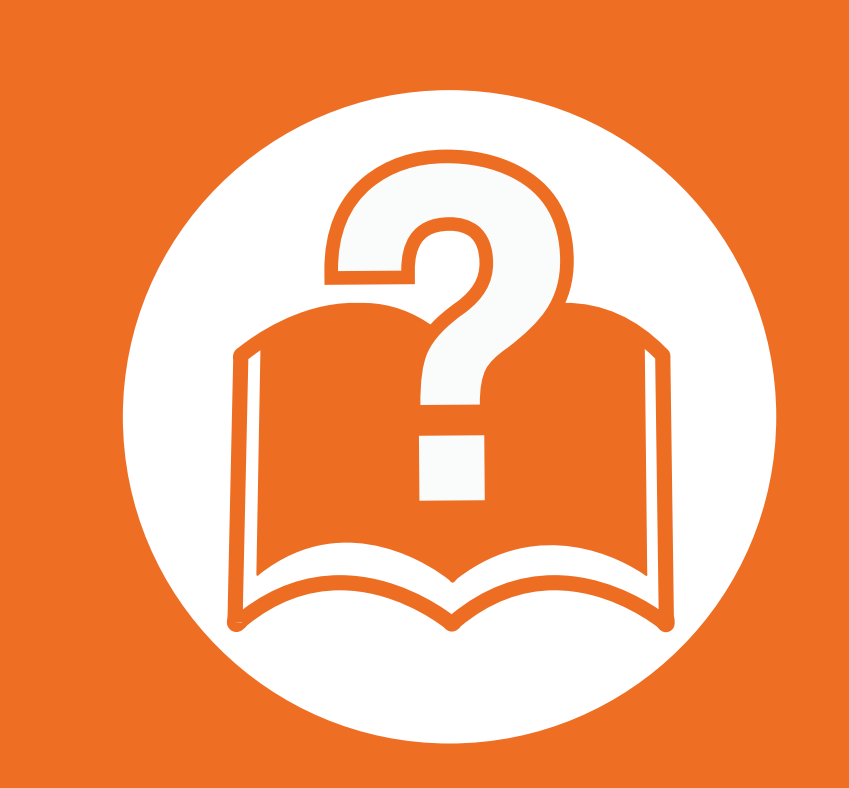

### **4. Odstraňovanie ťažkostí**

V tejto kapitole nájdete užitočné informácie a pokyny pre prípad výskytu chyby.

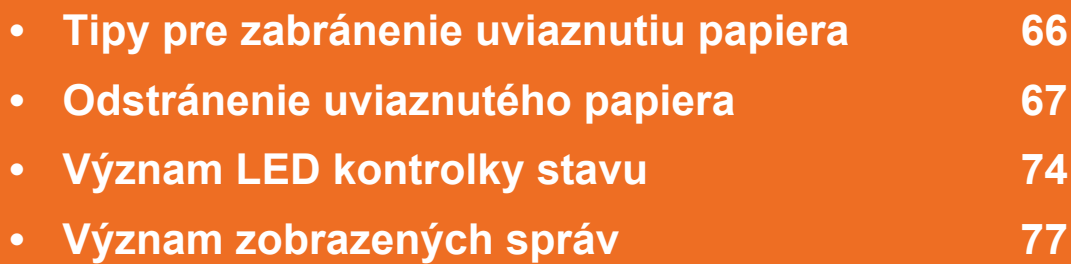

 V tejto kapitole nájdete užitočné informácie, čo robiť v prípade, ak sa vyskytne chyba. Ak má zariadenie displej, pri riešení problému najprv skontrolujte správu na displeji. Ak v tejto kapitole nenájdete riešenie problému, prečítajte si kapitolu **Riešenie problémov** v Pokročilý Používateľská príručka. Ak riešenie nenájdete ani v Používateľskej príručke, alebo problém stále pretrváva, obráťte sa na servisné stredisko.

## <span id="page-65-0"></span>**Tipy pre zabránenie uviaznutiu papiera 4. Odstraňovanie ťažkostí <sup>66</sup>**

Keď vyberiete správne druhy médií, k zasekávaniu papiera väčšinou nebude dochádzať. Aby neprišlo k uviaznutiu papiera, postupujte podľa nasledujúcich pokynov:

- Skontrolujte, či sú nastaviteľné vodiace lišty v správnej polohe (pozrite "Prehľ[ad zásobníka" na strane 31](#page-30-0)).
- Neprepĺňajte zásobník papiera. Dbajte na to, aby bol zásobník naplnený len po značku maximálneho množstva papiera vo vnútri zásobníka.
- Nevyberajte papier zo zásobníka počas procesu tlače zariadenia.
- Papier pred vložením do zásobníka prehnite, prelistujte a zarovnajte.
- Nepoužívajte pokrčený, vlhký ani veľmi zvlnený papier.
- Nevkladajte do zásobníka súčasne rôzne druhy papiera.
- Používajte len odporúčané tlačové médiá (pozrite ["Technické špecifikácie tla](#page-85-0)čových médií" na strane 86).

<span id="page-66-0"></span>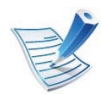

Zaseknutý papier vyťahujte zo zariadenia zľahka a pomaly tak, aby ste ho neroztrhli.

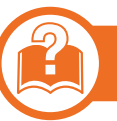

#### **V zásobníku 1**

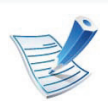

[Kliknutím na tento odkaz spustíte animáciu vytiahnutia](../common/swf/jam_tray1.htm)  uviaznutého papiera.

**1** Otvorte a zatvorte predný kryt. Uviaznutý papier sa automaticky vysunie zo zariadenia.

Ak sa papier nevysunie zo zariadenia, prejdite na ďalší krok.

**2** Vytiahnite zásobník 1.

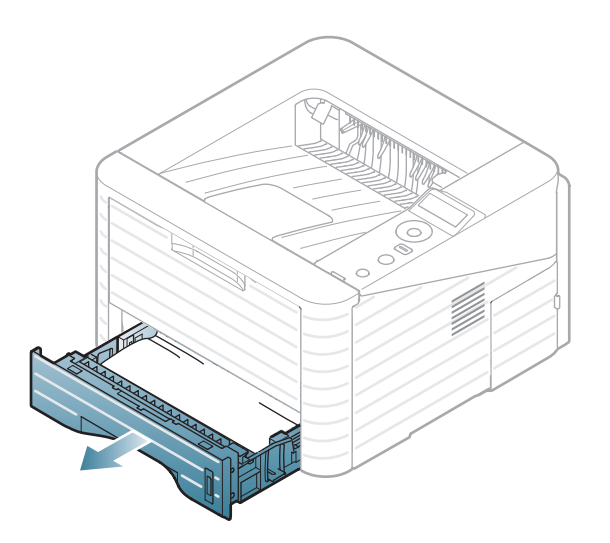

**3** Zaseknutý papier vytiahnite zo zariadenia opatrným ťahom smerom k sebe.

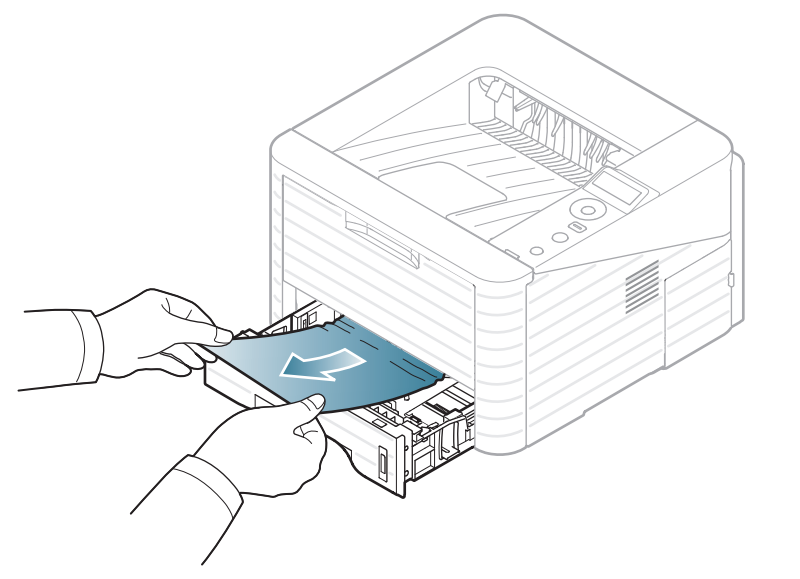

Ak papier nie je možné ľahko vytiahnuť alebo ak papier v tejto oblasti nevidíte, pozrite sa do oblasti fixácie pri kazete s tonerom (pozrite "Vo vnútri zariadenia" na [strane 70\)](#page-69-0).

**4** Zásobník 1 zasuňte naspäť do zariadenia, až kým nezaklapne na svoje miesto. Tlač bude automaticky pokračovať.

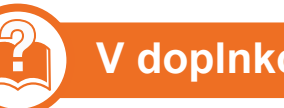

#### **V doplnkovom zásobníku 2**

[Kliknutím na tento odkaz spustíte animáciu vytiahnutia](../common/swf/jam_tray2.htm)  uviaznutého papiera.

- **1** Vytiahnite doplnkový zásobník 2.
- **2** Odstráňte zo zariadenia zaseknutý papier.

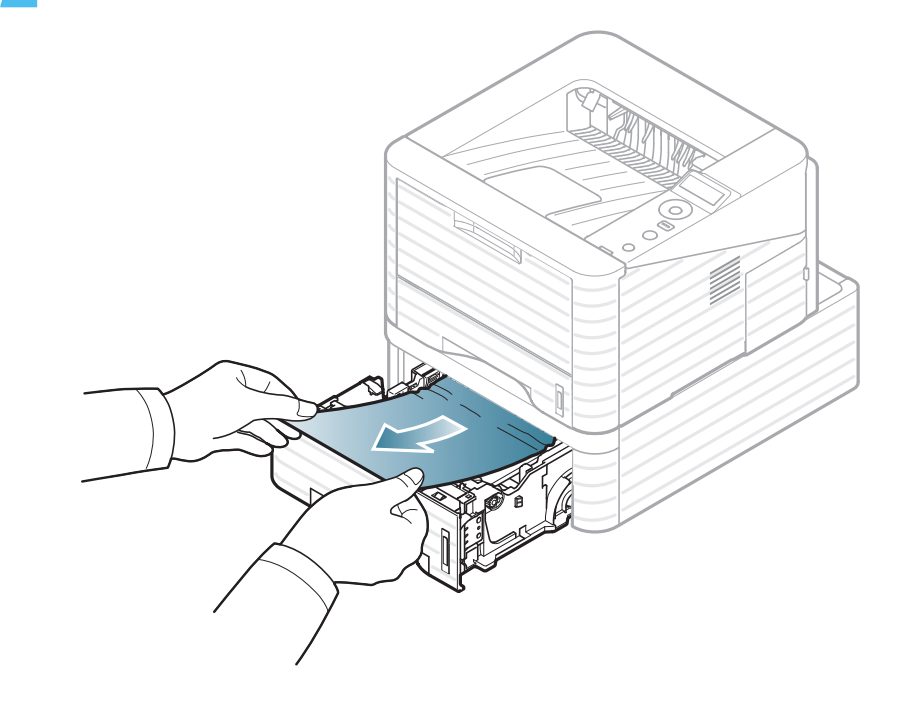

Ak papier nemôžete vytiahnuť, alebo ak ho v tejto oblasti nevidíte, prejdite na ďalší krok.

- **3** Vytiahnite zásobník 1 spolovice von.
- **4** Vytiahnite papier rovnomerným pohybom von.

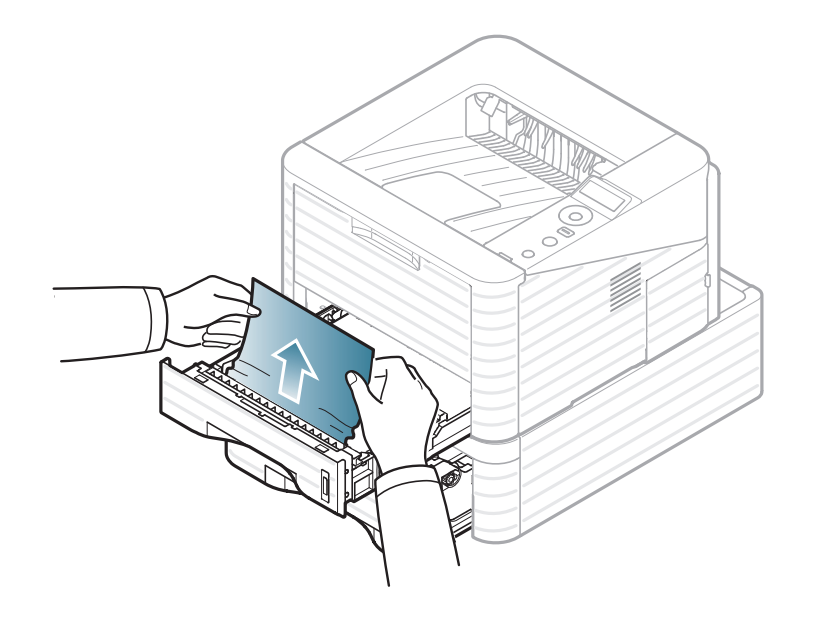

**5** Zasuňte zásobníky naspäť do zariadenia. Tlač bude automaticky pokračovať.

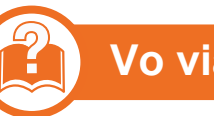

#### **Vo viacúčelovom zásobníku**

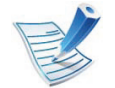

- [Kliknutím na tento odkaz spustíte animáciu vytiahnutia](../common/swf/jam_mp.htm)  uviaznutého papiera.
- **1** Ak nie je papier podávaný správne, vytiahnite ho zo zariadenia.

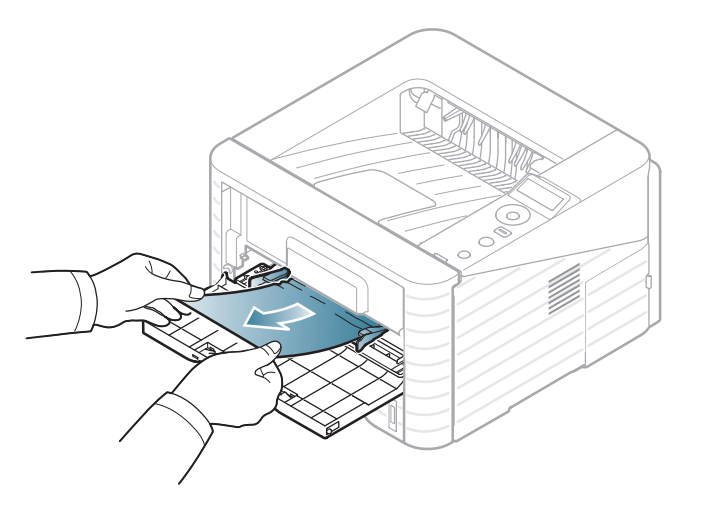

**2** Ak chcete pokračovať v tlači, otvorte a zatvorte predný kryt.

<span id="page-69-0"></span>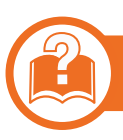

### **Vo vnútri zariadenia**

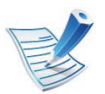

[Kliknutím na tento odkaz spustíte animáciu vytiahnutia](../common/swf/jam_inside.htm)  uviaznutého papiera.

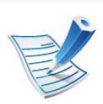

Zapekacia oblasť je horúca. Pri vyťahovaní papiera zo zariadenia postupujte opatrne.

**1** Otvorte predný kryt a vytiahnite tonerovú kazetu zo zariadenia.

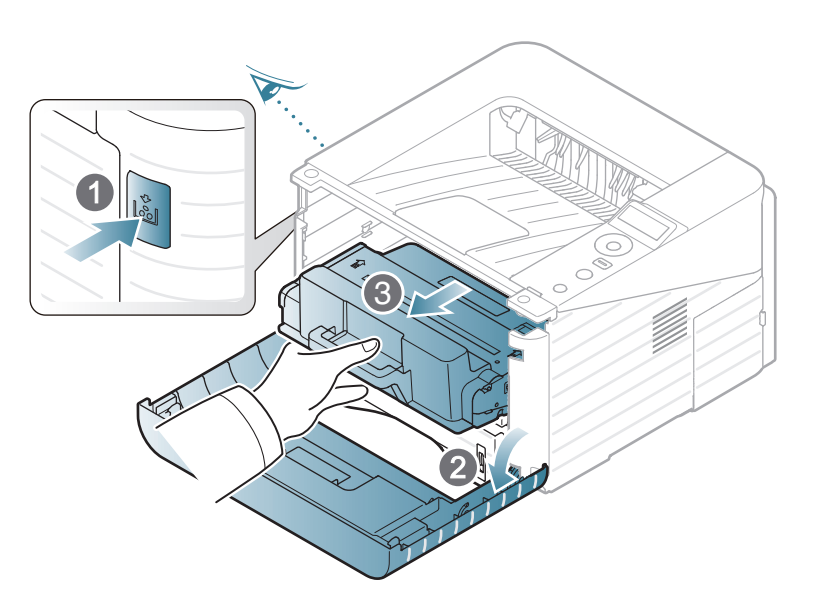

**2** Zaseknutý papier vytiahnite zo zariadenia opatrným ťahom smerom k sebe.

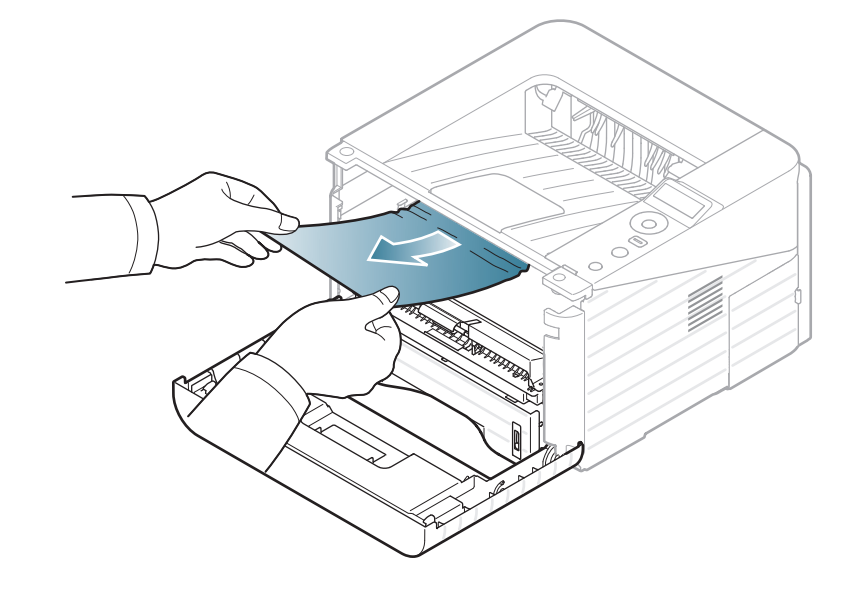

**3** Vráťte naspäť tonerovú kazetu a zatvorte predný kryt. Tla<sup>č</sup> bude automaticky pokračovať.

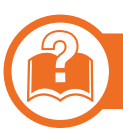

### **V oblasti výstupu**

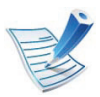

[Kliknutím na tento odkaz spustíte animáciu vytiahnutia](../common/swf/jam_exitarea.htm)  uviaznutého papiera.

**1** Otvorte a zatvorte predný kryt. Uviaznutý papier sa automaticky vysunie zo zariadenia.

Ak uviaznutý papier nevidíte, prejdite k ďalšiemu kroku.

**2** Papier opatrne vytiahnite z výstupného zásobníka.

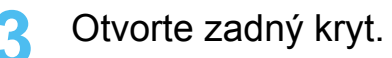

**4** Uviaznutý papier vyberte tak, ako je znázornené na nasledujúcom obrázku.

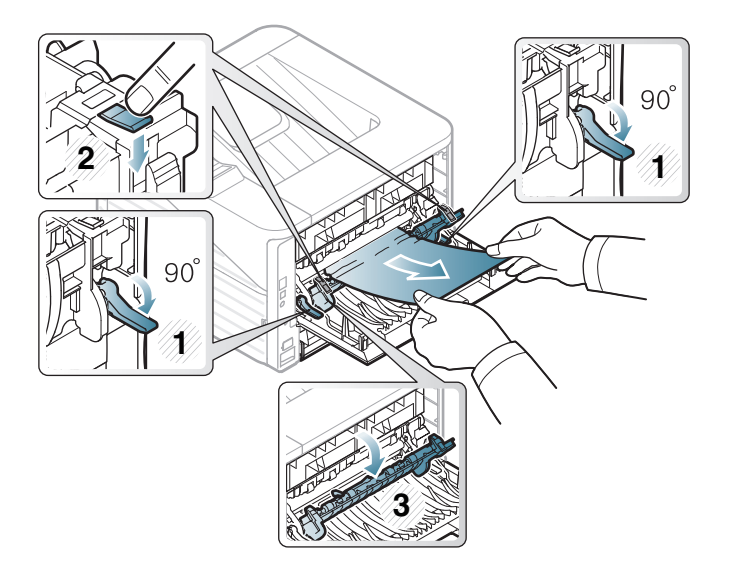

**5** Zatvorte zadný kryt. Tlač bude automaticky pokračovať.

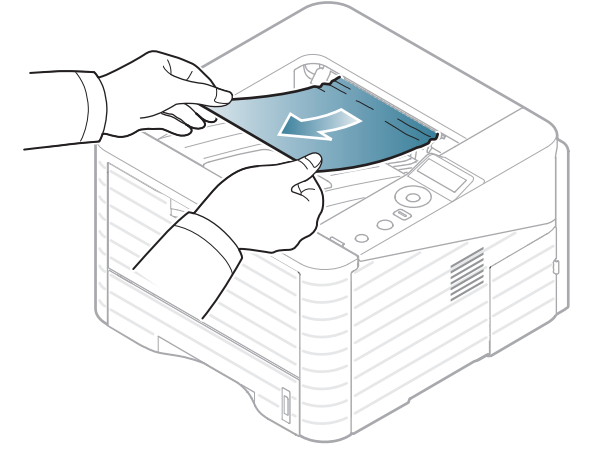

V prípade, že papier nie je možné ľahko vytiahnuť alebo sa papier v tejto oblasti nenachádza, nepokračujte a prejdite k ďalšiemu kroku.

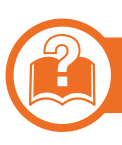

### **V oblasti duplexnej jednotky**

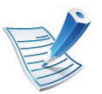

[Kliknutím na tento odkaz spustíte animáciu vytiahnutia](../common/swf/jam_duplex.htm)  uviaznutého papiera.

**1** Vytiahnite duplexnú jednotku von zo zariadenia.

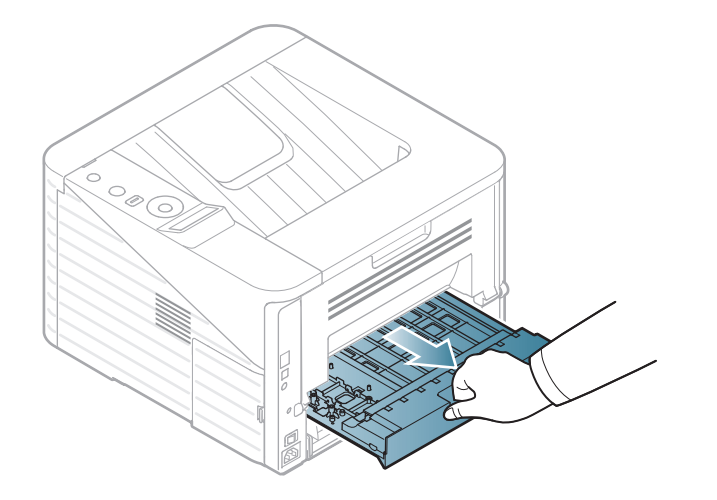

**2** Odstráňte uviaznutý papier z duplexnej jednotky.

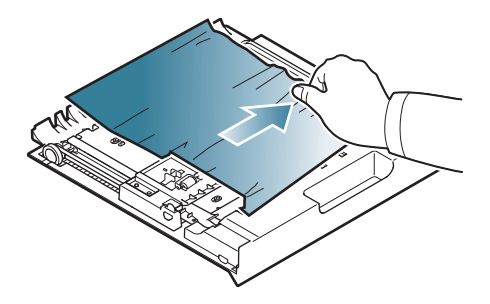

Ak papier nejde von spolu s duplexnou jednotkou, vyberte ho zo spodnej časti zariadenia.

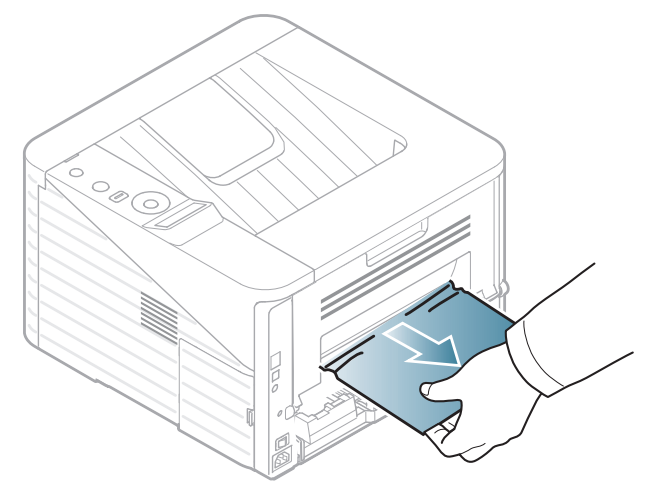

Ak ešte stále papier nevidíte, prejdite na ďalší krok.
## **Odstránenie uviaznutého papiera 4. Odstraňovanie ťažkostí <sup>73</sup>**

Vložte duplexnú jednotku naspäť do zariadenia.

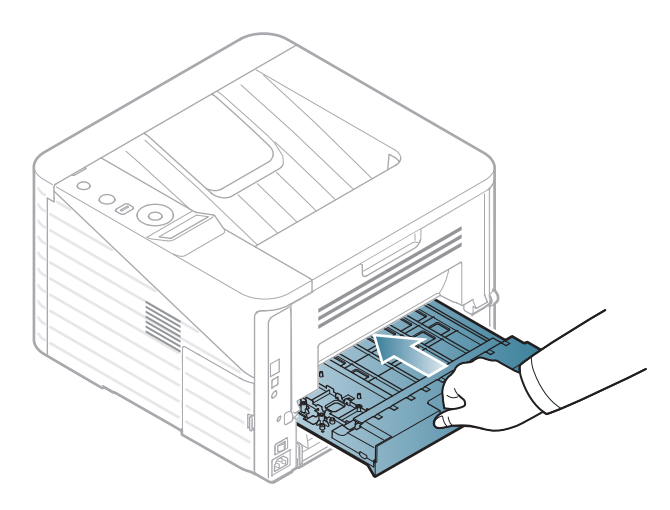

- Otvorte zadný kryt.
- Uviaznutý papier vyberte tak, ako je znázornené na nasledujúcom obrázku.

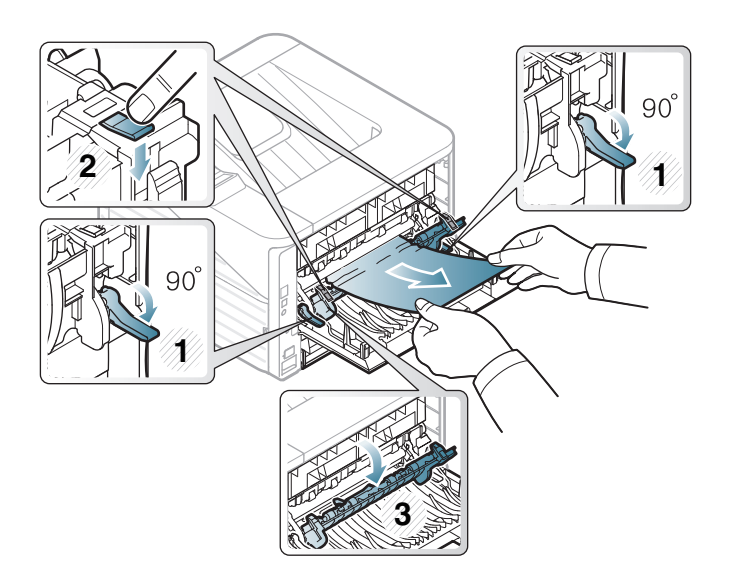

- Vráťte kryt zapekacej jednotky na miesto a páku dajte do pôvodnej polohy.
- Zatvorte zadný kryt. Tlač bude automaticky pokračovať.

## <span id="page-73-0"></span>**Význam LED kontrolky stavu 4. Odstraňovanie ťažkostí <sup>74</sup>**

Farba LED indikátora indikuje aktuálny stav zariadenia.

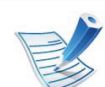

- V niektorých krajinách nie sú k dispozícii niektoré LED kontrolky.
- Ak chcete vyriešiť problém, pozrite si oznámenie o chybe a zodpovedajúce pokyny, ktoré nájdete v časti na riešenie problémov.
- Chybu môžete odstrániť aj pomocou pokynov v okne programu Samsung Printer Status alebo Smart Panel na počítači.
- Ak problém pretrváva, obráťte sa na zástupcu servisu.

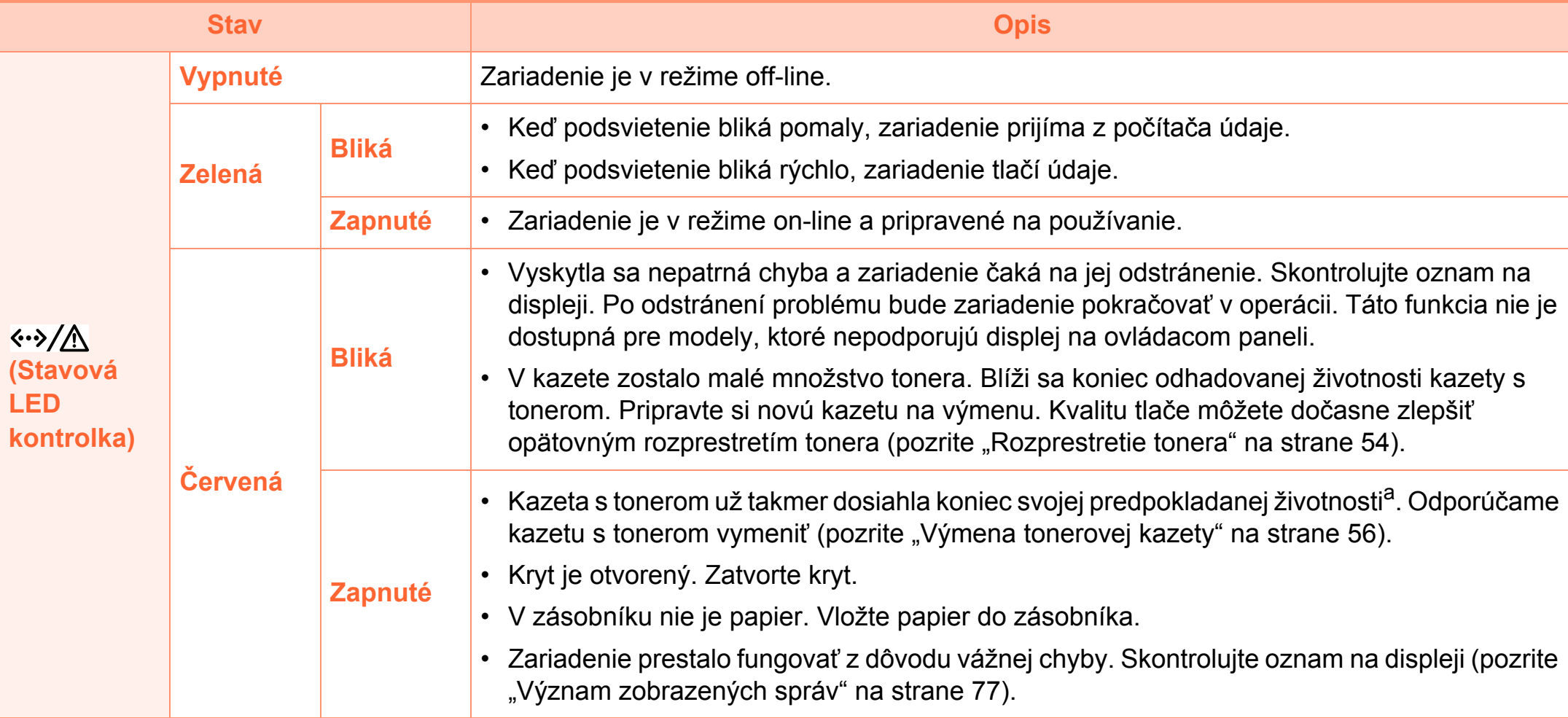

a.Predpokladaná životnosť kazety znamená očakávanú alebo stanovenú životnosť kazety, ktorá poukazuje na priemernú kapacitu výtlačkov a zodpovedá požiadavkám normy ISO/IEC 19752. Počet strán závisí od podmienok prostredia prevádzky, dĺžky prestávok medzi tlačou, obrázkov a typu a veľkosti používaného média. V kazete môže zostať malé množstvo tonera aj napriek tomu, že LED kontrolka bliká červeno a tlačiareň prestane tlačiť.

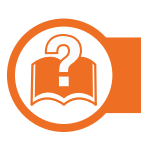

### **LED kontrolka zaseknutia papiera/LED kontrolka WPS (Wi-Fi Protected Setup™)**

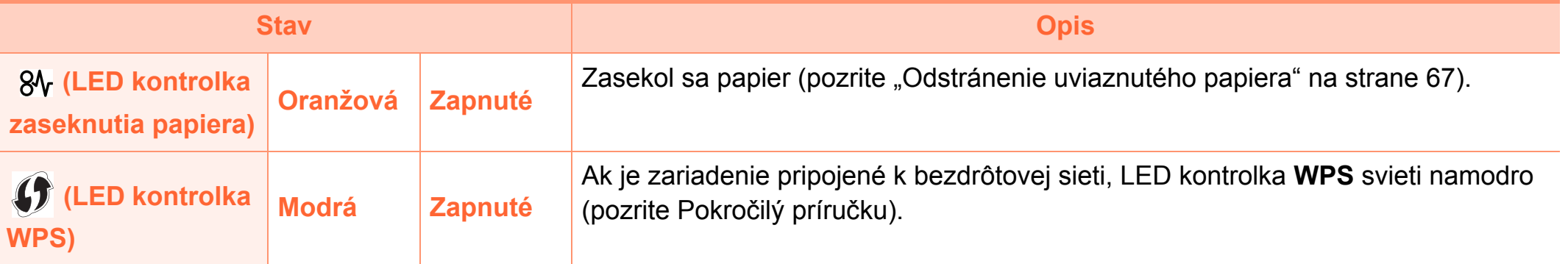

## <span id="page-76-1"></span><span id="page-76-0"></span>**Význam zobrazených správ 4. Odstraňovanie ťažkostí <sup>77</sup>**

Správy zobrazené na ovládacom paneli oznamujú stav zariadenia alebo poruchy. V nasledujúcej tabuľke je uvedený význam jednotlivých správ a navrhované riešenia na opravu prípadného problému.

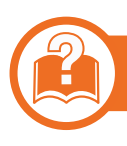

#### **Oznámenia na displeji**

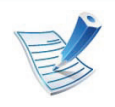

- Ak správa nie je v tabuľke, vypnite a zapnite napájanie a znovu zopakujte tlač úlohy. Ak problém pretrváva, obráťte sa na zástupcu servisu.
- Keď požadujete servis, oznámte servisnému pracovníkovi obsah zobrazenej správy.
- V závislosti od možností a modelov sa niektoré hlásenia nemusia na displeji zobrazovať.
- [číslo chyby] uvádza číslo chyby.

#### **Oznámenia týkajúce sa zaseknutého papiera**

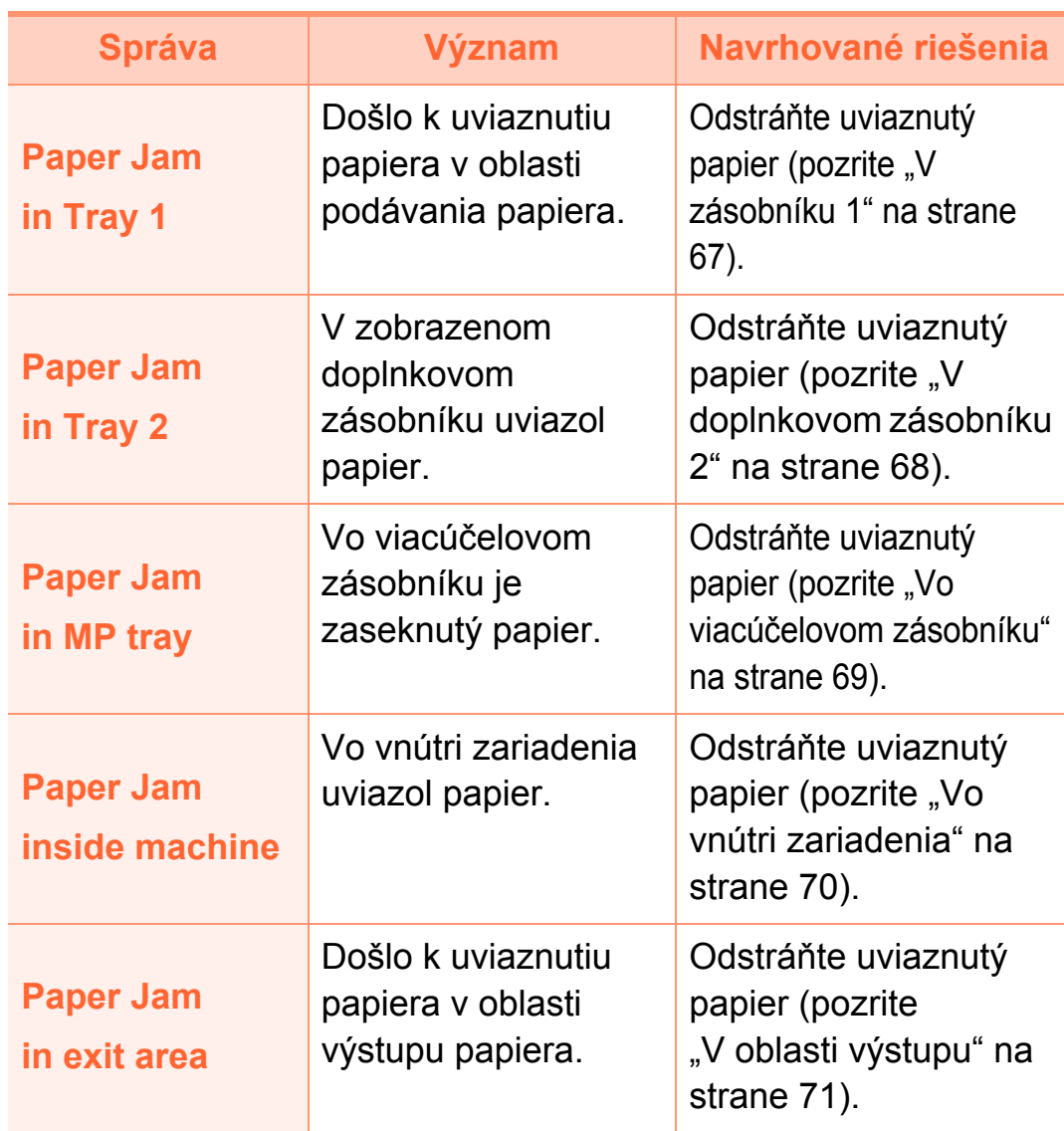

## **Význam zobrazených správ 4. Odstraňovanie ťažkostí <sup>78</sup>**

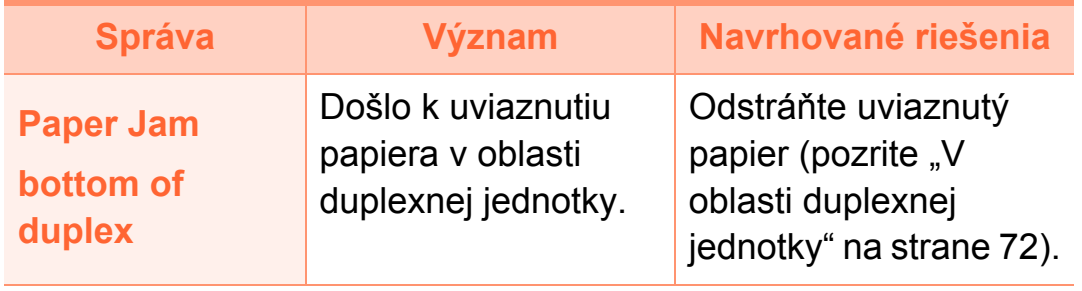

#### **Oznámenia týkajúce sa tonera**

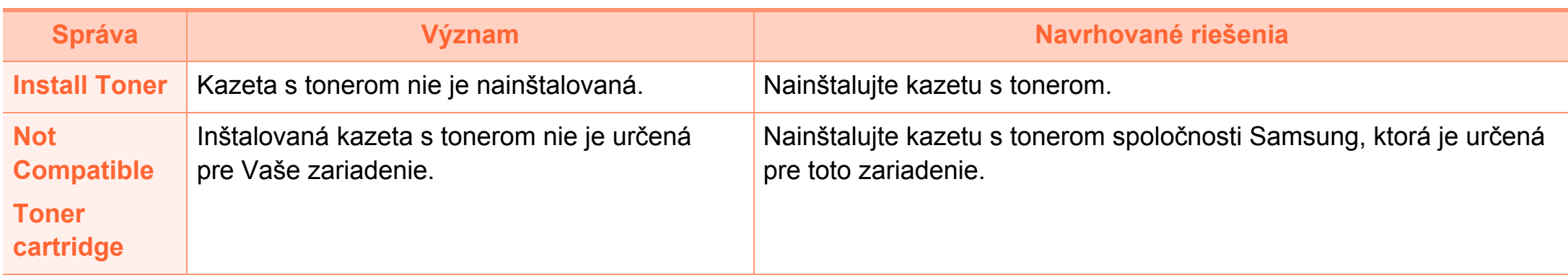

### **Význam zobrazených správ 4. Odstraňovanie ťažkostí <sup>80</sup>**

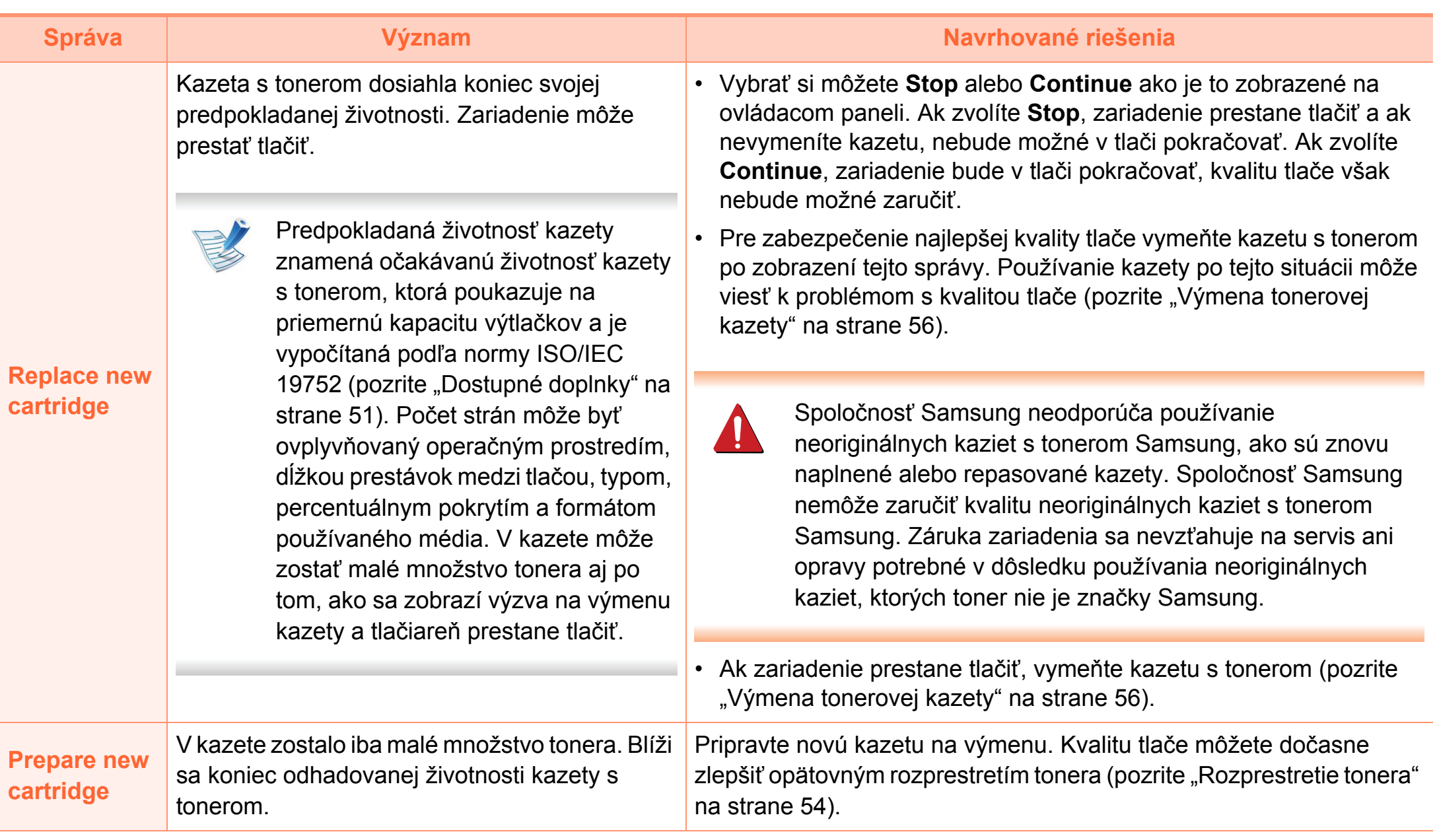

### **Oznámenia týkajúce sa zásobníka Oznámenia týkajúce sa siete**

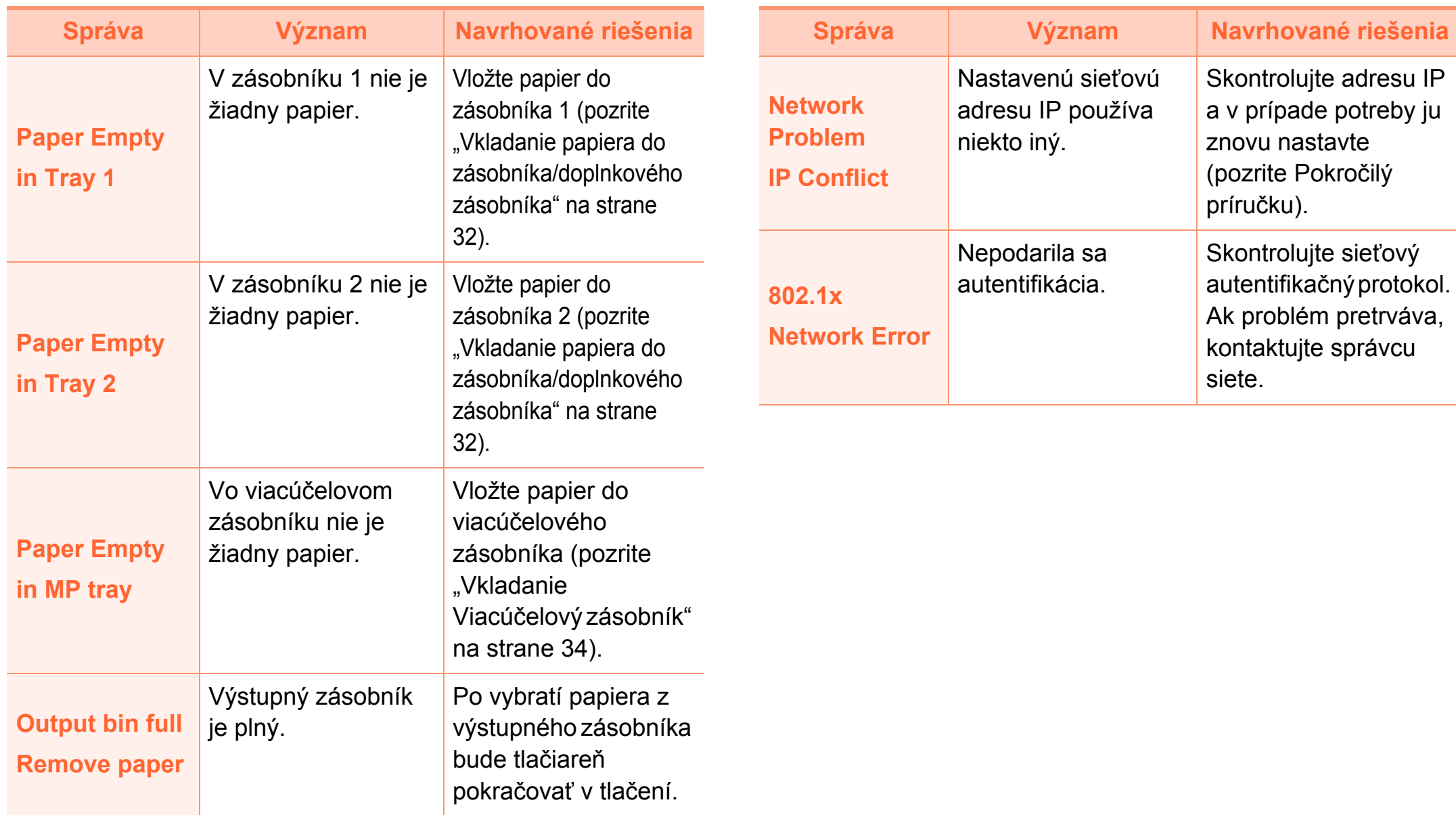

## **Význam zobrazených správ 4. Odstraňovanie ťažkostí <sup>82</sup>**

### **Rozličné správy**

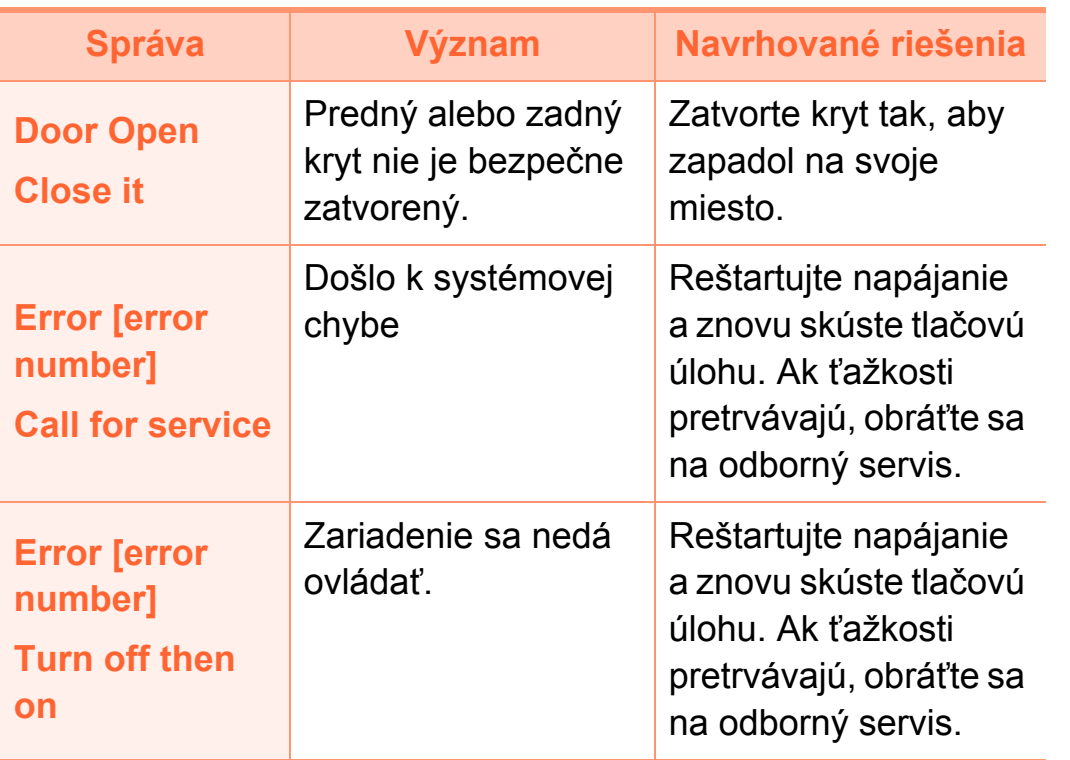

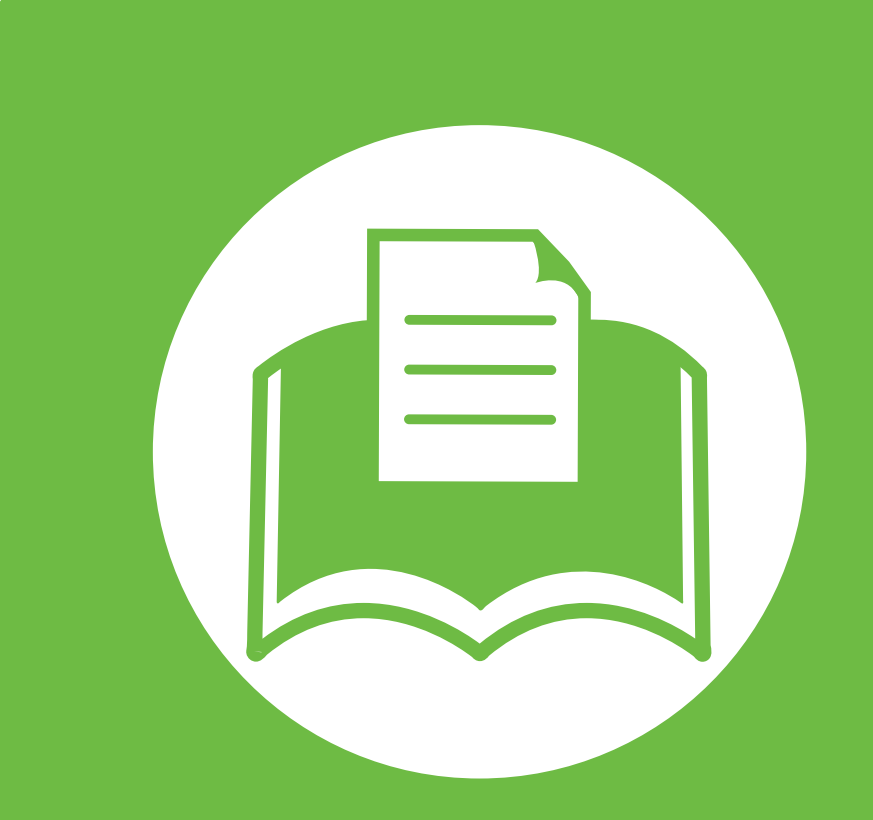

### **5. Príloha**

V tejto kapitole nájdete informácie o špecifikáciách zariadenia a informácie o platných právnych predpisoch.

- **• [Špecifikácie 84](#page-83-0) • Usmerň[ujúce informácie 95](#page-94-0)**
- 
- **•** [Autorske pravo 105](#page-104-0)

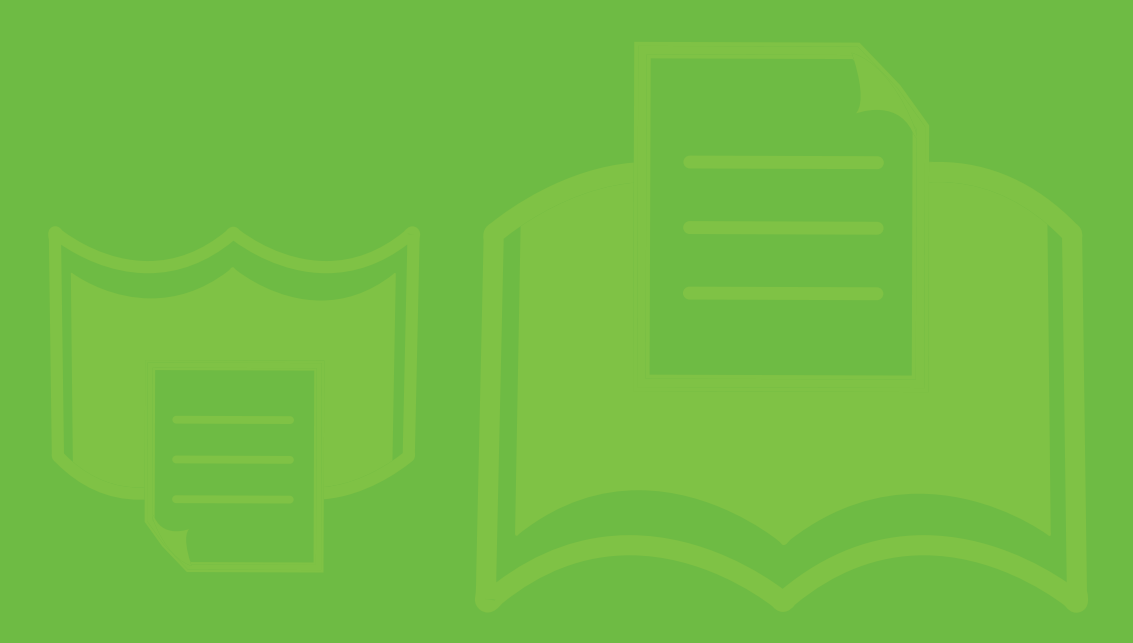

<span id="page-83-1"></span><span id="page-83-0"></span>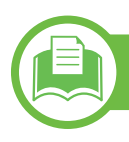

### **Všeobecné špecifikácie**

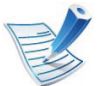

Nižšie uvedené technické špecifikácie sa môžu zmeniť bez predchádzajúceho oznámenia. Aktuálne informácie sa nachádzajú na stránke **[www.samsung.com/printer](http://www.samsung.com/printer)**.

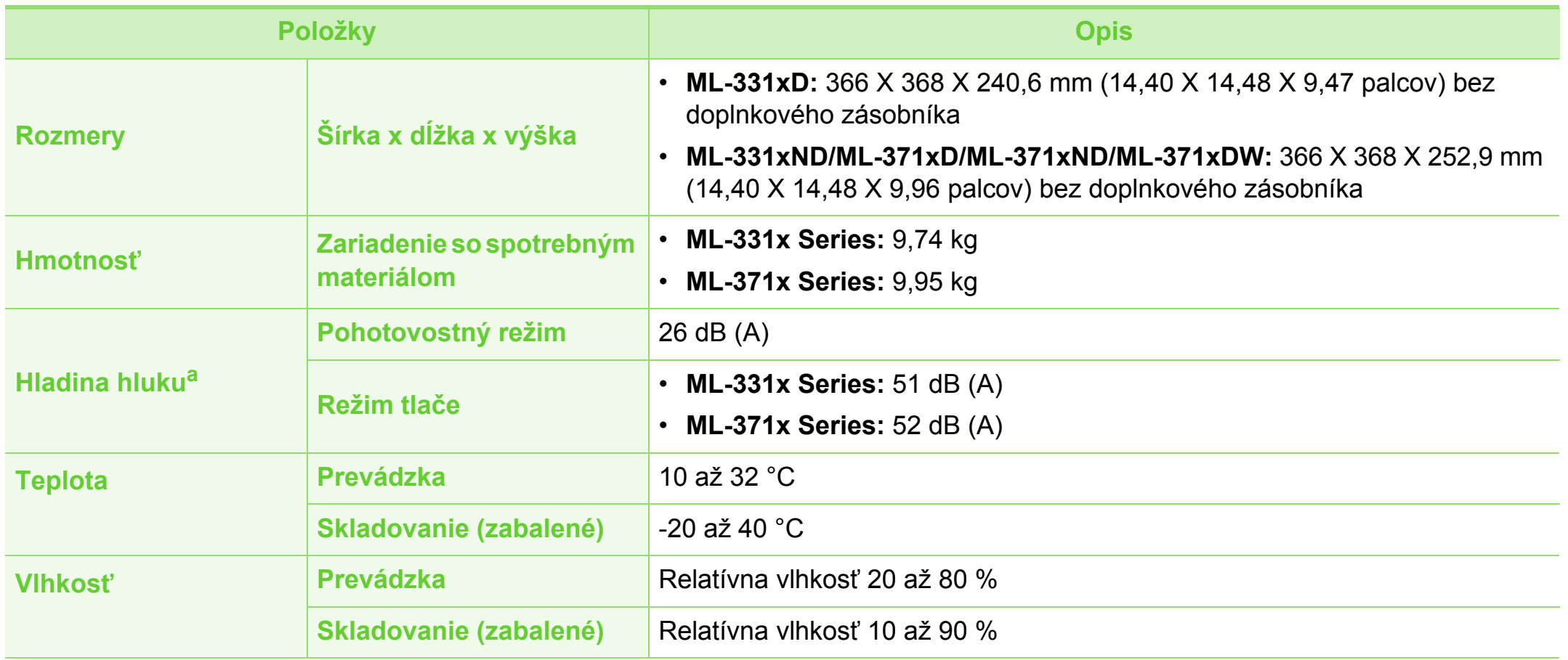

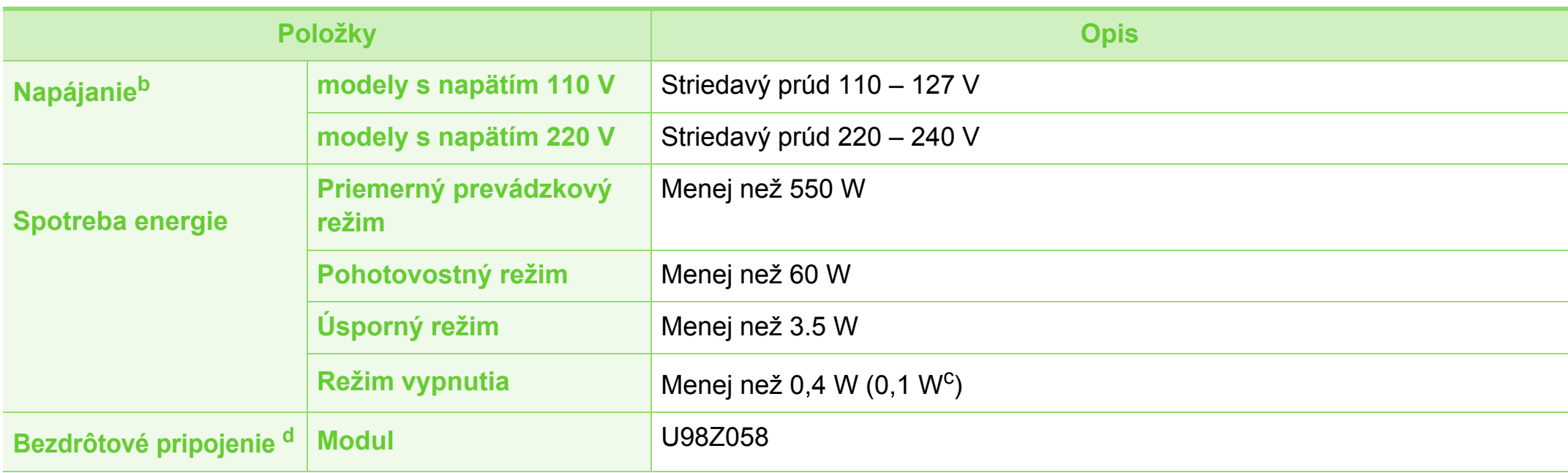

a.Hladina akustického tlaku, ISO 7779. Testovaná konfigurácia: základná inštalácia zariadenia, papier A4, jednostranná tlač.

b.Správne napätie (V), frekvenciu (Hz) a typ prúdu (A) pre toto zariadenie nájdete na typovom štítku.

c. Zariadenia, ktoré majú sieťový vypínač.

d. Iba bezdrôtové modely (pozrite ["Funkcie jednotlivých modelov" na strane 7\)](#page-6-0).

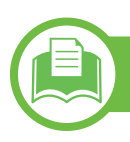

### <span id="page-85-0"></span>**Technické špecifikácie tlačových médií**

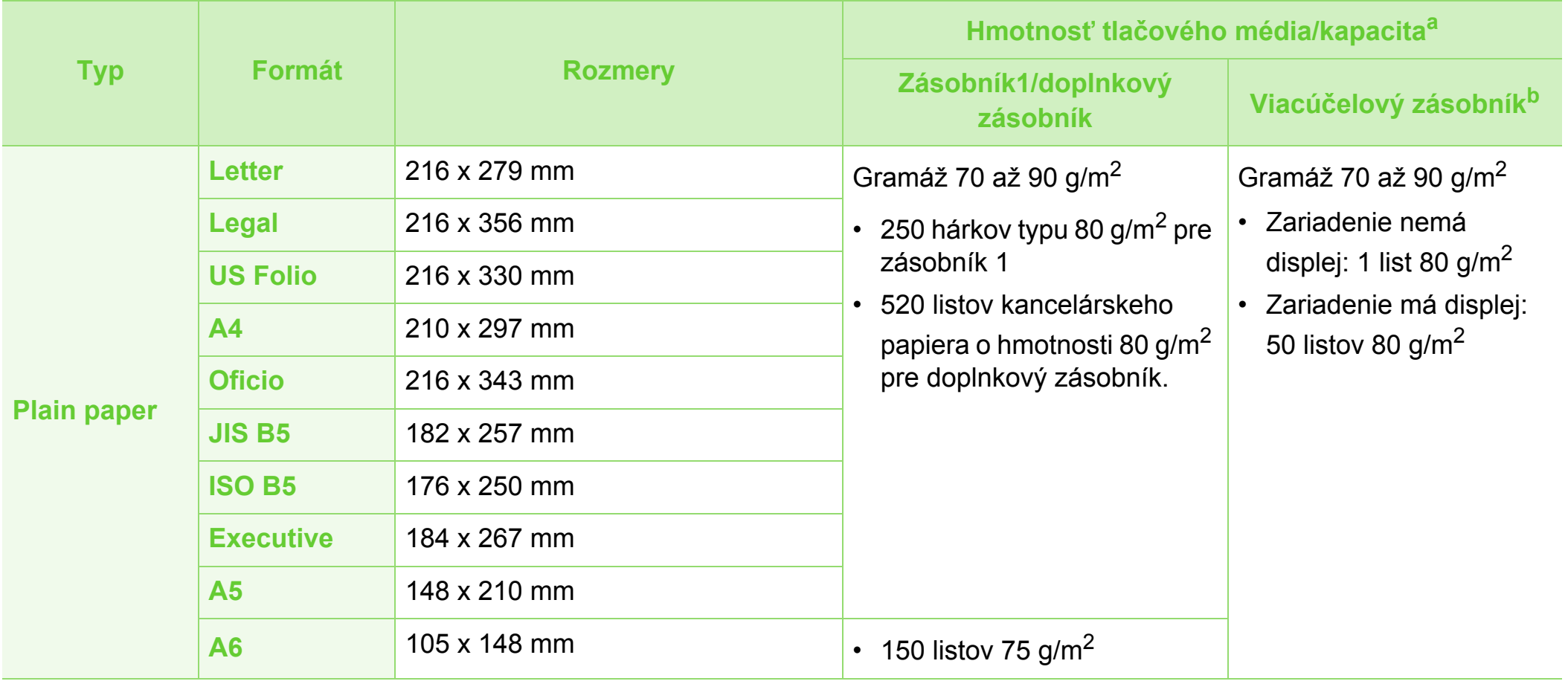

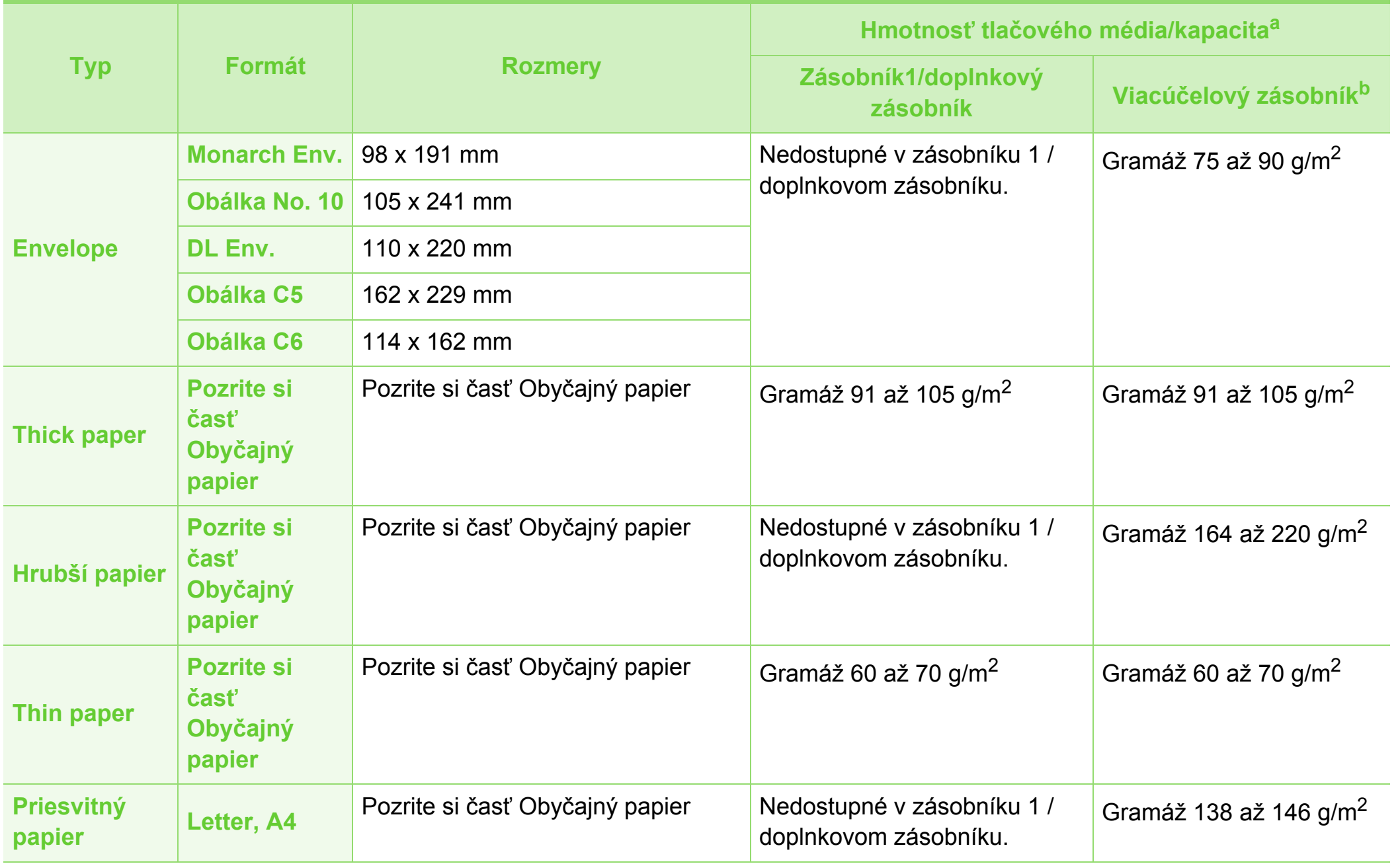

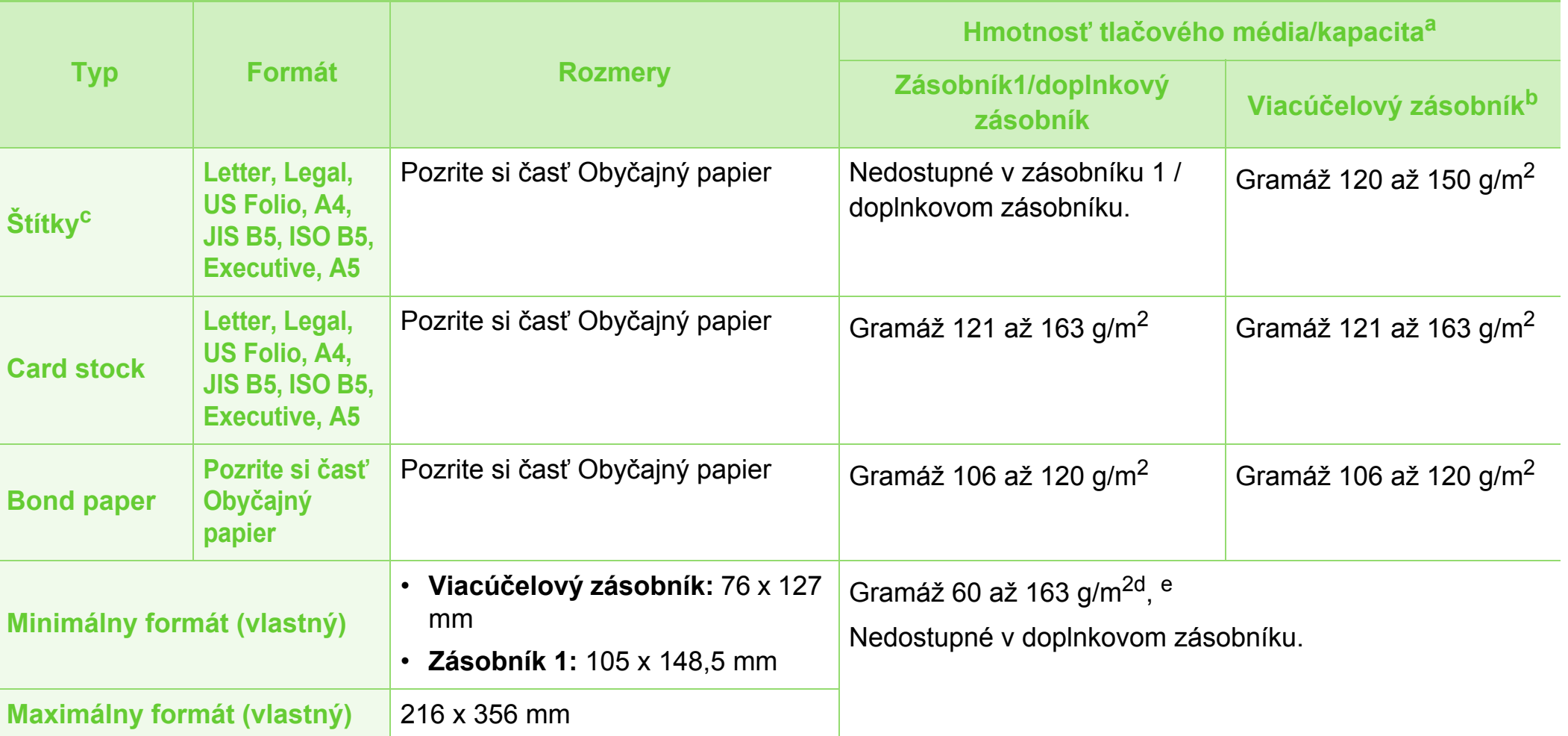

a.Maximálna kapacita závisí od hmotnosti tlačového média, jeho hrúbky a od podmienok okolitého prostredia.

b.Zariadenie nemá displej: 1 list pre viacúčelový zásobník.

c. Hladkosť štítkov používaných v tomto zariadení je 100 až 250 (sheffield). Ide o číselnú hodnotu úrovne hladkosti.

d.Typy papiera vhodné do viacúčelového zásobníka papier: Obyčajný, hrubý, hrubší, tenký, bavlnený, farebný, predtlačený, recyklovaný, obálka, priehľadná fólia, štítky, kartónový, kancelársky, archívny.

e.Typy papiera vhodné do zásobníka na papier (1): Obyčajný, hrubý, tenký, recyklovaný, kartónový, kancelársky, archívny.

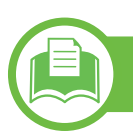

**Požiadavky na systém**

### <span id="page-88-0"></span>**Microsoft® Windows®**

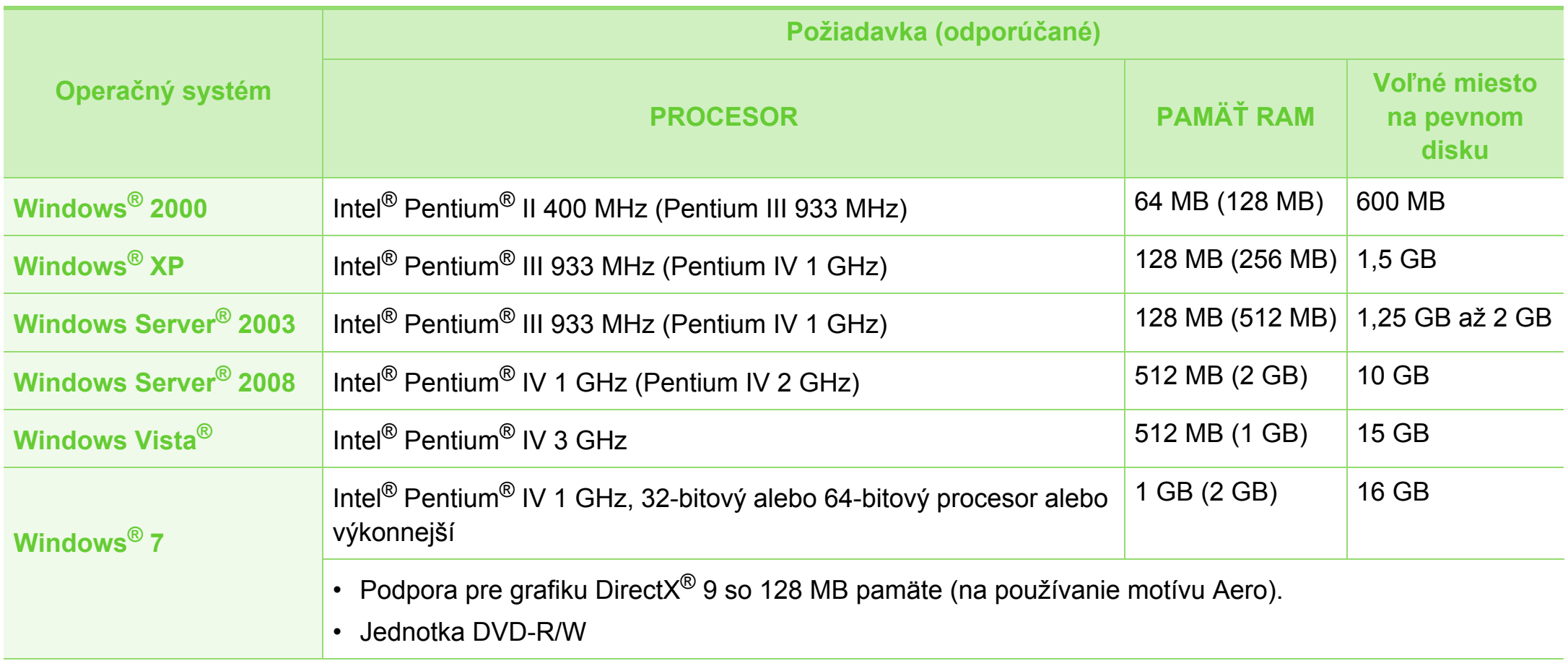

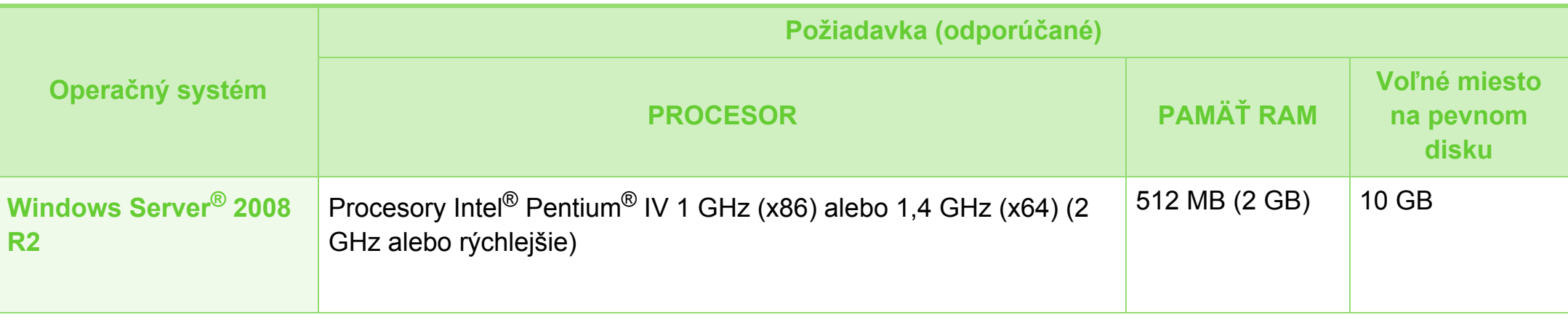

- Minimálnou požiadavkou pre všetky operačné systémy je prehliadač Internet Explorer 6.0 alebo novší.
- Softvér môžu inštalovať iba používatelia s oprávnením správcu.
- Služba **Windows Terminal Services** je kompatibilná so zariadením.

### <span id="page-90-0"></span>**Macintosh**

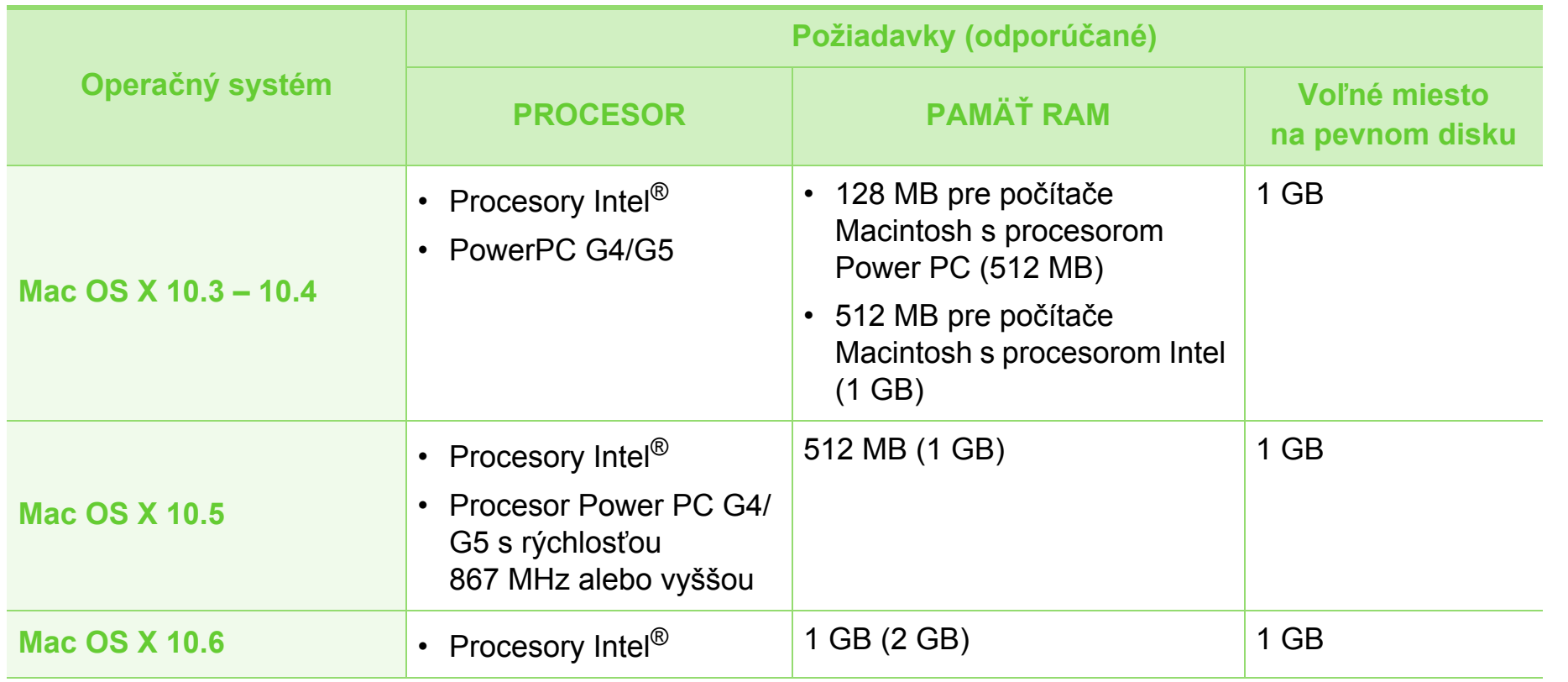

### <span id="page-91-0"></span>**Linux**

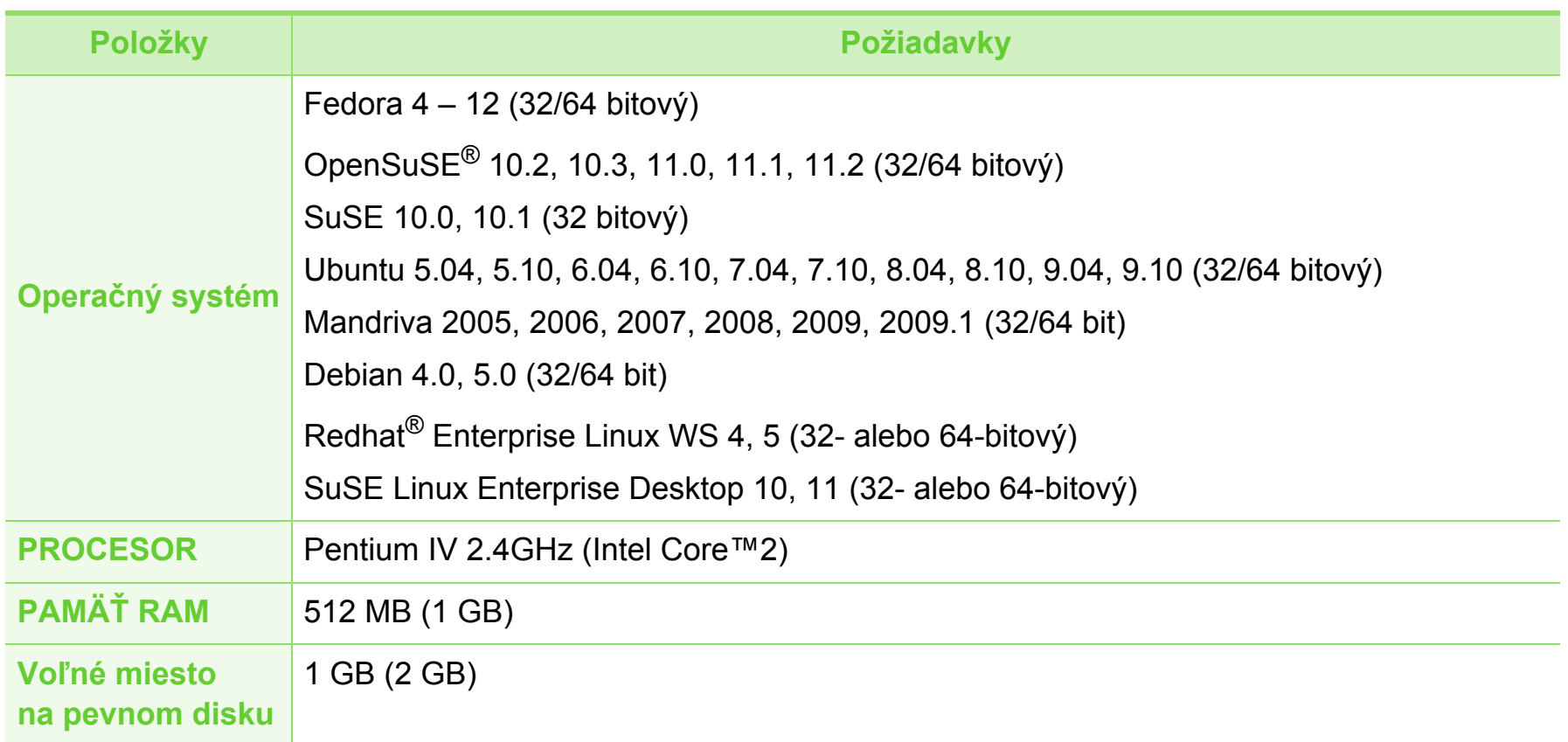

### <span id="page-92-0"></span>**Unix**

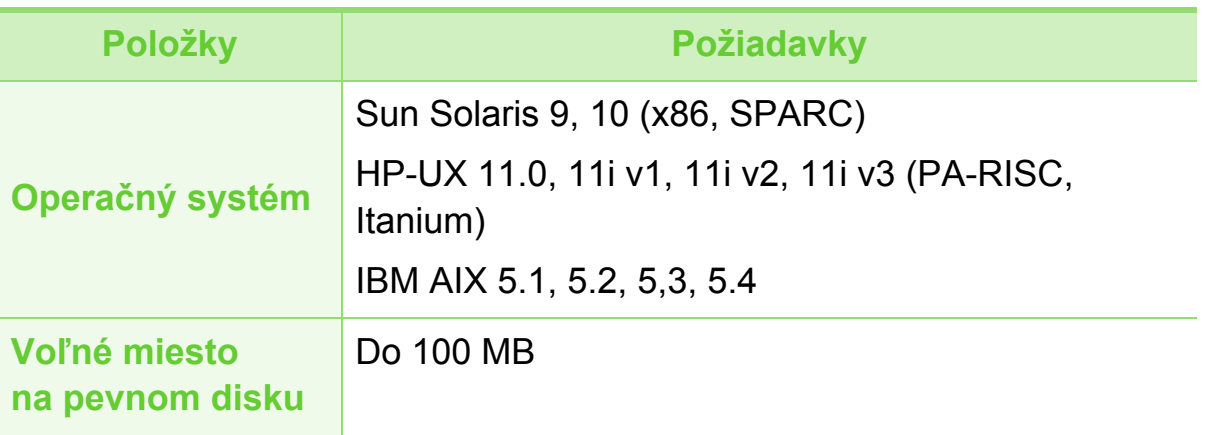

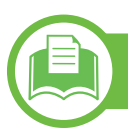

### <span id="page-93-0"></span>**Sieťové prostredie**

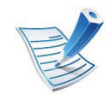

Iba sieťové a bezdrôtové modely (pozrite ["Funkcie jednotlivých modelov" na strane 7\)](#page-6-0).

Na zariadení je potrebné nastaviť sieťové protokoly, aby ste ho mohli používať ako sieťové zariadenie. V nasledujúcej tabuľke sú uvedené sieťové prostredia podporované zariadením:

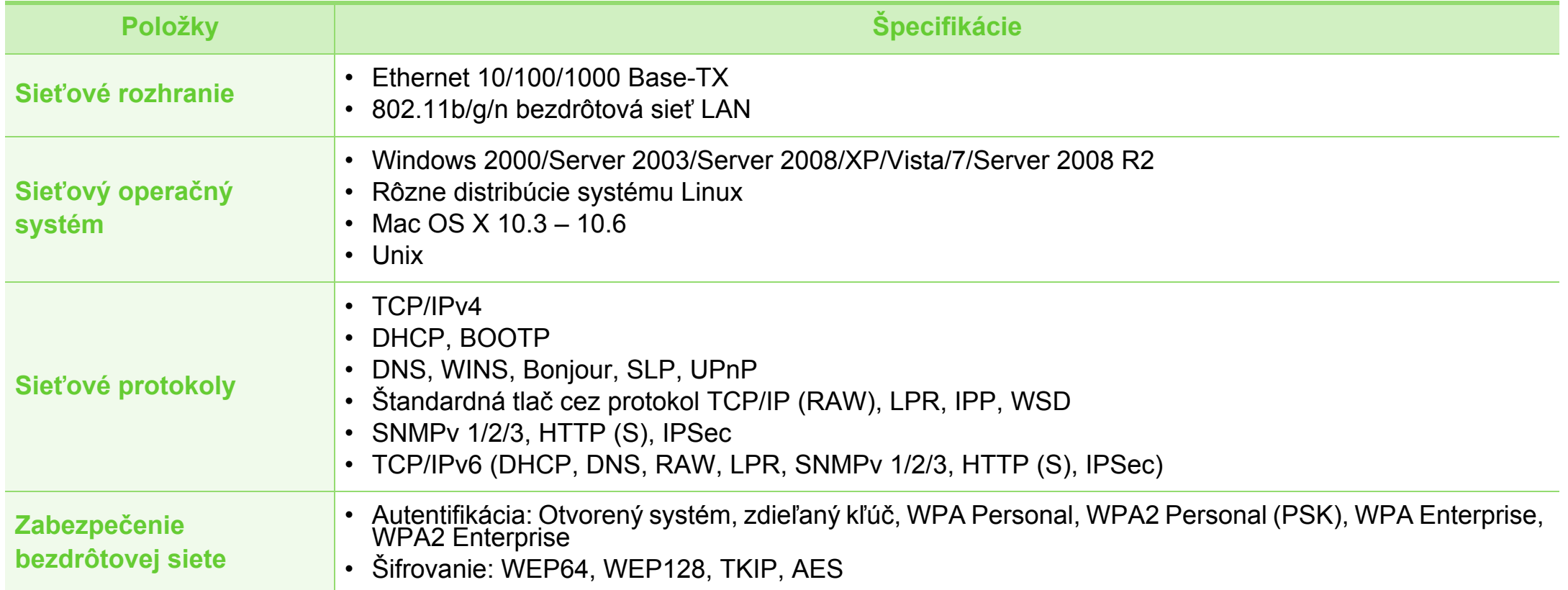

<span id="page-94-1"></span><span id="page-94-0"></span>Toto zariadenie je vyvinuté pre bežné pracovné prostredie a bolo mu udelených niekoľko zákonných certifikátov.

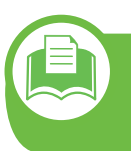

#### **Vyhlásenie o bezpečnosti laserového zariadenia**

Tlačiareň je certifikovaná v USA a vyhovuje požiadavkám nariadenia DHHS 21 CFR, podľa kapitoly 1, odseku J pre laserové zariadenia triedy I(1) a v ostatných krajinách je certifikovaná ako laserové zariadenie triedy I a vyhovuje požiadavkám normy IEC 60825-1: 2007.

Laserové zariadenia triedy I nie sú považované za nebezpečné. Laserový systém a tlačiareň sú navrhnuté tak, aby počas bežnej prevádzky, pri údržbe alebo pri servisných prácach nad úrovňou triedy I nedochádzalo k vystaveniu osôb laserovému žiareniu.

- **Vlnová dĺžka:** 800 nm
- **Rozbiehavosť lúčov**
	- **Rovnobežná:** 12 stupňov
	- **Zvislá:** 35 stupňov
- **Maximálny výkon:** 15 mW

#### **Varovanie**

Nikdy nepoužívajte ani neopravujte tlačiareň s odňatým ochranným krytom jednotky lasera a skenera. Odrazený lúč, aj keď je neviditeľný, môže poškodiť váš zrak.

Za účelom zníženia rizika požiaru, úrazu elektrickým prúdom alebo poranenia osôb je potrebné pri používaní tohto zariadenia dodržiavať nasledujúce základné bezpečnostné opatrenia:

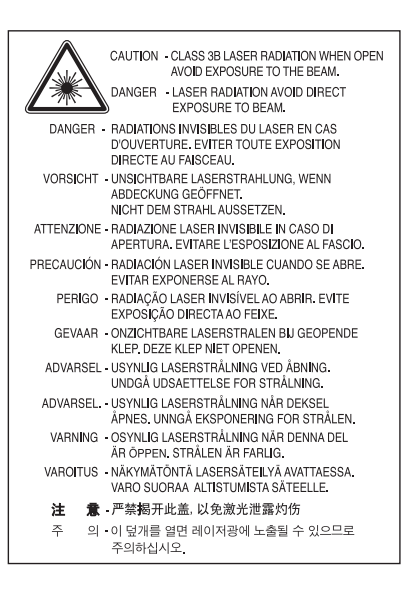

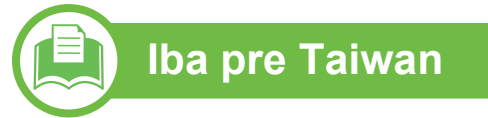

#### 警告使用者:

此為甲類資訊技術設備,於居住環境中使用時,可能會造成射頻擾動, 在此種情況下,使用者會被要求採取某此適當的對策.

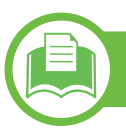

#### **Bezpečnosť týkajúca sa ozónu**

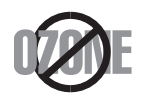

Emisie ozónu tohto zariadenia sú menšie ako 0,1 ppm. Ozón je ťažší ako vzduch, preto zariadenie umiestnite do dobre vetranej miestnosti.

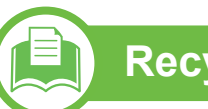

### **Recyklácia**

**Len pre Čínu**

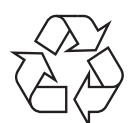

Baliaci materiál zariadenia je potrebné recyklovať a zlikvidovať spôsobom šetrným k životnému prostrediu.

### **Šetrič energie**

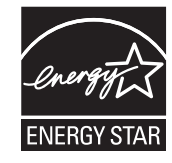

Táto tlačiareň je vybavená pokročilou technológiou úspory energie, ktorá znižuje jej spotrebu, ak sa zariadenie práve nepoužíva.

Ak tlačiareň neprijíma dlhší čas údaje, spotreba energie sa automaticky zníži.

ENERGY STAR a značka ENERGY STAR sú registrované značky v USA.

Ď[alšie informácie o programe ENERGY STAR](http://www.energystar.gov)  nájdete na webovej lokalite http:// www.energystar.gov.

#### 回收和再循环

我公司已经为废弃的产品建立了回收和再循环系统。 为了保护环境, 我们会为您无偿提供回收同类废旧产品的服务。 当您要废弃您正在使用的产品时,请您及时与工厂取得联系, 我们会及时为您提供服务。

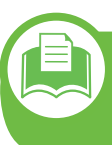

**Správna likvidácia tohto výrobku (zaobchádzanie s elektrickým a elektronickým odpadom)**

#### **(Platné v Európskej únii a ostatných európskych krajinách so systémom triedenia odpadu)**

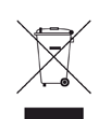

Toto označenie na výrobku, príslušenstve alebo v sprievodnej brožúre hovorí, že po skončení životnosti by produkt ani jeho elektronické príslušenstvo (napr. nabíjačka, headset, USB kábel) nemali byť likvidované s ostatným domovým odpadom. Aby sa zabránilo možnému znečisteniu životného prostredia alebo poškodeniu zdravia ľudí spôsobenému nekontrolovanou likvidáciou výrobkov, oddeľte ich, prosím, od ostatných druhov odpadu a recyklujte ich zodpovedným spôsobom na podporu opätovného využitia hmotných surovín.

Domáci používatelia by mali kontaktovať buď predajcu, u ktorého výrobok zakúpili, alebo miestne úrady a zistiť u nich podrobnosti o tom, kde a za akých podmienok je možné tieto výrobky bezpečne recyklovať.

Firemní používatelia by mali kontaktovať dodávateľa za účelom overenia podmienok uvedených v kúpnej zmluve. Tento výrobok a ani jeho elektronické príslušenstvo by nemali byť likvidované spolu s ostatným priemyselným odpadom.

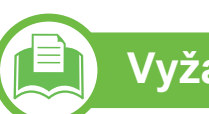

### **Vyžarovanie rádiových vĺn**

#### **Informácie komisie FCC pre používateľa**

Toto zariadenie zodpovedá požiadavkám časti 15 smerníc komisie FCC. Prevádzka je podmienená splnením nasledovných dvoch podmienok:

- Toto zariadenie nesmie spôsobovať škodlivé rušenie.
- Toto zariadenie musí absorbovať akékoľvek rušenie vrátane rušenia, ktoré môže spôsobiť nežiadúcu činnosť zariadenia.

Toto zariadenie bolo testované a je v súlade s limitmi pre digitálne zariadenie triedy B, podľa časti 15 Pravidiel FCC. Tieto limity stanovujú podmienky primeranej ochrany pred škodlivým rušením v obývaných oblastiach. Toto zariadenie vytvára, používa a môže vyžarovať energiu na rádiovej frekvencii a ak nie je nainštalované a používané v súlade s pokynmi, môže spôsobiť škodlivé rušenie rádiovej komunikácie. Neexistuje však záruka, že sa rušenie nevyskytne pri konkrétnej inštalácii. Ak toto zariadenie spôsobí nežiadúce rušenie rozhlasového alebo televízneho príjmu, čo možno zistiť zapnutím a vypnutím zariadenia, mal by sa užívateľ pokúsiť odstrániť rušenie pomocou jedného alebo viacerých z nasledovných opatrení:

- Presmerovať alebo premiestniť prijímaciu anténu.
- Zväčšiť vzdialenosť medzi zariadením a prijímačom.

- Zapojiť zariadenie do inej zásuvky elektrickej siete ako je tá, do ktorej je zapojený prijímač.
- Konzultovať problém s distribútorom alebo skúseným technikom pre oblasť rozhlasu alebo televízie.

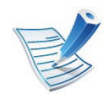

Zmena alebo úpravy, ktoré nie sú výslovne schválené výrobcom zodpovedným za splnenie podmienok prevádzky, môžu zrušiť oprávnenie používateľa prevádzkovať toto zariadenie.

### **Smernice o rušení rádiových vĺn platné v Kanade**

Toto digitálne zariadenie neprekračuje limity triedy B pre vyžarovanie rádiového šumu digitálnymi zariadeniami, stanovené v dokumente o zariadeniach spôsobujúcich rušenie nazvanom "Digital Apparatus", ICES-003, vydanom organizáciou Industry and Science Canada.

Cet appareil numérique respecte les limites de bruits radioélectriques applicables aux appareils numériques de Classe B prescrites dans la norme sur le matériel brouilleur: « Appareils Numériques », ICES-003 édictée par l'Industrie et Sciences Canada.

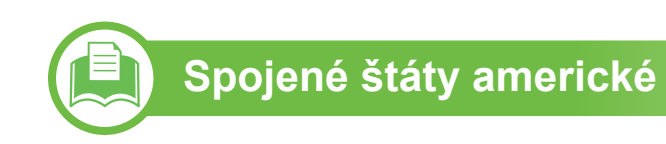

#### **Federálna komisia pre komunikácie (FCC)**

#### **► Samostatné žiariče, smernica FCC, časť 15**

Táto tlačiareň môže byť vybavená rádiovým zariadením LAN s nízkym výkonom (rádiofrekvenčné zariadenia s bezdrôtovou komunikáciou), pracujúcim v pásme 2,4/5 GHz. Táto časť dokumentácie je platná len v prípade prítomnosti takéhoto zariadenia. Prítomnosť bezdrôtových zariadení je vyznačená na štítku.

Ak je na štítku vyznačené identifikačné číslo FCC, sú bezdrôtové zariadenia, ktoré sa môžu nachádzať v systéme, spôsobilé len na použitie v Spojených štátoch amerických.

Federálna komisia FCC stanovila všeobecné pokyny pre vzdialenosť zariadenia od tela pri jeho používaní na 20 cm – táto vzdialenosť nezahŕňa končatiny. Ak sú bezdrôtové zariadenia zapnuté, má sa tento prístroj používať zo vzdialenosti viac než 20 cm od tela. Výstupný výkon bezdrôtového zariadenia (alebo zariadení), ktoré môže byť zabudované v tlačiarni, je dostatočne pod limitmi pôsobenia rádiofrekvenčného žiarenia stanovenými komisiou FCC.

Tento vysielač sa nesmie prevádzkovať ani nesmie byť spojený so žiadnou ďalšou anténou alebo vysielačom.

Prevádzka tohto zariadenia je podmienená splnením nasledovných dvoch podmienok: (1) Toto zariadenie nesmie spôsobovať škodlivé rušenie a (2) toto zariadenie musí absorbovať akékoľvek prijaté rušenie vrátane rušenia, ktoré môže spôsobiť nežiaducu prevádzku zariadenia.

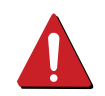

Servis bezdrôtových zariadení nemôže vykonávať používateľ. Nevykonávajte na nich žiadne úpravy. Úprava bezdrôtového zariadenia má za následok neplatnosť oprávnenia na jeho používanie. Ak zariadenie vyžaduje opravu, kontaktujte výrobcu.

#### **Vyhlásenie FCC o používaní bezdrôtovej siete LAN:**

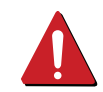

Počas inštalácie a prevádzky tohto vysielača v kombinácii s anténou sa môže stať, že bude prekročený limit pôsobenia rádiofrekvenčných vĺn 1 mW/ cm2 vo vzdialenosti blízko nainštalovanej antény. Preto musí používateľ po celý čas udržiavať minimálnu vzdialenosť 20 cm od antény. Toto zariadenie nemožno pripájať k inému vysielaču ani vysielacím anténam.

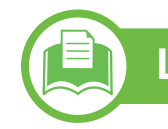

### **Len pre Rusko**

**Iba pre Taiwan**

低功率電波輻射性電機管理辦法

第十二條

第十四條

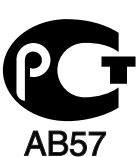

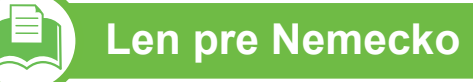

Das Gerät ist nicht für die Benutzung am Bildschirmarbeitsplatz gemäß BildscharbV vorgesehen.

經型式認證合格之低功率射頻電機,非經許可, 公司、商號或使用者均不得擅自變更頻率、 加大功率或變更原設計之特性及功能。

經發現有干擾現象時,應立即停用, 並改善至無干擾時方得繼續使用。

低功率射頻電機須忍受合法通信或工業、 科學及醫療用電波輻射性電機設備之干擾。

低功率射頻電機之使用不得影響飛航安全及干擾合法通信;

前項合法通信,指依電信法規定作業之無線電通信。

### **Len pre Turecko**

#### $\bullet$  RoHS

EEE Yönetmeliğine Uygundur. This EEE is compliant with RoHS.

• Bu ürünün ortalama yaşam süresi 7 yıl, garanti suresi 2 yildir.

**Výmena zástrčky s poistkou (len pre Spojené kráľovstvo)**

#### **Dôležité**

Prívod napájania tohto prístroja je vybavený štandardnou zástrčkou (BS 1363) 13 A a poistkou 13 A. Pri výmene alebo kontrole poistky je potrebné poistku nahradiť správnym typom 13 A. Potom je potrebné vymeniť kryt poistky. V prípade straty krytu poistky, nepoužívajte zástrčku, kým kryt nenahradíte iným.

Kontaktujte predajcu, u ktorého ste zariadenie zakúpili.

Zástrčka 13 A je najčastejšie používaným typom v Spojenom kráľovstve a mala by vyhovovať. Niektoré budovy (najmä staršie) však nie sú vybavené 13 A zásuvkami. Je potrebné zakúpiť vhodný zástrčkový adaptér. Nerozoberajte lisovanú zástrčku.

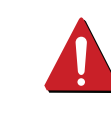

Ak sa zástrčka oddelí od kábla, vyhoďte ju. Už sa nedá opraviť a vy môžete utrpieť úraz elektrickým prúdom, ak sa ju budete pokúšať zastrčiť do zásuvky.

#### **Dôležité upozornenie:**

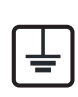

Toto zariadenie vyžaduje uzemnenie.

Káble v prívode napájania majú nasledovné farebné označenie:

- **Žltozelený:** uzemnenie
- **Modrá:** nulový vodič
- **Hnedý:** fáza

Ak káble v zásuvke nesúhlasia s farbami v zástrčke, postupujte nasledovne:

Žltozelený kábel pripojte na kolík označený písmenom "E" alebo bezpečnostným symbolom uzemnenia (Earth symbol) alebo na kolík žltozelenej farby.

Modrý kábel pripojte na kolík označený písmenom "N" alebo na kolík čiernej farby.

Hnedý kábel pripojte na kolík označený písmenom "L" alebo kolík červenej farby.

Je potrebné mať zástrčku, adaptér alebo rozbočovač s 13 A poistkou.

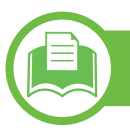

### **Vyhlásenie o zhode (Európske krajiny)**

### **Osvedčenia a certifikáty**

Symbol CE, ktorý sa nachádza na tomto výrobku,  $\epsilon$ označuje Vyhlásenie spoločnosti Samsung Electronics Co., Ltd. o zhode so smernicami Európskej únie číslo 93/68/EEC prijatými dňa:

Týmto spoločnosť Samsung Electronics prehlasuje, že zariadenie je v zhode s príslušnými požiadavkami a ostatnými platnými nariadeniami:

- Len modely radu **ML-331x Series, ML-371x Series**.**:**  Smernica o nízkom napätí (2006/95/EC), Smernica EMC (2004/108/EC).
- **ML-371xDW:** Smernica R&TTE (1999/5/EC).

Vyhlásenie o zhode získate na webovej lokalite **[www.samsung.com/printer](http://www.samsung.com/printer)**. Prejdite na položku "Support > Download center" a zadajte názov zariadenia (MFP), čím získate prístup k európskym dokumentom (EuDoC).

**1. január 1995:** Smernica Rady 2006/95/EC o zjednocovaní zákonov členských štátov týkajúcich sa zariadení s nízkym napätím.

**1.január 1996:** Smernica Rady 2004/108/EC (92/31/EEC) o zjednocovaní zákonov členských štátov týkajúcich sa elektromagnetickej kompatibility.

**9. marca 1999:** Smernica Rady 1999/5/ES o rádiových zariadeniach a telekomunikačných terminálových zariadeniach a vzájomnom uznávaní ich zhody. Úplné znenie vyhlásenia s definíciou príslušných smerníc a štandardov možno získať u miestneho zástupcu spoločnosti Samsung Electronics Co., Ltd.

#### **Informácie o schvaľovaní rádiových zariadení v Európe (pre výrobky vybavené rádiovými zariadeniami schválenými pre EÚ)**

V systéme tlačiarne, ktorá je určená na použitie doma alebo v kancelárii, môžu byť prítomné (zabudované) zariadenia typu rádiovej siete LAN (rádiofrekvenčné zariadenia s bezdrôtovou komunikáciou) s malým výkonom, pracujúce v pásme 2,4/ 5 GHz. Táto časť dokumentácie je platná len v prípade prítomnosti takéhoto zariadenia. Prítomnosť bezdrôtových zariadení je vyznačená na štítku.

Bezdrôtové zariadenia v systéme sú spôsobilé len na použitie v Európskej únii alebo pridružených oblastiach, ak je na štítku systému značka CE s registračným číslom  $\zeta \in A$  výstražným symbolom.

Výstupný výkon bezdrôtového zariadenia alebo zariadení, ktoré môžu byť zabudované do tlačiarne, je dostatočne pod limitmi vystavenia účinkom rádiofrekvenčného žiarenia stanoveným Európskou komisiou v smernici R&TTE.

#### **► Európske štáty so schválením používania bezdrôtových zariadení:**

EÚ:

Belgicko, Cyprus, Česká republika, Dánsko, Estónsko, Fínsko, Francúzsko (s frekvenčnými obmedzeniami), Grécko, Holandsko, Írsko, Litva, Lotyšsko, Luxembursko, Maďarsko, Malta, Nemecko, Poľsko, Portugalsko, Rakúsko, Slovensko, Slovinsko, Španielsko, Švédsko, Taliansko a Veľká Británia.

Krajiny EHP/EZVO:

Island, Lichtenštajnsko, Nórsko a Švajčiarsko.

#### **► Európske štáty s obmedzeniami pri používaní:**

EÚ:

Vo Francúzsku je rozsah frekvencií obmedzený na pásmo 2 446,5 – 2 483,5 MHz pre zariadenia s vysielacím výkonom vyšším než 10 mW, akými sú bezdrôtové zariadenia.

Krajiny EHP/EZVO:

V súčasnosti bez obmedzení.

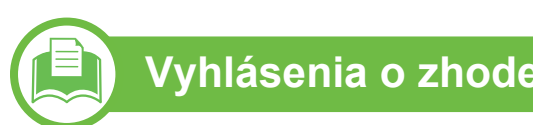

### **Vyhlásenia o zhode s predpismi**

#### **Poučenie o bezdrôtových zariadeniach**

Táto tlačiareň môže byť vybavená rádiovým zariadením LAN s nízkym výkonom (rádiofrekvenčné zariadenia s bezdrôtovou komunikáciou), pracujúcim v pásme 2,4/5 GHz. Nasledujúca časť dokumentácie poskytuje všeobecný prehľad o hľadiskách prevádzky bezdrôtového zariadenia.

Ďalšie obmedzenia, upozornenia a varovania týkajúce sa jednotlivých krajín sú uvedené v častiach pre konkrétnu krajinu (alebo v častiach pre skupiny krajín). Bezdrôtové zariadenia v systéme sú schválené len na používanie v krajinách vyznačených na výkonovom štítku systému (Radio Approval Marks). Ak nie je krajina, v ktorej sa bude bezdrôtové zariadenie používať, uvedená v zozname, kontaktujte miestny úrad pre schvaľovanie rádiových zariadení. Bezdrôtové zariadenia sú prísne regulované a ich používanie nemusí byť povolené.

Výstupný výkon bezdrôtového zariadenia (alebo zariadení), ktoré môže byť zabudované v tlačiarni, je dostatočne pod limitmi pôsobenia rádiofrekvenčného žiarenia. Pretože bezdrôtové zariadenia (ktoré môžu byť zabudované v tlačiarni) vyžarujú menej energie, než je povolené frekvenčnými bezpečnostnými štandardmi a odporúčaniami, výrobca je presvedčený, že používanie týchto zariadení je bezpečné. Bez ohľadu na úroveň výkonu je potrebné minimalizovať počas bežnej prevádzky kontakt s ľudským telom.

Vo všeobecnosti je bežná vzdialenosť bezdrôtového zariadenia od tela pri jeho používaní 20 cm – táto vzdialenosť nezahŕňa končatiny. Ak je bezdrôtové zariadenie zapnuté a vysiela, malo by sa používať zo vzdialenosti viac než 20 cm od tela.

Tento vysielač sa nesmie prevádzkovať ani nesmie byť spojený so žiadnou ďalšou anténou alebo vysielačom.

Niektoré okolnosti vyžadujú obmedzenie bezdrôtových zariadení. Príklady všeobecných obmedzení sú uvedené tu:

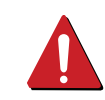

Rádiofrekvenčná bezdrôtová komunikácia môže rušiť zariadenia leteckej prevádzky. Súčasné letecké predpisy vyžadujú, aby boli bezdrôtové zariadenia počas prepravy lietadlom vypnuté. Zariadenia IEEE 802.11 (známe tiež ako bezdrôtový Ethernet) a s Bluetooth komunikáciou sú typickým príkladom zariadení s bezdrôtovou komunikáciou.

V prostrediach, kde existuje škodlivé alebo potenciálne škodlivé nebezpečenstvo rušenia iných zariadení alebo služieb, môže byť používanie bezdrôtového zariadenia obmedzené alebo zakázané. Napríklad letiská, nemocnice a miesta s ovzduším bohatým na kyslík alebo horľavý plyn sú miesta, kde môže byť používanie bezdrôtového zariadenia obmedzené alebo zakázané. Ak si v niektorom prostredí nie ste istí, či v ňom neexistuje zákaz používania bezdrôtových zariadení, informujte sa pred zapnutím bezdrôtového zariadenia u zodpovednej osoby.

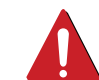

Každá krajina disponuje rozdielnymi obmedzeniami používania bezdrôtových zariadení. Pretože je systém vybavený bezdrôtovým zariadením, pri prenášaní do iných krajín si ešte pred cestou u miestnych úradov poverených schvaľovaním rádiových zariadení overte obmedzenia pre používanie bezdrôtového zariadenia v cieľovej krajine.

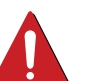

Ak je systém vybavený interným bezdrôtovým zariadením, neprevádzkujte bezdrôtové zariadenie bez ochranných krytov a štítov a v prípade, že systém nie je úplne skompletizovaný.

Servis bezdrôtových zariadení nemôže vykonávať používateľ. Nevykonávajte na nich žiadne úpravy. Úprava bezdrôtového zariadenia má za následok neplatnosť oprávnenia na jeho používanie. Ak zariadenie vyžaduje opravu, kontaktujte výrobcu.

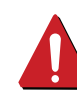

Používajte len ovládače schválené v krajine, v ktorej sa bude zariadenie používať. Ďalšie informácie nájdete v súprave pre obnovenie systému (System Restoration Kit) alebo kontaktujte technickú podporu výrobcu.

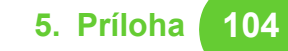

### **Len pre Čínu**

#### 产品中有毒有害物质或元素的名称及含量

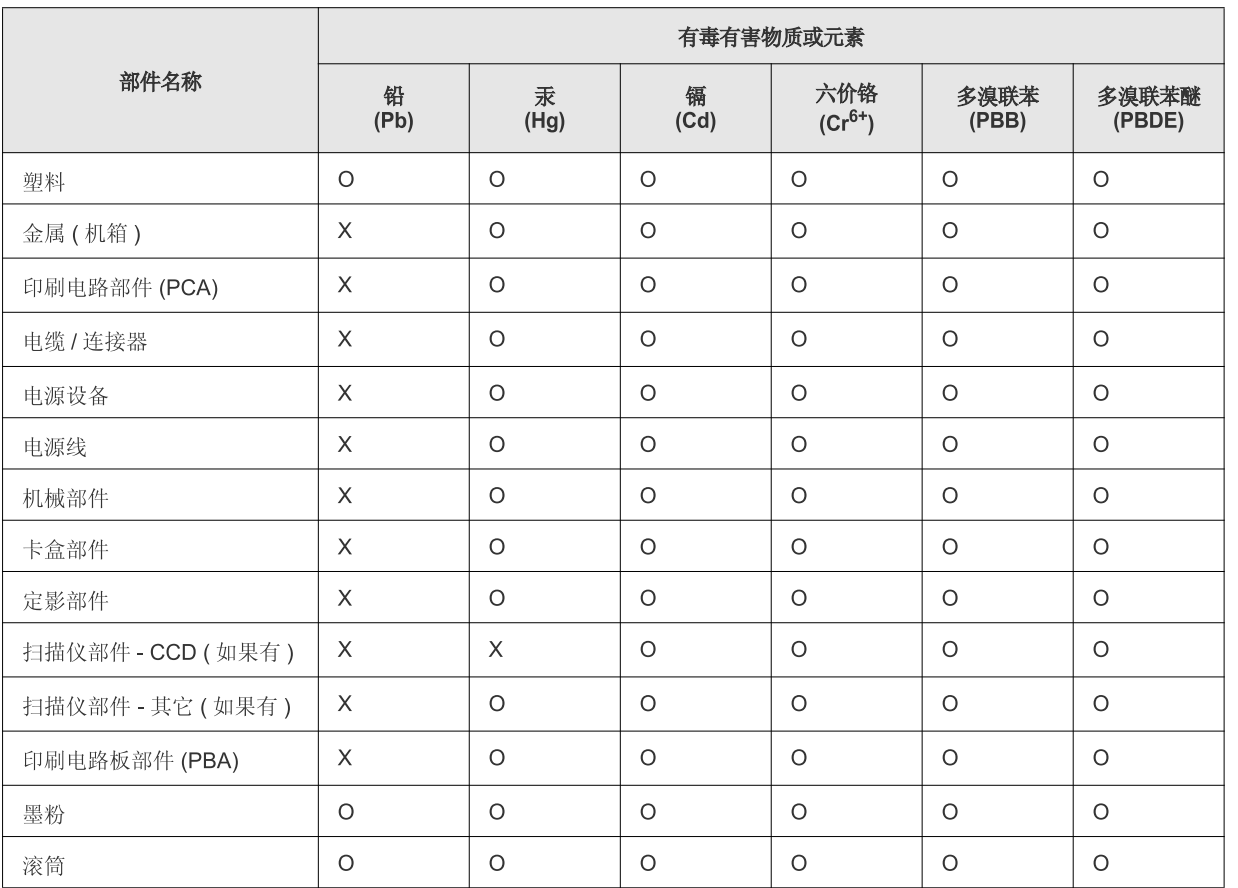

O: 表示该有毒有害物质在该部件所有均质材料中的含量均在 SJ/T 11363-2006 标准规定的限量要求以下。

X: 表示该有毒有害物质至少在该部件的某一均质材料中的含量超出 SJ/T 11363-2006 标准规定的限量要求。

以上表为目前本产品含有有毒有害物质的信息。本信息由本公司的配套厂家提供, 经本公司审核后而做成, 本产品的部分部件含有有毒有害物<br>质, 这些部件是在现有科学技术水平下暂时无可替代物质, 但三星电子将会一直为满足 SJ/T 11363-2006 标准而做不懈的努力。

### <span id="page-104-0"></span>**Autorske pravo 5. Príloha <sup>105</sup>**

© 2010 Samsung Electronics Co., Ltd. Všetky práva vyhradené.

Táto používateľská príručka sa poskytuje len pre informatívne účely. Všetky v nej obsiahnuté informácie môžu byť zmenené bez predchádzajúceho upozornenia.

Spoločnosť Samsung Electronics nezodpovedá za žiadne škody, priame či nepriame, vyplývajúce z použitia tejto používateľskej príručky alebo súvisiace s jej použitím.

- Samsung a logo the Samsung sú ochranné známky spoločnosti Samsung Electronics Co., Ltd.
- Microsoft, Windows, Windows Vista, Windows 7 a Windows Server 2008 R2 sú registrované ochranné známky alebo ochranné známky spoločnosti Microsoft Corporation.
- TrueType, LaserWriter a Macintosh sú ochranné známky spoločnosti Apple Computer, Inc.
- Všetky ostatné značky alebo názvy produktov sú ochrannými známkami príslušných spoločností alebo organizácií.

Informácie o licencii na otvorený zdrojový kód nájdete v súbore '**LICENSE.txt**' na dodanom disku CD.

**REV. 1.02**

## $Register$

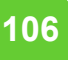

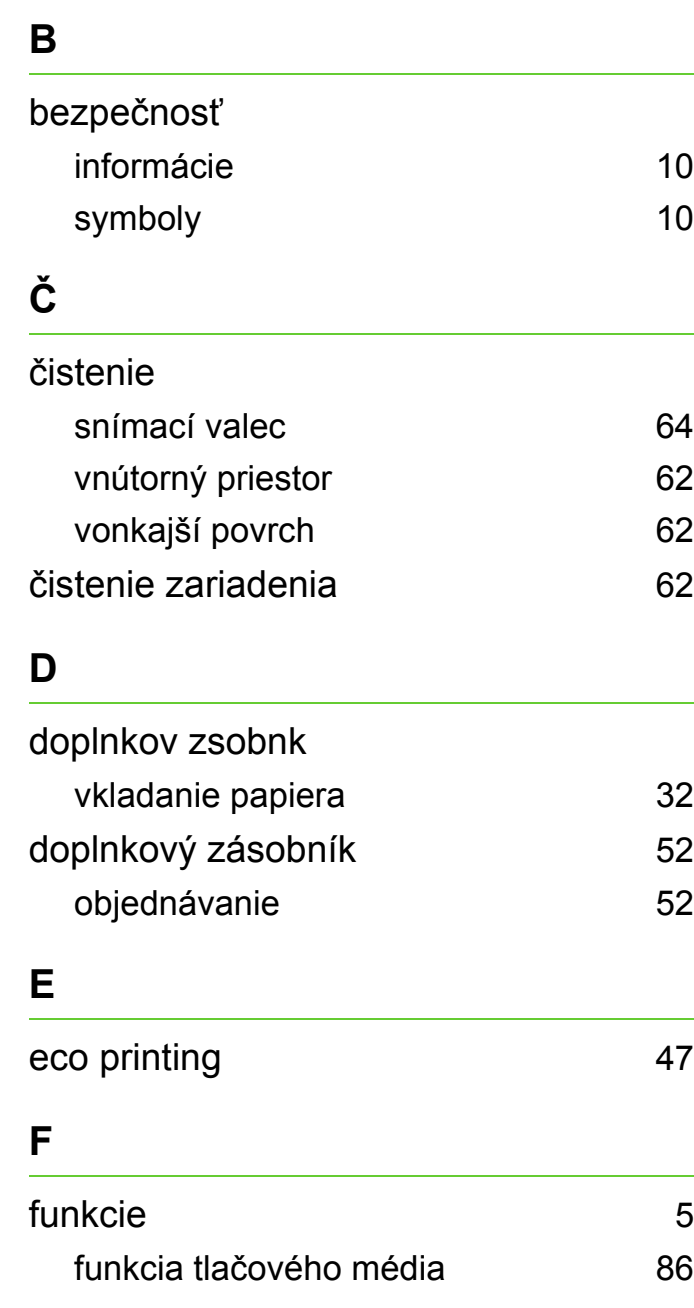

[5](#page-4-0)

[86](#page-85-0)

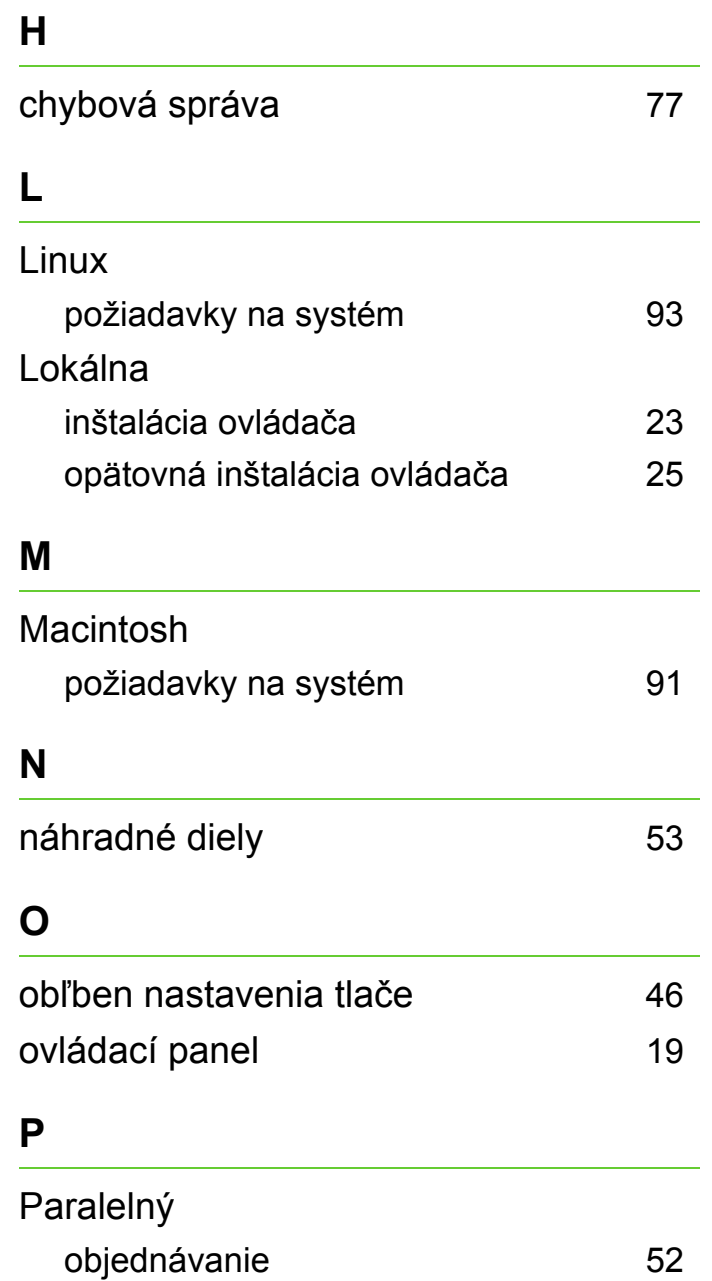

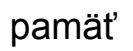

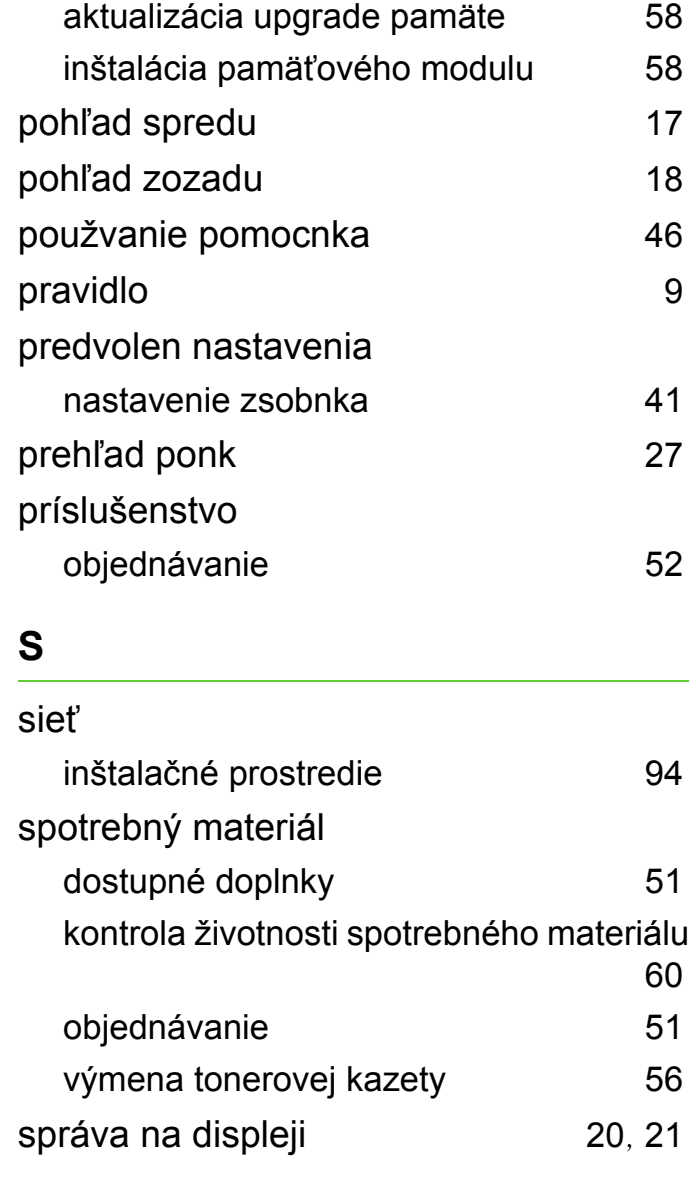

### **Register <sup>107</sup>**

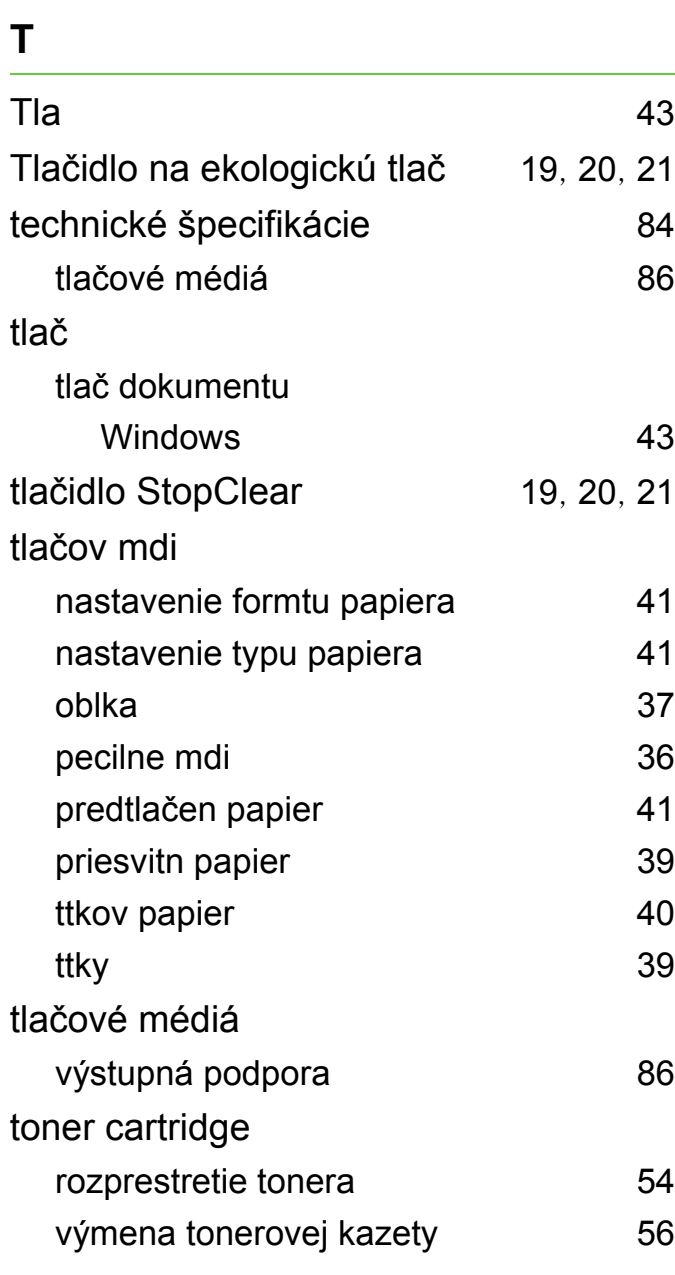

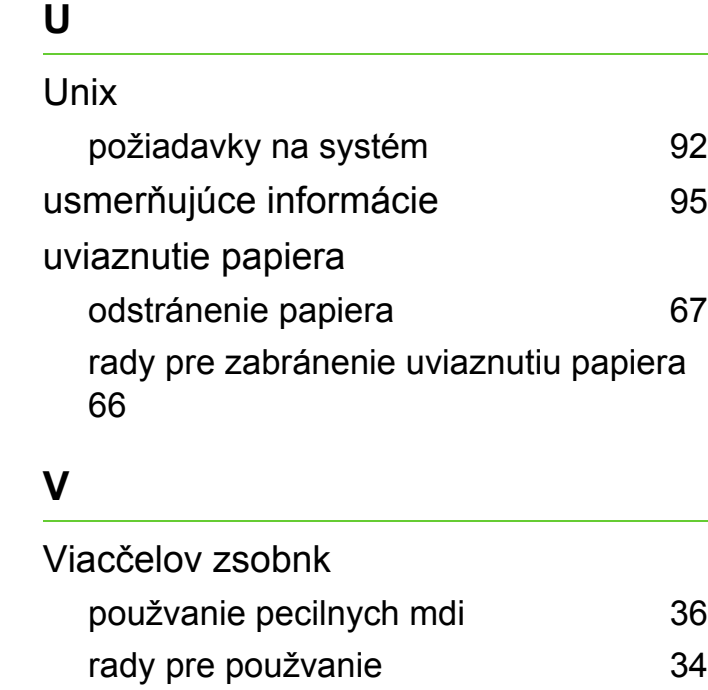

vkladanie [34](#page-33-2)

papier v zsobnku 1 [32](#page-31-1)

papiera do viacčelovho zsobnka [34](#page-33-2) pecilne mdi [36](#page-35-0)

význam LED indikátora stavu [74](#page-73-0)

inštalácia ovládača pre pripojený kábel USB [23](#page-22-0), [25](#page-24-0)

Všeobecné ikony 1[9](#page-8-1)86 po prostavené po výseobecné ikony 1986 po výsebech vystupuje v výseobecné po výseobecné p

vkladanie

**W**

Windows

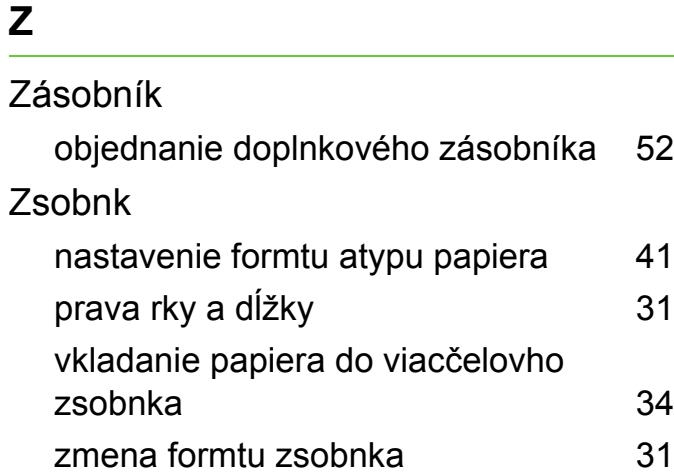

požiadavky na systém [89](#page-88-0)

**ML-331x Series ML-371x Series**

# **Používateľská príručka Rozšírené**

### **imagine the possibilities**

V tejto príručke nájdete informácie o zapojení, pokročilom nastavení, používaní a riešení problémov v prostredí viacerých operačných systémov. V závislosti od modelu alebo krajiny nemusia byť k dispozícii niektoré funkcie.
### **Obsah <sup>2</sup>**

#### **[1.](#page-110-0) Inštalácia softvéru**

- **Inštalácia v systéme Macintosh**
- **Opätovná inštalácia v systéme Macintosh**
- **Inštalácia v systéme Linux**
- **Opätovná inštalácia v systéme Linux**

### **[2.](#page-117-0) Používanie zariadenia pripojeného cez sieť**

- **Užitočné sieťové programy**
- **Nastavenie káblovej siete**
- **Inštalácia ovládača cez sieť**
- **konfigurácia protokolu IPv6**
- **Nastavenie bezdrôtovej siete**

### **[3.](#page-163-0) Užitočné ponuky pre nastavenie**

- **Information**
- **Layout**
- **Papier**
- **Graphic**
- **Nastavenie systému**
- **Emulation**
- **Sieť**
- **Správcovské nastavenie**

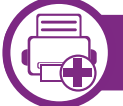

#### **[4.](#page-175-0) Špeciálne funkcie**

- **Nastavenie nadmorskej výšky**
- **Zmena nastavenia písma**
- **Zmena predvolených nastavení tlače**
- **Nastavenie zariadenia ako predvoleného zariadenia**
- **Používanie pokročilých funkcií tlače**
- **Používanie nástrojaDirect Printing Utility (iba pre Windows)**
- **Použitie funkcií pamäte/pevného disku**
- **Tlač zo systému Macintosh**
- **Tlač v systéme Linux**
- **Tlač v systéme UNIX**

### **[5.](#page-197-0) Údržba**

- **Skladovanie kazety s tonerom**
- **Tipy týkajúce sa premiestňovania a skladovania zariadenia**
- **Užitočné nástroje na správu**

### **Obsah <sup>3</sup>**

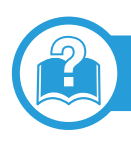

### **[6.](#page-214-0) Odstraňovanie ťažkostí**

- **[109](#page-215-0) Problémy s podávaním papiera**
- **[110](#page-216-0) Problémy pri napájaní a pripájaní káblov**
- **[111](#page-217-0) Problémy s tlačou**
- **[115](#page-221-0) Problémy s kvalitou tlače**
- **[123](#page-229-0) Problémy týkajúce sa operačného systému**

### **[Contact SAMSUNG worldwide](#page-234-0)**

#### **[Slovník pojmov](#page-238-0)**

# <span id="page-110-0"></span>**1. Inštalácia softvéru**

Táto kapitola obsahuje informácie o inštalácii základného a užitočného softvéru v prípade, ak je zariadenie pripojené pomocou kábla. Zariadenie je lokálne pripojené vtedy, ak je priamo napojené na Váš počítač pomocou kábla. Ak je zariadenie pripojené na sieť, vynechajte dolu uvedené kroky a prejdite na pokyny pre inštaláciu ovládača zariadenia pripojeného do siete (pozrite [Inštalácia ovláda](#page-123-1)ča cez sieť17).

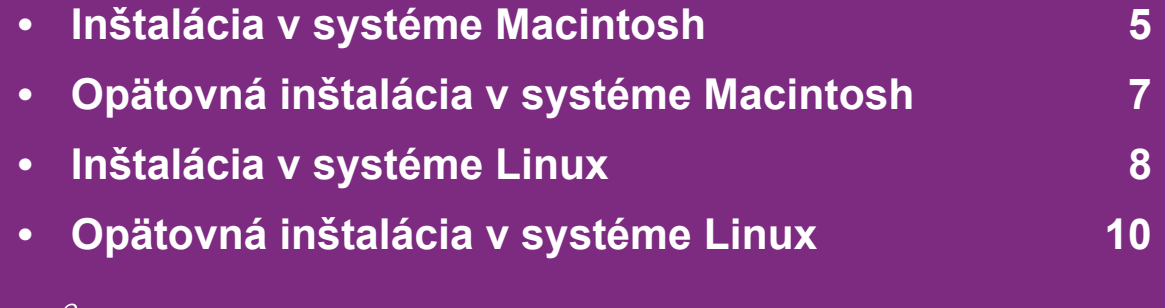

 • Ak používate operačný systém Windows, informácie o inštalácii ovládača zariadenia nájdete v Základnej príručke.

• Používajte kábel USB s maximálnou dĺžkou 3 m.

### <span id="page-111-1"></span><span id="page-111-0"></span>**1. Inštalácia softvéru <sup>5</sup> Inštalácia v systéme Macintosh**

- **1** Skontrolujte, či je zariadenie pripojené k počítaču a či je zapnuté.
- **2** Vložte dodaný disk CD so softvérom do mechaniky CD-ROM.
- **3** Dvakrát kliknite na ikonu jednotky CD-ROM, ktorá sa nachádza na pracovnej ploche počítača Macintosh.
- **4** Dvakrát kliknite na priečinok **MAC\_Installer** > a ikonu **Installer OS X**.
- **5** Zadajte heslo a kliknite na tlačidlo **OK**.
- **6** Kliknite na možnos<sup>ť</sup> **Continue**.
- **7** Prečítajte si licenčnú zmluvu a kliknite na tlačidlo **Continue**.
- **8** Kliknutím na tlačidlo **Agree** vyjadrite svoj súhlas s licenčnou zmluvou.

**9** Vyberte možnos<sup>ť</sup> **Easy Install** a kliknite na tlačidlo **Install**. Možnosť **Easy Install** sa odporúča pre väčšinu používateľov. Nainštalujú sa všetky komponenty potrebné na prevádzku zariadenia.

Výberom položky **Custom Install** môžete vybrať jednotlivé komponenty, ktoré sa majú inštalovať.

- **10** Keď sa zobrazí upozornenie, že budú ukončené všetky aplikácie spustené v počítači, kliknite na **Continue**.
- **11** Vyberte si **Typical installation for a local printer** a potom kliknite na **OK**.
- **12** Kliknite na tlačidlo **Continue** v okne **Read Me**.
- **13** Po ukončení inštalácie kliknite na položku **Quit**.

### **Inštalácia v systéme Macintosh 1. Inštalácia softvéru <sup>6</sup>**

**14** Otvorte priečinok **Applications** > **Utilities** > **Print Setup Utility**.

• V prípade Mac OS X 10.5 - 10.6 otvorte zložku **Applications** > **System Preferences** a kliknite na **Print & Fax**.

**15** Kliknite na položku **Add** na zozname **Printer List**.

V prípade Mac OS X 10.5 - 10.6 kliknite na ikonu "**+**"; zobrazí sa vysúvacie okno.

**16** V prípade verzie Mac OS X 10.3 vyberte kartu **USB**.

- V operačnom systéme Mac OS X 10.4 kliknite na **Default Browser** a nájdite USB pripojenie.
- Pre Mac OS X 10.5 10.6 kliknite na **Default** a nájdite pripojenie USB.

**17** Ak používate systém Mac OS X 10.3 a funkcia Auto Select nepracuje správne, vyberte položku **Samsung** v časti **Printer Model** názov zariadenia v časti **Model Name**.

- Ak používate systém Mac OS X 10.4 a funkcia Auto Select nepracuje správne, vyberte položku **Samsung** v časti **Print Using** a názov zariadenia v časti **Model**.
- Pre Mac OS X 10.5 10.6, ak Auto Select nefunguje správne, vyberte **Select a driver to use...** a názov Vášho zariadenia v **Print Using**.

Zariadenie sa objaví v zozname **Printer List** a nastaví sa ako predvolená tlačiareň.

**18** Kliknite na tlačidlo **Add**.

### <span id="page-113-1"></span><span id="page-113-0"></span>**Opätovná inštalácia v systéme Macintosh 1. Inštalácia softvéru <sup>7</sup>**

Ak ovládač tlačiarne nepracuje správne, odinštalujte ho a znovu nainštalujte.

- **1** Skontrolujte, či je zariadenie pripojené k počítaču a či je zapnuté.
- **2** Vložte dodaný disk CD so softvérom do mechaniky CD-ROM.
- **3** Dvakrát kliknite na ikonu jednotky CD-ROM, ktorá sa nachádza na pracovnej ploche počítača Macintosh.
- **4** Dvakrát kliknite na priečinok **MAC\_Installer** > a ikonu **Installer OS X**.
- **5** Zadajte heslo a kliknite na tlačidlo **OK**.
- **6** Kliknite na možnos<sup>ť</sup> **Continue**.
- **7** Prečítajte si licenčnú zmluvu a kliknite na tlačidlo **Continue**.
- **8** Kliknutím na tlačidlo **Agree** vyjadrite svoj súhlas s licenčnou zmluvou.
- **9** Vyberte možnos<sup>ť</sup> **Uninstall** a kliknite na tlačidlo **Uninstall**.
- **10** Keď sa zobrazí upozornenie, že budú ukončené všetky aplikácie spustené na vašom počítači, kliknite na položku **Continue**.
- **11** Po dokončení odinštalovania kliknite na **Quit**.
- 
- Ak ste zariadenie už pridali, odstráňte ho z **Print Setup Utility** alebo **Print & Fax**.

## <span id="page-114-1"></span><span id="page-114-0"></span>**1. Inštalácia softvéru <sup>8</sup> Inštalácia v systéme Linux**

Aby ste si mohli softvér tlačiarne pre operačný systém Linux nainštalovať, z webovej lokality spoločnosti Samsung (http:// [www.samsung.com/printer\) si ho musíte najprv prevzia](http://solution.samsungprinter.com/personal/anywebprint)ť.

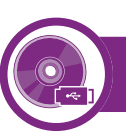

#### **Inštalácia ovládača Unified Linux Driver**

- **1** Skontrolujte, či je zariadenie pripojené k počítaču a či je zapnuté.
- **2** Keď sa zobrazí okno **Administrator Login**, do poľa **Login** napíšte "root" a zadajte systémové heslo.

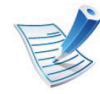

Musíte sa prihlásiť ako nadradený používateľ (root), aby ste si mohli nainštalovať' softvér zariadenia. Ak nie ste nadradený používateľ, požiadajte o pomoc správcu systému.

- **3** Z webovej lokality spoločnosti Samsung prevezmite do počítača balík Unified Linux Driver.
- **4** Kliknite na balík **Unified Linux Driver** pravým tlačidlom a rozbaľte ho.
	- **5** Dvakrát kliknite na položku **cdroot** > **autorun**.
- **6** Keď sa objaví uvítacie okno, kliknite na tlačidlo **Next**.
- **7** Keď je inštalácia dokončená, kliknite na tlačidlo **Finish**.

Inštalačný program pridal pre vaše pohodlie ikonu Unified Driver Configurator (Konfigurátor jednotného ovládača) na pracovnú plochu a skupinu Unified Driver (Jednotný ovládač) do systémovej ponuky. V prípade problémov nájdete ďalšie informácie v pomocníkovi na obrazovke. Zobrazíte ho pomocou systémovej ponuky alebo balíka ovládačov aplikácií systému Windows, ako je napríklad **Unified Driver Configurator** alebo **Image Manager**.

<span id="page-114-2"></span>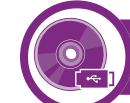

#### **Inštalácia programu Smart Panel**

- **1** Skontrolujte, či je zariadenie pripojené k počítaču a či je zapnuté.
- Keď sa objaví okno Administrator Login, zadajte "root" do poľa **Login** a zadajte systémové heslo.

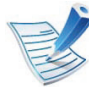

Musíte sa prihlásiť ako nadradený používateľ (root), aby ste si mohli nainštalovať' softvér zariadenia. Ak nie ste nadradený používateľ, požiadajte o pomoc správcu systému.

## **Inštalácia v systéme Linux 1. Inštalácia softvéru <sup>9</sup>**

- **3** Z webovej lokality spoločnosti Samsung prevezmite do počítača balík **Smart Panel**.
- **4** Kliknite pravým tlačidlom myši na balík Smart Panel a rozbaľte ho.
- **5** Dvakrát kliknite na položku **cdroot** > **Linux** > **smartpanel**  > **install.sh**.

<span id="page-115-0"></span>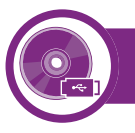

#### **Inštalácia aplikácie Printer Settings Utility**

- **1** Skontrolujte, či je zariadenie pripojené k počítaču a či je zapnuté.
- **2** Keď sa zobrazí okno **Administrator Login**, do poľa **Login** napíšte "root" a zadajte systémové heslo.

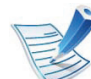

- Musíte sa prihlásiť ako nadradený používateľ (root), aby ste si mohli nainštalovať' softvér zariadenia. Ak nie ste nadradený používateľ, požiadajte o pomoc správcu systému.
- **3** Z webovej lokality spoločnosti Samsung prevezmite do počítača balík Printer Settings Utility.
- **4** Kliknite pravým tlačidlom myši na balík **Printer Settings Utility** a rozbaľte ho.
- **5** Dvakrát kliknite na **cdroot** > **Linux** > **psu** > **install.sh**.

### <span id="page-116-1"></span><span id="page-116-0"></span>**Opätovná inštalácia v systéme Linux 1. Inštalácia softvéru <sup>10</sup>**

Ak ovládač tlačiarne nepracuje správne, odinštalujte ho a znovu nainštalujte.

- **1** Skontrolujte, či je zariadenie pripojené k počítaču a či je zapnuté.
- **2** Keď sa zobrazí okno **Administrator Login**, do poľa **Login** napíšte "root" a zadajte systémové heslo.

Ak chcete odinštalovať ovládač tlačiarne, je potrebné prihlásiť sa ako nadradený používateľ (root). Ak nie ste nadradený používateľ, požiadajte o pomoc správcu systému.

**3** Kliknite na ikonu v spodnej časti pracovnej plochy. Keď sa objaví obrazovka terminálu, zadajte nasledovné.

[root@localhost root]#cd /opt/Samsung/mfp/uninstall/ [root@localhost uninstall]#./uninstall.sh

- **4** Kliknite na položku **Uninstall**.
- **5** Kliknite na tlačidlo **Next**.
- **6** Kliknite na **Finish**.

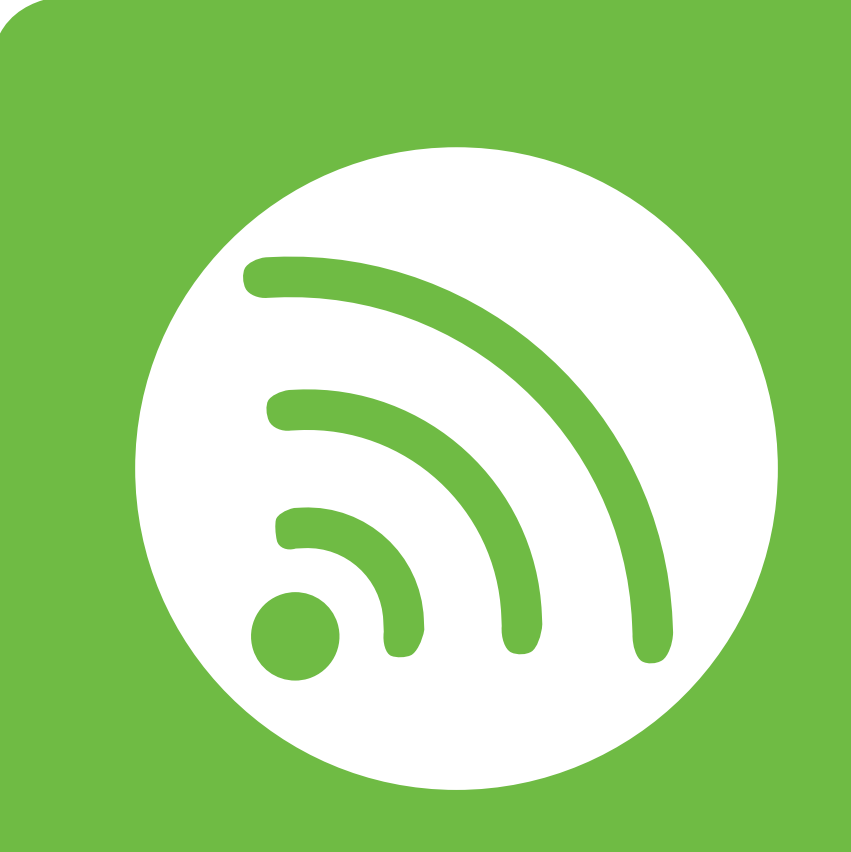

### <span id="page-117-0"></span>**2. Používanie zariadenia pripojeného cez sieť**

Táto kapitola obsahuje podrobné pokyny týkajúce sa pripojenia zariadenia do siete a softvéru.

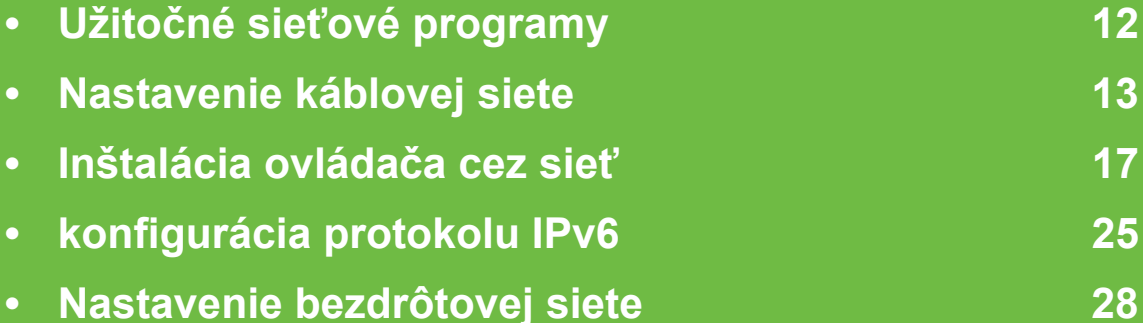

# <span id="page-118-1"></span><span id="page-118-0"></span>**12 12 12 12 2. Používanie zariadenia pripojeného Cez** sieť<sup></sup>

Existuje veľa programov, ktorými je možné jednoducho nastaviť sieťové nastavenia v sieťovom prostredí. Tieto programy umožňujú správcom sietí spravovať viaceré zariadenia v sieti.

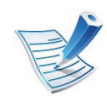

Pred použitím nižšie uvedených programov najskôr nastavte adresu IP.

#### **SyncThru™ Web Service**

Webový server zabudovaný do vášho sieťového zariadenia vám umožňuje vykonávať nasledujúce úlohy (pozrite ["Používanie](#page-133-0)  [služby SyncThru™ Web Service" na strane 27\)](#page-133-0):

- Skontrolovať informácie a stav príslušenstva.
- Upraviť nastavenia zariadenia.
- Nastaviť možnosť notifikácie cez e-mail. Ak nastavíte túto možnosť, e-mail s informáciami o stave zariadenia (nedostatok tonera v kazete alebo chybové hlásenia) bude automaticky odoslaný na adresu stanovenej osoby.
- Konfigurovať sieťové parametre nutné na pripojenie zariadenia k rôznym sieťovým prostrediam.

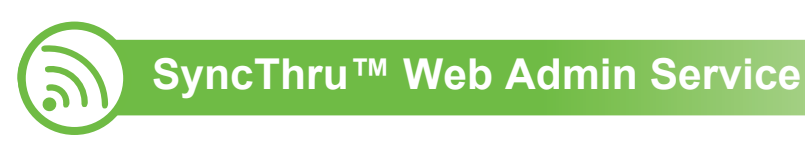

[Webové riešenie správy zariadenia pre správcov siete. Služba](http://solution.samsungprinter.com)  SyncThru™ Web Admin Service umožňuje efektívne riadenie zariadení v sieti a vzdialené monitorovanie sieťových tlačiarní a odstraňovanie problémov z ľubovoľného počítača s prístupom do siete Internet. Tento program si môžete prevziať na adrese http://solution.samsungprinter.com.

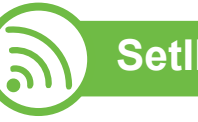

### **SetIP**

Tento softvérový nástroj umožňuje vybrať sieťové rozhranie a manuálne nakonfigurovať IP adresy, ktoré sa majú použiť s protokolom TCP/IP.

- Pozrite si časť ["Konfigurácia adresy IPv4 pomocou programu](#page-120-0)  [SetIP \(Windows\)" na strane 14.](#page-120-0)
- Pozrite si časť ["Konfigurácia IPv4 pomocou aplikácie SetIP](#page-121-0)  [\(Macintosh\)" na strane 15.](#page-121-0)
- Pozrite si časť "Konfigurácia IPv4 pomocou aplikácie SetIP [\(Linux\)" na strane 15](#page-121-1).

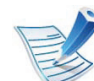

Tento program nepodporuje protokol TCP/IPv6.

### <span id="page-119-1"></span><span id="page-119-0"></span>**<sup>13</sup> 2. Používanie zariadenia pripojeného Nastavenie káblovej siete cez sie<sup>ť</sup>**

Ak chcete tlačiareň používať v sieti, na zariadení musíte nastaviť sieťové protokoly.

Sieť môžete používať po pripojení sieťového kábla do príslušného portu na zariadení.

- Pre zariadenia, ktoré nemajú na ovládacom paneli displej, použite aplikáciu SyncThru™ Web Service alebo SetIP.
	- Pozrite si časť "Používanie služby SyncThru™ Web [Service" na strane 95](#page-201-1).
	- Pozrite si časť ["Nastavenie IP adresy" na strane 14.](#page-120-1)
- Pre zariadenia, ktoré majú na ovládacom paneli displej, vykonajte sieťové nastavenia stlačením tlačidla (**Menu**) > **Network**, ktoré sa nachádza na ovládacom paneli (pozrite .Siet<sup>"</sup> na strane 67).

<span id="page-119-2"></span>

#### **Tlač správy o konfigurácii siete**

Z ovládacieho panela zariadenia môžete vytlačiť **správu o konfigurácii siete**, v ktorej budú uvedené aktuálne sieťové nastavenia zariadenia. Pomôže vám pri nastavení siete.

- **Zariadenie má displej:** Na ovládacom paneli stlačte tlačidlo (**Menu**) a zvoľte **Network** > **Network Config.** (**Network Configuration**)> **Áno**.
- **Zariadenie nemá displej:** Na ovládacom paneli stlačte tlačidlo (**Zrušiť** alebo **Stop/Clear**) a podržte ho stlačené dlhšie než päť sekúnd.

Pomocou tejto **Správy o konfigurácii siete** môžete zistiť adresu MAC a adresu IP zariadenia.

Príklad:

- Adresa MAC: 00:15:99:41:A2:78
- Adresa IP: 192.0.0.192

<span id="page-120-1"></span>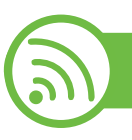

#### **Nastavenie IP adresy**

Najskôr je potrebné nastaviť adresu IP pre sieťovú tlač a správu siete. Vo väčšine prípadov bude nová adresa IP automaticky priradená serverom DHCP (Dynamic Host Configuration Protocol Server), ktorý sa nachádza v sieti.

#### <span id="page-120-0"></span>**Konfigurácia adresy IPv4 pomocou programu SetIP (Windows)**

Pred použitím programu SetIP vypnite bránu firewall v počítači. Kliknite na **Ovládací panel** > **Centrum zabezpečenia** > **Brána Windows Firewall**.

- **1** Tento program nainštalujte z pribaleného disku CD-ROM. Dvakrát kliknite na **Application** > **SetIP** > **Setup.exe**.
- **2** Postupujte podľa pokynov v okne inštalácie.
- **3** Pripojte zariadenie do siete pomocou sieťového kábla.
- **4** Zapnite zariadenie.
- **5** V ponuke **Štart** systému Windows postupne kliknite na položky **Všetky programy** > **Samsung Printers** > **SetIP** > **SetIP**.
- **6** Kliknutím na ikonu  $\bullet$  (tretia zľava) v okne SetIP otvorte okno konfigurácie TCP/IP.
- **7** Zadajte nové informácie o zariadení do konfiguračného okna. V rámci podnikového intranetu možno bude musieť tieto informácie najskôr prideliť správca siete.

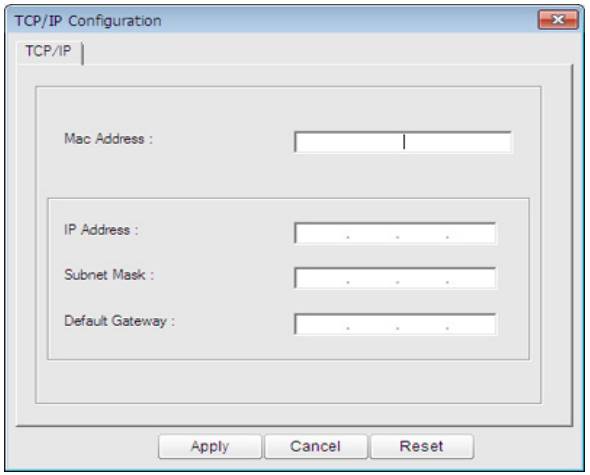

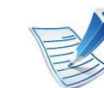

MAC adresu zariadenia nájdete v **Network Configuration Report** (pozrite "Tlač správy o [konfigurácii siete" na strane 13\)](#page-119-2). Zadajte ju bez dvojbodiek. Napríklad adresu 00:15:99:29:51:A8 zadajte v tvare 0015992951A8.

**8** Kliknite na položku **Apply** a potom na tlačidlo **OK**. Zariadenie automaticky vytlačí **správu o konfigurácii siete**. Potvrďte správnosť všetkých nastavení.

# **Nastavenie káblovej siete <sup>15</sup> 2. Používanie zariadenia pripojeného**

#### <span id="page-121-0"></span>**Konfigurácia IPv4 pomocou aplikácie SetIP (Macintosh)**

Pred použitím programu SetIP vypnite bránu firewall v počítači. Kliknite na **System Preferences** > **Security** > **Firewall**.

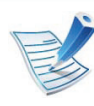

Nasledujúce pokyny sa môžu líšiť v závislosti od modelu.

- **1** Pripojte zariadenie do siete pomocou sieťového kábla.
- **2** Vložte inštalačný disk CD do jednotky CD-ROM a otvorte okno disku. Postupne vyberte položky **MAC\_Installer** > **MAC\_Printer** > **SetIP** > **SetIPapplet.html**.
- **3** Dvakrát kliknite na súbor, čím sa automaticky otvorí okno programu **Safari**. Potom vyberte položku **Trust**. V prehľadávači sa otvorí stránka **SetIPapplet.html**, na ktorej budú uvedené informácie o názve tlačiarne a adrese IP.
- **Kliknutím na ikonu (\* (tretia zľava) v okne SetIP otvorte** okno konfigurácie TCP/IP.
- **5** Nové informácie o zariadení zadajte do konfiguračného okna. V rámci podnikového intranetu možno bude musieť tieto informácie najskôr prideliť správca siete.

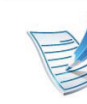

- MAC adresu zariadenia nájdete v **Network Configuration Report** (pozrite "Tlač správy o [konfigurácii siete" na strane 13\)](#page-119-2). Zadajte ju bez dvojbodiek. Napríklad adresu 00:15:99:29:51:A8 zadajte v tvare 0015992951A8.
- **6** Vyberte položku **Apply**, kliknite na tlačidlo **OK** a potom znova kliknite na tlačidlo **OK**.
- **7** Ukončite **Safari**.

#### <span id="page-121-1"></span>**Konfigurácia IPv4 pomocou aplikácie SetIP (Linux)**

Pred použitím programu SetIP vypnite bránu firewall v počítači. Kliknite na **System Preferences** alebo **Administrator**.

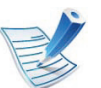

Nasledujúce pokyny sa môžu líšiť v závislosti od modelu a operačného systému.

- **1** Otvorte položku /**opt**/**Samsung**/**mfp**/**share**/**utils**/.
- **2** Dvakrát kliknite na súbor **SetIPApplet.html**.

### **Nastavenie káblovej siete <sup>16</sup> 2. Používanie zariadenia pripojeného**

- **3** Kliknutím otvorte okno konfigurácie protokolu TCP/IP.
- **4** Nové informácie o zariadení zadajte do konfiguračného okna. V rámci podnikového intranetu možno bude musieť tieto informácie najskôr prideliť správca siete.

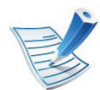

MAC adresu zariadenia nájdete v **Network Configuration Report** (pozrite "Tlač správy o [konfigurácii siete" na strane 13\)](#page-119-2). Zadajte ju bez dvojbodiek. Napríklad adresu 00:15:99:29:51:A8 zadajte v tvare 0015992951A8.

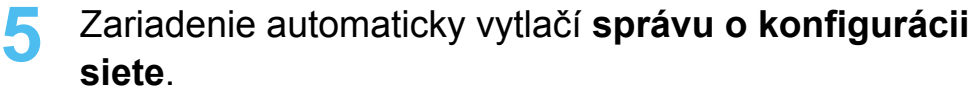

### <span id="page-123-2"></span><span id="page-123-1"></span><span id="page-123-0"></span>**<sup>17</sup> 2. Používanie zariadenia pripojeného Inštalácia ovládača cez sieť cez sie<sup>ť</sup>**

#### **Windows**

**1** Skontrolujte, či je zariadenie pripojené do siete a či je zapnuté. IP adresa zariadenia by tiež mala byť nastavená (pozrite ["Nastavenie IP adresy" na strane 14\)](#page-120-1).

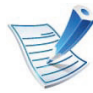

Ak sa počas procesu inštalácie zobrazí hlásenie "**Sprievodca novým nájdeným hardvérom**", zatvorte ho kliknutím na tlačidlo **Zrušiť**.

**2** Vložte dodaný disk CD so softvérom do mechaniky CD-ROM.

Disk CD so softvérom by sa mal automaticky spustiť, pričom sa zobrazí okno inštalácie.

#### **3** Vyberte **Install Now**.

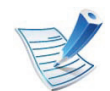

Ak kliknete na položku **Advanced Installation**, môžete využiť možnosť **Custom Installation**. Možnosť **Custom Installation** umožňuje výber pripojenia zariadenia a jednotlivých komponentov, ktoré sa budú inštalovať. Postupujte podľa pokynov v okne.

**4** Prečítajte si licenčnú zmluvu (**License Agreement**) a vyberte položku **I accept the terms of the License Agreement**. Potom kliknite na tlačidlo **Next**.

Program spustí vyhľadávanie zariadenia.

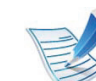

- Ak sa zariadenie nenájde v sieti alebo lokálne, zobrazí sa chybové hlásenie.
- **Check if you want to install the software without connection of the printer.**
	- Túto možnosť vyberte v prípade, ak chcete nainštalovať program bez pripojenia tlačiarne. V takom prípade sa vynechá okno tlače skúšobnej strany a dokončí sa inštalácia.
- **Search again**

Po stlačení tohto tlačidla sa otvorí okno s upozornením brány firewall.

- Vypnite bránu firewall a kliknite na tlačidlo **Search again**. V operačnom systéme Windows kliknite na **Štart** > **Ovládací panel** > **Brána Windows Firewall** a deaktivujte túto voľbu.
- Okrem brány firewall operačného systému vypnite aj bránu firewall od iného výrobcu. Preštudujte si príručku poskytnutú k jednotlivým programom.

# **Inštalácia ovládača cez sieť <sup>18</sup> 2. Používanie zariadenia pripojeného**

#### • **Direct Input**

Funkcia **Direct Input** umožňuje vyhľadávanie konkrétneho zariadenia v sieti.

- **Search by IP address**: Zadajte adresu IP alebo názov hostiteľa. Potom kliknite na tlačidlo **Next**. Ak si chcete overiť IP adresu zariadenia, vytlačte Správu o konfigurácii siete (pozrite "Tlač správy o [konfigurácii siete" na strane 13](#page-119-2)).
- **Search by network path**: Ak chcete vyhľadať zdieľané zariadenie (cesta UNC), manuálne zadajte zdieľaný názov alebo vyhľadajte zdieľanú tlačiareň kliknutím na tlačidlo **Browse**. Potom kliknite na tlačidlo **Next**.

#### • **Help**

Ak zariadenie nie je pripojené k počítaču alebo do siete, toto tlačidlo s pomocníkom vám poskytne prístup k podrobným informáciám o spôsobe pripojenia zariadenia.

#### • **SNMP Community Name**

Ak správca systému nastaví na zariadení nový názov **SNMP Community Name**, zariadenie budete môcť vyhľadať v sieti. Nový názov **SNMP Community Name** vám poskytne správca systému.

**5** Na obrazovke sa zobrazia vyhľadané zariadenia. Vyberte zariadenie, ktoré chcete použiť, a potom kliknite na položku **OK**.

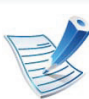

Ak ovládač našiel iba jedno zariadenie, zobrazí sa okno potvrdenia.

**6** Postupujte podľa pokynov v okne inštalácie.

#### **Macintosh**

- **1** Skontrolujte, či je zariadenie pripojené do siete a či je zapnuté. IP adresa zariadenia by tiež mala byť nastavená (pozrite ["Nastavenie IP adresy" na strane 14\)](#page-120-1).
- **2** Vložte dodaný disk CD so softvérom do mechaniky CD-ROM.
- **3** Dvakrát kliknite na ikonu jednotky CD-ROM, ktorá sa nachádza na pracovnej ploche počítača Macintosh.
- **4** Dvakrát kliknite na priečinok **MAC\_Installer** > a ikonu **Installer OS X**.
- **5** Zadajte heslo a kliknite na tlačidlo **OK**.
- **6** Kliknite na možnos<sup>ť</sup> **Continue**.

# **Inštalácia ovládača cez sieť <sup>19</sup> 2. Používanie zariadenia pripojeného**

- **7** Prečítajte si licenčnú zmluvu a kliknite na tlačidlo **Continue**.
- **8** Kliknutím na tlačidlo **Agree** vyjadrite svoj súhlas s licenčnou zmluvou.
- **9** Vyberte možnos<sup>ť</sup> **Easy Install** a kliknite na tlačidlo **Install**. Možnosť **Easy Install** sa odporúča pre väčšinu používateľov. Nainštalujú sa všetky komponenty potrebné na prevádzku zariadenia.

Výberom položky **Custom Install** môžete vybrať jednotlivé komponenty, ktoré sa majú inštalovať.

- **10** Keď sa zobrazí upozornenie, že budú ukončené všetky aplikácie spustené na vašom počítači, kliknite na položku **Continue**.
- **11** Vyberte si **Typical installation for a network printer**<sup>a</sup> potom kliknite na **OK**.
- **12** Automaticky sa spustí program SetIP.
- **13** Kliknutím na tlačidlo **OK** pokračujte v inštalácii.
- **14** Kliknite na tlačidlo **Continue** v okne **Read me**.
- **15** Po ukončení inštalácie kliknite na **OK**.
- **16** Otvorte priečinok **Applications** > **Utilities** > **Print Setup Utility**.
	- V prípade Mac OS X 10.5 10.6 otvorte zložku **Applications** > **System Preferences** a kliknite na **Print & Fax**.

**17** Kliknite na položku **Add** na zozname **Printer List**.

- Ak používate systém Mac OS X 10.5 10.6, kliknite na ikonu "**+**". Otvorí sa okno.
- **18** Ak používate systém Mac OS X 10.3, vyberte kartu **IP Printing**.
	- Ak používate systém Mac OS X 10.4, kliknite na položku **IP Printer**.
	- V Mac OS X 10.5 10.6 kliknite na **IP**.
- **19** Vyberte položku **HP Jetdirect Socket** v časti **Protocol**.

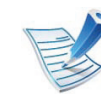

Pri tlači dokumentu obsahujúcom veľký počet strán môžete výkon tlače zvýšiť výberom položky **Socket** pre možnosť **Printer Type**.

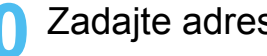

**20** Zadajte adresu IP zariadenia do poľa **Address**.

# **Inštalácia ovládača cez sieť <sup>20</sup> 2. Používanie zariadenia pripojeného**

**21** Zadajte názov frontu do poľa **Queue**. Ak neviete urči<sup>ť</sup> názov frontu pre server zariadenia, skúste najskôr použiť predvolený front.

**22** Ak používate systém Mac OS X 10.3 a funkcia Auto Select nepracuje správne, vyberte položku **Samsung** v časti **Printer Model** a názov zariadenia v časti **Model Name**.

- Ak používate systém Mac OS X 10.4 a funkcia Auto Select nepracuje správne, vyberte položku **Samsung** v časti **Print Using** a názov zariadenia v časti **Model**.
- Ak používate systém Mac OS X 10.5 10.6 a funkcia Auto Select nepracuje správne, vyberte možnosť **Select Printer Software** a názov zariadenia v časti **Print Using**.

#### **23** Kliknite na tlačidlo **Add**.

Zariadenie sa objaví v **Printer List** a nastaví sa ako predvolená tlačiareň.

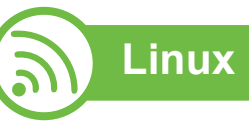

Aby ste si mohli softvér tlačiarne pre operačný systém Linux nainštalovať, z webovej lokality spoločnosti Samsung (http:// [www.samsung.com/printer\) si ho musíte najprv prevzia](http://solution.samsungprinter.com/personal/anywebprint)ť.

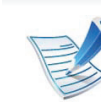

Inštalácia softvéru:

- Pozrite si časť "Inštalácia programu Smart Panel" na [strane 8.](#page-114-2)
- Pozrite si časť "Inštalácia aplikácie Printer Settings [Utility" na strane 9.](#page-115-0)

#### **Inštalácia ovládača v systéme Linux a pridanie sieťovej tlačiarne**

- **1** Skontrolujte, či je zariadenie pripojené do siete a či je zapnuté. IP adresa zariadenia by tiež mala byť nastavená.
- **2** Prevezmite si balík Unified Linux Driver z webovej lokality spoločnosti Samsung.
- **3** Rozbaľte súbor UnifiedLinuxDriver.tar.gz a otvorte nový adresár.
- **4** Dvakrát kliknite na priečinok **Linux** > a ikonu **install.sh**.
- **5** Otvorí sa okno inštalačného programu Samsung. Kliknite na možnosť **Continue**.
- **6** Otvorí sa okno sprievodcu pridaním tlačiarne. Kliknite na tlačidlo **Next**.

### **Inštalácia ovládača cez sieť <sup>21</sup> 2. Používanie zariadenia pripojeného**

- **7** Vyberte sieťovú tlačiareň a kliknite na tlačidlo **Search**.
- **8** V poli zoznamu sa zobrazí IP adresa zariadenia a názov modelu tlačiarne.
- **9** Vyberte zariadenie a kliknite na tlačidlo **Next**.
- **10** Zadajte popis tlačiarne a kliknite na **Next**.
- **11** Po pridaní zariadenia kliknite na **Finish**.
- **12** Keď je inštalácia dokončená, kliknite na **Finish**.

#### **Pridanie sieťovej tlačiarne**

- **1** Dvakrát kliknite na položku **Unified Driver Configurator**.
- **2** Kliknite na položku **Add Printer**.
- **3** Otvorí sa okno **Add printer wizard**. Kliknite na tlačidlo **Next**.
- **4** Vyberte položku **Network printer** a kliknite na tlačidlo **Search**.
- **5** V poli zoznamu sa zobrazí IP adresa a názov modelu tlačiarne.
- **6** Vyberte zariadenie a kliknite na tlačidlo **Next**.
- **7** Zadajte popis tlačiarne a kliknite na **Next**.
- **8** Po pridaní zariadenia kliknite na **Finish**.

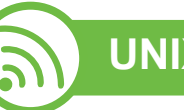

### **UNIX**

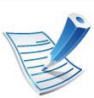

Pred inštaláciou ovládača tlačiarne pre operačný systém UNIX skontrolujte, či zariadenie podporuje tento operačný systém (pozrite základnú príručku).

Ak chcete použiť ovládať tlačiarne UNIX Printer Driver, najprv musíte nainštalovať balík s ovládačmi a potom nainštalovať tlačiareň. Balík s ovládačom tlačiarne pre operačný systém UNIX si môžete prevziať z webových stránok spoločnosti Samsung.

# **Inštalácia ovládača cez sieť <sup>22</sup> 2. Používanie zariadenia pripojeného**

#### **Inštalácia balíka ovládačov tlačiarní pre operačný systém UNIX**

Postup inštalácie je rovnaký pre všetky spomenuté varianty operačného systému UNIX.

- **1** Z webových stránok spoločnosti Samsung si do svojho počítača prevezmite a rozbaľte balík s ovládačom tlačiarne pre operačný systém UNIX.
- **2** Získajte právomoci nadradeného používateľa (root). **su -**
- **3** Skopírujte príslušný archív s ovládačom do cieľového počítača so systémom UNIX.

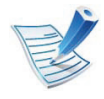

Pozrite si príručku pre správcu operačného systému UNIX, kde sú podrobnosti.

**4** Rozbaľte archív s balíkom ovládačov pre UNIX.

V počítači IBM AIX sa napríklad používajú nasledovné príkazy.

**cd /tmp**

**gzip –dc /cdrom/unix/packages/aix\_power/ aix\_power.tar.gz | tar –xvf –**

Priečinok "**binaries**" obsahuje súbory a priečinky **binz**, **install**, **share**.

- **5** Skopírujte priečinok "binaries" do akéhokoľvek lokálneho priečinka.
- **6** Prepnite sa do adresára "binaries" ovládača.

**cd aix\_power/binaries**

**Spustite skript "install".** 

#### **./install**

Skript **install** je inštalačný skript, ktorý slúži na inštaláciu alebo odinštalovanie balíka s ovládačmi pre operačný systém UNIX.

Použite príkaz "**chmod 755 install**" na udelenie povolenia pre inštalačný skript.

8 Spustite príkaz ". /install –c" a overte výsledky inštalácie.

### **Inštalácia ovládača cez sieť <sup>23</sup> 2. Používanie zariadenia pripojeného**

**9** Spustite "**installprinter**" z príkazového riadku. Presuniete sa tým do okna **Add Printer Wizard**. Nastavte tlačiareň v tomto okne podľa nasledovného postupu.

V niektorých operačných systémoch UNIX, napríklad v systéme Solaris 10, sa môže stať, že práve pridané tlačiarne nebudú aktivované a/alebo nemusia prijímať úlohy. V takomto prípade spustite nasledovné dva príkazy z koreňového terminálu:

**accept <printer\_name>**

enable <printer\_name>

#### **Odinštalovanie balíka s ovládačom tlačiarne**

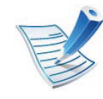

Nástroj by ste nemali použiť na odstránenie tlačiarne nainštalovanej v systéme.

- **a** *Z* terminálu spustite príkaz "uninstallprinter". Otvorí sprievodcu **Uninstall Printer Wizard**. Nainštalované tlačiarne sú vymenované v rozbaľovacom zozname.
- **b** Vyberte tlačiareň, ktorá sa má odstrániť.
- **c** Kliknite na **Delete**, aby ste odstránili tlačiareň zo systému.
- **d** Spustite príkaz ". **/install –d**" a odinštalujte celý balík.
- **e** Na overenie výsledkov odinštalovania spustite príkaz " **/install –c**".

Ak chcete balík ovládačov opätovne nainštalovať, použite príkaz "**. /install**".

#### **Nastavenie tlačiarne**

Ak chcete pridať tlačiareň do vášho systému UNIX, z príkazového riadku spustite príkaz "installprinter". Presuniete sa tým do okna Add Printer Wizard. Nastavte tlačiareň v tomto okne podľa nasledovného postupu:

- **1** Napíšte názov tlačiarne.
- **2** Vyberte príslušný model tlačiarne zo zoznamu modelov.
- **3** Do poľa **Type** zadajte popis súvisiaci s typom tlačiarne. Ide o voliteľnú položku.
- **4** V poli **Description** špecifikujte akýkoľvek opis tlačiarne. Ide o voliteľnú položku.
- **5** V poli **Location** špecifikujte umiestnenie tlačiarne.
- **6** Napíšte adresu IP alebo názov DNS tlačiarne v textovom okienku **Device** v prípade tlačiarní pripojených do siete. Na počítači IBM AIX s **jetdirect Queue type** je možný len názov DNS, číselná adresa IP nie je povolená.

### **Inštalácia ovládača cez sieť <sup>24</sup> 2. Používanie zariadenia pripojeného**

- **7 Queue type** zobrazuje pripojenie ako **lpd** alebo **jetdirect** v príslušnom okienku so zoznamom. V operačnom systéme Sun Solaris je navyše k dispozícii typ **usb**.
- **8** Vyberte **Copies** na nastavenie počtu kópií.
- **9** Vyberte možnos<sup>ť</sup> **Collate**, ak chcete dostávať už roztriedené kópie.
- **10** Vyberte možnosť Reverse Order, ak chcete dostávať kópie v opačnom poradí.
- **11** Vyberte možnos<sup>ť</sup> **Make Default**, ak chcete nastaviť danú tlačiareň ako predvolenú.

**12** Kliknite na **OK**, aby ste pridali tlačiareň.

# <span id="page-131-1"></span><span id="page-131-0"></span>**2. Používanie zariadenia pripojeného konfigurácia protokolu IPv6 používanie zariadenia pripojeného cez** sieť

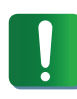

Protokol **IPv6** je správne podporovaný len v systéme Windows Vista alebo vyššej verzii.

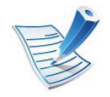

Ak protokol IPv6 nepracuje správne, nastavte všetky sieťové nastavenia na predvolené výrobné nastavenia a akciu zopakujte stlačením **Clear Setting** (pozrite ["Sie](#page-173-1)ť" [na strane 67](#page-173-1)).

Ak chcete v sieťovom prostredí protokolu IPv6 používať adresu protokolu IPv6, postupujte podľa nasledovných krokov.

- **1** Pripojte zariadenie do siete pomocou sieťového kábla.
- **2** Zapnite zariadenie.
- **3** Vytlačte **Správu o konfigurácii siete**, ktorá skontroluje adresy IPv6 (pozrite "Tlač správy o konfigurácii siete" na [strane 13\)](#page-119-2).
- **4** Vyberte položku **Štart** > **Ovládací panel** > **Printers and Faxes**.
- **5** Kliknite na položku **Pridať tlačiareň** v ľavej časti okna **Printers and Faxes**.
- **6** Kliknite na položku **Pridať lokálnu tlačiareň** v okne **Pridať tlačiareň**.
- **7** Zobrazí sa okno **Add Printer Wizard**. Postupujte podľ<sup>a</sup> pokynov v okne inštalácie.

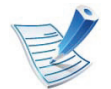

Ak zariadenie nefunguje v sieťovom prostredí, aktivujte protokol IPv6. Prečítajte si nasledujúcu časť.

#### **Aktivácia protokolu IPv6**

- **Na ovládacom panel stlačte tlačidlo**  $\sqrt{\frac{1}{2}}$  **(Menu).**
- **2** Stlačte **Network** > **TCP/IP (IPv6)** > **IPv6 Activate**.
- **3** Vyberte možnos<sup>ť</sup> **On** a stlačte **OK**.
- **4** Vypnite a znovu zapnite zariadenie.
- **5** Preinštalujte ovládač tlačiarne.

### **konfigurácia protokolu IPv6 <sup>26</sup> 2. Používanie zariadenia pripojeného**

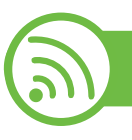

#### **Nastavenie adries protokolu IPv6**

Zariadenie podporuje nasledujúce adresy IPv6, ktoré slúžia na sieťovú tlač a jej správu.

- **Link-local Address**: Samostatne konfigurovaná lokálna adresa IPv6 (adresa začína FE80).
- **Stateless Address**: Adresa protokolu IPv6 automaticky nakonfigurovaná sieťovým smerovačom.
- **Stateful Address**: Adresa protokolu IPv6 nakonfigurovaná serverom DHCPv6.
- **Manual Address**: Adresa protokolu IPv6 manuálne nakonfigurovaná používateľom.

#### **Konfigurácia adresy DHCPv6 (stavová)**

Ak vaša sieť obsahuje server DHCPv6, môžete na predvolenú konfiguráciu dynamického hostiteľa nastaviť jednu z nasledujúcich možností.

- **1** Na ovládacom panel stlačte tlačidlo (**Menu**).
- **2** Stlačte **Network** > **OK** > **TCP/IP (IPv6)** > **OK** > **DHCPv6 Config**.
- **3** Stlačte tlačidlo **OK** a vyberte si želanú hodnotu.
	- **DHCPv6 Addr.**: Protokol DHCPv6 sa použije vždy bez ohľadu na požiadavku zo smerovača.
	- **DHCPv6 Off**: Protokol DHCPv6 sa nepoužije nikdy bez ohľadu na požiadavku zo smerovača.
	- **Router**: Protokol DHCPv6 sa použije len pri požiadavke zo smerovača.

#### **Manuálna konfigurácia adresy**

- **1** Spustite internetový prehľadávač, ako je napríklad program Internet Explorer, ktorý podporuje používanie adries protokolu IPv6 ako adries URL.
- **2** Po otvorení okna **SyncThru™ Web Service** presuňte ukazovateľ myši na položku **Settings** na hornom paneli ponúk a potom kliknite na položku **Network Settings**.
- **3** Kliknite na položku **TCP/IPv6** v ľavej časti webovej lokality.
- **4** Začiarknite políčko **Manual Address**. Aktivuje sa textové pole **Address/Prefix**.
- **5** Zadajte zvyšnú časť adresy (napríklad 3FFE:10:88:194::**AAAA**. "A" je hexadecimálny znak od 0 do 9, od A po F).

<span id="page-133-0"></span>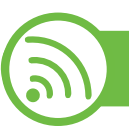

#### **Používanie služby SyncThru™ Web Service**

- **1** Spustite internetový prehľadávač, ako je napríklad program Internet Explorer, ktorý podporuje používanie adries protokolu IPv6 ako adries URL.
- **2** Vyberte jednu z adries protokolu IPv6 (**Link-local Address**, **Stateless Address**, **Stateful Address**, **Manual Address**) zo správy o konfigurácii siete (pozrite ["Tla](#page-119-2)č [správy o konfigurácii siete" na strane 13\)](#page-119-2).
- **3** Zadajte adresy protokolu IPv6 (napríklad: http:// [FE80::215:99FF:FE66:7701]).

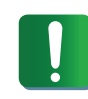

Adresa musí byť uvedená v hranatej zátvorke "[ ]".

### <span id="page-134-1"></span><span id="page-134-0"></span>**Nastavenie bezdrôtovej siete** 2. Používanie zariadenia pripojeného  $2.8$  Roužívanie zariadenia pripojeného  $28$

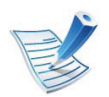

Skontrolujte, či zariadenie podporuje bezdrôtovú sieť. V závislosti od modelu nemusí byť pripojenie pomocou bezdrôtovej siete k dispozícii.

#### **Začíname**

#### **Porozumenie typu siete**

Medzi počítačom a zariadením možno zvyčajne používať iba jedno pripojenie súčasne.

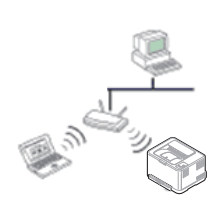

#### **Režim infraštruktúry**

Toto prostredie sa zvyčajne používa v domácnostiach a malých alebo domácich firmách. V tomto režime sa používa prístupový bod na komunikáciu s bezdrôtovým zariadením.

#### **Režim Ad-Hoc**

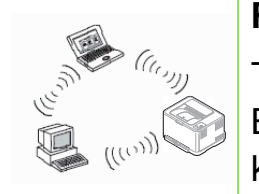

Tento režim nepoužíva prístupový bod. Bezdrôtový počítač a bezdrôtové zariadenie komunikujú priamo.

#### **Názov a sieťový kľúč bezdrôtovej siete**

Bezdrôtové siete vyžadujú vyššiu úroveň zabezpečenia, takže pri prvom nastavovaní prístupového bodu sa pre sieť vytvorí názov siete (SSID), typ použitého zabezpečenia a sieťový kľúč. Tieto informácie vyhľadajte pred pokračovaním v inštalácii zariadenia.

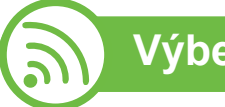

#### **Výber typu inštalácie**

Bezdrôtovú sieť je možné nainštalovať pomocou ovládacieho panela zariadenia alebo pomocou počítača.

#### **Použitie ovládacieho panela**

Väčšine používateľov odporúčame na konfiguráciu nastavení bezdrôtovej siete použiť tlačidlo **(WPS).**

### **Nastavenie bezdrôtovej siete <sup>29</sup> 2. Používanie zariadenia pripojeného**

 (WPS)**:** Ak vaše zariadenie a bezdrôtový prístupový bod (alebo bezdrôtový smerovač) podporujú funkciu WPS (Wi-Fi Protected Setup™), nastavenia bezdrôtovej siete je možné jednoducho nakonfigurovať stlačením tlačidla († (WPS) na ovládacom paneli (pozrite "Pomocou tlač[idla WPS" na strane](#page-136-0)  [30](#page-136-0)).

**Ovládací panel:** Parametre bezdrôtovej siete môžete konfigurovať pomocou ovládacieho panela (pozrite "Pomocou tlač[idla menu" na strane 33](#page-139-0)).

#### **Použitie počítača**

**Z počítača sa odporúča použiť kábel USB s programom, ktorý sa dodáva na priloženom disku CD so softvérom.**

Pozrite si časť "Nastavenie pomocou systému Windows" na [strane 36.](#page-142-0)

- **Použitie kábla USB:** Bezdrôtovú sieť môžete jednoducho nastaviť pomocou programu na priloženom disku CD so softvérom. Podporované sú iba operačné systémy Windows a Macintosh (pozrite "Nastavenie pomocou systému [Windows" na strane 36](#page-142-0) alebo "Nastavenie pomocou systému [Macintosh" na strane 44](#page-150-0)).
	- Po nainštalovaní ovládača môžete bezdrôtovú sieť nainštalovať aj pomocou USB kábla a programu Printer Settings Utility (podporované sú operačné systémy Windows a Macintosh).
- **Použitie sieťového kábla:** Na nastavenie bezdrôtovej siete môžete použiť program SyncThru™ Web Service (pozrite "Pomocou sieť[ového kábla" na strane 51\)](#page-157-0).

### **Nastavenie bezdrôtovej siete <sup>30</sup> 2. Používanie zariadenia pripojeného**

<span id="page-136-0"></span>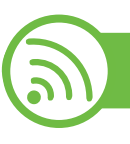

#### **Pomocou tlačidla WPS**

Ak vaše zariadenie a prístupový bod (alebo bezdrôtový smerovač) podporujú funkciu WPS (Wi-Fi Protected Setup™), môžete jednoducho nakonfigurovať nastavenia bezdrôtovej siete bez použitia počítača stlačením tlačidla 4 (WPS) na ovládacom paneli.

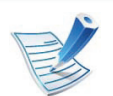

Ak chcete používať bezdrôtovú sieť v režime infraštruktúry, musí byť sieťový kábel odpojený od zariadenia. Pripojenie k prístupovému bodu pomocou tlačidla **WPS (PBC)** alebo zadaním čísla PIN v počítači závisí od použitého prístupového bodu (alebo bezdrôtového smerovača). Ďalšie informácie nájdete v používateľskej príručke použitého prístupového bodu (alebo bezdrôtového smerovača).

#### **Položky, ktoré si treba pripraviť**

- Skontrolujte, či prístupový bod (alebo bezdrôtový smerovač) podporuje funkciu WPS (Wi-Fi Protected Setup™).
- Skontrolujte, či vaše zariadenie podporuje funkciu WPS (Wi-Fi Protected Setup™).
- Počítač pripojený k sieti (iba režim čísla PIN).

#### **Výber typu**

Na pripojenie zariadenia k bezdrôtovej sieti pomocou tlačidla 4 (WPS) na ovládacom paneli je možné použiť dva postupy.

Spôsob používajúci **konfiguráciu stlačením tlačidla (PBC)**  umožňuje pripojiť zariadenie na bezdrôtovú sieť stlačením tlačidla (WPS) na ovládacom paneli zariadenia a tlačidla WPS (PBC) na prístupovom bode (alebo bezdrôtovom smerovači) s podporou funkcie Wi-Fi Protected Setup™ (WPS).

Metóda **PIN (Personal Identification Number)** umožňuje pripojiť zariadenie k bezdrôtovej sieti zadaním dodaného čísla PIN na prístupovom bode (bezdrôtovom smerovači) podporujúcom funkciu WPS (Wi-Fi Protected Setup™).

Zariadenie používa ako predvolené nastavenie režim **PBC**, ktorý sa odporúča pre typické prostredie bezdrôtovej siete.

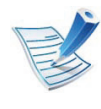

Ak chcete zmeniť režim WPS, stlačte tlačidlo (**Menu**) > **Wireless** > **OK** > **WPS Setting**.

### **Nastavenie bezdrôtovej siete <sup>31</sup> 2. Používanie zariadenia pripojeného**

#### **Zariadenia s displejom**

#### **► Pripojenie v režime PBC**

**1** Stlačte a podržte stlačené tlačidlo (WPS) na ovládacom paneli dlhšie ako 2 sekundy.

Zariadenie bude čakať dve minúty na stlačenie tlačidla WPS (PBC) na prístupovom bode (alebo bezdrôtovom smerovači).

**2** Stlačte tlačidlo **WPS (PBC)** na prístupovom bode (alebo bezdrôtovom smerovači).

Na displeji sa zobrazia správy v tomto poradí:

- **a Connecting:** Zariadenie sa pripája na prístupový bod (alebo bezdrôtový smerovač).
- **b Connected:** Po úspešnom pripojení zariadenia k bezdrôtovej sieti zostane kontrolka WPS LED svietiť.
- **c AP SSID:** Po dokončení procesu pripojenia na bezdrôtovú sieť sa na displeji objavia informácie o SSID prístupového bodu.

#### **► Pripojenie v režime PIN**

- **1** Stlačte a podržte stlačené tlačidlo (WPS) na ovládacom paneli dlhšie ako 2 sekundy.
- **2** Na displeji sa zobrazí osemmiestny PIN kód.

V priebehu dvoch minút je potrebné zadať osemmiestne číslo PIN do počítača, ktorý je pripojený k prístupovému bodu (alebo bezdrôtovému smerovaču).

Na displeji sa zobrazia správy v tomto poradí:

- **a Connecting:** Zariadenie sa pripája do bezdrôtovej siete.
- **b Connected:** Po úspešnom pripojení zariadenia k bezdrôtovej sieti zostane kontrolka WPS LED svietiť.
- **c AP SSID:** Po dokončení procesu pripojenia na bezdrôtovú sieť sa na displeji zobrazia informácie o SSID prístupového bodu.

### **Nastavenie bezdrôtovej siete <sup>32</sup> 2. Používanie zariadenia pripojeného**

#### **Zariadenia bez displeja**

#### **► Pripojenie v režime PBC**

**1** Stlačte a podržte tlačidlo (WPS) na ovládacom paneli na asi 2 – 4 sekundy, pokým nezačne kontrolka LED stavu rýchlo blikať.

Zariadenie sa práve pokúša pripojiť k bezdrôtovej sieti. LED kontrolka bude pomaly blikať až dve minúty, pokým nestlačíte tlačidlo PBC na prístupovom bode (alebo bezdrôtovom smerovači).

- **2** Stlačte tlačidlo **WPS (PBC)** na prístupovom bode (alebo bezdrôtovom smerovači).
	- **a** WPS LED indikátor bliká rýchlo. Zariadenie sa pripája na prístupový bod (alebo bezdrôtový smerovač).
	- **b** Po úspešnom pripojení zariadenia k bezdrôtovej sieti zostane kontrolka WPS LED svietiť.

#### **► Pripojenie v režime PIN**

**1** Musí sa vytlačiť správa o konfigurácii siete vrátane čísla PIN.

V pohotovostnom režime stlačte a podržte tlačidlo  $\circledcirc$ (**Zrušiť** alebo **Stop/Vymazať**) na ovládacom paneli približne na 5 sekúnd. Môžete zistiť číslo PIN zariadenia.

**2** Stlačte a podržte tlačidlo (WPS) na ovládacom paneli na viac ako 4 sekundy, pokým sa nerozsvieti kontrolka LED stavu.

Zariadenie sa pripája k prístupovému bodu (alebo bezdrôtovému smerovaču).

**3** V priebehu dvoch minút je potrebné zadať osemmiestne číslo PIN do počítača, ktorý je pripojený k prístupovému bodu (alebo bezdrôtovému smerovaču).

Kontrolka bude pomaly blikať až dve minúty, pokým nezadáte osemmiestne číslo PIN.

Kontrolka WPS LED bezdrôtovej siete bliká v tomto poradí:

- **a** WPS LED indikátor bliká rýchlo. Zariadenie sa pripája na prístupový bod (alebo bezdrôtový smerovač).
- **b** Po úspešnom pripojení zariadenia k bezdrôtovej sieti zostane kontrolka WPS LED svietiť.

### **Nastavenie bezdrôtovej siete <sup>33</sup> 2. Používanie zariadenia pripojeného**

#### **Opätovné pripojenie k sieti**

Keď je funkcia bezdrôtovej siete vypnutá, zariadenie sa automaticky pokúsi znovu pripojiť k prístupovému bodu (alebo bezdrôtovému smerovaču) pomocou už predtým použitého nastavenia a adresy.

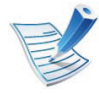

V nasledujúcich prípadoch sa zariadenie automaticky opätovne pripojí k bezdrôtovej sieti:

- Zariadenie sa vypne a znovu zapne.
- Prístupový bod (alebo bezdrôtový smerovač) sa vypne a znovu zapne.

#### **Prerušenie procesu pripojenia**

Ak chcete počas pripájania zariadenia k bezdrôtovej sieti tento proces zrušiť, stlačte a uvoľnite tlačidlo (**Zrušiť** alebo **Stop/ Vymazať**) na ovládacom paneli. **Ak sa chcete opätovne pripojiť k bezdrôtovej sieti, musíte počkať 2 minúty.**

#### **Odpojenie od siete**

Ak sa chcete od bezdrôtovej siete odpojiť, stlačte tlačidlo 4 (WPS) na ovládacom paneli na dlhšie ako dve sekundy.

- **Keď je sieť Wi-Fi v pokojovom režime:** Zariadenie sa okamžite odpojí od bezdrôtovej siete a kontrolka WPS LED bezdrôtovej siete zhasne.
- **Keď sa sieť Wi-Fi používa:** Kým zariadenie čaká, pokým nie je aktuálna úloha dokončená, kontrolka bezdrôtovej siete WPS LED bliká rýchlo. Pripojenie do bezdrôtovej siete sa potom automaticky odpojí. WPS LED indikátor nesvieti.

<span id="page-139-0"></span>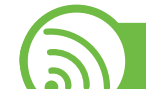

#### **Pomocou tlačidla menu**

Skôr než začnete, musíte poznať sieťový názov (SSID) vašej bezdrôtovej siete a jej kľúč, ak je šifrovaná. Tieto informácie boli zadané pri inštalácii prístupového bodu (bezdrôtového smerovača). Ak nepoznáte vaše bezdrôtové prostredie, požiadajte o pomoc zriaďovateľa siete.

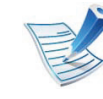

Ak chcete z aplikácie tlačiť, musíte po dokončení pripojenia k bezdrôtovej sieti nainštalovať ovládač zariadenia (pozrite ["Inštalácia ovláda](#page-123-2)ča cez sieť" na [strane 17](#page-123-2)).

### **Nastavenie bezdrôtovej siete <sup>34</sup> 2. Používanie zariadenia pripojeného**

- **1** Na ovládacom panel stlačte tlačidlo (**Menu**).
- **2** Stlačte **Network** > **OK** > **Wireless** > **OK** > **WLAN Settings** > **OK**.
- **3** Stlačte tlačidlo **OK** a vyberte si želanú metódu pre nastavenie.
	- **Wizard:** Bezdrôtová sieťová karta vo vašom zariadení vyhľadá bezdrôtové siete, ktoré sa v oblasti nachádzajú a zobrazí výsledky.
	- **Custom:** Môžete nakonfigurovať nastavenia bezdrôtovej siete podľa svojich potrieb.

#### **Režim so sprievodcom**

- **1** Bezdrôtová sieťová karta vo vašom zariadení vyhľadá bezdrôtové siete, ktoré sa v oblasti nachádzajú a zobrazí výsledky.
- **2** Stlačte **Search List** > **OK** > zvoľte sieť > **OK**.

Sieť môžete vybrať aj pomocou SSID.

**3** Stlačte **WLAN Security** > **OK** > **None** > **OK**.

Ak vidíte ďalšiu správu, prejdite na nasledujúci krok.

- **4** V závislosti od siete, ktorú ste vybrali, bude typ bezpečnostného šifrovania WLAN buď **WEP** alebo **WPA**.
	- V prípade **WEP**, stlačte **Open System** alebo **SharedKey**.
		- **Open System: Authentication** sa nepoužíva a **Encryption** sa môže alebo nemusí použiť, v závislosti od požiadavky na bezpečnosť údajov. Zadajte **WEP Key** po tom, čo zvolíte **Open System**.
		- **SharedKey: Authentication** sa používa. Zariadenie, ktoré má správny kľúč WEP, má prístup k sieti. Zadajte **WEP Key** po tom, čo zvolíte **SharedKey**.
	- V prípade protokolu **WPA** zadajte kľúč WPA. Dĺžka kľúča by mala byť medzi 8 až 63 znakmi.
- **5** Stlačte tlačidlo **OK**.

### **Nastavenie bezdrôtovej siete <sup>35</sup> 2. Používanie zariadenia pripojeného**

#### **Používateľský režim**

- **1** Keď sa na hornom riadku displeja zobrazí **Edit SSID**, názov identifikujúci bezdrôtovú sieť, zadajte identifikátor SSID. Pri zadávaní SSID sa rozlišujú malé a veľké písmená, takže ho zadávajte pozorne. Stlačte tlačidlo **OK**.
- **2** Vyberte typ bezdrôtového pripojenia.
- **3** Stlačte tlačidlo **OK** a vyberte si metódu **Operation Mode**.
	- **Ad-hoc:** Umožňuje bezdrôtovým zariadeniam komunikovať priamo medzi sebou v prostredí peer-topeer. Prejdite na krok 4.
	- **Infrastructure:** Umožňuje vzájomnú komunikáciu bezdrôtových zariadení prostredníctvom prístupového bodu. Prejdite na krok 5.
- **4** Stlačte tlačidlo **OK** a vyberte si metódu **Channel**.

Ak zvolíte **Auto**, bezdrôtová sieťová karta zariadenia automaticky nastaví kanály.

- **5** Stlačte tlačidlo **OK** a vyberte si metódu **WLAN Security**.
	- **None:** Používa sa, keď sa pre vašu sieť nevyžaduje overovanie identity bezdrôtových zariadení a šifrovania údajov. Metóda Open system sa používa pri autentifikácii IEEE 802.11.
	- **Static WEP:** Táto možnosť používa algoritmus zabezpečenia WEP (Wired Equivalent Privacy) navrhovaný štandardom IEEE 802.11. Režim zabezpečenia Static WEP vyžaduje na šifrovanie a dešifrovanie údajov a overovanie IEEE 802.11 správny kľúč WEP. Stlačte tlačidlo **OK** a vyberte si metódu **Authentication**.
		- **Open System: Authentication** sa nepoužíva a šifrovanie sa môže alebo nemusí použiť, v závislosti od potreby zabezpečenia údajov. Zadajte kľúč **WEP Key**.
		- **SharedKey: Authentication** sa používa. Zadajte **WEP Key** po tom, čo zvolíte **SharedKey**.

### **Nastavenie bezdrôtovej siete <sup>36</sup> 2. Používanie zariadenia pripojeného**

- **WPA-PSK alebo WPA2-PSK: WPA-PSK** alebo **WPA2-PSK** môžete používať na overovanie tlačového servera na základe kľúča WPA Pre-Shared Key. Táto metóda používa zdieľaný tajný kľúč (všeobecne nazývaný Prístupové heslo Pre-Shared Key), ktorý sa ručne konfiguruje na prístupovom mieste na každom klientovi.
	- **a** Stlačte tlačidlo **OK**, keď sa na displeji objaví **WPA-PSK** alebo **WPA2-PSK**.
	- **b** Stlačte tlačidlo **OK** azvoľte **TKIP** alebo **AES** v menu **Encryption**. Ak zvolíte **WPA2-PSK**, stlačte **OK** a zvoľte **AES** alebo **TKIP + AES** v menu **Encryption**.
	- **c** Zadajte kľúč **WPA Key**.
- **6** Stlačte tlačidlo **OK**.

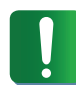

Odpojte sieťový kábel (štandardný alebo krížený). Zariadenie by malo začať bezdrôtovo komunikovať so sieťou. V prípade režimu ad-hoc môžete používať bezdrôtovú LAN a pevnú (káblovú) LAN sieť súčasne. <span id="page-142-0"></span>

#### **Nastavenie pomocou systému Windows**

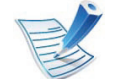

- Skratka k programu **Wireless Setting** bez disku CD: Ak ste niekedy nainštalovali ovládač tlačiarne, program **Wireless Setting** môžete spustiť aj bez CD disku. Z ponuky Start zvoľte **Programs** alebo **Všetky programy**
- > **Samsung Printers** > **názov ovládača vašej tlačiarne** > **Wireless Setting Program**.

#### **Prístupový bod pomocou USB kábla**

- **► Položky, ktoré si treba pripraviť**
- prístupový bod
- počítač pripojený do siete
- Disk CD so softvérom dodaný spoločne so zariadením
- zariadenie nainštalované prostredníctvom rozhrania bezdrôtovej siete
- kábel USB

### **Nastavenie bezdrôtovej siete <sup>37</sup> 2. Používanie zariadenia pripojeného**

#### **► Vytvorenie siete v režime infraštruktúry**

- **1** Skontrolujte, či je kábel USB pripojený k zariadeniu.
- **2** Zapnite počítač, prístupový bod a zariadenie.
- **3** Vložte dodaný disk CD so softvérom do mechaniky CD-ROM.

#### **4** Vyberte možnos<sup>ť</sup> **Wireless Setting and Installation**.

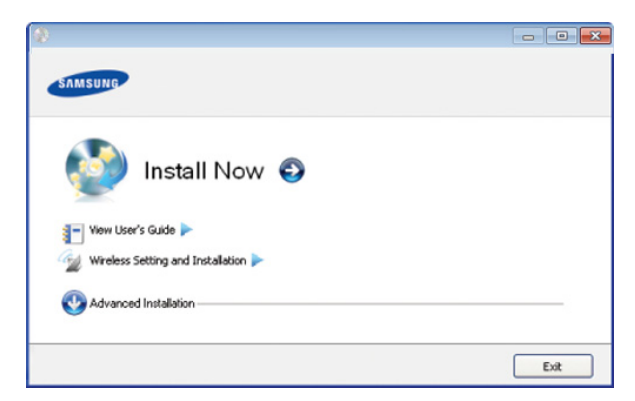

- **Install Now:** Ak ste už nastavili bezdrôtovú sieť, kliknutím na toto tlačidlo nainštalujete ovládač zariadenia, aby ste mohli používať zariadenie v bezdrôtovej sieti. Ak ste bezdrôtovú sieť ešte nenastavili, pred kliknutím na toto tlačidlo kliknite na tlačidlo **Wireless Setting and Installation** a nastavte bezdrôtovú sieť.
- **Wireless Setting and Installation:** Nakonfigurujte nastavenia bezdrôtovej siete zariadenia pomocou kábla USB a potom nainštalujte ovládač zariadenia. Táto možnosť je určená iba pre používateľov, ktorí predtým nenastavili bezdrôtové pripojenie.
- **5** Prečítajte si licenčnú zmluvu (**License Agreement**) a vyberte položku **I accept the terms of the License Agreement**. Potom kliknite na tlačidlo **Next**.
# **Nastavenie bezdrôtovej siete <sup>38</sup> 2. Používanie zariadenia pripojeného**

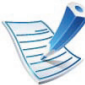

Ak vyhľadávanie zlyhalo, skontrolujte, či je kábel USB správne pripojený k počítaču a zariadeniu, a postupujte podľa pokynov v okne.

**7** Po dokončení vyhľadávania sa zobrazí okno s bezdrôtovými sieťovými zariadeniami. Vyberte názov prístupového bodu (SSID), ktorý používate a kliknite na tlačidlo **Next**.

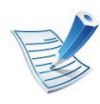

Ak nemôžete zistiť názov vami požadovanej siete alebo ak chcete nastaviť konfiguráciu bezdrôtovej siete ručne, kliknite na **Advanced Setting**.

- **Enter the wireless Network Name:** Zadajte identifikátor (názov) SSID požadovaného prístupového bodu (v názve SSID sa rozlišujú malé a veľké písmená).
- **Operation Mode:** Vyberte položku **Infrastructure**.

• **Authentication:** Vyberte typ overovania. **Open System:** Overovanie sa nepoužíva a šifrovanie sa môže alebo nemusí použiť v závislosti od požiadavky na zabezpečenie údajov.

**Shared Key:** Autentifikácia sa používa. Zariadenie, ktoré má správny kľúč WEP, má prístup do siete.

**WPA Personal alebo WPA2 Personal:** Túto možnosť vyberte, ak chcete overiť tlačový server prostredníctvom vopred zdieľaného kľúča WPA. Táto možnosť používa zdieľaný tajný kľúč (zvyčajne nazývaný predzdieľaný kľúč), ktorý sa ručne konfiguruje v prístupovom bode a v každom jeho klientovi.

- **Encryption:** Vyberte šifrovanie (Žiadne, WEP64, WEP128, TKIP, AES, TKIP AES).
- **Network Key:** Zadajte hodnotu šifrovacieho kľúča siete.
- **Confirm Network Key:** Potvrďte hodnotu šifrovacieho kľúča siete.
- **WEP Key Index:** Ak používate šifrovanie WEP, vyberte zodpovedajúci register **WEP Key Index**.

# **Nastavenie bezdrôtovej siete <sup>39</sup> 2. Používanie zariadenia pripojeného**

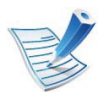

Toto okno zabezpečenia bezdrôtovej siete sa objaví, ak má prístupový bod nastavené zabezpečenie.

Zobrazí sa okno zabezpečenia bezdrôtovej siete. Vzhľad okna závisí od režimu zabezpečenia: WEP alebo WPA.

• **WEP**

Ako spôsob overovania vyberte položku **Open System** alebo **Shared Key** a zadajte bezpečnostný kľúč WEP. Kliknite na tlačidlo **Next**.

WEP (Wired Equivalent Privacy) je protokol zabezpečenia, ktorý chráni pred nepovoleným prístupom k bezdrôtovej sieti. WEP šifruje časť údajov každého odoslaného paketu v bezdrôtovej sieti pomocou 64 bitového alebo 128 bitového šifrovacieho kľúča WEP.

#### • **WPA**

Zadajte zdieľaný kľúč WPA a kliknite na tlačidlo **Next**. WPA autorizuje a identifikuje používateľov na základe tajného kľúča, ktorý sa automaticky v pravidelných intervaloch mení. WPA na šifrovanie údajov používa aj TKIP (Temporal Key Integrity Protocol) a AES (Advanced Encryption Standard).

- **8** Okno obsahuje nastavenie bezdrôtovej siete a kontrolu č<sup>i</sup> sú nastavenia v poriadku. Kliknite na tlačidlo **Next**.
	- V prípade použitia metódy DHCP

Ak je ako spôsob pridelenia adresy IP zvolená služba DHCP, skontrolujte, či je možnosť DHCP zobrazená v okne. Ak sa zobrazuje Static, kliknite na **Change TCP/IP**, čím sa zmení metóda pridelenia na DHCP.

• V prípade použitia statickej metódy

Ak je ako spôsob pridelenia adresy IP zvolené Static, skontrolujte, či je v okne zobrazené Static. Ak je však zobrazený spôsob DHCP, kliknite na **Change TCP/IP** a zadajte adresu IP a ostatné hodnoty sieťového nastavenia zariadenia. Pred zadaním adresy IP zariadenia musíte mať k dispozícii informácie o konfigurácii siete počítača. Ak je počítač nastavený na DHCP, musíte kontaktovať správcu siete, ktorý vám pridelí statickú IP adresu.

#### Príklad:

Ak sú sieťové nastavenia počítača nasledovné:

- Adresa IP: 169.254.133.42
- Maska podsiete: 255.255.0.0

# **Nastavenie bezdrôtovej siete <sup>40</sup> 2. Používanie zariadenia pripojeného**

Sieťové informácie zariadenia by mali byť rovnaké, ako je uvedené nižšie:

- Adresa IP: 169.254.133.**43**
- Maska podsiete: 255.255.0.0 (Použite masku podsiete počítača)
- Brána: 169.254.133.**1**
- **9** Po dokončení nastavenia bezdrôtovej siete odpojte kábel USB spájajúci počítač a zariadenie. Kliknite na tlačidlo **Next**.

#### **10** Zobrazí sa okno **Wireless Network Setting Complete**.

Ak súhlasíte s aktuálnymi nastaveniami, vyberte položku **Yes** a pokračujte v nastavovaní.

Ak sa chcete vrátiť na úvodnú obrazovku, kliknite na položku **No**.

Potom kliknite na tlačidlo **Next**.

**11** Po zobrazení okna **Confirm Printer Connection** kliknite na tlačidlo **Next**.

**12** Vyberte komponenty, ktoré chcete nainštalovať. Kliknite na tlačidlo **Next**.

- **13** Po výberu komponentov môžete tiež zmeniť názov zariadenia, nastaviť zariadenie na zdieľanie v sieti, nastaviť zariadenie ako predvolené zariadenie a zmeniť názov portu každého zariadenia. Kliknite na tlačidlo **Next**.
- **14** Po ukončení inštalácie sa objaví okno, ktoré od vás bude žiadať vytlačenie skúšobnej strany. Ak chcete vytlačiť skúšobnú stranu, kliknite na položku **Print a test page**.

V opačnom prípade kliknite na tlačidlo **Next** a prejdite na krok 16.

**15** Ak sa skúšobná strana vytlačí v poriadku, kliknite na tlačidlo **Yes**.

Ak nie, kliknite na tlačidlo **No** a znovu ju vytlačte.

**16** Ak sa chcete zaregistrovať ako používateľ zariadenia, č<sup>o</sup> vám umožní získať informácie od spoločnosti Samsung, kliknite na položku **On-line Registration**.

**17** Kliknite na **Finish**.

# **Nastavenie bezdrôtovej siete <sup>41</sup> 2. Používanie zariadenia pripojeného**

#### **Režim Ad hoc pomocou USB kábla**

Ak nemáte prístupový bod (AP), stále môžete pripojiť tlačiareň k vášmu počítaču bezdrôtovo tak, že vytvoríte bezdrôtovú sieť v režime ad-hoc pomocou nasledujúcich jednoduchých krokov.

#### **► Položky, ktoré si treba pripraviť**

- počítač pripojený do siete
- Disk CD so softvérom dodaný spoločne so zariadením
- zariadenie nainštalované prostredníctvom rozhrania bezdrôtovej siete
- kábel USB

#### **► Vytvorenie siete v režime ad hoc v systéme Windows**

- **1** Skontrolujte, či je kábel USB pripojený k zariadeniu.
- **2** Zapnite počítač a zariadenie pre bezdrôtovú sieť.
- **3** Vložte dodaný disk CD so softvérom do mechaniky CD-ROM.

#### **4** Vyberte možnos<sup>ť</sup> **Wireless Setting and Installation**.

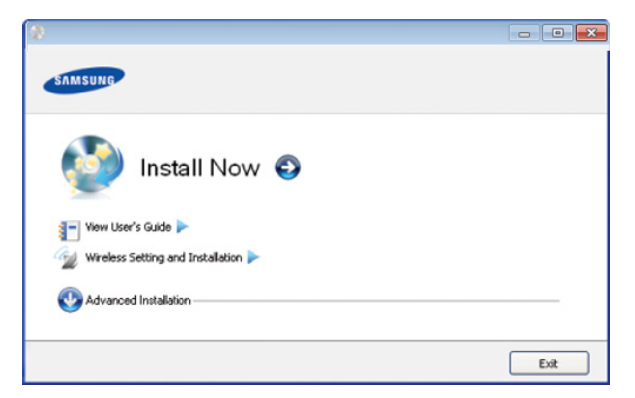

- **Install Now:** Ak ste nastavili bezdrôtovú sieť, kliknutím na toto tlačidlo nainštalujete ovládač zariadenia, aby ste mohli používať zariadenie v bezdrôtovej sieti. Ak ste nenastavili bezdrôtovú sieť, kliknite na tlačidlo **Wireless Setting and Installation**, čím sa bezdrôtová sieť nastaví pred stlačením tohto tlačidla.
- **Wireless Setting and Installation:** Nakonfigurujte nastavenia bezdrôtovej siete zariadenia pomocou kábla USB a potom nainštalujte ovládač zariadenia. Táto možnosť je určená iba pre používateľov, ktorí predtým nenastavili bezdrôtové pripojenie.
- **5** Prečítajte si licenčnú zmluvu (**License Agreement**) a vyberte položku **I accept the terms of the License Agreement**. Potom kliknite na tlačidlo **Next**.
- **6** Softvér vyhľadá bezdrôtovú sieť.

# **Nastavenie bezdrôtovej siete <sup>42</sup> 2. Používanie zariadenia pripojeného**

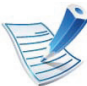

Ak vyhľadávanie siete zlyhalo, je potrebné skontrolovať správnosť pripojenia USB kábla medzi počítačom a zariadením a riadiť sa inštrukciami v okne.

**7** Po dokončení vyhľadávania bezdrôtových sietí sa zobrazí zoznam bezdrôtových sietí vyhľadaných zariadením.

Ak chcete použiť predvolené nastavenie ad hoc spoločnosti Samsung vyberte poslednú bezdrôtovú sieť v zozname, položka **Network Name(SSID)** má názov **portthru** a **Signal** je **Printer Self Network**.

Potom kliknite na tlačidlo **Next**.

Ak chcete použiť iné nastavenia ad hoc, vyberte v zozname inú bezdrôtovú sieť.

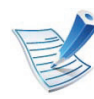

Ak chcete zmeniť ad hoc nastavenia, kliknite na tlačidlo **Advanced Setting**.

- **Enter the wireless Network Name:** Zadajte požadovaný názov SSID (v názve SSID sa rozlišujú malé a veľké písmená).
- **Operation Mode:** Vyberte položku ad hoc.
- **Channel:** Vyberte kanál (**Auto Setting** alebo 2 412 MHz až 2 467 MHz).
- **Authentication:** Vyberte typ overovania. **Open System:** Overovanie sa nepoužíva a šifrovanie sa môže alebo nemusí použiť v závislosti od požiadavky na zabezpečenie údajov. **Shared Key:** Autentifikácia sa používa. Zariadenie, ktoré má správny kľúč WEP, má prístup do siete.
- **Encryption:** Vyberte šifrovanie (Žiadne, WEP64, WEP128).
- **Network Key:** Zadajte hodnotu šifrovacieho kľúča siete.
- **Confirm Network Key:** Potvrďte hodnotu šifrovacieho kľúča siete.
- **WEP Key Index:** Ak používate šifrovanie WEP, vyberte zodpovedajúci register **WEP Key Index**.

Okno zabezpečenia bezdrôtovej siete sa objaví, ak je pre ad hoc sieť nastavené zabezpečenie.

Zobrazí sa okno zabezpečenia bezdrôtovej siete. Ako spôsob overenia vyberte položku **Open System** alebo **Shared Key** a kliknite na tlačidlo **Next**.

- WEP (Wired Equivalent Privacy) je protokol zabezpečenia, ktorý chráni pred nepovoleným prístupom k bezdrôtovej sieti. WEP šifruje časť údajov každého odoslaného paketu v bezdrôtovej sieti pomocou 64 bitového alebo 128 bitového šifrovacieho kľúča WEP.
- **8** Zobrazí sa okno s nastaveniami bezdrôtovej siete. Skontrolujte nastavenia a kliknite na tlačidlo **Next**.

# **Nastavenie bezdrôtovej siete <sup>43</sup> 2. Používanie zariadenia pripojeného**

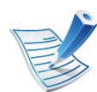

Pred zadaním adresy IP zariadenia musíte mať k dispozícii informácie o konfigurácii siete počítača. Ak je sieťová konfigurácia počítača nastavená na DHCP, nastavenie bezdrôtovej siete by tiež malo byť DHCP. Ak je sieťová konfigurácia počítača nastavená na Static, nastavenie bezdrôtovej siete by tiež malo byť Static.

Ak je v počítači nastavená konfigurácia službou DHCP a chcete použiť nastavenie bezdrôtovej siete s možnosťou Static, musíte kontaktovať správcu siete a požiadať ho o statickú adresu IP.

• **V prípade použitia metódy DHCP**

Ak ie ako spôsob pridelenia adresy IP zvolená služba DHCP, skontrolujte, či je možnosť DHCP zobrazená v okne **Wireless Network Setting Confirm**. Ak je zobrazená možnosť Static, kliknite na **Change TCP/IP** a zmeňte spôsob pridelenia na **Receive IP address automatically (DHCP)**.

• **V prípade použitia statickej metódy**

Ak je ako spôsob pridelenia adresy IP zvolená metóda Static, skontrolujte, či je možnosť Static zobrazená v okne **Wireless Network Setting Confirm**. Ak je však zobrazený spôsob DHCP, kliknite na **Change TCP/IP** a zadajte adresu IP a ostatné hodnoty sieťového nastavenia zariadenia. Príklad:

Ak sú sieťové nastavenia počítača nasledovné:

- Adresa IP: 169.254.133.42

- Maska podsiete: 255.255.0.0

Sieťové informácie zariadenia by mali byť rovnaké, ako je uvedené nižšie:

- Adresa IP: 169.254.133.**43**
- Maska podsiete: 255.255.0.0 (Použite masku podsiete počítača)
- Brána: 169.254.133.**1**
- **9** Po dokončení nastavení bezdrôtovej siete odpojte kábel USB spojujúci počítač a zariadenie. Kliknite na tlačidlo **Next**.
- 

Ak sa zobrazí okno **Change PC Network Setting**, postupujte podľa krokov v okne.

Keď ste dokončili nastavovanie nastavení bezdrôtovej siete počítača, kliknite na **Next**.

Ak nastavíte bezdrôtovú sieť počítača metódou DHCP, potrvá niekoľko minút, kým získate adresu IP.

# **Nastavenie bezdrôtovej siete <sup>44</sup> 2. Používanie zariadenia pripojeného**

#### **10** Zobrazí sa okno **Wireless Network Setting Complete**.

Ak súhlasíte s aktuálnymi nastaveniami, vyberte položku **Yes** a pokračujte v nastavovaní.

Ak sa chcete vrátiť na úvodnú obrazovku, kliknite na položku **No**.

Potom kliknite na tlačidlo **Next**.

- **11** Po zobrazení okna **Confirm Printer Connection** kliknite na tlačidlo **Next**.
- **12** Vyberte komponenty, ktoré chcete nainštalovať. Kliknite na tlačidlo **Next**.

Po výberu komponentov môžete tiež zmeniť názov zariadenia, nastaviť zariadenie na zdieľanie v sieti, nastaviť zariadenie ako predvolené zariadenie a zmeniť názov portu každého zariadenia. Kliknite na tlačidlo **Next**.

**13** Po ukončení inštalácie sa objaví okno, ktoré od vás bude žiadať vytlačenie skúšobnej strany. Ak chcete vytlačiť skúšobnú stranu, kliknite na položku **Print a test page**.

V opačnom prípade kliknite na tlačidlo **Next** a prejdite na krok 15.

**14** Ak sa skúšobná strana vytlačí v poriadku, kliknite na tlačidlo **Yes**.

Ak nie, kliknite na tlačidlo **No** a znovu ju vytlačte.

**15** Ak sa chcete zaregistrovať ako používateľ zariadenia, č<sup>o</sup> vám umožní získať informácie od spoločnosti Samsung, kliknite na položku **On-line Registration**.

### **16** Kliknite na **Finish**.

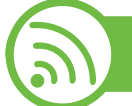

**Nastavenie pomocou systému Macintosh**

#### **Položky, ktoré si treba pripraviť**

- prístupový bod
- počítač pripojený do siete
- Disk CD so softvérom dodaný spoločne so zariadením
- zariadenie nainštalované prostredníctvom rozhrania bezdrôtovej siete
- kábel USB

## **Nastavenie bezdrôtovej siete <sup>45</sup> 2. Používanie zariadenia pripojeného**

### **Prístupový bod pomocou USB kábla**

- **1** Skontrolujte, či je kábel USB pripojený k zariadeniu.
- **2** Zapnite počítač, prístupový bod a zariadenie.
- **3** Vložte dodaný disk CD so softvérom do mechaniky CD-ROM.
- **4** Dvakrát kliknite na ikonu jednotky CD-ROM, ktorá sa nachádza na pracovnej ploche počítača Macintosh.
- **5** Dvakrát kliknite na priečinok **MAC\_Installer**.
- **6** Dvakrát kliknite na ikonu **Installer OS X**.
- **7** Zadajte heslo a kliknite na tlačidlo **OK**.
- **8** Kliknite na možnos<sup>ť</sup> **Continue**.
- **9** Prečítajte si licenčnú zmluvu a kliknite na tlačidlo **Continue**.
- **10** Kliknutím na tlačidlo **Agree** vyjadrite svoj súhlas s licenčnou zmluvou.
- **11** Kliknite na možnos<sup>ť</sup> **Continue**.

**12** Vyberte možnos<sup>ť</sup> **Easy Install** a kliknite na tlačidlo **Install**. Možnosť **Easy Install** sa odporúča pre väčšinu používateľov. Nainštalujú sa všetky komponenty potrebné na prevádzku zariadenia.

Ak vyberiete položku **Custom Install**, môžete vybrať jednotlivé funkcie, ktoré sa nainštalujú.

- 
- **13** Vyberte možnos<sup>ť</sup> **Wireless Setting and Installation**.
- **14** Softvér vyhľadá bezdrôtovú sieť.
- 
- Ak vyhľadávanie zlyhalo, skontrolujte, či je kábel USB správne pripojený k počítaču a zariadeniu. Potom postupujte podľa pokynov v okne.
- **15** Po dokončení vyhľadávania sa zobrazí okno s bezdrôtovými sieťovými zariadeniami. Vyberte názov prístupového bodu (SSID), ktorý používate a kliknite na tlačidlo **Next**.

## **Nastavenie bezdrôtovej siete <sup>46</sup> 2. Používanie zariadenia pripojeného**

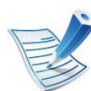

Ak chcete nastaviť bezdrôtovú konfiguráciu ručne, kliknite na tlačidlo **Advanced Setting**.

- **Enter the wireless Network Name:** Zadajte identifikátor (názov) SSID požadovaného prístupového bodu (v názve SSID sa rozlišujú malé a veľké písmená).
- **Operation Mode:** Vyberte položku **Infrastructure**.
- **Authentication:** Vyberte typ overovania. **Open System:** Overovanie sa nepoužíva a šifrovanie sa môže alebo nemusí použiť v závislosti od požiadavky na zabezpečenie údajov.

**Shared Key:** Autentifikácia sa používa. Zariadenie, ktoré má správny kľúč WEP, má prístup do siete.

**WPA Personal alebo WPA2 Personal:** Túto možnosť vyberte, ak chcete overiť tlačový server prostredníctvom vopred zdieľaného kľúča WPA. Táto možnosť používa zdieľaný tajný kľúč (zvyčajne nazývaný predzdieľaný kľúč), ktorý sa ručne konfiguruje v prístupovom bode a v každom jeho klientovi.

- **Encryption:** Vyberte šifrovanie (Žiadne, WEP64, WEP128, TKIP, AES, TKIP, AES).
- **Network Key:** Zadajte hodnotu šifrovacieho kľúča siete.
- **Confirm Network Key:** Potvrďte hodnotu šifrovacieho kľúča siete.
- **WEP Key Index:** Ak používate šifrovanie WEP, vyberte zodpovedajúci register **WEP Key Index**.

Toto okno zabezpečenia bezdrôtovej siete sa zobrazí, ak má prístupový bod nastavené zabezpečenie.

Zobrazí sa okno zabezpečenia bezdrôtovej siete. Vzhľad okna závisí od režimu zabezpečenia: WEP alebo WPA.

• **WEP**

Ako spôsob overovania vyberte položku **Open System** alebo **Shared Key** a zadajte bezpečnostný kľúč WEP. Kliknite na tlačidlo **Next**.

WEP (Wired Equivalent Privacy) je protokol zabezpečenia, ktorý chráni pred nepovoleným prístupom k bezdrôtovej sieti. WEP šifruje časť údajov každého odoslaného paketu v bezdrôtovej sieti pomocou 64 bitového alebo 128 bitového šifrovacieho kľúča WEP.

#### • **WPA**

Zadajte zdieľaný kľúč WPA a kliknite na tlačidlo **Next**. WPA autorizuje a identifikuje používateľov na základe tajného kľúča, ktorý sa automaticky v pravidelných intervaloch mení. WPA na šifrovanie údajov používa aj TKIP (Temporal Key Integrity Protocol) a AES (Advanced Encryption Standard).

**16** Okno obsahuje nastavenie bezdrôtovej siete. Skontrolujte, či je nastavenie v poriadku. Kliknite na tlačidlo **Next**.

• **V prípade použitia metódy DHCP**

Ak je ako spôsob pridelenia adresy IP zvolená služba DHCP, skontrolujte, či je možnosť DHCP zobrazená v okne. Ak sa zobrazuje Static, kliknite na **Change TCP/IP**, čím sa zmení metóda pridelenia na DHCP.

• **V prípade použitia statickej metódy**

Ak je ako spôsob pridelenia adresy IP zvolené Static, skontrolujte, či je v okne zobrazené Static. Ak je však zobrazený spôsob DHCP, kliknite na **Change TCP/IP** a zadajte adresu IP a ostatné hodnoty sieťového nastavenia zariadenia. Pred zadaním adresy IP zariadenia musíte mať k dispozícii informácie o konfigurácii siete počítača. Ak je počítač nastavený na DHCP, musíte kontaktovať správcu siete, ktorý vám pridelí statickú IP adresu.

Príklad:

Ak sú sieťové nastavenia počítača nasledovné:

- Adresa IP: 169.254.133.42
- Maska podsiete: 255.255.0.0

Sieťové informácie zariadenia by mali byť rovnaké, ako je uvedené nižšie:

- Adresa IP: 169.254.133.**43**

- Maska podsiete: 255.255.0.0 (Použite masku podsiete počítača)
- Brána: 169.254.133.**1**
- **17** Bezdrôtová sieť sa pripája podľa sieťového nastavenia.
- **18** Po dokončení nastavení bezdrôtovej siete odpojte kábel USB spojujúci počítač a zariadenie.
- **19** Podľa pokynov na obrazovke dokončite inštaláciu. Po ukončení inštalácie kliknite na **Quit** alebo **Restart**.

#### **Režim Ad hoc pomocou USB kábla**

Ak nemáte prístupový bod (AP), stále môžete spojiť zariadenie s počítačom bezdrôtovo tak, že vytvoríte bezdrôtovú sieť v režime ad hoc podľa nasledujúceho jednoduchého postupu.

- **► Položky, ktoré si treba pripraviť**
- počítač pripojený do siete
- Disk CD so softvérom, dodaný so zariadením
- zariadenie nainštalované prostredníctvom rozhrania bezdrôtovej siete
- kábel USB

# **Nastavenie bezdrôtovej siete <sup>48</sup> 2. Používanie zariadenia pripojeného**

#### **► Vytvorenie siete ad hoc v systéme Macintosh**

- **1** Skontrolujte, či je kábel USB pripojený k zariadeniu.
- **2** Zapnite počítač aj zariadenie.
- **3** Vložte dodaný disk CD so softvérom do mechaniky CD-ROM.
- **4** Dvakrát kliknite na ikonu jednotky CD-ROM, ktorá sa nachádza na pracovnej ploche počítača Macintosh.
- **5** Dvakrát kliknite na priečinok **MAC\_Installer**.
- **6** Dvakrát kliknite na ikonu **Installer OS X**.
- **7** Zadajte heslo a kliknite na tlačidlo **OK**.
- **8** Kliknite na možnos<sup>ť</sup> **Continue**.
- **9** Prečítajte si licenčnú zmluvu a kliknite na tlačidlo **Continue**.
- **10** Kliknutím na tlačidlo **Agree** vyjadrite svoj súhlas s licenčnou zmluvou.

**11** Vyberte možnos<sup>ť</sup> **Easy Install** a kliknite na tlačidlo **Install**. Možnosť **Easy Install** sa odporúča pre väčšinu používateľov. Nainštalujú sa všetky komponenty potrebné na prevádzku zariadenia.

Ak vyberiete položku **Custom Install**, môžete vybrať jednotlivé funkcie, ktoré sa nainštalujú.

- - **12** Kliknite na položku **Wireless Setting and Installation**.
	- **13** Softvér vyhľadá bezdrôtové sieťové zariadenia.
- 
- Ak vyhľadávanie zlyhalo, skontrolujte, či je kábel USB správne pripojený k počítaču a zariadeniu. Potom postupujte podľa pokynov v okne.
- **14** Po dokončení vyhľadávania bezdrôtových sietí sa zobrazí zoznam bezdrôtových sietí vyhľadaných zariadením.

Ak chcete použiť predvolené nastavenie ad hoc spoločnosti Samsung, vyberte poslednú bezdrôtovú sieť v zozname. Položka **Network Name(SSID)** má názov **portthru** a položka **Signal** má hodnotu **Printer Self Network**.

Potom kliknite na tlačidlo **Next**.

Ak chcete použiť iné nastavenia ad hoc, vyberte v zozname inú bezdrôtovú sieť.

# **Nastavenie bezdrôtovej siete <sup>49</sup> 2. Používanie zariadenia pripojeného**

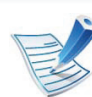

Ak chcete zmeniť ad hoc nastavenia, kliknite na tlačidlo **Advanced Setting**.

- **Enter the wireless Network Name:** Zadajte požadovaný názov SSID (v názve SSID sa rozlišujú malé a veľké písmená).
- **Operation Mode:** Vyberte položku ad hoc.
- **Channel:** Vyberte kanál (možnosť **Auto Setting** alebo hodnotu od 2412 MHz do 2467 MHz).
- **Authentication:** Vyberte typ overovania. **Open System:** Overovanie sa nepoužíva a šifrovanie sa môže alebo nemusí použiť v závislosti od požiadavky na zabezpečenie údajov.

**Shared Key:** Autentifikácia sa používa. Zariadenie, ktoré má správny kľúč WEP, má prístup do siete.

- **Encryption:** Vyberte šifrovanie (Žiadne, WEP64, WEP128).
- **Network Key:** Zadajte hodnotu šifrovacieho kľúča siete.
- **Confirm Network Key:** Potvrďte hodnotu šifrovacieho kľúča siete.
- **WEP Key Index:** Ak používate šifrovanie WEP, vyberte zodpovedajúci register **WEP Key Index**.

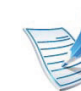

Okno zabezpečenia bezdrôtovej siete sa objaví, ak je pre ad hoc sieť nastavené zabezpečenie.

Zobrazí sa okno zabezpečenia bezdrôtovej siete. Ako spôsob overenia vyberte položku **Open System** alebo **Shared Key** a kliknite na tlačidlo **Next**.

• WEP (Wired Equivalent Privacy) je protokol zabezpečenia, ktorý chráni pred nepovoleným prístupom k bezdrôtovej sieti. WEP šifruje časť údajov každého odoslaného paketu v bezdrôtovej sieti pomocou 64 bitového alebo 128 bitového šifrovacieho kľúča WEP.

**15** Zobrazí sa okno s nastaveniami bezdrôtovej siete. Skontrolujte nastavenia a kliknite na tlačidlo **Next**.

# **Nastavenie bezdrôtovej siete <sup>50</sup> 2. Používanie zariadenia pripojeného**

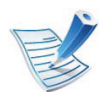

Pred zadaním adresy IP zariadenia musíte mať k dispozícii informácie o konfigurácii siete počítača. Ak je sieťová konfigurácia počítača nastavená na DHCP, nastavenie bezdrôtovej siete by tiež malo byť DHCP. Ak je sieťová konfigurácia počítača nastavená na Static, nastavenie bezdrôtovej siete by tiež malo byť Static.

Ak je váš počítač nastavený na DHCP a chcete použiť nastavenie bezdrôtovej siete Static, musíte kontaktovať správcu siete, aby ste získali statickú adresu IP.

- **V prípade použitia metódy DHCP** Ak je ako spôsob pridelenia adresy IP zvolená služba DHCP, skontrolujte, či je možnosť DHCP zobrazená v okne **Wireless Network Setting Confirm**. Ak je zobrazená možnosť Static, kliknite na **Change TCP/IP** a zmeňte spôsob pridelenia na **Receive IP address automatically (DHCP)**.
- **V prípade použitia statickej metódy** Ak je ako spôsob pridelenia adresy IP zvolená metóda Static, skontrolujte, či je možnosť Static zobrazená v okne **Wireless Network Setting Confirm**. Ak je však zobrazený spôsob DHCP, kliknite na **Change TCP/IP** a zadajte adresu IP a ostatné hodnoty sieťového nastavenia zariadenia. Príklad:
	- Ak sú sieťové nastavenia počítača nasledovné:
	- Adresa IP: 169.254.133.42
	- Maska podsiete: 255.255.0.0

Sieťové informácie zariadenia by mali byť rovnaké, ako je uvedené nižšie:

- Adresa IP: 169.254.133.**43**
- Maska podsiete: 255.255.0.0 (Použite masku podsiete počítača)
- Brána: 169.254.133.**1**
- **16** Bezdrôtová sieť sa pripája podľa sieťového nastavenia.
- **17** Po dokončení nastavenia bezdrôtovej siete odpojte kábel USB spájajúci počítač a zariadenie.
- **18** Podľa pokynov na obrazovke dokončite inštaláciu. Po ukončení inštalácie kliknite na **Quit** alebo **Restart**.

### **Nastavenie bezdrôtovej siete <sup>51</sup> 2. Používanie zariadenia pripojeného**

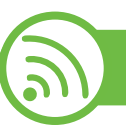

#### **Pomocou sieťového kábla**

Vaše zariadenie možno pripojiť do siete. Ak chcete, aby zariadenie pracovalo so sieťou, musíte vykonať niekoľko konfiguračných postupov.

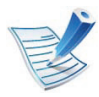

- Ak chcete tlačiť z aplikácie, musíte po dokončení pripojenia k bezdrôtovej sieti nainštalovať ovládač zariadenia (pozrite ["Inštalácia ovláda](#page-123-0)ča cez sieť" na [strane 17\)](#page-123-0).
- Informácie o konfigurácii siete vám poskytne jej správca alebo osoba, ktorá nastavila bezdrôtovú sieť.

#### **Položky, ktoré si treba pripraviť**

- prístupový bod
- počítač pripojený do siete
- Disk CD so softvérom dodaný spoločne so zariadením
- zariadenie nainštalované prostredníctvom rozhrania bezdrôtovej siete
- sieťový kábel

### **Tlač správy o konfigurácii siete**

Sieťové nastavenia zariadenia je možné identifikovať vytlačením správy o konfigurácii siete.

Pozrite si časť "Tlač [správy o konfigurácii siete" na strane 13.](#page-119-0)

#### **Nastavenie adresy IP pomocou programu SetIP (systém Windows)**

Tento program slúži na manuálne nastavenie sieťovej IP adresy zariadenia použitím jeho MAC adresy na komunikáciu so zariadením. Adresa MAC je hardvérové sériové číslo sieťového rozhrania a možno ho nájsť v **Správe o konfigurácii siete**.

Pozrite si časť ["Nastavenie IP adresy" na strane 14.](#page-120-0)

### **Konfigurácia bezdrôtovej siete zariadenia**

Skôr než začnete, musíte poznať sieťový názov (SSID) vašej bezdrôtovej siete a jej kľúč, ak je šifrovaná. Tieto informácie boli zadané pri inštalácii prístupového bodu (bezdrôtového smerovača). Ak nepoznáte vaše bezdrôtové prostredie, požiadajte o pomoc zriaďovateľa siete.

Na konfiguráciu parametrov bezdrôtovej siete môžete použiť program **SyncThru™ Web Service**.

# **Nastavenie bezdrôtovej siete <sup>52</sup> 2. Používanie zariadenia pripojeného**

#### **Používanie služby SyncThru™ Web Service**

Pred spustením konfigurácie parametrov bezdrôtovej siete skontrolujte stav pripojenia kábla.

- **1** Skontrolujte, či je k zariadeniu pripojený sieťový kábel. Ak nie je, pripojte zariadenie pomocou štandardného sieťového kábla.
	- **2** Spustite webový prehľadávač, ako je napríklad program Internet Explorer, Safari alebo Firefox, a zadajte do jeho okna novú adresu IP zariadenia.

Príklad:

http://192,168,1,133/

- **3** Kliknite na položku **Login** v pravej hornej časti webovej lokality služby SyncThru™ Web Service.
- **4** Zadajte identifikáciu (**ID**) a heslo (**Password**) a potom kliknite na položku **Login**.
	- **ID: admin**
	- **Password: sec00000**
- **5** Keď sa otvorí okno **SyncThru™ Web Service**, kliknite na **Network Settings**.
- **6** Kliknite na položku **Wireless** > **Wizard**.
	- **Wizard** (Sprievodca) vám pomôže nastaviť konfiguráciu bezdrôtovej siete. Ak však chcete bezdrôtovú sieť nastaviť priamo, vyberte položku **Custom**.

#### **7** Vyberte jeden názov **Network Name(SSID)** zo zoznamu.

- **SSID:** SSID (Service Set Identifier) je názov, ktorý identifikuje bezdrôtovú sieť. Prístupové body a bezdrôtové zariadenia, ktoré sa pokúšajú pripojiť k špecifickej bezdrôtovej sieti, musia mať rovnaký názov SSID. V identifikátore SSID sa rozlišujú malé a veľké písmená.
- **Operation Mode**: **Operation Mode** označuje typ bezdrôtových pripojení (pozrite si časť "Názov a sieťový kľúč [bezdrôtovej siete" na strane 28\)](#page-134-0).
	- **Ad-hoc**: Umožňuje bezdrôtovým zariadeniam komunikovať priamo medzi sebou v prostredí peerto-peer.
	- **Infrastructure**: Umožňuje vzájomnú komunikáciu bezdrôtových zariadení prostredníctvom prístupového bodu.

# **Nastavenie bezdrôtovej siete <sup>53</sup> 2. Používanie zariadenia pripojeného**

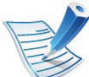

Ak je položka **Operation Mode** vašej siete nastavená na možnosť **Infrastructure**, vyberte identifikátor SSID prístupového bodu. Ak je položka **Operation Mode** nastavená na možnosť **Ad-hoc**, vyberte identifikátor SSID zariadenia. Všimnite si, že predvoleným názvom SSID vášho zariadenia je "portthru".

**8** Kliknite na tlačidlo **Next**.

Ak sa zobrazí okno nastavení zabezpečenia bezdrôtovej siete, zadajte zaregistrované heslo (sieťový kľúč) a kliknite na tlačidlo **Next**.

**9** Zobrazí sa okno potvrdenia, v ktorom môžete skontrolova<sup>ť</sup> nastavenie bezdrôtovej siete. Ak je nastavenie správne, kliknite na položku **Apply**.

Odpojte sieťový kábel (štandardný alebo sieťový). Zariadenie by malo začať bezdrôtovo komunikovať so sieťou. V prípade režimu ad-hoc môžete používať bezdrôtovú LAN a pevnú (káblovú) LAN sieť súčasne.

### **Zapnutie alebo vypnutie siete Wi-Fi**

- **1** Skontrolujte, či je k zariadeniu pripojený sieťový kábel. Ak nie je, pripojte zariadenie pomocou štandardného sieťového kábla.
- **2** Spustite webový prehľadávač, ako je napríklad program Internet Explorer, Safari alebo Firefox, a zadajte do jeho okna novú adresu IP zariadenia.

Príklad:

http://192,168,1,133/

- **3** Kliknite na položku **Login** v pravej hornej časti webovej lokality služby SyncThru™ Web Service.
- **4** Zadajte identifikáciu (**ID**) a heslo (**Password**) a potom kliknite na položku **Login**.
	- **ID: admin**
	- **Password: sec00000**
- **5** Keď sa otvorí okno **SyncThru™ Web Service**, kliknite na **Network Settings**.

## **Nastavenie bezdrôtovej siete <sup>54</sup> 2. Používanie zariadenia pripojeného**

**6** Kliknite na položku **Wireless** > **Custom**.

Môžete tiež zapnúť alebo vypnúť sieť Wi-Fi.

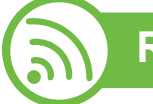

#### **Riešenie problémov**

#### **Problémy pri nastavení alebo inštalácii ovládača**

#### **► Printers Not Found**

- Vaše zariadenie možno nie je zapnuté. Zapnite počítač aj zariadenie.
- Počítač nie je pripojený k zariadeniu pomocou kábla USB. Pripojte zariadenie k vášmu počítaču pomocou kábla USB.
- Zariadenie nepodporuje bezdrôtovú sieť. Skontrolujte používateľskú príručku zariadenia, ktorá je na disku so softvérom dodaným s vaším zariadením, a pripravte zariadenie s bezdrôtovou sieťou.

#### **► Connecting Failure - Not Found SSID**

- Zariadenie nedokáže vyhľadať vybraný alebo zadaný sieťový názov (SSID). Skontrolujte sieťový názov (SSID) prístupového bodu a skúste sa znova pripojiť.
- Prístupový bod nie je zapnutý. Zapnite prístupový bod.

# **Nastavenie bezdrôtovej siete <sup>55</sup> 2. Používanie zariadenia pripojeného**

#### **► Connecting Failure - Invalid Security**

• Nesprávne ste nastavili zabezpečenie. Skontrolujte nakonfigurované zabezpečenie prístupového bodu a zariadenia.

#### **► Connecting Failure - General Connection Error**

• Počítač neprijíma signál zo zariadenia. Skontrolujte kábel USB a napájanie zariadenia.

#### **► Connecting Failure - Connected Wired Network**

• Zariadenie je pripojené pomocou sieťového kábla. Odpojte sieťový kábel zo zariadenia.

#### **► PC Connection Error**

- Nakonfigurovaná sieťová adresa neumožňuje vytvorenie pripojenia medzi počítačom a zariadením.
	- V prípade sieťového prostredia so službou DHCP Zariadenie automaticky prijme adresu IP (DHCP), ak je počítač nakonfigurovaný na DHCP.
	- V prípade sieťového prostredia so statickým adresami Zariadenie používa statickú adresu, ak je počítač nakonfigurovaný na statickú adresu.

Príklad:

Ak sú sieťové nastavenia počítača nasledovné:

- Adresa IP: 169.254.133.42
- Maska podsiete: 255.255.0.0

Sieťové informácie zariadenia by mali byť rovnaké, ako je uvedené nižšie:

- Adresa IP: 169.254.133.**43**
- Maska podsiete: 255.255.0.0 (Použite masku podsiete počítača)
- Brána: 169.254.133.**1**

#### **Iné problémy**

Ak sa vyskytnú problémy počas používania zariadenia v sieti, skontrolujte nasledujúce skutočnosti:

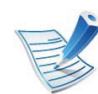

Informácie o prístupovom bode (alebo bezdrôtovom smerovači) nájdete v jeho používateľskej príručke.

- Počítač, prístupový bod (alebo bezdrôtový smerovač) alebo zariadenie sa nedá zapnúť.
- Skontrolujte bezdrôtový príjem v okolí zariadenia. Ak je router ďaleko od zariadenia alebo sa medzi zariadeniami nachádza prekážka, môžete mať problémy s prijímaním signálu.

# **Nastavenie bezdrôtovej siete <sup>56</sup> 2. Používanie zariadenia pripojeného**

**cez sieť**

- Vypnite a zapnite prístupový bod (alebo bezdrôtový smerovač), zariadenie a počítač. Niekedy môže vypnutie a opätovné zapnutie obnoviť sieťovú komunikáciu.
- Skontrolujte, či softvér brány firewall (V3 alebo Norton) neblokuje komunikáciu.

Ak sú počítač a zariadenie pripojené v tej istej sieti, ktorá sa nedá vyhľadať, softvér brány firewall môže blokovať komunikáciu. Podľa pokynov v používateľskej príručke softvéru ho vypnite a skúste znova vyhľadať zariadenie.

- Skontrolujte, či je zariadeniu pridelená správna adresa IP. Adresu IP môžete skontrolovať tak, že vytlačíte správu o konfigurácii siete.
- Skontrolujte, či má prístupový bod (alebo bezdrôtový smerovač) nastavené zabezpečenie (heslo). Ak má nastavené heslo, informujte sa u správcu prístupového bodu (alebo bezdrôtového smerovača).
- Skontrolujte IP adresu zariadenia. Preinštalujte ovládač zariadenia a zmeňte nastavenia pripojenia zariadenia do siete. Kvôli charakteristike servera DHCP sa pridelená adresa IP môže zmeniť, ak sa zariadenie dlhý čas nepoužíva alebo ak sa prístupový bod vynuloval.
- Skontrolujte prostredie bezdrôtovej siete. Možno sa vám nepodarí pripojiť k sieti v prostredí infraštruktúry, ktorá požaduje zadanie informácií o používateľovi ešte pred pripojením k prístupovému bodu (alebo bezdrôtovému smerovaču).
- Toto zariadenie podporuje len štandardy IEEE 802.11b/g/n a Wi-Fi. Zariadenie nepodporuje iné typy bezdrôtových pripojení (napr. Bluetooth).
- Ak používate režim ad hoc, napríklad v operačnom systéme Windows Vista, bezdrôtové pripojenie môže byť potrebné nastaviť vždy, keď budete chcieť použiť bezdrôtové zariadenie.
- Nemôžete naraz použiť režim infraštruktúry a režim ad hoc s bezdrôtovým zariadením značky Samsung.
- Zariadenie je v dosahu bezdrôtovej siete.
- Zariadenie sa nachádza ďalej od prekážok, ktoré môžu blokovať prenos bezdrôtového signálu.

Odstráňte všetky veľké kovové predmety medzi prístupovým bodom (alebo bezdrôtovým smerovačom) a zariadením.

Zariadenie a bezdrôtový prístupový bod (alebo bezdrôtový smerovač) nesmú byť oddelené stožiarmi, stenami ani nosnými stĺpmi vyrobenými z kovu alebo betónu.

• Zariadenie sa nachádza ďalej od všetkých elektronických zariadení, ktoré môžu rušiť prenos bezdrôtového signálu.

Rôzne zariadenia môžu nepriaznivo ovplyvňovať bezdrôtový signál, vrátane mikrovlnnej rúry a niektorých zariadení Bluetooth.

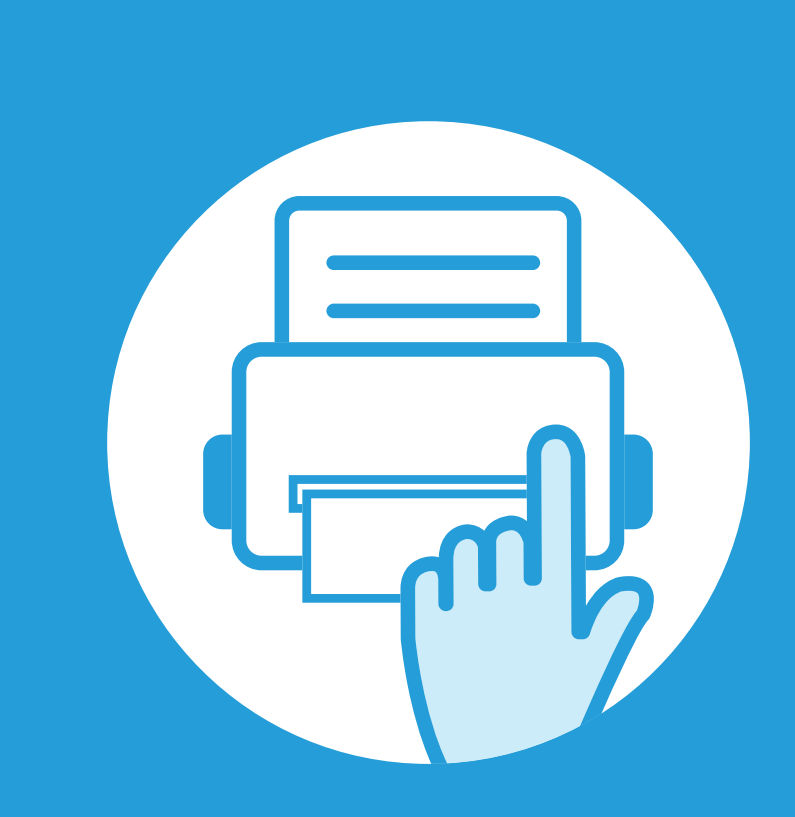

### **3. Užitočné ponuky pre nastavenie**

V tejto kapitole je vysvetlené, ako prehliadať súčasný stav zariadenia a metóda pre rozšírené nastavenie zariadenia.

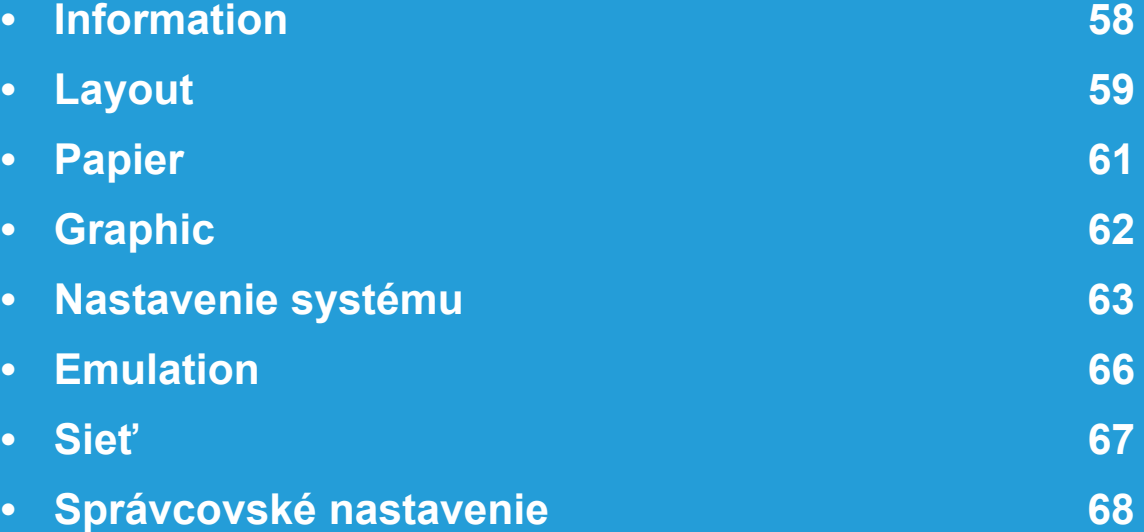

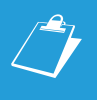

 Ovládací panel zabezpečuje prístup do rôznych ponúk na nastavenie zariadenia alebo na použitie jeho funkcií. Do týchto ponúk sa dostanete stlačením tlačidla (**Menu**).

- Pri aktuálne zvolenej ponuke sa zobrazí hviezdička (\*).
- V závislosti od možností a modelov sa niektoré ponuky nemusia na displeji zobrazovať. V takom prípade sa nevzťahujú na vaše zariadenie.
- Táto funkcia nie je dostupná pre modely, ktoré nemajú na ovládacom paneli displej.
- Niektoré názvy v ponukách sa môžu od vášho zariadenia líšiť v závislosti od doplnkov a modelu.

# <span id="page-164-0"></span>**Information 1988 1989 1989 1989 1989 1989 1989 1989 1989 1989 1989 1999 1999 1999 1999 1999 1999 1999 1999 1999 1999 1999 1999 1999 1999 1999 1999 1999 1999 1999**

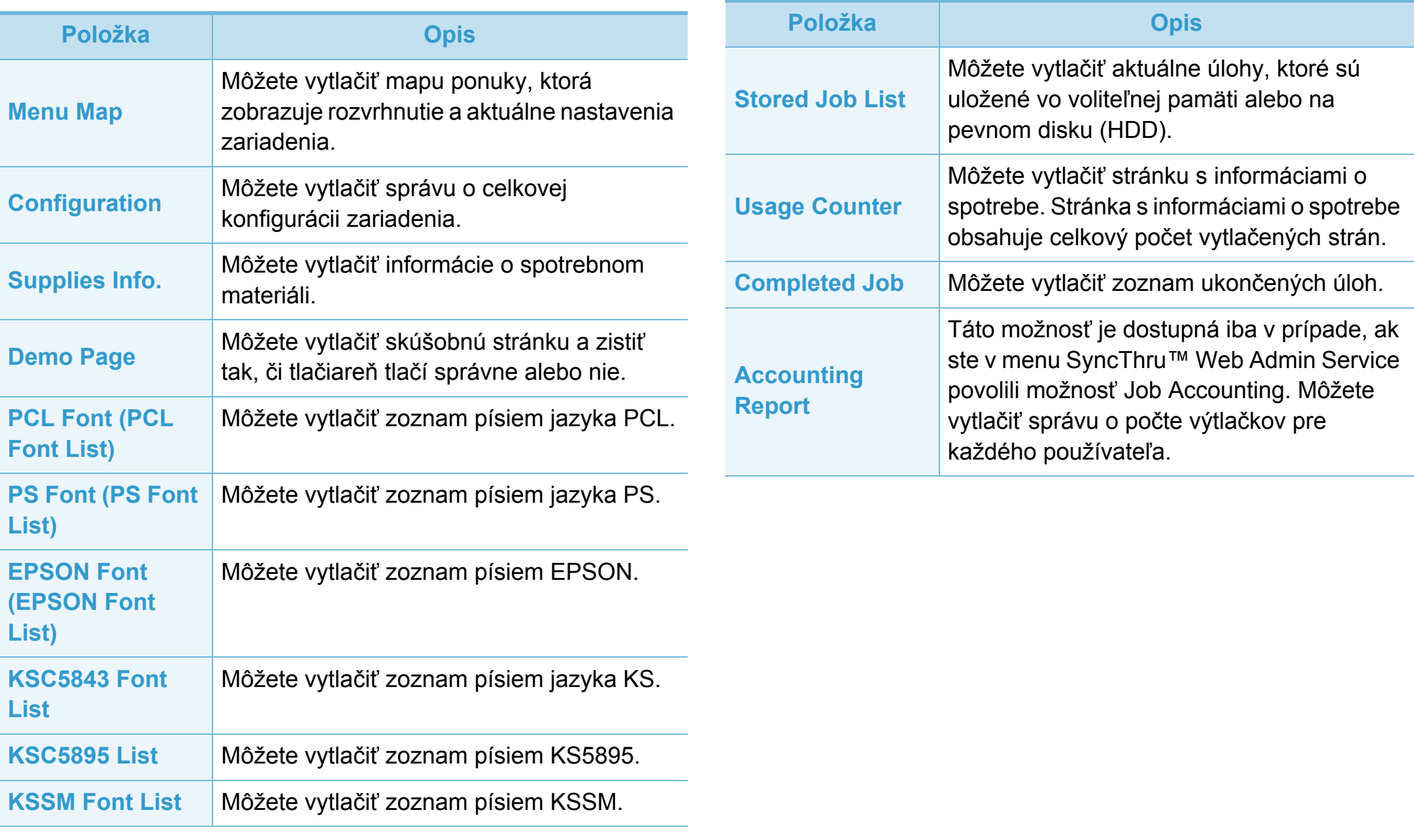

<span id="page-165-0"></span>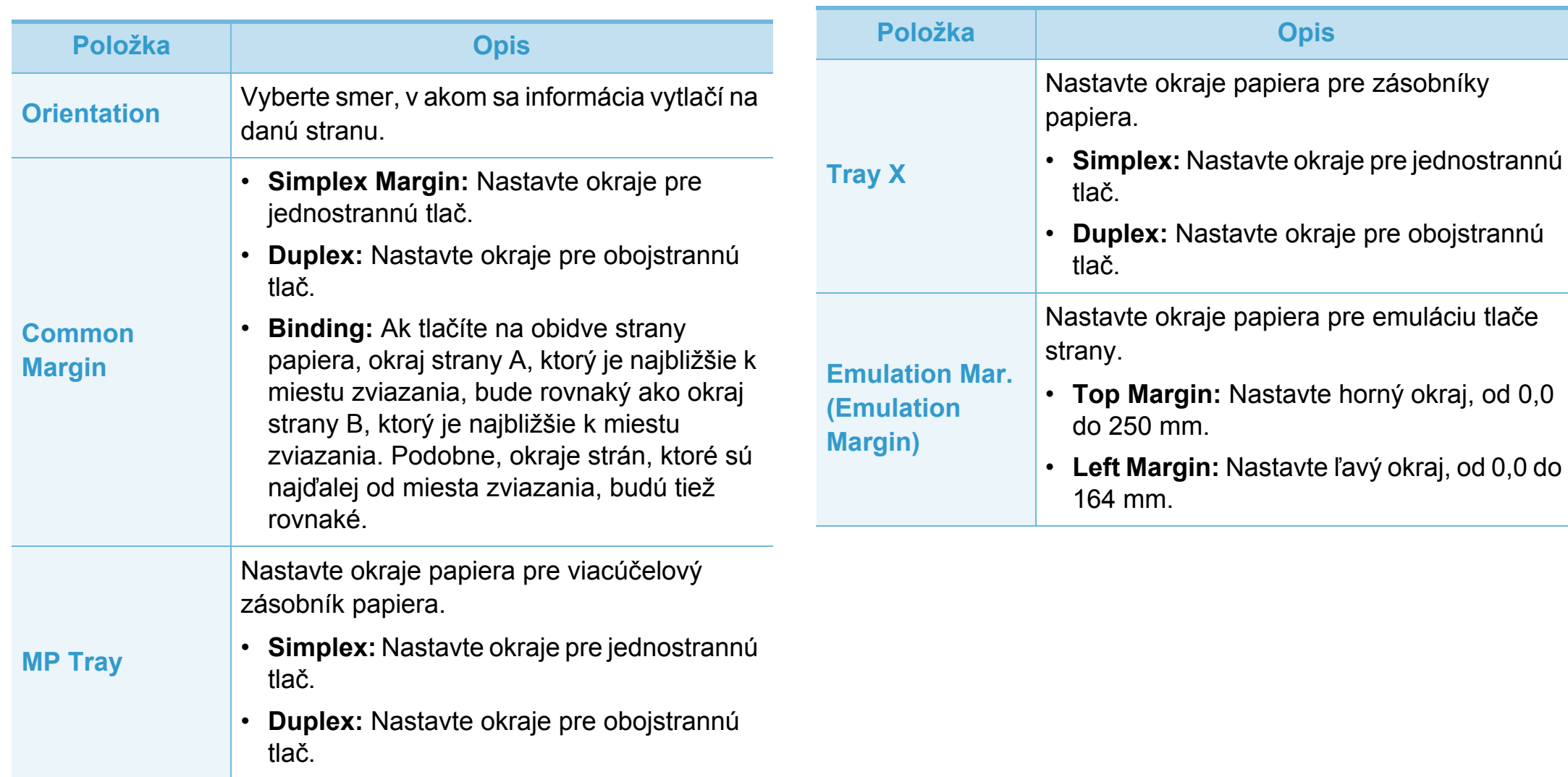

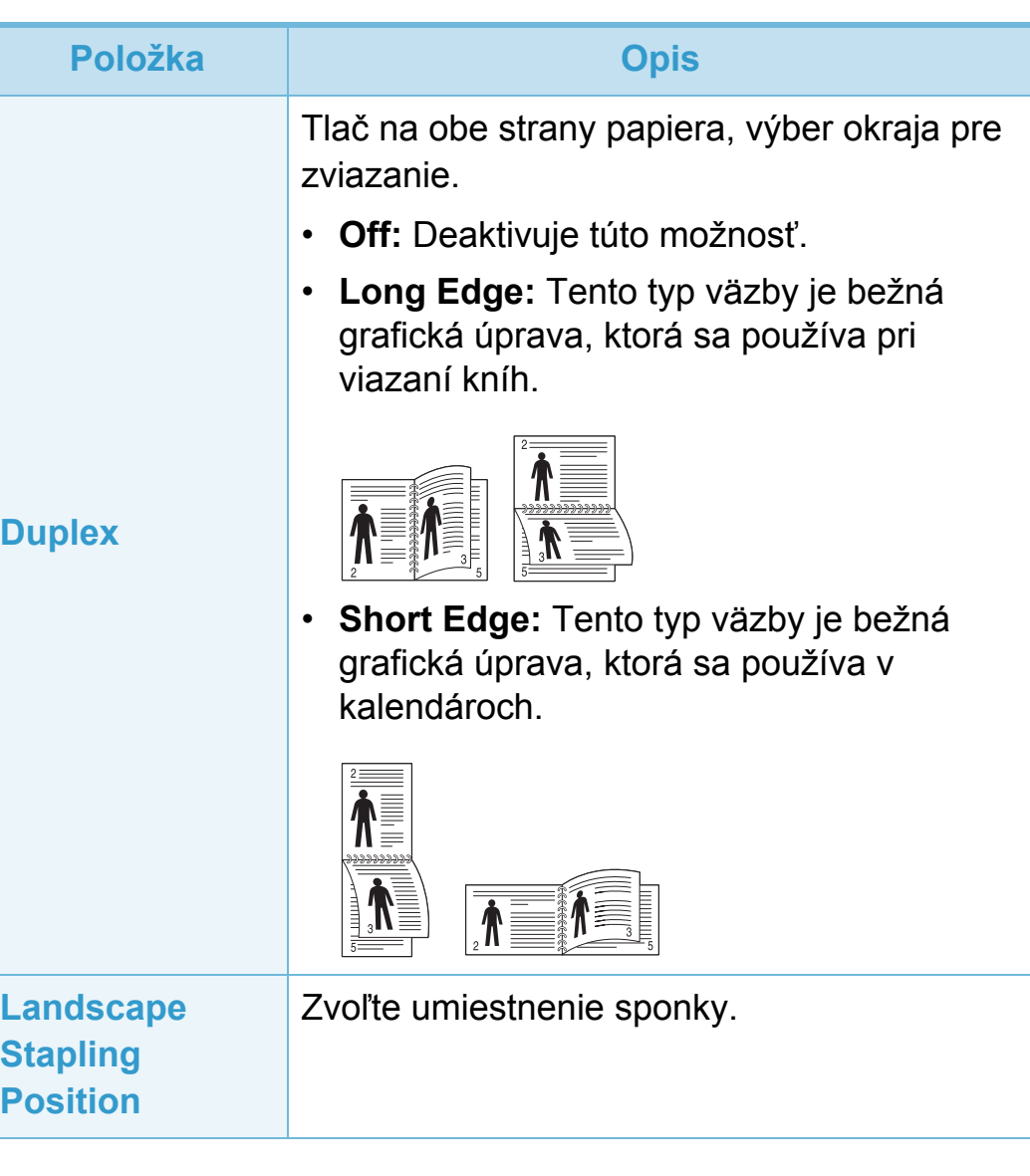

<span id="page-167-0"></span>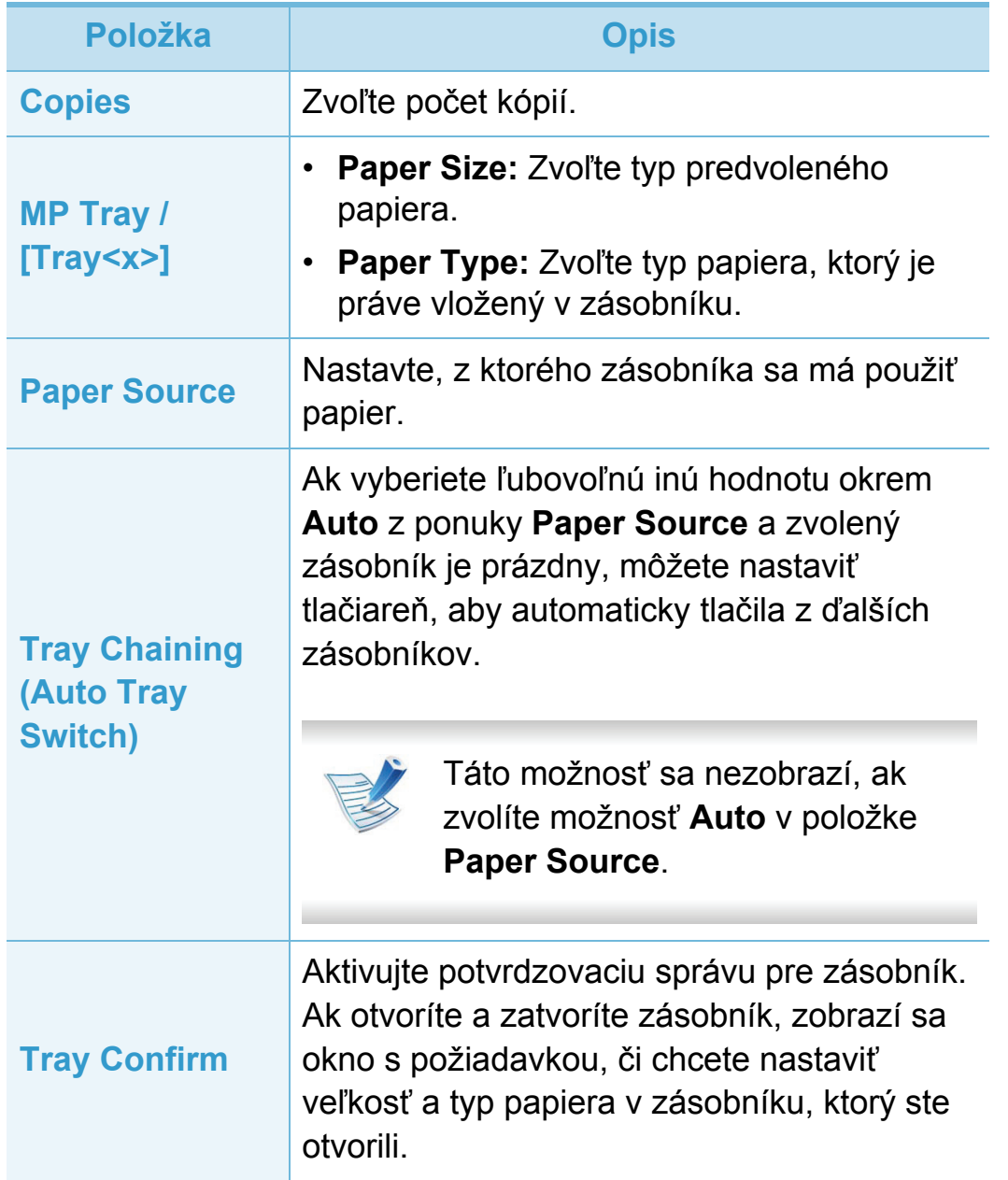

# <span id="page-168-0"></span>**Graphic 3. Užitočné ponuky pre nastavenie 62**

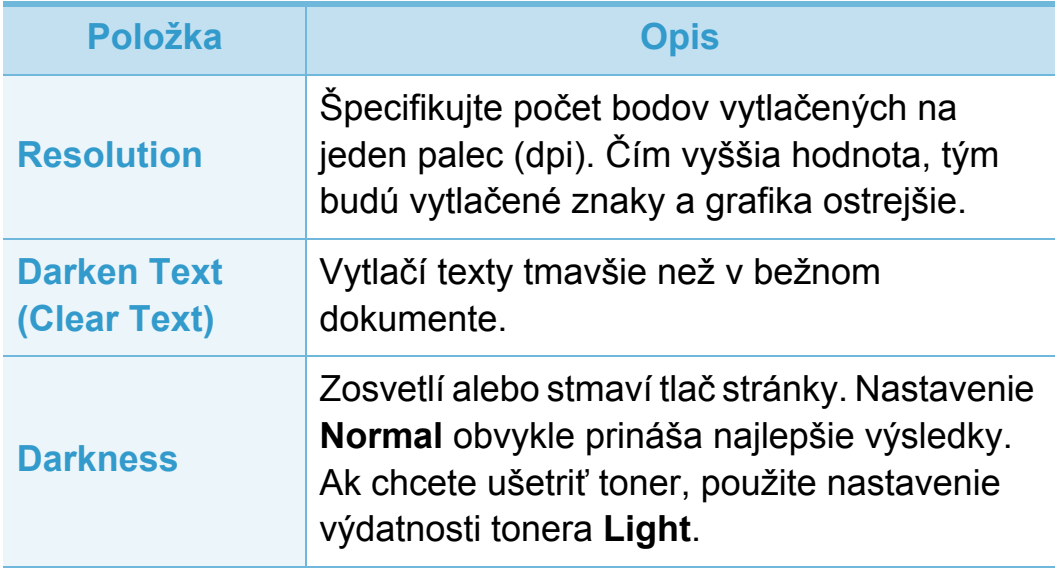

### <span id="page-169-0"></span>**Nastavenie systému** 3. Užitočné ponuky pre nastavenie 63

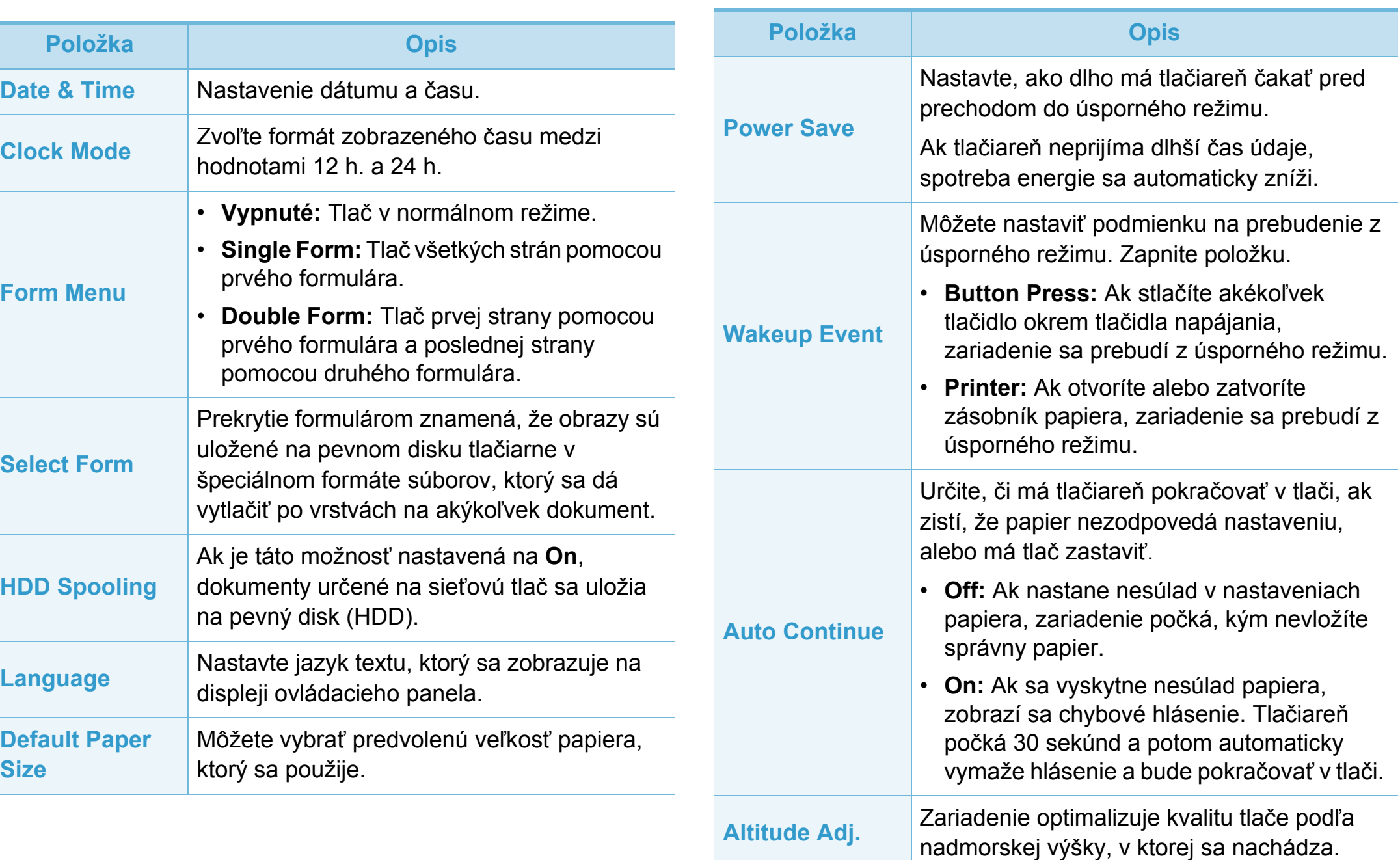

### **Nastavenie systému** 3. Užitočné ponuky pre nastavenie 64

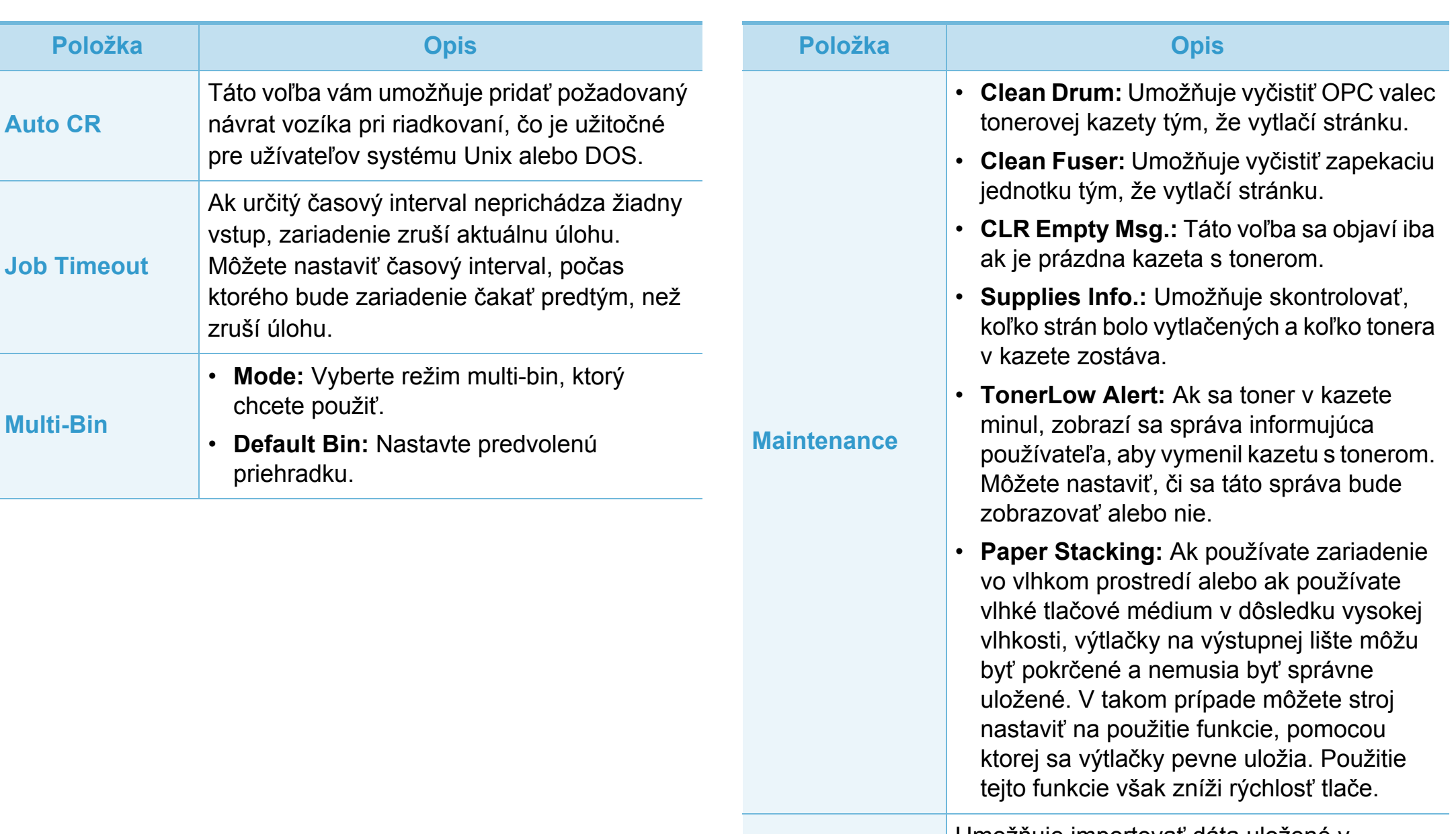

Import Setting Umožňuje importovať dáta uložené v pamäťovom zariadení USB do zariadenia.

### **Nastavenie systému** 3. Užitočné ponuky pre nastavenie 65

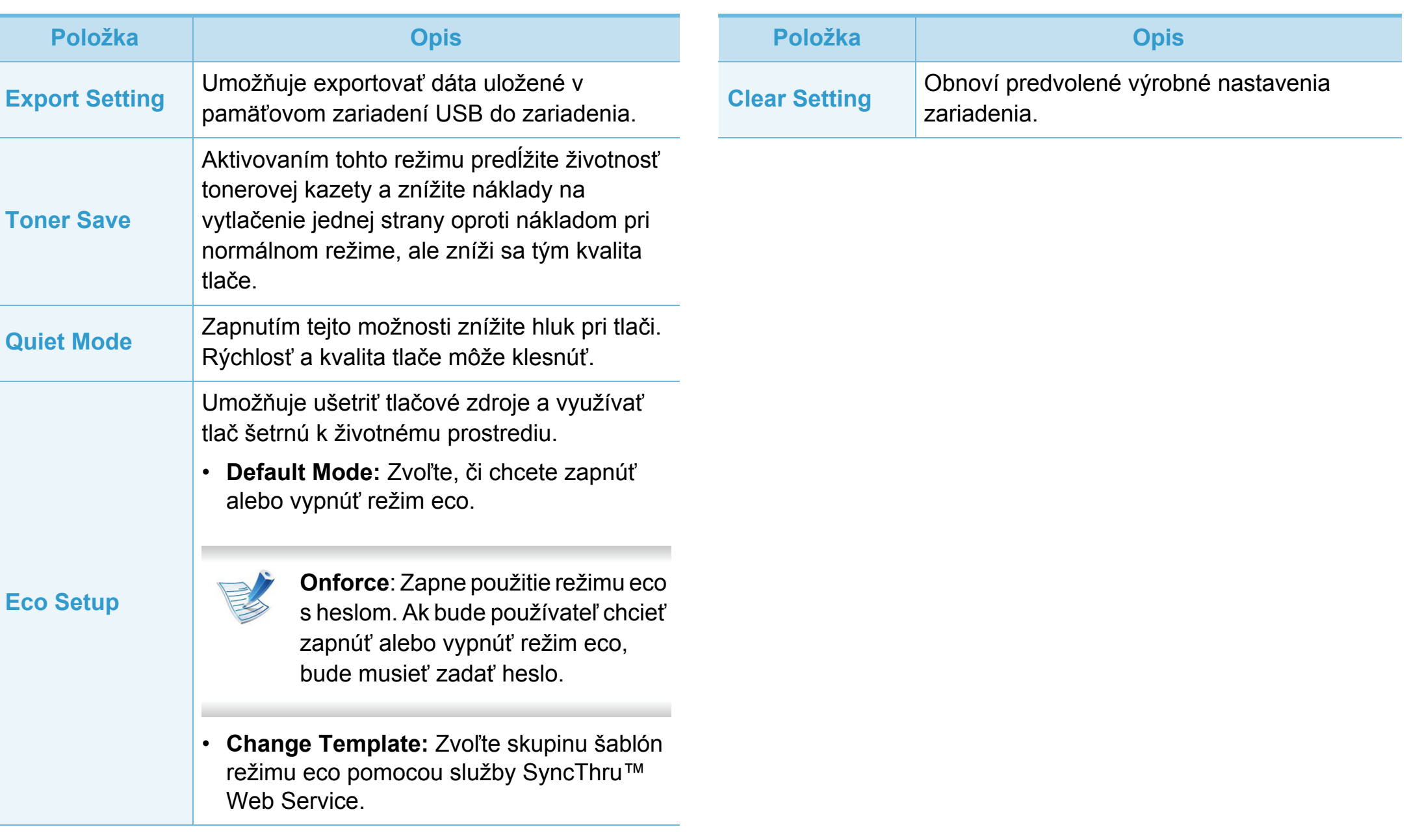

# <span id="page-172-0"></span>**Emulation 3. Užitočné ponuky pre nastavenie**

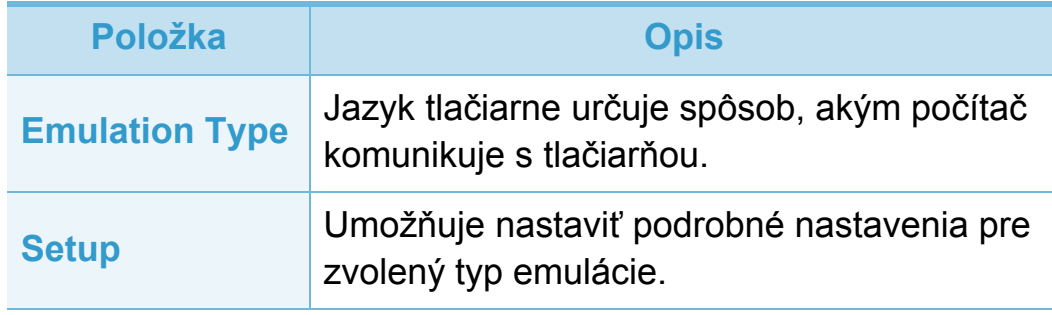

<span id="page-173-0"></span>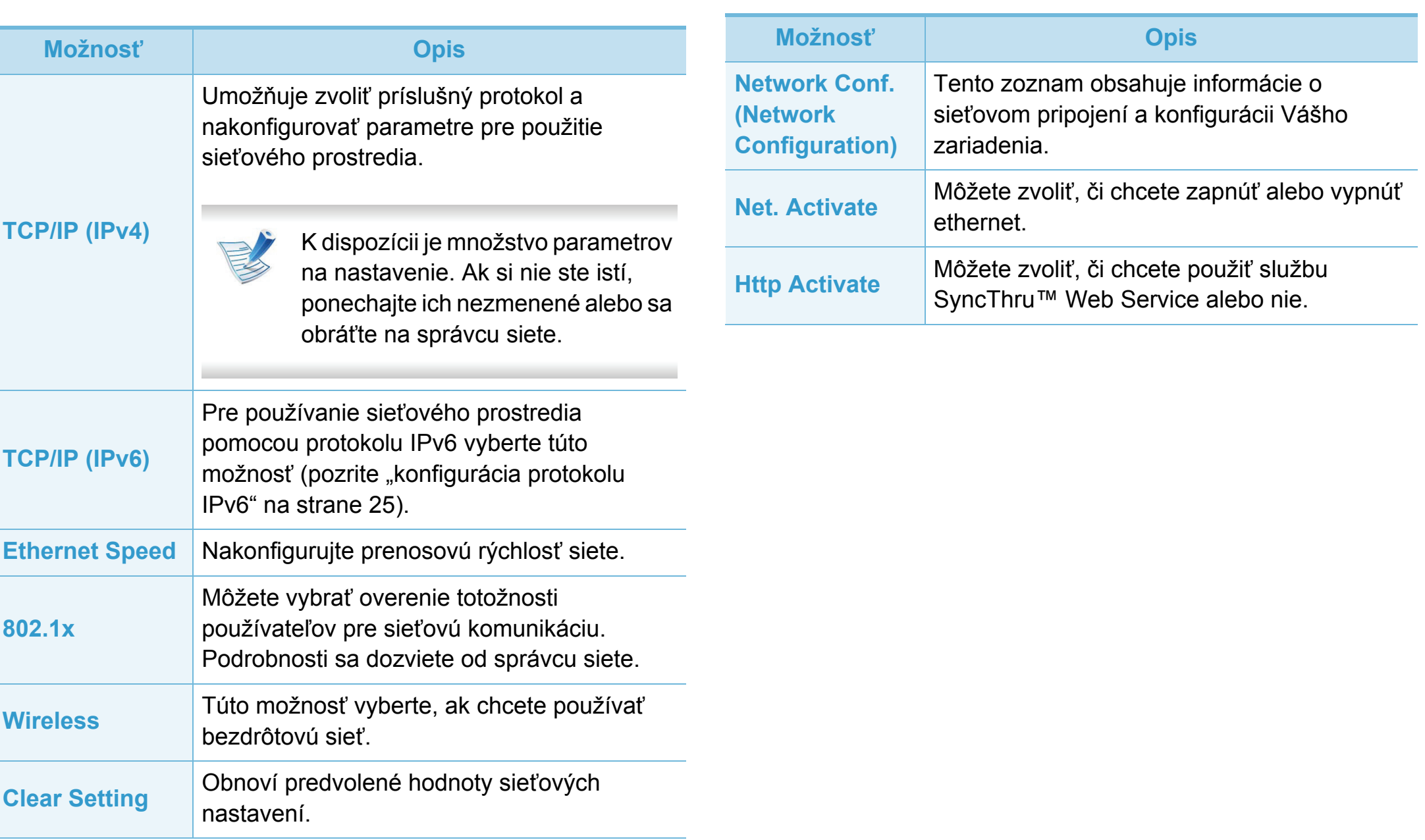

# <span id="page-174-0"></span>Správcovské nastavenie **1988 za vysobechouské nastavenie**

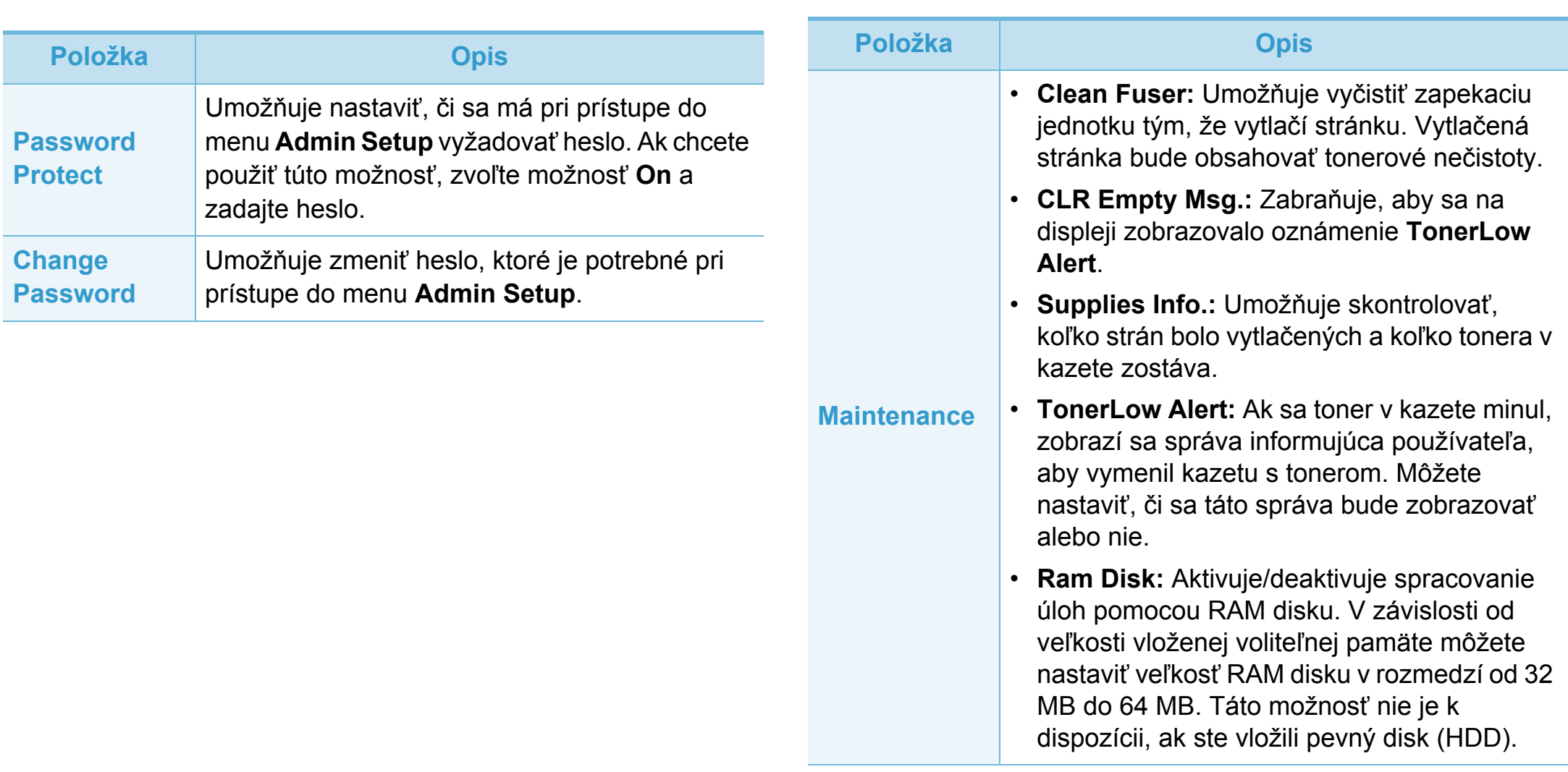

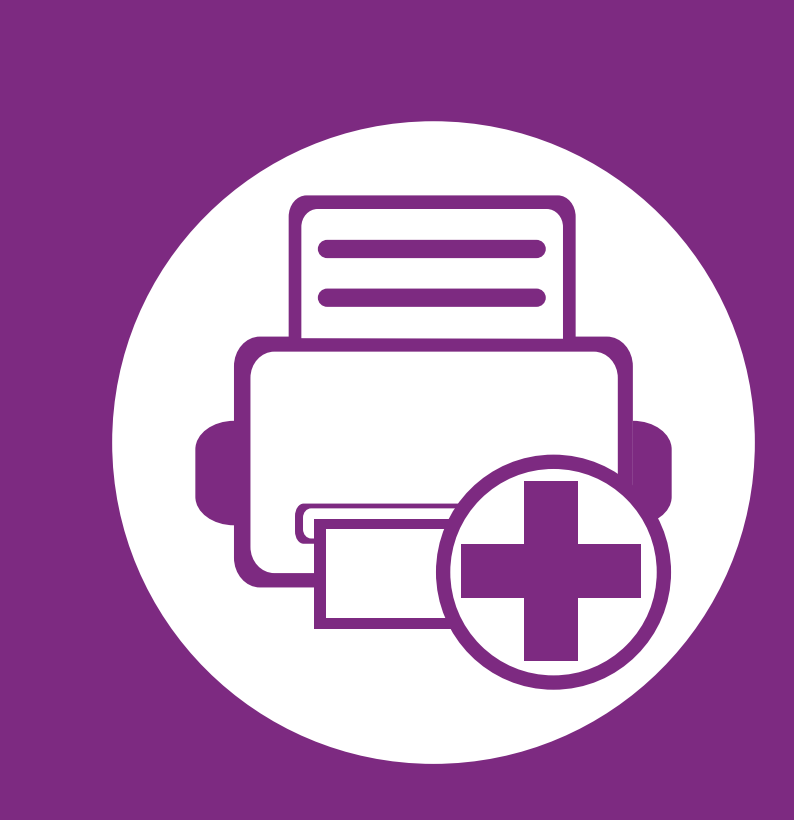

# **4. Špeciálne funkcie**

V tejto kapitole sú vysvetlené špeciálne tlačové funkcie.

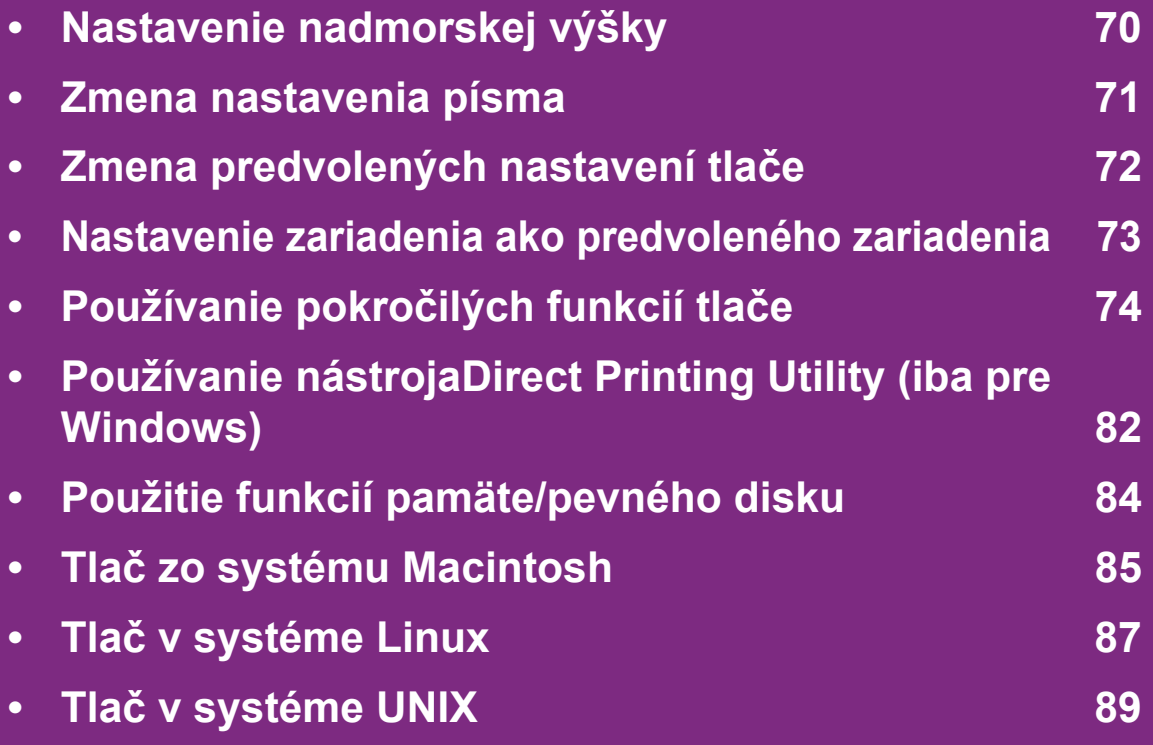

Postup v tejto kapitole vychádza zo systému Windows 7.

# <span id="page-176-0"></span>**Nastavenie nadmorskej výšky** antikalní strane a speciálne funkcie 70

Kvalitu tlače ovplyvňuje atmosférický tlak, ktorý je daný výškou zariadenia nad hladinou mora. Nasledujúce pokyny vám pomôžu nastaviť zariadenie na najlepšiu kvalitu tlače.

Pred nastavením hodnoty nadmorskej výšky zistite, v akej nadmorskej výške sa nachádzate.

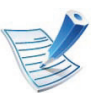

- Ak je zariadenie pripojené k sieti, nadmorskú výšku môžete nastaviť pomocou služby SyncThru™ Web Service.
- Nadmorskú výšku môžete nastaviť aj pomocou voľby **System Setup** na displeji zariadenia.

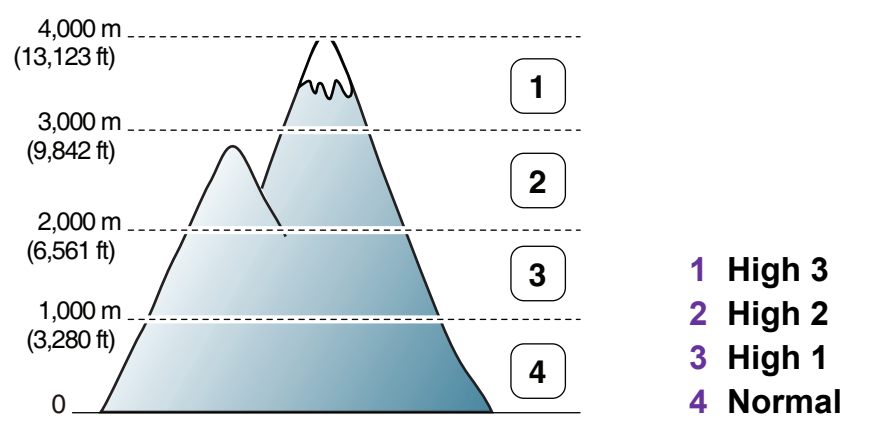

Hodnotu nadmorskej výšky môžete nastaviť v časti **Setting** alebo **Machine** v programe Printer Settings Utility.

- Ak používate systém Windows, pozrite "Device Settings" na [strane 100.](#page-206-0)
- Ak používte systém Macintosh, Linux alebo Unix, pozrite ["Používanie programu Smart Panel \(iba Macintosh a Linux\)"](#page-208-0)  [na strane 102.](#page-208-0)

### <span id="page-177-0"></span>**Zmena nastavenia písma** 4. Špeciálne funkcie **11**

Zariadenie má prednastavené písmo pre danú oblasť alebo krajinu.

Ak chcete zmeniť písmo alebo nastaviť písmo pre špeciálne podmienky, napríklad prostredie systému DOS, nastavenie písma môžete zmeniť v časti **Emulation** v programe Printer Settings Utility.

- Ak používate systém Windows, pozrite "Device Settings" na [strane 100.](#page-206-0)
- Ak používte systém Macintosh, Linux alebo Unix, pozrite ["Používanie programu Smart Panel \(iba Macintosh a Linux\)"](#page-208-0)  [na strane 102.](#page-208-0)

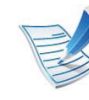

- Ak je zariadenie pripojené k sieti, nastavenie písma môžete nastaviť pomocou služby SyncThru™ Web Service.
- Nastavenie písma môžete nastaviť aj pomocou voľby **Emulation** na displeii zariadenia.
- V nasledujúcom zozname sú uvedené správne písma pre príslušné jazyky.
	- **ruština:** CP866, ISO 8859/5 Latin Cyrillic.
	- **hebrejčina:** Hebrew 15Q, Hebrew-8, Hebrew-7 (len Izrael).
	- **gréčtina:** ISO 8859/7 Latin Greek, PC-8 Latin/ Greek.
	- **Arabčina a perzština:** HP Arabic-8, Windows Arabic, Code Page 864, Farsi, ISO 8859/6 Latin Arabic.
	- **OCR:** OCR-A, OCR-B.

### <span id="page-178-0"></span>**Zmena predvolených nastavení tlače 4. Špeciálne funkcie <sup>72</sup>**

- **1** V systéme Windows kliknite na ponuku **Štart**.
- **2** V systéme Windows Server 2000 vyberte **Nastavenia**<sup>&</sup>gt; **Tlačiarne**.
	- V systéme Windows XP/Server 2003 zvoľte možnosť **Tlačiarne a faxy**.
	- V prípade verzie Windows Server 2008/Vista postupne vyberte položky **Ovládací panel** > **Hardvér a zvuk** > **Tlačiarne**.
	- V systéme Windows 7 vyberte **Ovládací panel** > **Devices and Printers**.
	- V systéme Windows Server 2008 R2 vyberte **Ovládací panel** > **Hardware** > **Devices and Printers**.
- **3** Pravým tlačidlom myši kliknite na zariadenie.
- **4** V systéme Windows XP/Server 2003/Server 2008/Vista zvoľte **Predvoľby tlače**.

V systéme Windows 7 a Windows Server 2008 R2 vyberte z kontextovej ponuky možnosť **Printing preferences**.

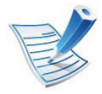

Ak má položka **Predvoľby tlače** značku ►, môžete zvoliť iné ovládače tlačiarne pripojené ku zvolenej tlačiarni.

- **5** Zmeňte nastavenia na každej karte.
- **6** Kliknite na tlačidlo **OK**.

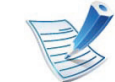

Ak chcete zmeniť nastavenia v každej tlačovej úlohe, zmeňte ich v **Predvoľby tlače**.

### <span id="page-179-0"></span>**Nastavenie zariadenia ako predvoleného zariadenia 4. Špeciálne funkcie <sup>73</sup>**

- **1** V systéme Windows kliknite na ponuku **Štart**.
- **2** V systéme Windows Server 2000 vyberte **Nastavenia**<sup>&</sup>gt; **Tlačiarne**.
	- V systéme Windows XP/Server 2003 zvoľte možnosť **Tlačiarne a faxy**.
	- V prípade verzie Windows Server 2008/Vista postupne vyberte položky **Ovládací panel** > **Hardvér a zvuk** > **Tlačiarne**.
	- V systéme Windows 7 vyberte **Ovládací panel** > **Devices and Printers**.
	- V systéme Windows Server 2008 R2 vyberte **Ovládací panel** > **Hardware** > **Devices and Printers**.
- **3** Vyberte zariadenie.
- **4** Kliknite pravým tlačidlom na vaše zariadenie a vyberte položku **Nastaviť ako predvolenú tlačiareň**.

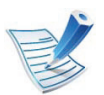

Ak má v systéme Windows 7 alebo Windows Server 2008 R2 možnosť **Nastaviť ako predvolenú tlačiareň** značku ►, môžete zvoliť iné ovládače tlačiarne spojené so zvolenou tlačiarňou.
# **Používanie pokročilých funkcií tlače 14. Špeciálne funkcie 74**

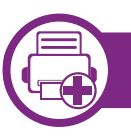

### **Tlač do súboru (PRN)**

Niekedy možno bude nutné uložiť tlačové dáta ako súbor.

**1** Začiarknite políčko **Tlačiť do súboru** v okne **tlač**.

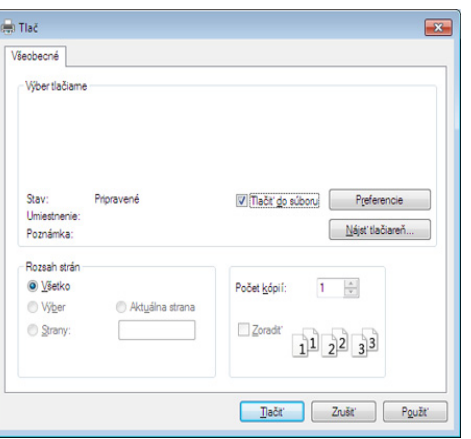

#### **2** Kliknite na **tlač**.

**3** Zadajte cestu umiestnenia a názov súboru a potom kliknite **OK**.

Napríklad, **c:\Temp\názov súboru**.

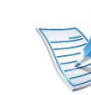

Ak zadáte len názov súboru, súbor sa uloží automaticky do priečinka **Moje dokumenty**, **Documents and Settings** alebo**Používatelia**. Priečinok, kam sa súbor uloží, sa môže líšiť v závislosti od vášho operačného systému alebo používanej aplikácie.

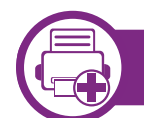

**Vysvetlenie špeciálnych funkcií tlačiarne**

Pri používaní tlačiarne môžete využiť aj rozšírené funkcie tlače.

Ak chcete využiť funkcie tlačiarne, ktoré Vám ponúka ovládač tlačiarne, kliknite na položku **Properties** alebo **Predvoľby** v okne aplikácie **Tlačiť** a zmeňte nastavenie tlače. Názov tlačiarne, ktorý sa zobrazuje v okne vlastností tlačiarne, sa môže líšiť v závislosti od toho, aká tlačiareň sa používa.

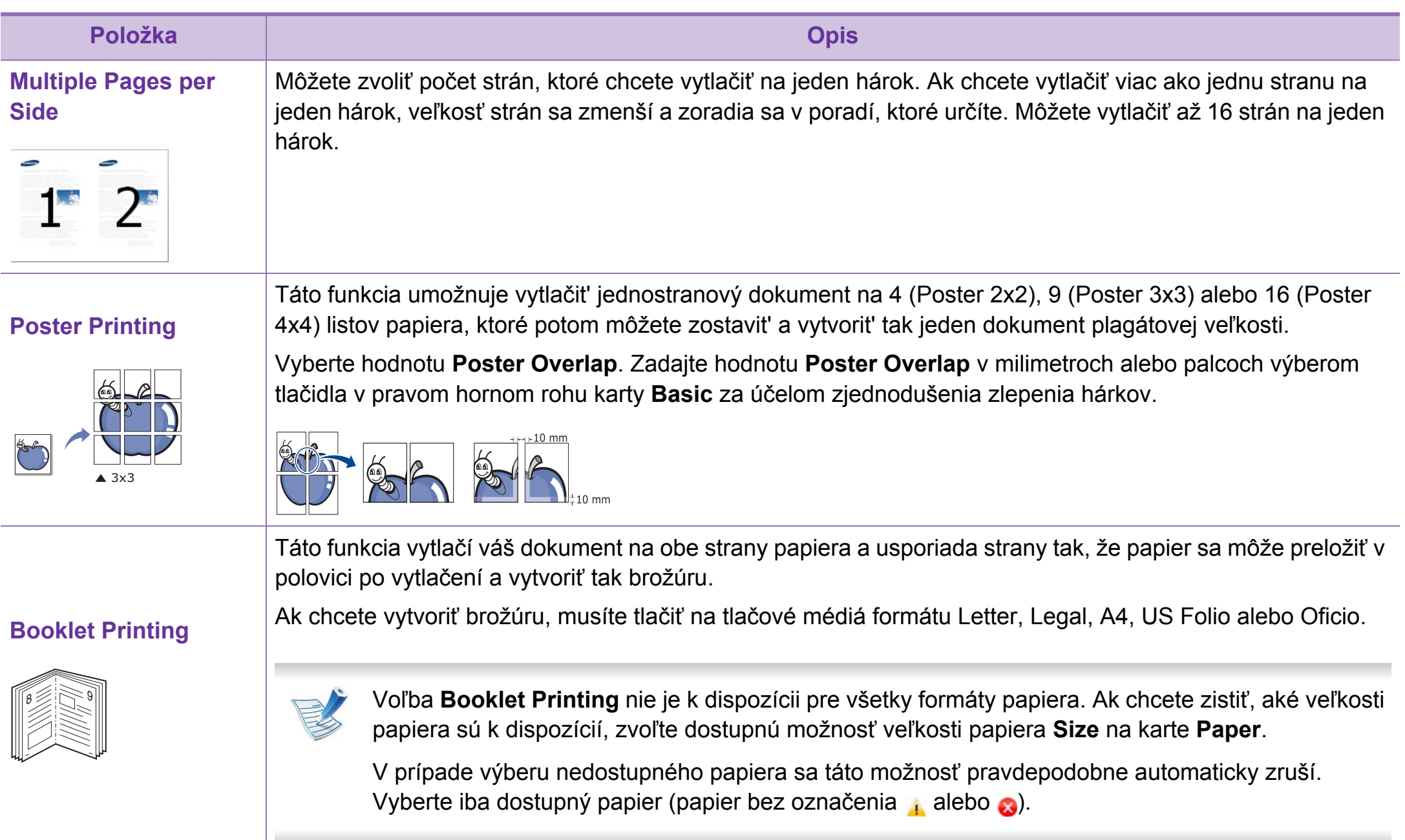

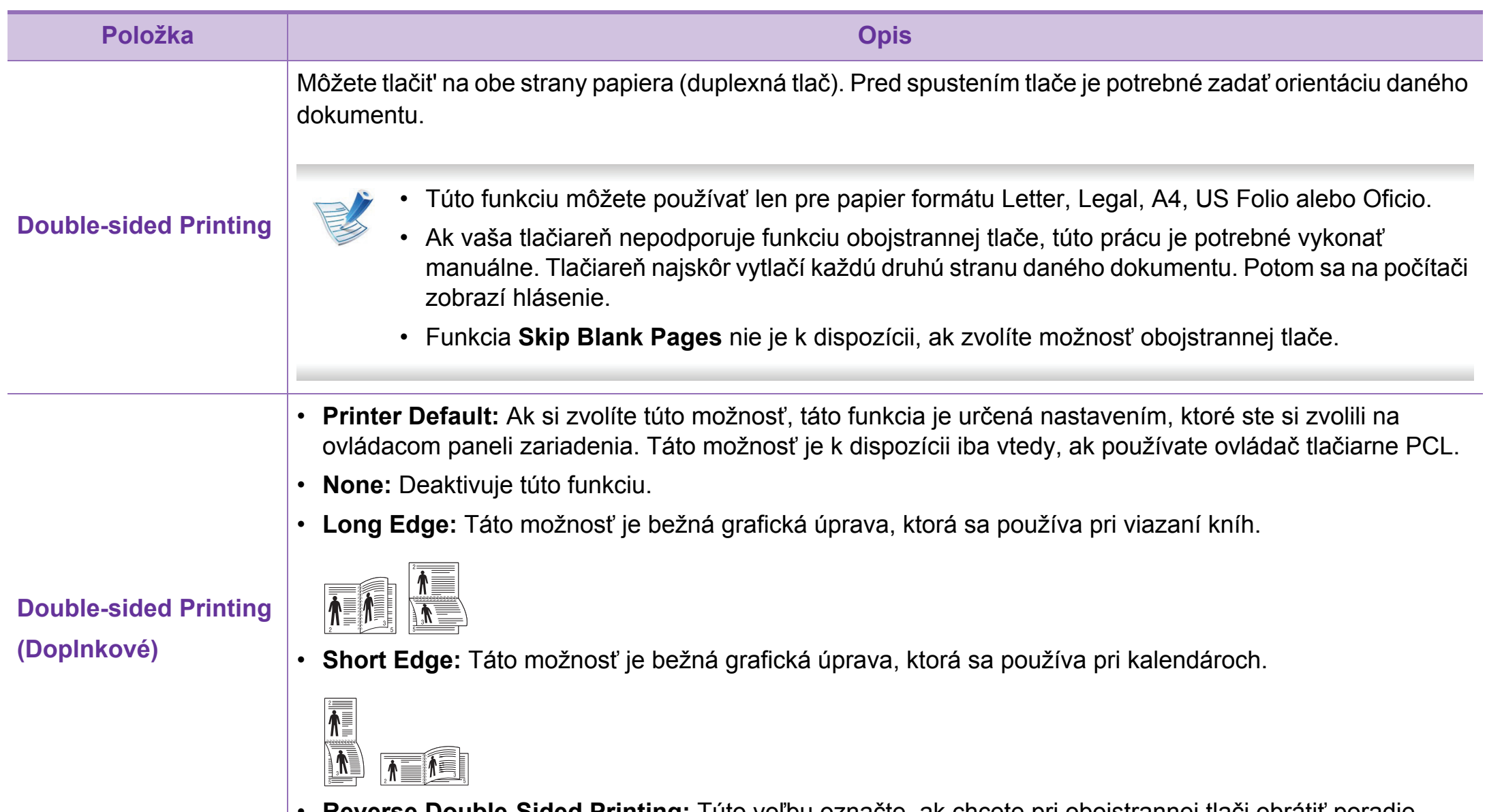

• **Reverse Double-Sided Printing:** Túto voľbu označte, ak chcete pri obojstrannej tlači obrátiť poradie tlačených strán.

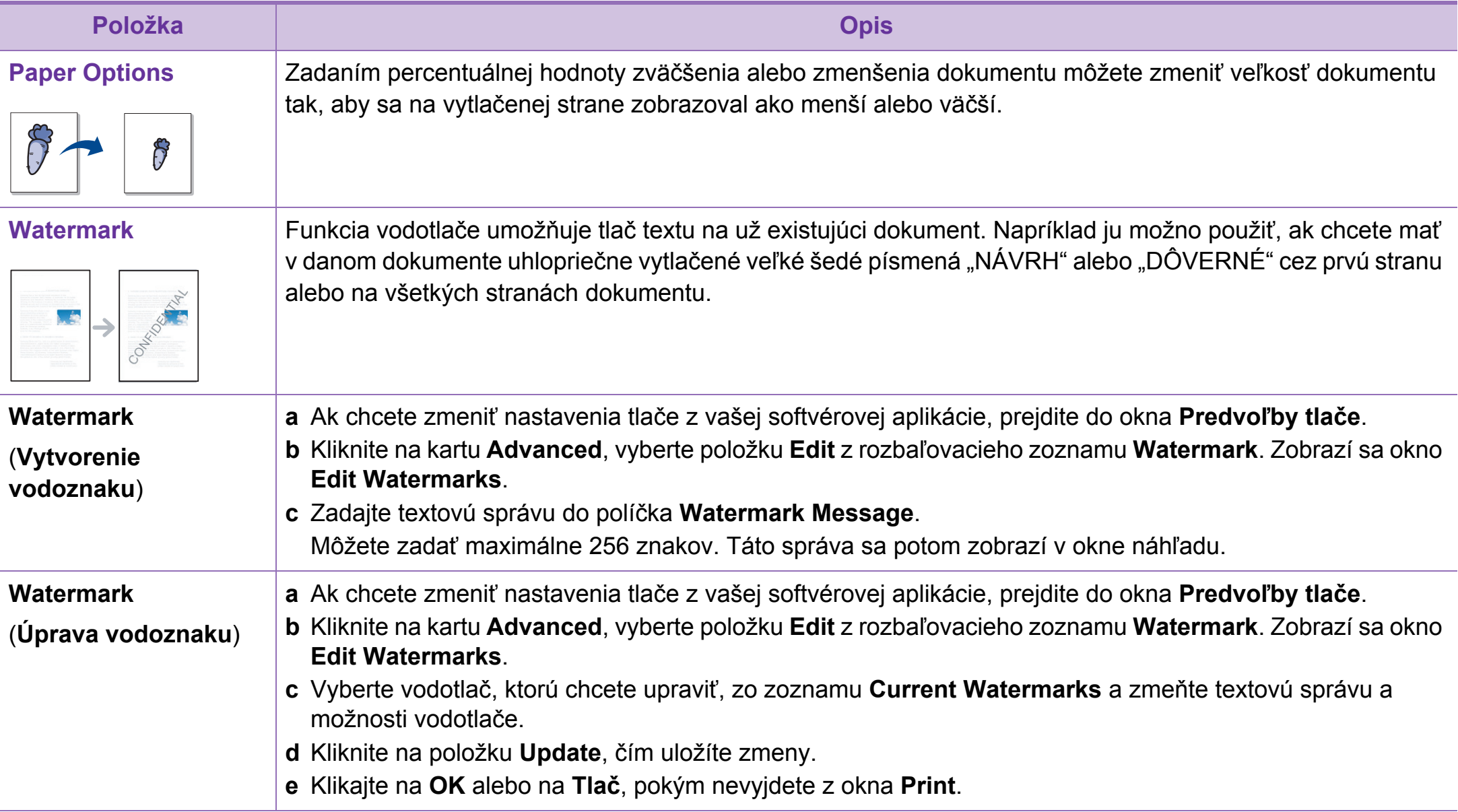

# **Používanie pokročilých funkcií tlače 4. Špeciálne funkcie <sup>78</sup>**

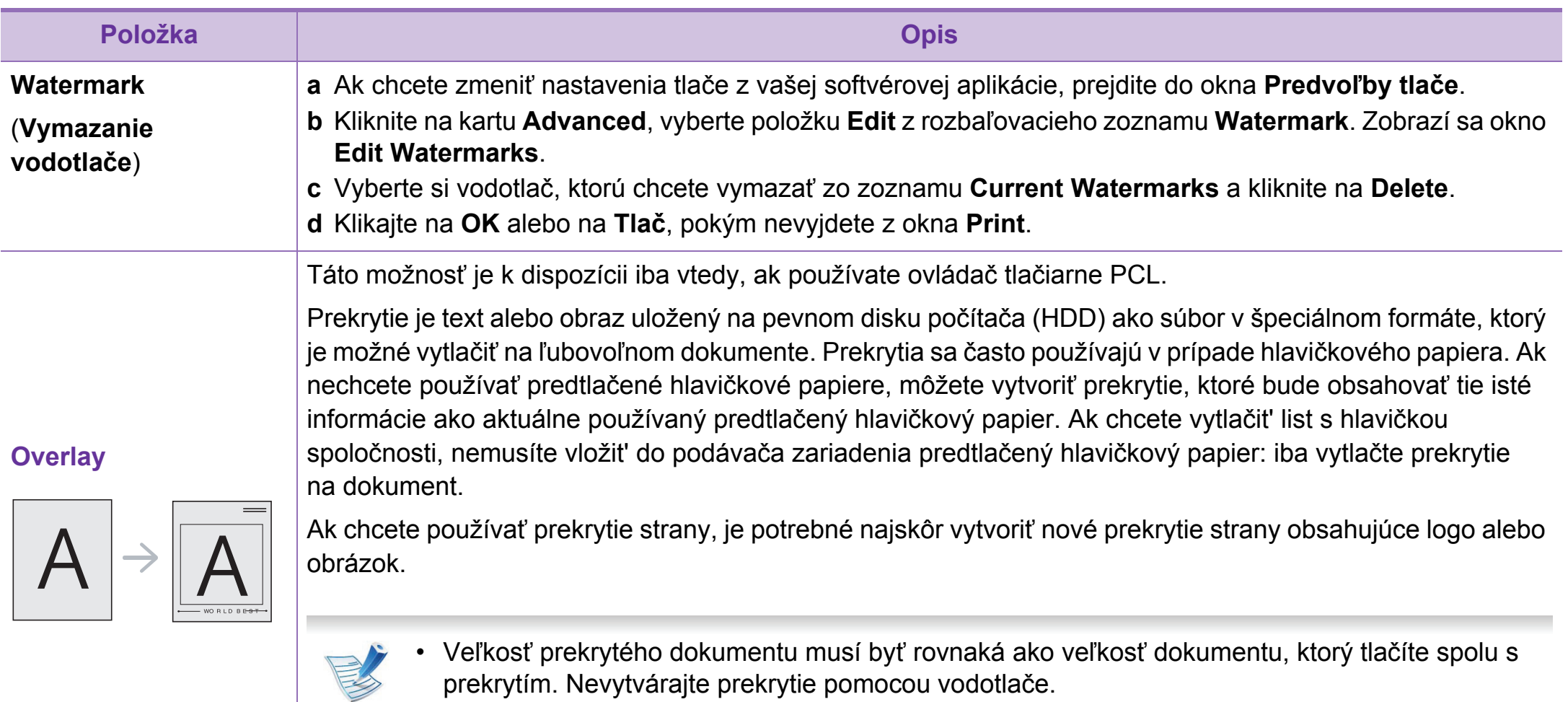

• Rozlíšenie prekrytia musí byť rovnaké ako rozlíšenie dokumentu, ktorý chcete vytlačiť spolu s prekrytím.

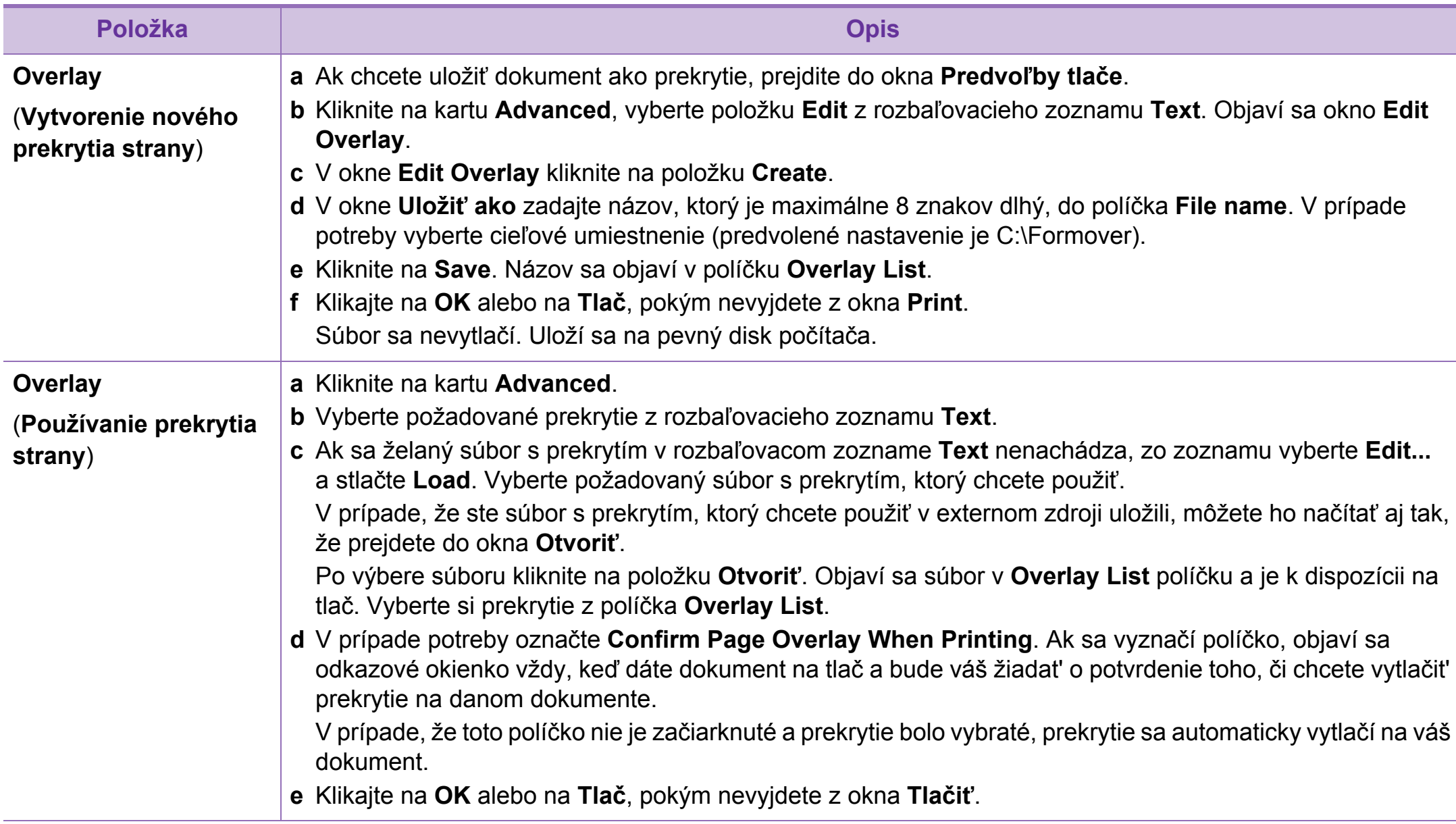

# **Používanie pokročilých funkcií tlače 4. Špeciálne funkcie <sup>80</sup>**

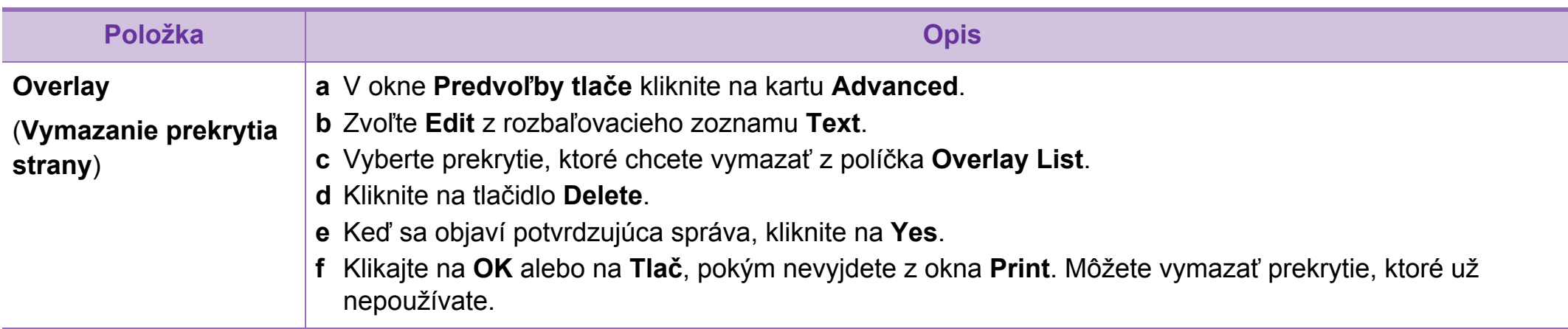

# **Používanie pokročilých funkcií tlače 4. Špeciálne funkcie <sup>81</sup>**

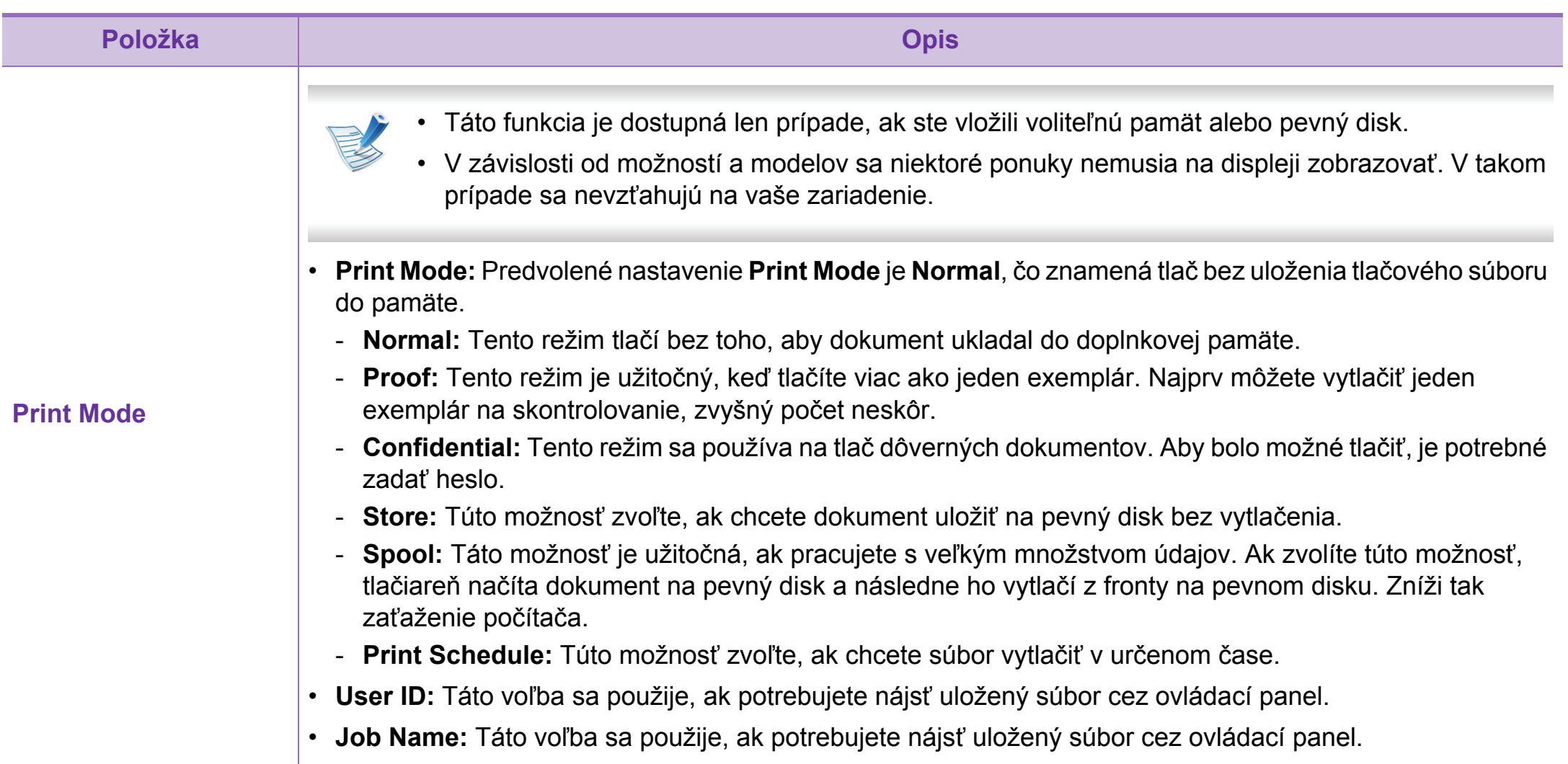

### **Čo je nástroj Direct Printing Utility?**

Nástroj Direct Printing Utility je program, ktorý pošle PRN, TXT, TIFF, XPS a PDF súbory priamo do tlačiarne bez potreby otvorit' tieto súbory.

Ak chcete nainštalovat' tento program, vyberte **Advanced Installation** > **Custom Installation** a pri inštalácii ovládača tlačiarne začiarknite tento program.

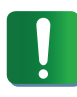

- Ak chcete súbory tlačiť pomocou tohto programu, v zariadení by ste mali mať vložený pevný disk.
- Nemôžete vytlačiť PDF súbory, ktoré majú zablokovanú tlač. Deaktivujte funkciu blokovania tlače a znova skúste tlačiť.
- Nemôžete vytlačiť PDF súbory, ktoré sú zablokované heslom. Deaktivujte funkciu hesla a znova skúste tlačiť.
- Možnosť tlačiť PDF súbor pomocou programu Direct Printing Utility závisí od spôsobu vytvorenia PDF súboru.
- Program Direct Printing Utility podporuje PDF verziu 1.7 a nižšiu. Pri vyššej verzii musíte súbor pred vytlačením otvoriť.

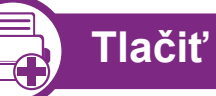

Je niekoľko spôsobov, ako môžete tlačit' pomocou programu Direct Printing Utility.

**1** V ponuke **Štart** zvoľte **Programs** alebo **All Programs**<sup>&</sup>gt; **Samsung Printers** > **Direct Printing Utility** > **Direct Printing Utility**.

Alebo dvakrát kliknite na ikonu programu Direct Printing Utility na pracovnej ploche.

Otvorí sa okno programu Direct Printing Utility.

- **2** Z rozbaľovacieho zoznamu tlačiarní **Select Printer** vyberte zariadenie a kliknite na tlačidlo **Browse**.
- **3** Vyberte súbor, ktorý chcete vytlačiť a kliknite na **Open**. Súbor sa pridá do časti **Select Files**.
- **4** Upravte nastavenie zariadenia podľa vašich požiadaviek.
- **5** Kliknite na **Print**. Vybraný PDF súbor sa pošle do zariadenia.

# **Používanie nástrojaDirect Printing Utility (iba pre Windows) 4. Špeciálne funkcie <sup>83</sup>**

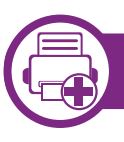

### **Používanie odkazovej ikony**

**1** Vyberte PDF súbor, ktorý chcete vytlačit' a pomocou funkcie drag-and-drop ho umiestnite priamo na ikonu programu Direct Printing Utility na pracovnej ploche.

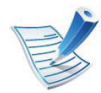

Ak predvolená tlačiareň nepodporuje program Direct Printing Utility, otvorí sa okno s požiadavkou, aby ste zvolili vhodné zariadenie. V časti **Select Printer** zvoľte vhodné zariadenie.

- **2** Upravte nastavenia zariadenia.
- **3** Kliknite na **Print**. Vybraný PDF súbor sa pošle do zariadenia.

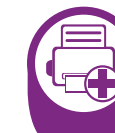

#### **Používanie ponuky kliknutím pravým tlačidlom myši**

**1** Pravým tlačidlom myši kliknite na PDF súbor, ktorý chcete vytlačiť a zvoľte možnost' **Direct Printing**.

Zobrazí sa okno programu Direct Printing Utility s pridaným PDF súborom.

- **2** Vyberte zariadenie, ktoré chcete použiť.
- **3** Upravte nastavenia zariadenia.
- **4** Kliknite na **Print**. Vybraný PDF súbor sa pošle do zariadenia.

# **Použitie funkcií pamäte/pevného disku** a **1999 and 4. Špeciálne funkcie** 84

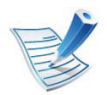

V závislosti od možností a modelov sa niektoré ponuky nemusia na displeji zobrazovať. V takom prípade sa nevzťahujú na vaše zariadenie.

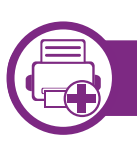

#### **Pomocou ovládača tlačiarne**

Po inštalácii voliteľnej pamäte môžete použiť rozšírené funkcie tlače, ako napríklad testovanie tlačovej úlohy a špecifikácia tlače súkromnej úlohy v okne **Tlačiť**. Zvoľte možnosť **Properties** alebo **Predvoľby** a nastavte režim tlače.

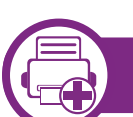

### **Použitie ovládacieho panela**

Ak má zariadenie vloženú voliteľnú pamäť alebo voliteľný pevný disk, tieto funkcie môžete použiť pomocou tlačidla (**Menu**) > **System Setup** > **Job Management**.

- **Active Job:** Všetky tlačové úlohy, ktoré čakajú na vytlačenie, sa z dôvodu ich odosielania do tlačiarne nachádzajú v zozname zoradených aktívnych úloh. Pred vytlačením je možné úlohu z frontu odstrániť alebo určiť ju na skoršie odoslanie do tlačiarne.
- **File Policy:** Môžete si vybrať pravidlá týkajúce sa súborov na vytváranie názvov súborov pred tým, ako budete pokračovať v práci s voliteľnou pamäťou. Ak voliteľná pamäť už obsahuje rovnaký názov pri zadávaní nového názvu súboru, môžete ho premenovať alebo prepísať.
- **Stored Job:** Môžete vytlačiť alebo odstrániť uloženú úlohu.

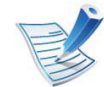

Po vložení pevného disku môžete taktiež tlačiť preddefinované šablóny dokumentov pomocou tlačidla

(**Menu**) > **System Setup** > **Form Menu**.

# **Tlač 4. Špeciálne funkcie 85 zo systému Macintosh**

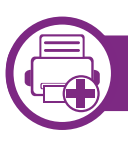

### **Tlač dokumentu**

Keď tlačíte v systéme Macintosh, potrebujete skontrolovať nastavenia ovládača tlačiarne v každej aplikácii, ktorú používate. Pri tlači zo systému Macintosh postupujte podľa nasledujúcich krokov:

- **1** Otvorte dokument, ktorý chcete vytlačiť.
- **2** Otvorte ponuku **File** a kliknite na **Page Setup** (**Document Setup** v niektorých aplikáciách).
- **3** Vyberte formát papiera, orientáciu, pomer, ostatné voľby a uistite sa, že je vybrané vaše zariadenie. Kliknite na tlačidlo **OK**.
- **4** Otvorte ponuku **File** a klipnite na **Print**.
- **5** Zadajte počet kópií a uveďte, ktoré strany chcete vytlačiť.
- **6** Kliknite na **Print**.

<span id="page-191-0"></span>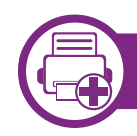

#### **Zmena nastavení tlačiarne**

Pri používaní tlačiarne môžete využiť aj rozšírené funkcie tlače.

Spustite aplikáciu a vyberte **Print** z menu **File**. Názov zariadenia, ktorý sa zobrazuje v okne vlastností tlačiarne, sa môže líšiť v závislosti od použitého zariadenia. Až na názov zariadenia je okno s vlastnosťami tlače podobné uvedenému oknu.

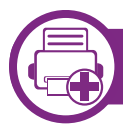

#### **Tlačiť viacero strán na jeden hárok**

Môžete vytlačiť viac ako jednu stranu na jeden hárok. Táto funkcia poskytuje úsporný spôsob pre tlač kópií konceptov dokumentov.

- **1** Spustite aplikáciu a vyberte položku **Print** z ponuky **File**.
- **2** Zvoľte **Layout** z rozbaľovacieho zoznamu **Orientation**. Zadajte počet strán, ktoré chcete vytlačiť na jeden list papiera, v rozbaľovacom zozname **Pages per Sheet**.
	- **3** Zvoľte ostatné možnosti, ktoré chcete použiť.

# **Tlač zo systému Macintosh 4. Špeciálne funkcie <sup>86</sup>**

#### **4** Kliknite na **Print**.

Zariadenie vytlačí zvolený počet strán, ktoré chcete vytlačiť, na jeden list papiera.

Ak tlačíte viac ako dve kópie, prvá kópia a druhá kópia sa môžu vytlačiť na ten istý list papiera. Keď tlačíte viac než jednu kópiu, nevyužívajte obojstrannú tlač.

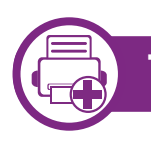

#### **Tlač na obe strany papiera**

Pred tlačou v režime obojstrannej tlače sa rozhodnite, na ktorom okraji chcete hotový dokument zviazať. Možnosti väzby sú:

- **Long-Edge Binding:** Táto voľba je bežná grafická úprava, ktorá sa používa pri viazaní kníh.
- **Short-Edge Binding:** Táto voľba je typ, ktorý sa často používa v prípade kalendárov.
	- **1** Z Macintosh aplikácie si vyberte **Print** z ponuky **File**.
	- **2** Zvoľte **Layout** z rozbaľovacieho zoznamu **Orientation**.
	- **3** Vyberte si orientáciu väzby z možnosti **Two-Sided**.
	- **4** Zvoľte ostatné možnosti, ktoré chcete použiť.
	- **5** Kliknite na **Print** a tlačiareň bude tlačiť na obe strany papiera.

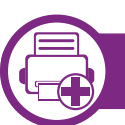

#### **Používanie Pomocníka**

Kliknite na otáznik v ľavom spodnom rohu okna a kliknite na akúkoľvek tému, ku ktorej si želáte zobraziť informácie. Objaví sa okno s informáciami o funkciách voľby, ktoré poskytuje ovládač.

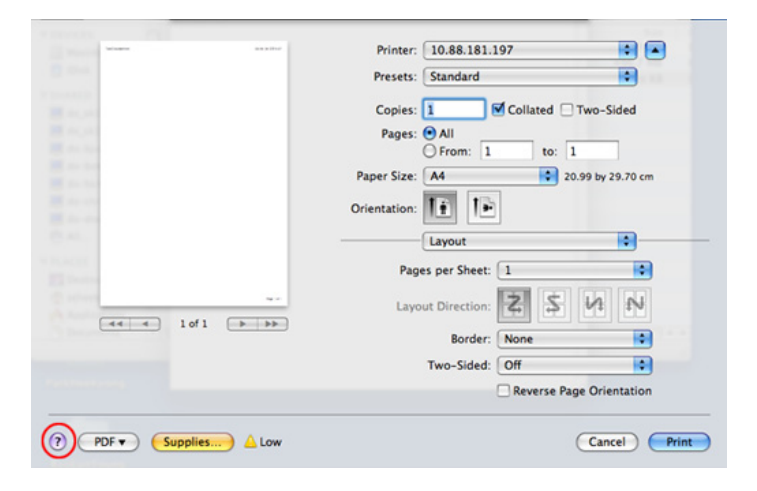

# **Tlač 4. Špeciálne funkcie 87 v systéme Linux**

# **Tlač z aplikácií**

Je množstvo Linux aplikácií, z ktorých môžete tlačit' použitím Bežného UNIX tlačového systému (CUPS). Na vašom zariadení môžete tlačiť z každej takejto aplikácie.

- **1** Spustite aplikáciu a vyberte **Print** z menu **File**.
- **2** Vyberte **Print** priamo použitím lpr.
- **3** V okne LPR GUI, v zozname tlačiarní, vyberte názov modelu vášho zariadenia a kliknite na **Properties**.
- **4** Zmeňte vlastnosti tlačovej úlohy pomocou nasledujúcich štyroch kariet zobrazených v hornej časti okna.
	- **General:** Táto možnosť umožňuje zmeniť formát, typ papiera aj orientáciu dokumentov. Umožňuje funkciu obojstrannej tlače, pridáva označenie začiatku a konca tlače a mení počet strán na jednom hárku papiera.
	- **Text:** Umožní zadat' okraje strán a nastavit' možnosti textu, ako napríklad odsadenie alebo stĺpce.
	- **Graphics:** Táto voľba umožňuje nastaviť možnosti obrázkov, ktoré sa použijú v prípade tlače obrázkových súborov, ako napríklad možnosti farieb, veľkosť obrázku alebo jeho poloha.
- Advanced**:** Umožní vám nastavit' rozlíšenie tlače, zdroj papiera a miesto určenia.
- **5** Kliknite na **Apply**, ak chcete uplatniť zmeny a zatvori<sup>ť</sup> okno **Properties**.
- **6** Kliknite na **OK** v okne **LPR GUI** a spustite tlač.
- **7** Zobrazí sa okno tlače, ktoré umožňuje sledovať stav vašej tlačovej úlohy.
	- Ak chcete zrušiť aktuálnu úlohu, kliknite na tlačidlo **Cancel**.

# **Tlač súborov**

Na vašom zariadení môžete vytlačiť mnoho rôznych typov súborov pomocou štandardnu CUPS – priamo z rozhrania príkazového riadku. Nástroj CUPS lpr vám to umožní vykonať, ale balík ovládačov nahradí štandardný nástroj lpr pre používateľa jednoduchším programom LPR GUI.

Ak chcete vytlačiť dokumentový súbor:

# **Tlač v systéme Linux 4. Špeciálne funkcie <sup>88</sup>**

**1** Zadajte lpr <názov\_súboru> do príkazového riadka systému Linux a stlačte tlačidlo Enter. Otvorí sa okno **LPR GUI**.

Ak zadáte iba lpr a stlačíte tlačidlo **Enter**, najskôr sa zobrazí okno **Select file(s) to print**. Vyberte ľubovoľné súbory, ktoré chcete vytlačiť a potom kliknite na položku **Open**.

- **2** V okne **LPR GUI** vyberte zo zoznamu vaše zariadenie a zmeňte vlastnosti tlačovej úlohy.
- **3** Kliknite na tlačidlo **OK**, čím spustíte tlač.

# **Konfigurácia vlastností tlačiarne**

V okne **Printer Properties**, ktoré ponúka možnosť **Printers configuration**, môžete zmeniť rôzne vlastnosti vášho zariadenia ako tlačiarne.

**1** Otvorte **Unified Driver Configurator**.

Ak treba, prejdite na **Printers configuration**.

**2** Vyberte si vaše zariadenie z dostupného zoznamu tlačiarní a kliknite na tlačidlo **Properties**.

**3** Zobrazí sa okno **Printer Properties**.

Vo vrchnej časti okna sa zobrazí nasledovných päť kariet:

- **General:** Umožní vám zmenit' umiestnenie a názov tlačiarne. Názov, ktorý zadáte v tejto záložke, sa zobrazí v zozname tlačiarní v **Printers configuration**.
- **Connection:** Umožní vám zobraziť alebo zvolit' iný port. Ak počas používania zariadenia zmeníte port z USB na paralelný alebo naopak, musíte port zariadenia prekonfigurovať na tejto karte.
- **Driver:** Umožní vám zobraziť alebo zvoliť iný ovládač tlačiarne. Kliknutím na tlačidlo **Options** môžete nastaviť možnosti predvoleného zariadenia.
- **Jobs:** Zobrazí zoznam tlačových úloh. Kliknutím na tlačidlo **Cancel job** môžete zrušiť vybratú úlohu a začiarknutím políčka **Show completed jobs** môžete zobraziť predchádzajúce úlohy v zozname úloh.
- **Classes:** Táto voľba zobrazuje triedu, do ktorej vaše zariadenie patrí. Kliknutím na **Add to Class** zariadenie pridáte do určitej triedy a kliknutím na **Remove from Class** zariadenie z triedy odstránite.
- **4** Ak chcete potvrdiť zmeny, kliknite na tlačidlo **OK** a zatvorte okno **Printer Properties**.

# **Tlač 4. Špeciálne funkcie 89 v systéme UNIX**

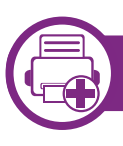

### **Spracovanie tlačovej úlohy**

Po inštalácii tlačiarne vyberte akýkoľvek súbor s obrazom, textom, PS alebo HPGL na tlač.

**1** Spustite príkaz "**printui <file\_name\_to\_print>**. Ak napríklad tlačíte "**document1**"

**printui** document1

otvorí sa ovládač tlačiarne UNIX **Print Job Manager**, v ktorom môže používateľ vybrať rôzne možnosti tlače.

- **2** Vyberte tlačiareň, ktorá už bola pridaná.
- **3** Vyberte možnosti tlače z okna, ako napríklad **Page Selection**.
	- **4** V **Number of Copies** vyberte počet požadovaných kópií.

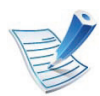

Ak chcete využiť výhody funkcií tlačiarne, ktoré poskytuje ovládač tlačiarne, stlačte **Properties** (pozrite ["Zmena](#page-191-0)  nastavení tlač[iarne" na strane 85\)](#page-191-0).

**5** Stlačte **OK**, aby ste začali tlačovú úlohu.

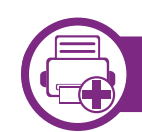

### **Zmena nastavení zariadenia**

Ovládač tlačiarne UNIX **Print Job Manager**, v ktorom môže používateľ vybrať rôzne možnosti tlače vo vlastnostiach tlačiarne **Properties**.

Je možné použiť aj nasledovné klávesové skratky: "H" pre **Help**, "O" pre OK, "A" pre Apply a "C" pre Cancel.

### **Záložka General**

- **Paper Size:** Podľa vašich požiadaviek nastaví veľkosť papiera na A4, Letter alebo iný formát.
- **Paper Type:** Vyberte typ papiera. Dostupné možnosti v okne sú **Printer Default**, **Plain** a **Thick**.
- **Paper Source:** Vyberte, ktorý zásobník papiera chcete použiť. Predvolené nastavenie je **Auto Selection**.
- **Orientation:** Vyberte smer, v akom sa informácia vytlačí na danú stranu.
- **Duplex:** Tlač na obidve strany, aby sa ušetril papier.
- **Multiple pages:** Tlač viacerých strán na jednu stranu papiera.
- **Page Border:** Vyberte si ktorýkoľvek štýl okrajov (napr.: **Single-line hairline**, **Double-line hairline**)

# **Tlač v systéme UNIX 4. Špeciálne funkcie <sup>90</sup>**

### **Záložka Image**

Na tejto záložke môžete zmeniť jas, rozlíšenie a umiestnenie obrazu v dokumente.

### **Záložka Text**

Nastavte okraje znakov, riadkovanie alebo stĺpcov aktuálneho tlačového výstupu.

#### **Záložka HPGL/2**

- **Use only black pen:** Tlač všetkej grafiky čiernou farbou.
- **Fit plot to page:** Prispôsobenie grafiky na jednu stranu.
- **Pen Width:** Zmena hodnoty na zvýšenie hrúbky riadkov. Predvolené nastavenie je 1000.

#### **Záložka Margins**

- **Use Margins:** Nastavenie okrajov dokumentu. V predvolenom nastavení nie sú okraje aktivované. Používatelia môžu nastaviť okraje zmenou hodnôt v príslušných políčkach. Predvolené nastavenie je dané veľkosťou vybraného papiera.
- **Unit:** Zmeňte jednotky na body, palce alebo centimetre.

### **Záložka Printer-Specific Settings**

Výber rôznych možností v rámoch **JCL** a **General** na prispôsobenie rôznych nastavení. Tieto voľby sú špecifické pre konkrétnu tlačiareň a závisia od súboru PPD.

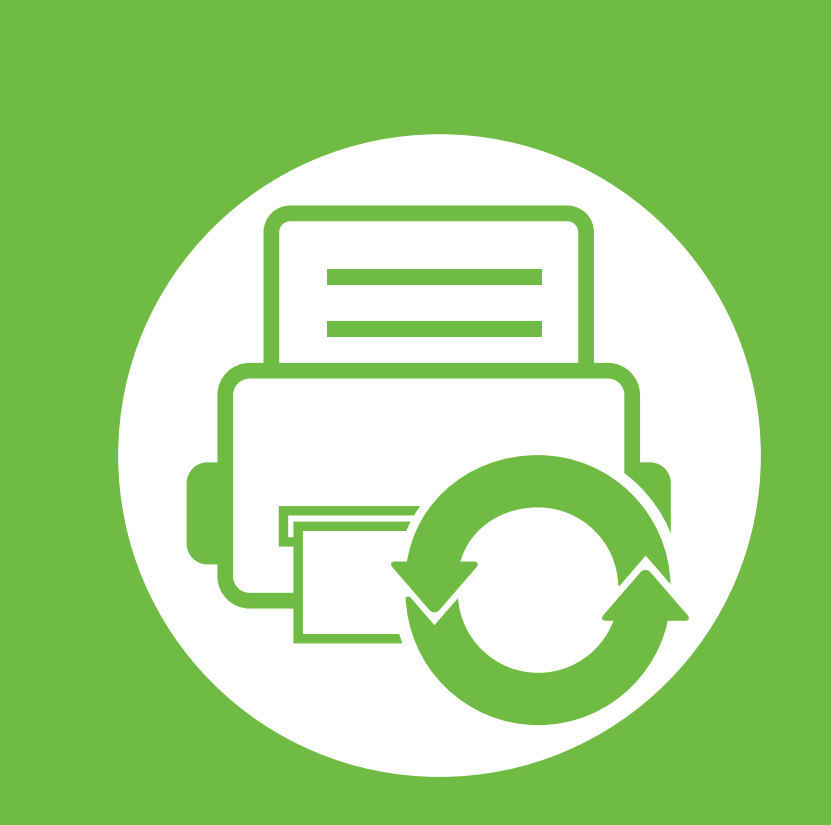

# **5. Údržba**

Táto kapitola poskytuje informácie o nástrojoch na správu, vďaka ktorým môžete zariadenie využívať naplno. Táto kapitola obsahuje informácie týkajúce sa údržby tonerovej kazety.

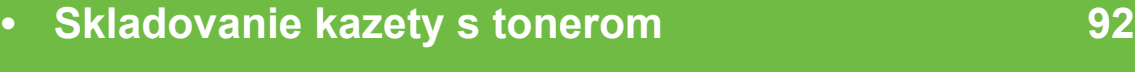

- **• [Tipy týkajúce sa premiest](#page-200-0)ňovania a skladovania [zariadenia 94](#page-200-0)**
- **Užitoč[né nástroje na správu 95](#page-201-0)**

<span id="page-198-0"></span>Tonerové kazety obsahujú zložky, ktoré citlivo reagujú na svetlo, teplotu a vlhkosť. Aby sa zaistila optimálna prevádzka, vysoká kvalita a dlhá životnosť kaziet s tonerom, spoločnosť Samsung svojim zákazníkom odporúča dodržiavať rady a návody.

Túto kazetu skladujte v rovnakom prostredí, v akom sa bude používať tlačiareň. Malo by to byť v prostredí s regulovanou teplotou a vlhkosťou. Kazeta s tonerom musí zostať zabalená v originálnom balení až do jej inštalácie – ak nie je originálne balenie k dispozícii, vrchný otvor kazety zakryte papierom a odložte ju do tmavej skrinky.

Rozbalenie obalu kazety ešte pred jej použitím výrazne skracuje skutočnú skladovaciu a prevádzkovú životnosť. Neskladujte kazetu na podlahe. Ak tonerovú kazetu vyberiete z tlačiarne, uschovajte ju podľa nižšie uvedených pokynov.

- Kazetu skladujte v ochrannom obale z pôvodného balenia.
- Kazetu skladujte naležato (nie na hrane) tak, aby sa pri skladovaní nachádzala v rovnakej polohe, ako keď je vložená v zariadení.
- Spotrebné materiály nikdy neskladujte v nasledujúcich podmienkach:
	- Teplota vyššia ako 40 °С.
	- Rozsah vlhkosti menej ako 20 %, a nie viac ako 80 %.
	- Prostredie s extrémnymi zmenami vlhkosti alebo teploty.
	- Priame slnečné alebo umelé žiarenie.
- Prašné priestory.
- Dlhodobo vo vnútornom priestore vozidla.
- Prostredie s prítomnosťou plynov spôsobujúcich koróziu.
- V ovzduší obsahujúcom soľ.

# **Pokyny pre manipuláciu**

- Na kazete sa nedotýkajte povrchu bubienka citlivého na svetlo.
- Nevystavujte kazetu nadmerným vibráciám ani nárazom.
- Nikdy neotáčajte valec rukou, najmä nie opačným smerom. V takomto prípade by mohlo dôjsť k poškodeniu vnútorných častí a úniku tonera.

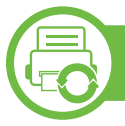

### **Používanie tonerovej kazety**

Spoločnosť Samsung Electronics neodporúča ani neschvaľuje používanie kaziet s tonerom od iných výrobcov než Samsung vo vašej tlačiarni, a to vrátane univerzálnych, neoriginálnych, znovu naplnených, či repasovaných kaziet s tonerom.

Záruka tlačiarne Samsung nezahŕňa poškodenie zariadenia spôsobené používaním kaziet znovu naplnených, opätovne spracovaných alebo kaziet od výrobcov iných ako Samsung.

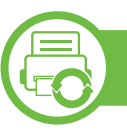

#### **Odhadovaná životnosť kazety**

Predpokladaná životnosť kazety (tlačová kapacita tonerovej kazety) závisí od množstva tonera potrebného na vykonávanie tlačových úloh. Skutočný počet vytlačených strán sa môže líšiť v závislosti od hustoty tlače na stranách, prevádzkového prostredia, frekvencie tlače, typu používaných médií alebo ich veľkosti. Ak napríklad tlačíte veľa grafiky, spotreba tonera bude vyššia a možno bude potrebné meniť kazetu častejšie.

# <span id="page-200-0"></span>**Tipy týkajúce sa premiestňovania a skladovania zariadenia 5. Údržba <sup>94</sup>**

- Pri premiestňovaní zariadenie nenakláňajte ani ho neotáčajte dnom nahor. V opačnom prípade sa vnútro zariadenia môže znečistiť tonerom, čo môže poškodiť zariadenie alebo zhoršiť kvalitu tlače.
- Pri premiestňovaní zariadenia zabezpečte, aby ho bezpečne držali minimálne dve osoby.

<span id="page-201-0"></span>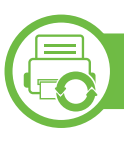

### **Samsung AnyWeb Print**

Tento nástroj vám umožní ľahšie zachytiť (odfotiť) obrazovky, prezerať, vyradiť a tlačiť stránky prehliadača Windows Internet Explorer ako pri používaní bežného programu. Ak chcete prevziať aktualizáciu tohto nástroja, kliknite na ponuku **Štart** > **All programs** > **Samsung Printers** > **Samsung AnyWeb Print** > **Download the latest version**.

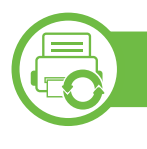

### **Používanie služby SyncThru™ Web Service**

- Minimálnou požiadavkou pre službu SyncThru™ Web Service je prehľadávač Internet Explorer 6.0 alebo novší.
- SyncThru™ Web Service vysvetlenie v tejto používateľskej príručke sa môžu líšiť od vášho zariadenia v závislosti od doplnkov a modelu.
- Iba bezdrôtový model.

### **Prístup k službe SyncThru™ Web Service**

**1** V systéme Windows spustite webový prehľadávač, ako je napríklad program Internet Explorer.

Do poľa na zadanie adresy zadajte IP adresu tlačiarne (http://xxx.xxx.xxx.xxx) a stlačte kláves Enter alebo kliknite na tlačidlo **Go**.

**2** Otvorí sa vstavaná webová lokalita zariadenia.

#### **► Prihlásenie k službe SyncThru™ Web Service**

Pred konfiguráciou možností v službe SyncThru™ Web Service je potrebné prihlásiť sa ako správca. Službu SyncThru™ Web Service môžete používať aj bez prihlásenia, no nebudete mať prístup na kartu **Settings** ani na kartu **Security**.

- **1** Kliknite na položku **Login** v pravej hornej časti webovej lokality služby SyncThru™ Web Service.
- **2** Zadajte identifikáciu (**ID**) a heslo (**Password**) a potom kliknite na položku **Login**.
	- **ID: admin**
	- **Password: sec00000**

### **Prehľad služby SyncThru™ Web Service**

Security

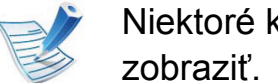

Information

Niektoré karty sa nemusia v závislosti od modelu

Maintenance

#### **► Záložka Information**

Settinas

Na tejto karte nájdete všeobecné informácie o zariadení. Môžete tu kontrolovať napríklad množstvo zostávajúceho tonera. Môžete tlačiť aj správy, ako sú napríklad chybové hlásenia.

- **Active Alerts:** Zobrazí upozornenia, ktoré sa vyskytli v zariadení a ich závažnosť.
- **Supplies:** Zobrazuje počet vytlačených strán a množstvo tonera zostávajúceho v kazete.
- **Usage Counters:** Zobrazuje spotrebu podľa typu tlače: jednostranná tlač a obojstranná tlač.
- **Current Settings:** Zobrazuje informácie o zariadení a sieti.
- **Print information:** Umožňuje vytlačiť protokoly, napríklad protokoly týkajúce sa systému, e-mailových adries a písiem.

#### **► Karta Settings**

Táto karta umožňuje nastaviť konfigurácie, ktoré poskytuje tlačiareň a sieť. Ak chcete túto kartu zobraziť, je potrebné sa prihlásiť ako správca.

- Záložka **Machine Settings:** Umožňuje nastaviť možnosti, ktoré poskytuje zariadenie.
- Záložka **Network Settings:** Zobrazuje možnosti sieťového prostredia. Umožňuje nastaviť možnosti ako sú TCP/IP a sieťové protokoly.

#### **► Karta Security**

Táto karta umožňuje nastaviť bezpečnostné informácie systému a siete. Ak chcete túto kartu zobraziť, je potrebné sa prihlásiť ako správca.

- **System Security:** Umožňuje nastaviť informácie o správcovi systému a povoliť či zakázať funkcie zariadenia.
- **Network Security:** Umožňuje nastaviť protokoly HTTPs, IPSec, filtrovanie IPv4/IPv6, 802.1x a overovacie servery.

### **► Záložka Maintenance**

Táto karta umožňuje údržbu zariadenia aktualizáciou firmvéru a nastavenie kontaktných informácií na odosielanie e-mailov. Výberom ponuky **Link** sa môžete pripojiť k webovej lokalite spoločnosti Samsung alebo prevziať ovládače.

- **Firmware Upgrade:** Umožňuje vykonať aktualizáciu firmvéru zariadenia.
- **Contact Information:** Zobrazí kontaktné informácie.
- **Link:** Umožňuje zobraziť prepojenia na užitočné stránky, z ktorých môžete preberať, alebo na nich môžete kontrolovať informácie.

### **Nastavenie e-mailovej notifikácie**

Nastavenie tejto možnosti umožňuje príjem e-mailov s informáciami o stave zariadenia. E-mail s informáciami o stave zariadenia (napríklad nedostatok tonera v kazete alebo chybové hlásenia) sa automaticky odošle na adresu vybratej osoby po zadaní informácií, ako je napríklad adresa IP, názov hostiteľa, emailová adresa a informácie o serveri SMTP. Túto funkciu bude pravdepodobne najviac využívať správca zariadenia.

**1** V systéme Windows spustite internetový prehliadač, ako je napríklad program Internet Explorer.

Do poľa na zadanie adresy zadajte adresu IP zariadenia (http://xxx.xxx.xxx.xxx) a stlačte kláves Enter alebo kliknite na tlačidlo **Prejsť**.

- **2** Otvorí sa vstavaná webová lokalita zariadenia.
- **3** Na karte **Settings** vyberte položku **Machine Settings** > **Email Notification**.
- 
- Ak nemáte nakonfigurované prostredie servera odchádzajúcej pošty, prejdite na **Settings** > **Network Settings** > **Outgoing Mail Server(SMTP)** a pred nastavením e-mailových upozornení prostredie siete nakonfigurujte.
- **4** Začiarknutím políčka **Enable** povoľte používanie funkcie **E-mail Notification**.
- **5** Kliknite na položku **Add** a pridajte používateľa emailových upozornení.

Nastavte meno a e-mailovú adresu (adresy) príjemcu s položkami, pre ktoré chcete dostávať upozornenia.

**6** Kliknite na **Apply**.

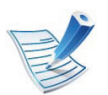

Ak je aktivovaná brána firewall, e-mail sa nemusí odoslať úspešne. V takom prípade kontaktujte správcu siete.

### **Nastavenie informácie o správcovi systému**

Toto nastavenie je potrebné na používanie možnosti emailových upozornení.

**1** V systéme Windows spustite internetový prehliadač, ako je napríklad program Internet Explorer.

Do poľa na zadanie adresy zadajte adresu IP zariadenia (http://xxx.xxx.xxx.xxx) a stlačte kláves Enter alebo kliknite na tlačidlo **Prejsť**.

- **2** Otvorí sa vstavaná webová lokalita zariadenia.
- **3** Na karte **Security** vyberte položku **System Security**<sup>&</sup>gt; **System Administrator**.
- **4** Zadajte meno správcu, telefónne číslo, lokalitu a emailovú adresu.

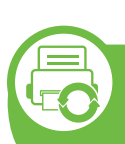

#### **Pomocou programu Samsung Easy Printer Manager (iba Windows)**

Program Samsung Easy Printer Manager je aplikácia určená pre operačný systém Windows, ktorá zlučuje nastavenia zariadení značky Samsung na jedno miesto. Program Samsung Easy Printer Manager zlučuje nastavenia zariadení rovnako ako prostredia tlače, nastavenia/kroky a spustenie Všetky tieto funkcie poskytujú rozhranie na jednoduchšie používanie zariadenia Samsung. Program Easy Printer Manager poskytuje dve rozličné rozhrania, z ktorých si používateľ môže vybrať: základné používateľské rozhranie a pokročilé používateľské rozhranie. Prepínanie medzi nimi je ľahké: stačí kliknúť na tlačidlo.

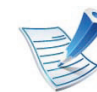

Internet Explorer 6.0 alebo vyšší je minimálnou podmienkou pre Samsung Easy Printer Manager.

### **Oboznámenie sa s programom Samsung Easy Printer Manager**

Ak chcete spustiť program:

Zvoľte **Štart** > **Programs** alebo **All Programs** > **Samsung Printers** > **Samsung Easy Printer Manager** > **Samsung Easy Printer Manager**.

Rozhranie programu Easy Printer Manager pozostáva z rozličných základných častí, ktoré sú opísané v nasledujúcej tabuľke:

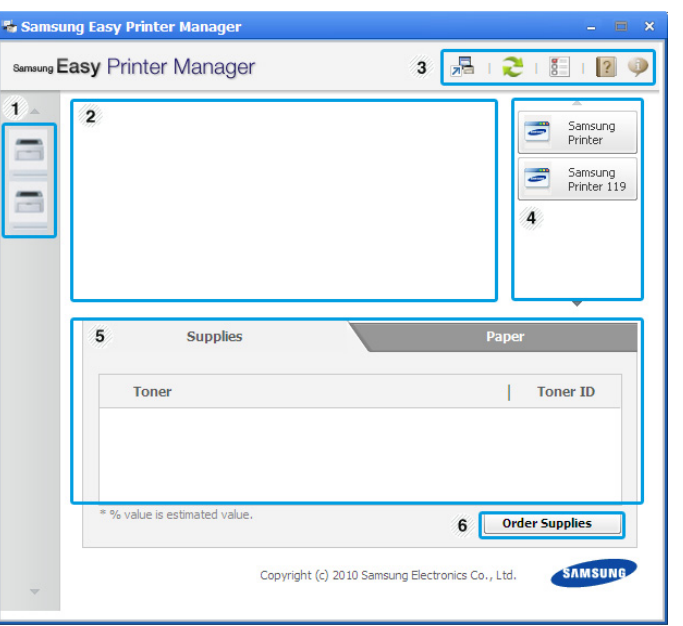

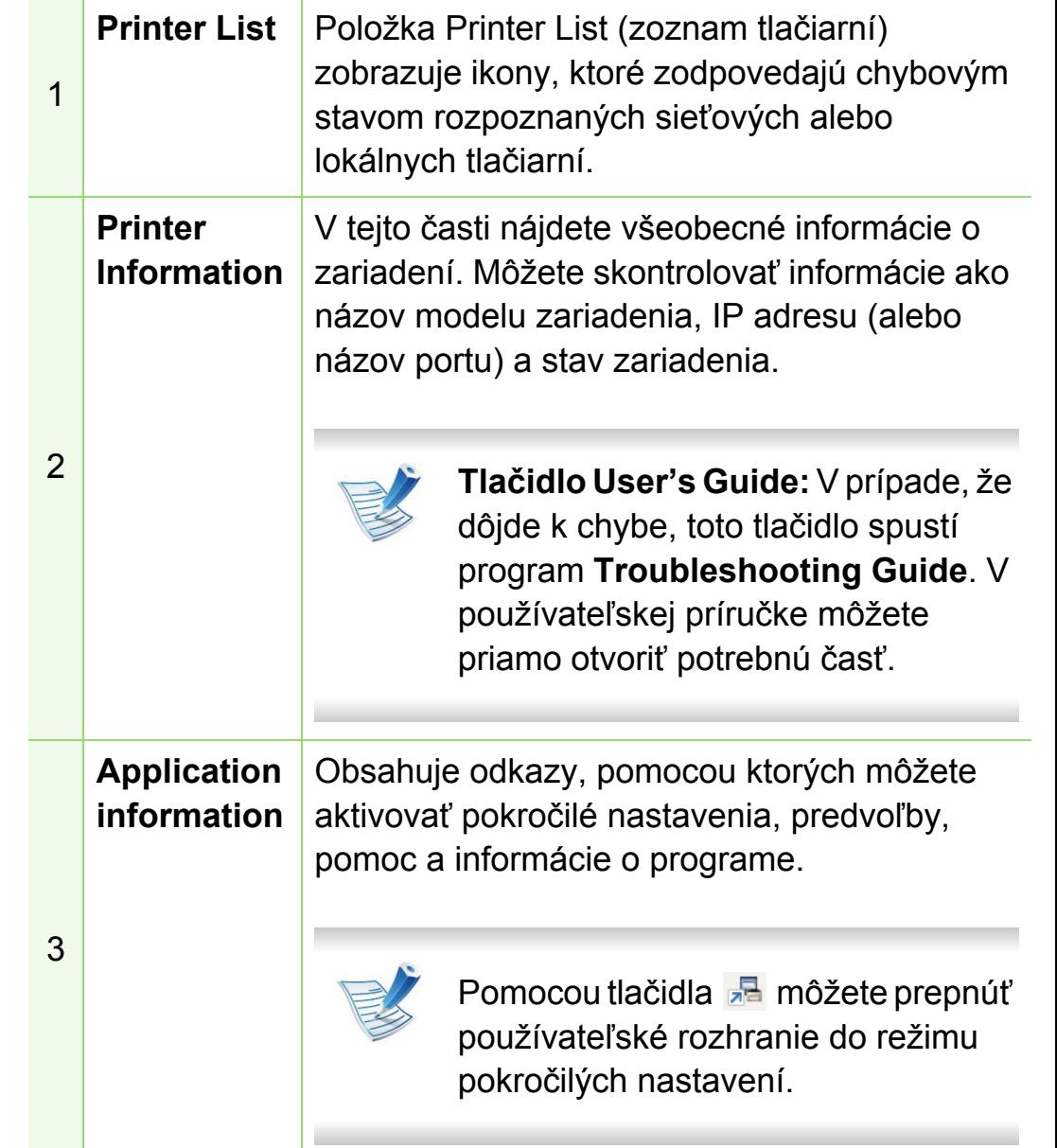

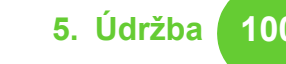

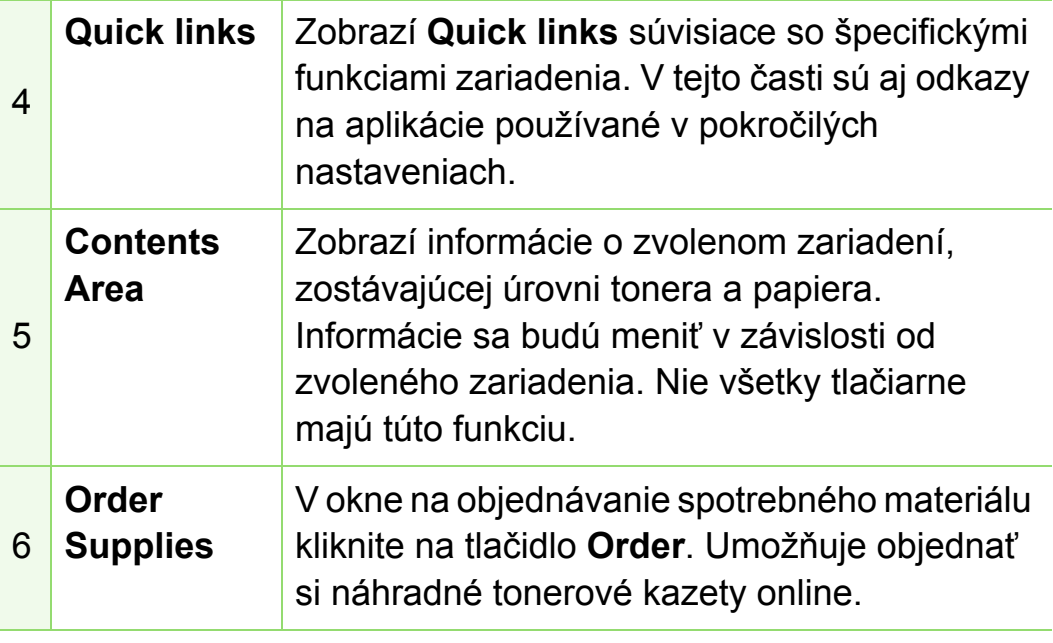

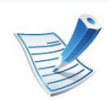

Kliknite na tlačidlo**Help** ( ) v pravom hornom rohu okna a následne kliknite na položku, o ktorej sa chcete dozvedieť viac.

### **Prehľad používateľského rozhrania pokročilých nastavení**

Pokročilé používateľské rozhranie by mala používať osoba, ktorá je zodpovedná za správu siete a zariadení.

#### **► Device Settings**

Môžete nastaviť rôzne nastavenia zariadenia ako napr. nastavenie zariadenia, papiera, rozloženia, emulácie, siete a tlače informácií.

#### **► Alert Settings**

V tejto ponuke sa nachádzajú nastavenia súvisiace s upozorňovaním na chyby.

- **Printer Alert:** Poskytuje nastavenia týkajúce sa situácií, kedy budú prijaté upozornenia.
- **Email Alert:** Poskytuje možnosti súvisiace s príjmom upozornení cez e-mail.
- **History Alert:** Poskytuje zoznam nedávnych upozornení súviacich so zariadením a tonerom.

#### **► Job Accounting**

Poskytuje dotazovanie na informácie o kvóte evidencie tlače špecifického používateľa. Tieto informácie o kvóte môžete vytvoriť a aplikovať na zariadenia pomocou sofvéru na evidenciu tlače, ako je napr. administrátorský softvér SyncThru™ alebo CounThru™.

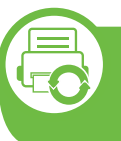

**Používanie aplikácie Samsung Printer Status (iba Windows)**

Aplikácia Samsung Printer Status je program, ktorý monitoruje a informuje o stave zariadenia.

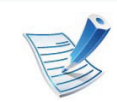

- Okno programu Samsung Printer Status a jeho obsah, ktorý vidíte v tejto používateľskej príručke, sa môže líšiť v závislosti od toho, aké zariadenie alebo aký operačný systém používate.
- Skontrolujte, či operačný(é) systém(y) je/sú kompatibilný(é) s Vaším zariadením (pozrite Základnú príručku).

### **Prehľad programu Samsung Printer Status**

Ak nastane chyba počas prevádzky, môžete ju zistiť v programe Samsung Printer Status. Program Samsung Printer Status sa nainštaluje automaticky pri inštalácii sofvéru zariadenia.

Program Samsung Printer Status môžete spustiť aj manuálne. Prejdite na **Printing Preferences** , kliknite na záložku **Basic** > tlačidlo **Printer Status**.

Na paneli úloh systému Windows sa zobrazia tieto ikony:

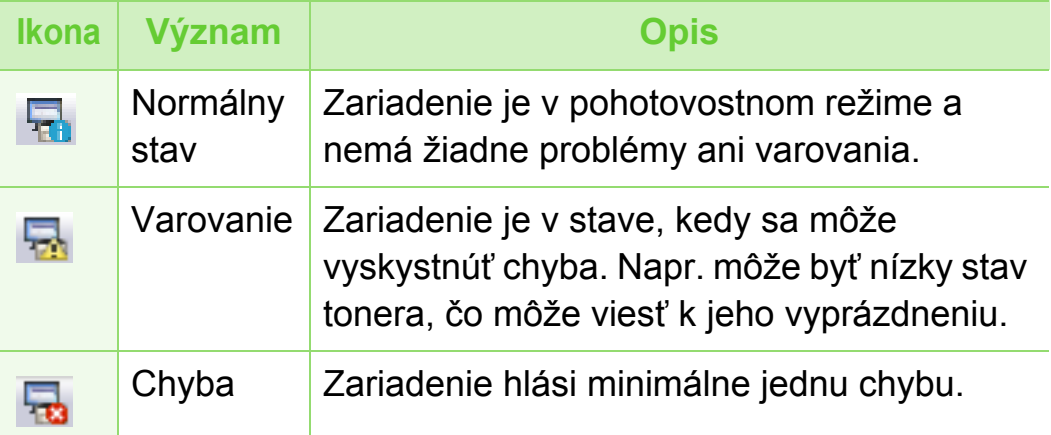

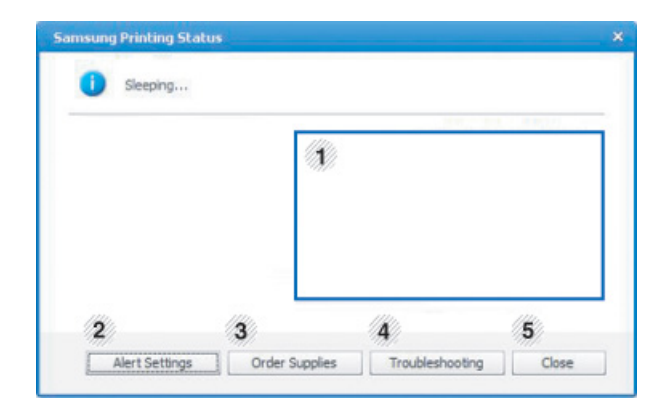

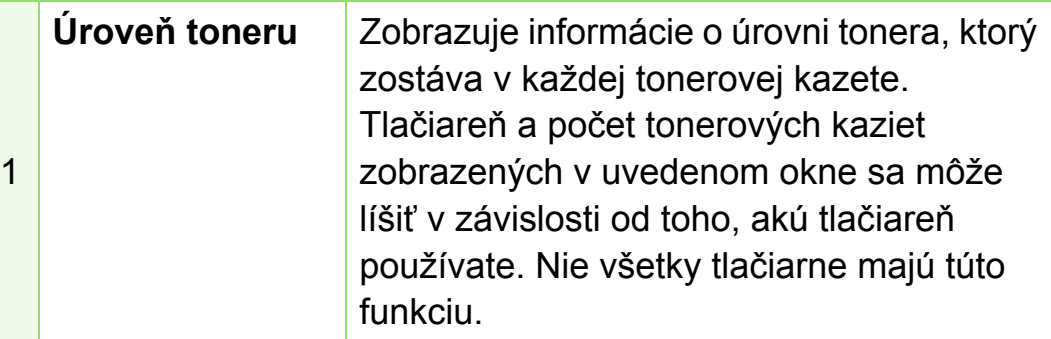

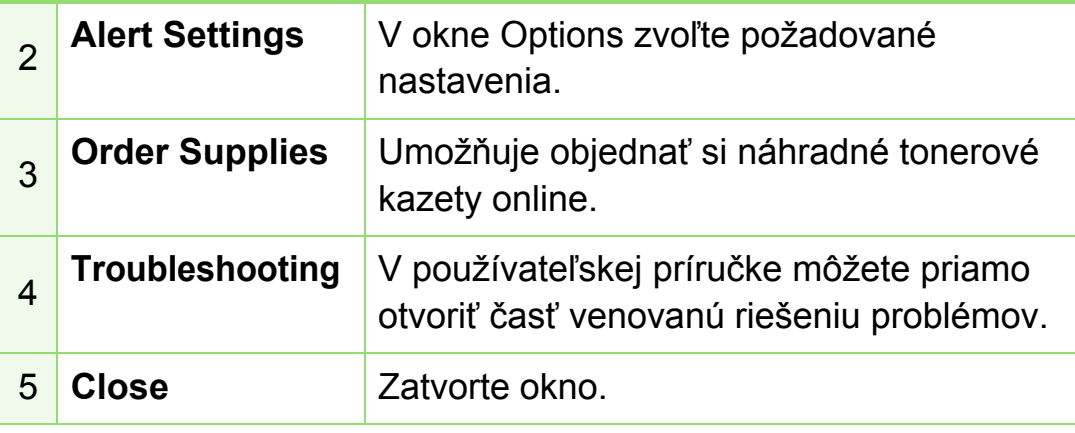

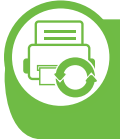

#### **Používanie programu Smart Panel (iba Macintosh a Linux)**

Smart Panel je program, ktorý monitoruje a informuje používateľa o stave tlačiarne a umožňuje vlastné nastavenia tlačiarne podľa požiadaviek používateľa. Pre Macintosh, program Smart Panel sa automaticky nainštaluje pri inštalácii softvéru tlačiarne. Pre systém Linux je možné program Smart Panel prevziať z webových stránok spoločnosti Samsung (pozrite ["Inštalácia programu Smart Panel" na strane 8\)](#page-114-0).

- Okno Smart Panel a jeho obsah, ktorý vidíte v tejto používateľskej príručke, sa môže líšiť v závislosti od toho, akú tlačiareň alebo operačný systém používate.
	- Skontrolujte, či operačný(é) systém(y) je/sú kompatibilný(é) s Vaším zariadením (pozrite Základnú príručku).

## **Prehľad programu Smart Panel**

Ak sa počas používania zariadenia vyskytne chyba, informácie o nej si môžete prezrieť v programe Smart Panel. Aplikáciu Smart Panel môžete spustit' aj manuálne.

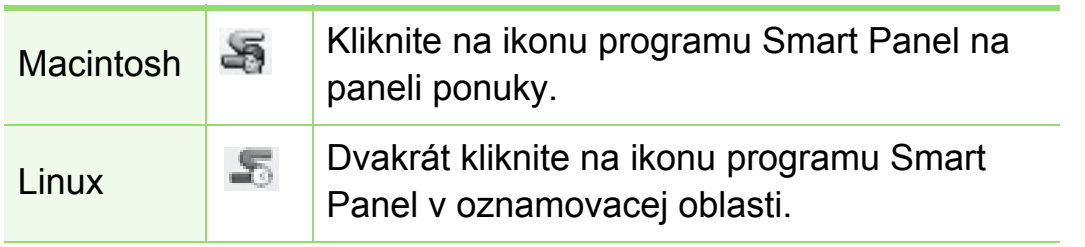

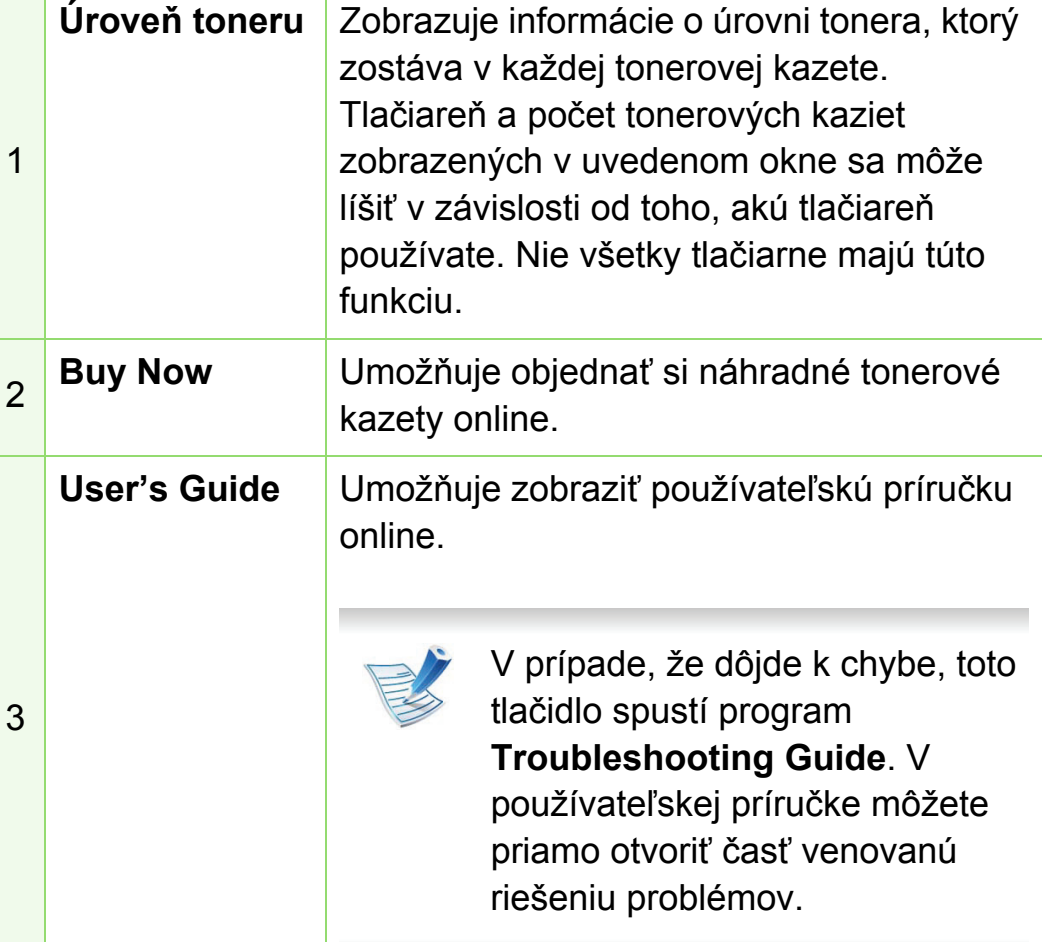

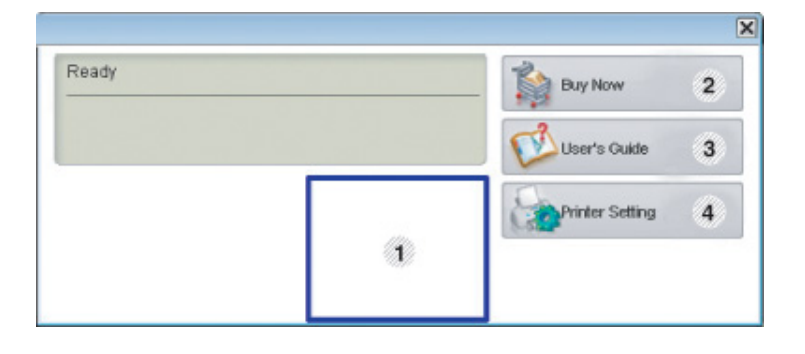

**Printer Setting** V okne nástroja Printer Settings Utility môžete konfigurovať rôzne nastavenia zariadenia. Nie všetky tlačiarne majú túto funkciu.

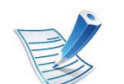

4

Ak je zariadenie pripojené k sieti, zobrazí sa okno služby SyncThru™ Web Service namiesto programu Printer Settings Utility.

#### **Zmena nastavení programu Smart Panel**

Pravým tlačidlom myši kliknite v systéme Linux alebo Max OS X na ikonu programu Smart Panel a zvoľte **Options**. Vyberte požadované nastavenia v okne **Options**.

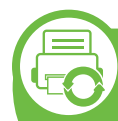

#### **Používanie programu Linux Unified Driver Configurator**

Nástroj Unified Driver Configurator je určený predovšetkým na konfiguráciu tlačiarní alebo viacúčelových zariadení. Aby ste Konfigurátor jednotného ovládača (Unified Driver Configurator) mohli používať, potrebujete si nainštalovať jednotný ovládač pre Linux (Unified Linux Driver) (pozrite "Inštalácia v systéme Linux" [na strane 8](#page-114-1)).

Po nainštalovaní ovládača do systému Linux sa na pracovnej ploche automaticky vytvorí ikona Konfigurátora jednotného ovládača.

#### **Spustenie programu Unified Driver Configurator**

**1** Dvakrát kliknite na **Unified Driver Configurator** na pracovnej ploche.

Môžete kliknúť aj na ikonu ponuky **Startup** a vybrať položku **Samsung Unified Driver** > **Unified Driver Configurator**.

**2** Stlačte každé tlačidlo naľavo, aby ste sa prepli do príslušného konfiguračného okna.

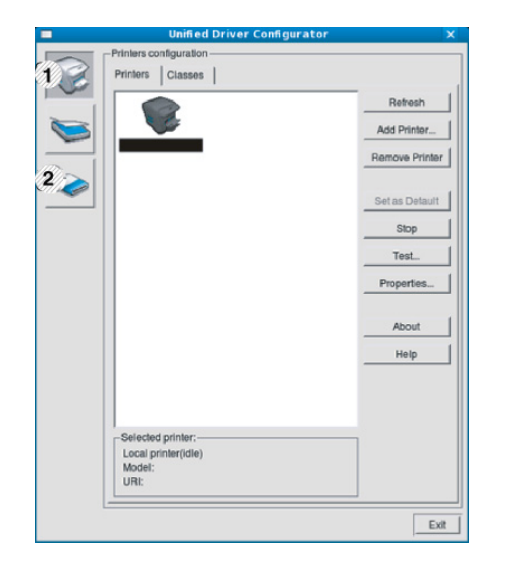

**1 Printer Configuration 2 Port Configuration**

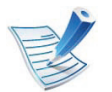

Ak chcete použiť informácie uvedené v Pomocníkovi na obrazovke, kliknite na položku **Help**.

**3** Po výmene konfigurácií kliknite na **Exit** a tým zatvoríte **Unified Driver Configurator**.

### **Printers configuration**

V okne **Printers configuration** sa nachádzajú dve karty: Karta **Printers** a **Classes**.

#### **► Záložka Printers**

Kliknutím na tlačidlo ikony zariadenia na ľavej strane okna **Unified Driver Configurator** sa vám zobrazí aktuálna konfigurácia tlačiarne systému.

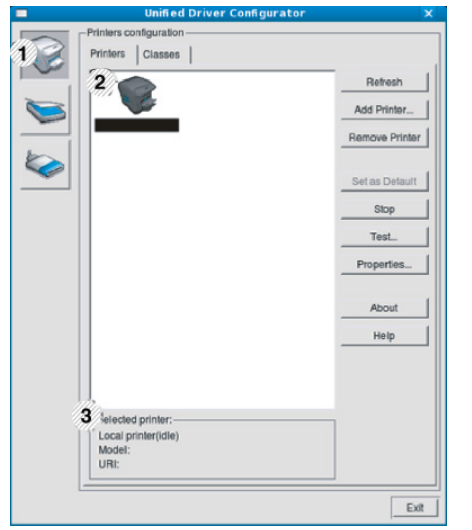

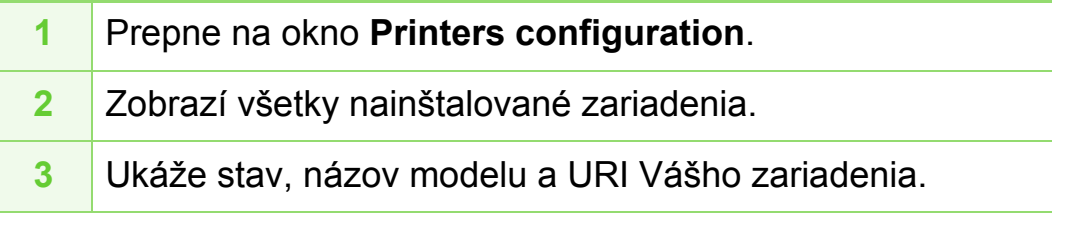

Ovládacie tlačidlá tlačiarne sú nasledovné:

- **Refresh:** Aktualizuje zoznam zariadení, ktoré sú k dispozícii.
- **Add Printer:** Umožní vám pridať nové zariadenia.
- **Remove Printer:** Umožňuje odstrániť vybraté zariadenie.
- **Set as Default:** Umožňuje vybraté zariadenie nastaviť ako predvolené.
- **Stop/Start:** Zastaví/spustí zariadenie.
- **Test:** Umožňuje tlač skúšobnej strany za účelom overenia správnej funkčnosti zariadenia.
- **Properties:** Umožní vám pozrieť si a zmeniť vlastnosti tlačiarne.

#### **► Záložka Classes**

Záložka Triedy ukazuje zoznam dostupných tried tlačiarní.

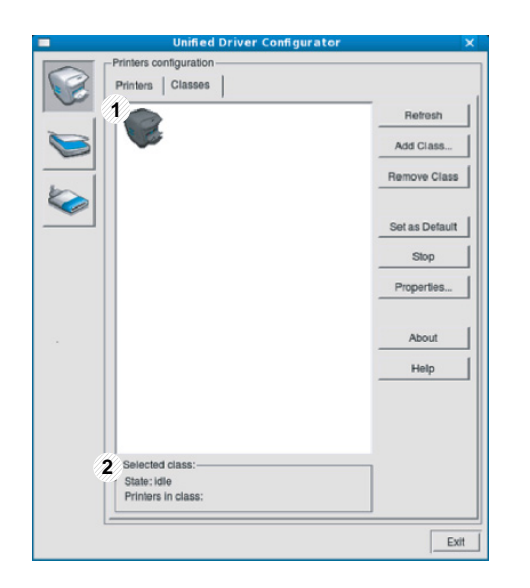

- **1** Zobrazí všetky triedy zariadení.
- **2** Zobrazí stav danej triedy a počet zariadení v danej triede.
- **Refresh:** Umožňuje aktualizáciu zoznamu tried.
- **Add Class:** Umožní vám pridať novú triedu zariadení.
- **Remove Class:** Odstráni vybranú triedu zariadení.

### **Ports configuration**

V tomto okne si môžete pozrieť zoznam portov, ktoré sú k dispozícii, skontrolovať stav každého portu a uvoľniť obsadený port ponechaný jeho majiteľom po ukončení práce.

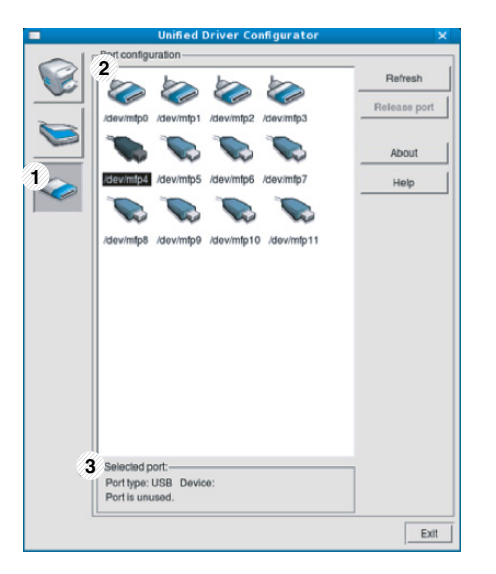

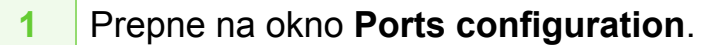

- **2** Zobrazí všetky dostupné porty.
- **3** Ukáže typ portu, zariadenie pripojené na port a stav.
- **Refresh:** Umožňuje aktualizáciu zoznamu portov.
- **Release port:** Umožňuje uvoľnenie vybratého portu.

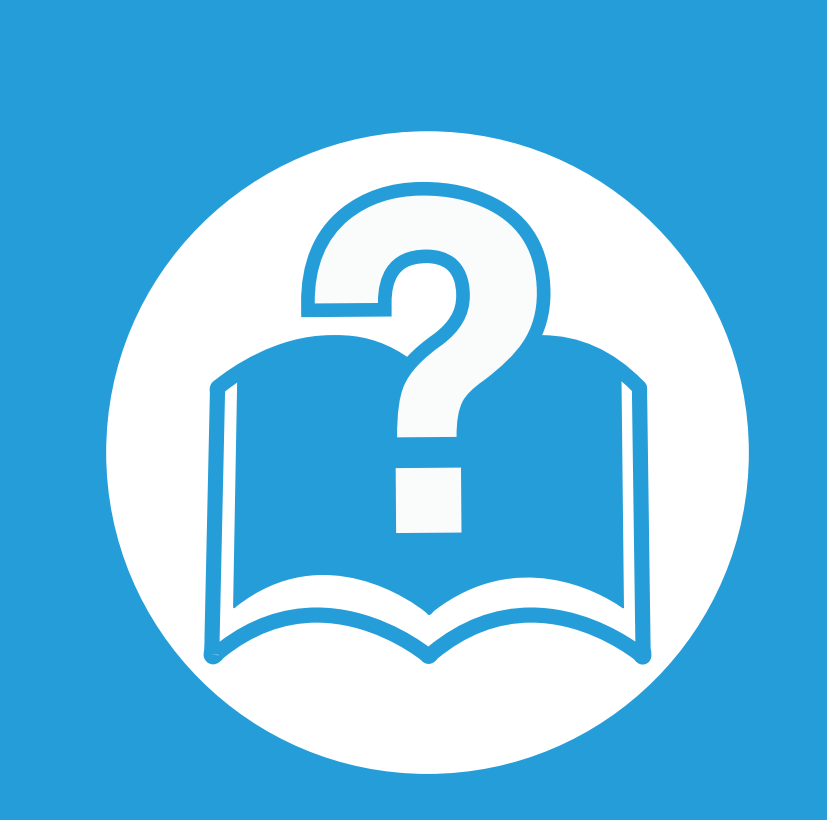

# **6. Odstraňovanie ťažkostí**

V tejto kapitole nájdete užitočné informácie a pokyny pre prípad výskytu chyby.

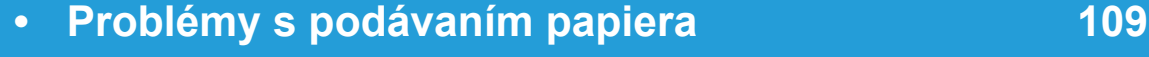

- **• [Problémy pri napájaní a pripájaní káblov 110](#page-216-0)**
- **Problémy s tlač[ou 111](#page-217-0)**
- **Problémy s kvalitou tlač[e 115](#page-221-0)**
- **• [Problémy týkajúce sa opera](#page-229-0)čného systému 123**

# <span id="page-215-0"></span>**Problémy s podávaním papiera 6. Odstraňovanie ťažkostí <sup>109</sup>**

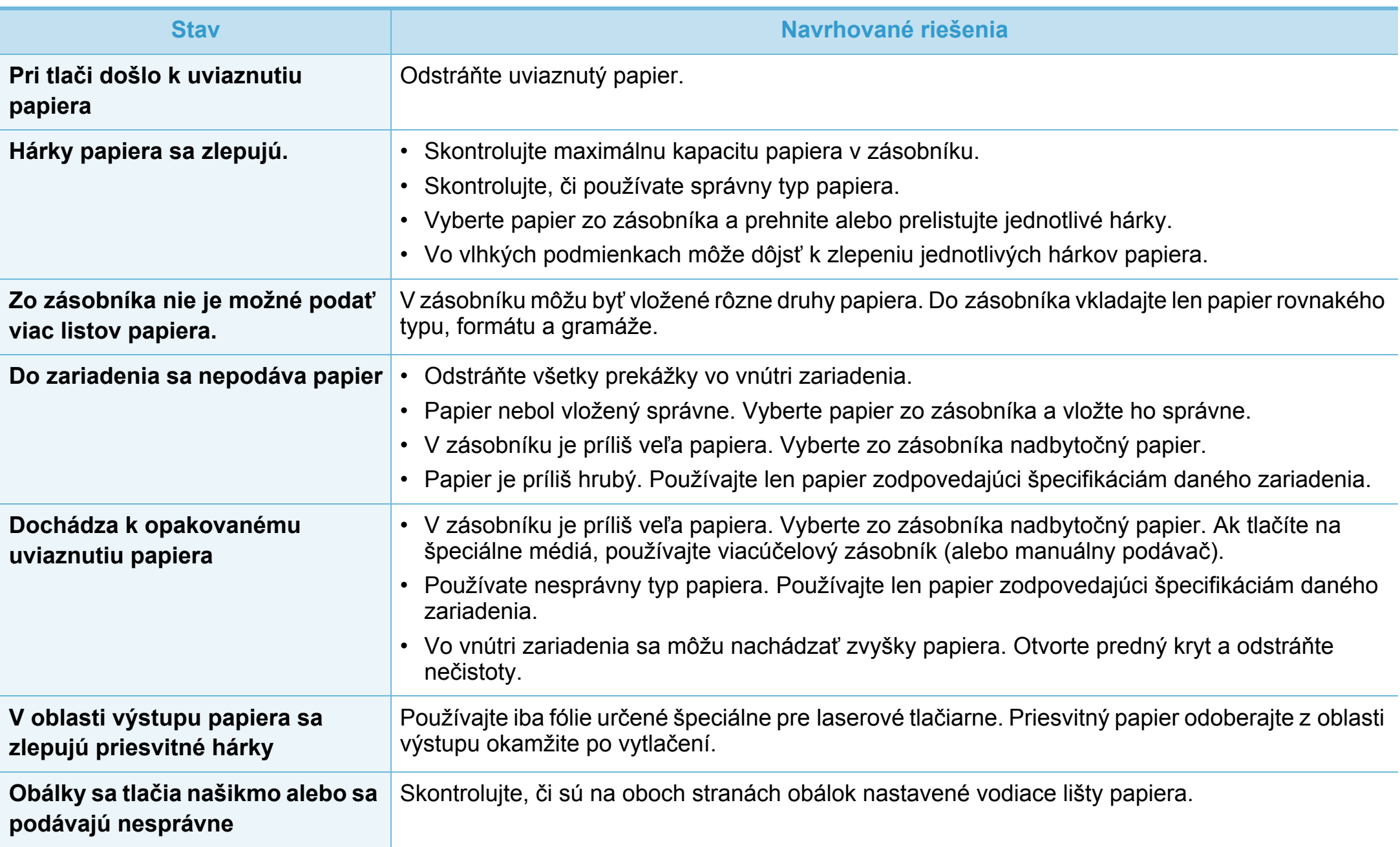
# **Problémy pri napájaní a pripájaní káblov 6. Odstraňovanie ťažkostí <sup>110</sup>**

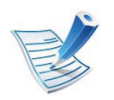

[Kliknite na tento odkaz pre spustenie animácie o riešení problémoch s napájaním.](../common/swf/jam_tray1.htm)

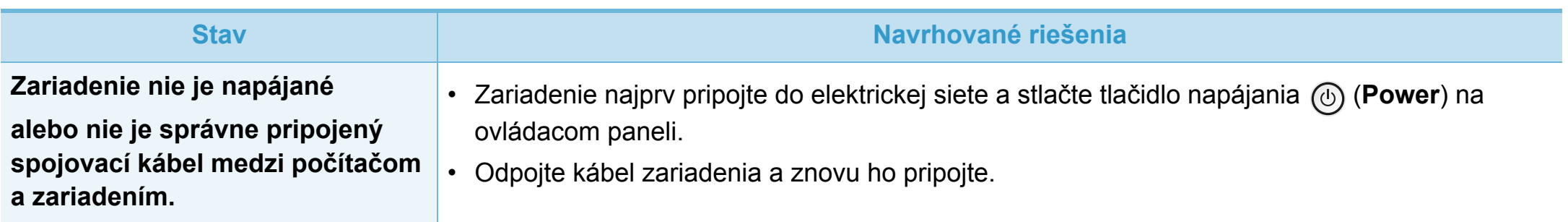

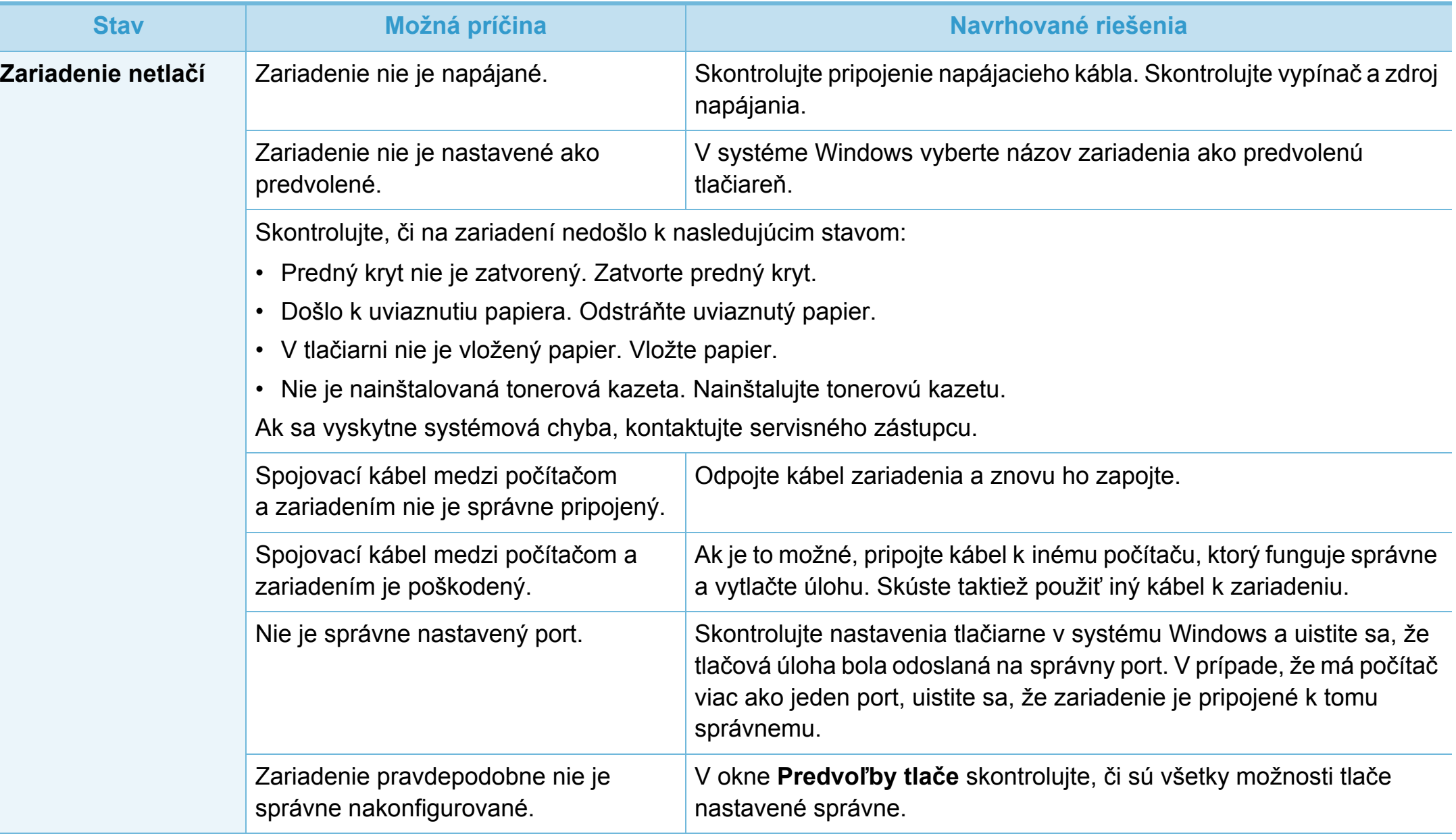

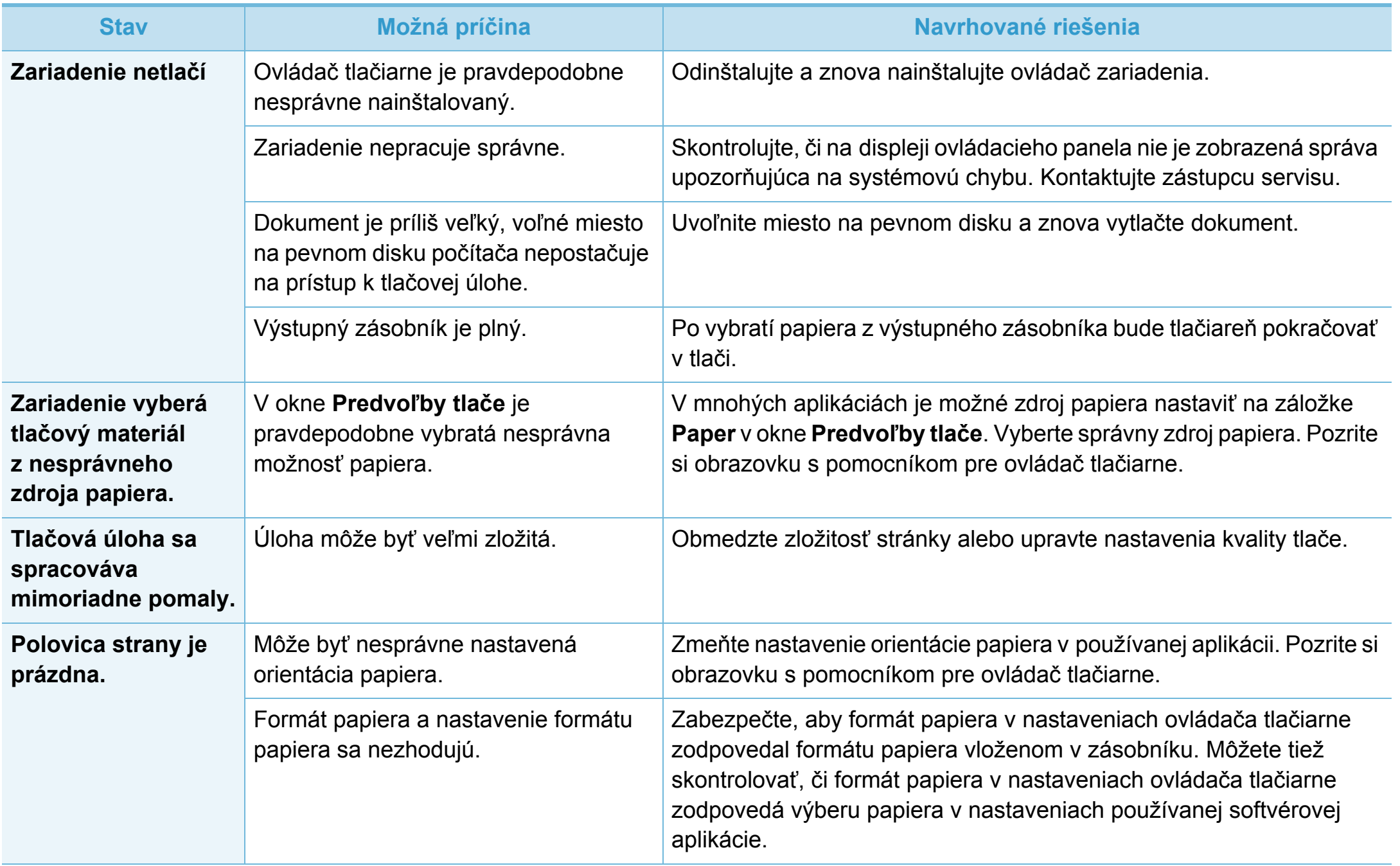

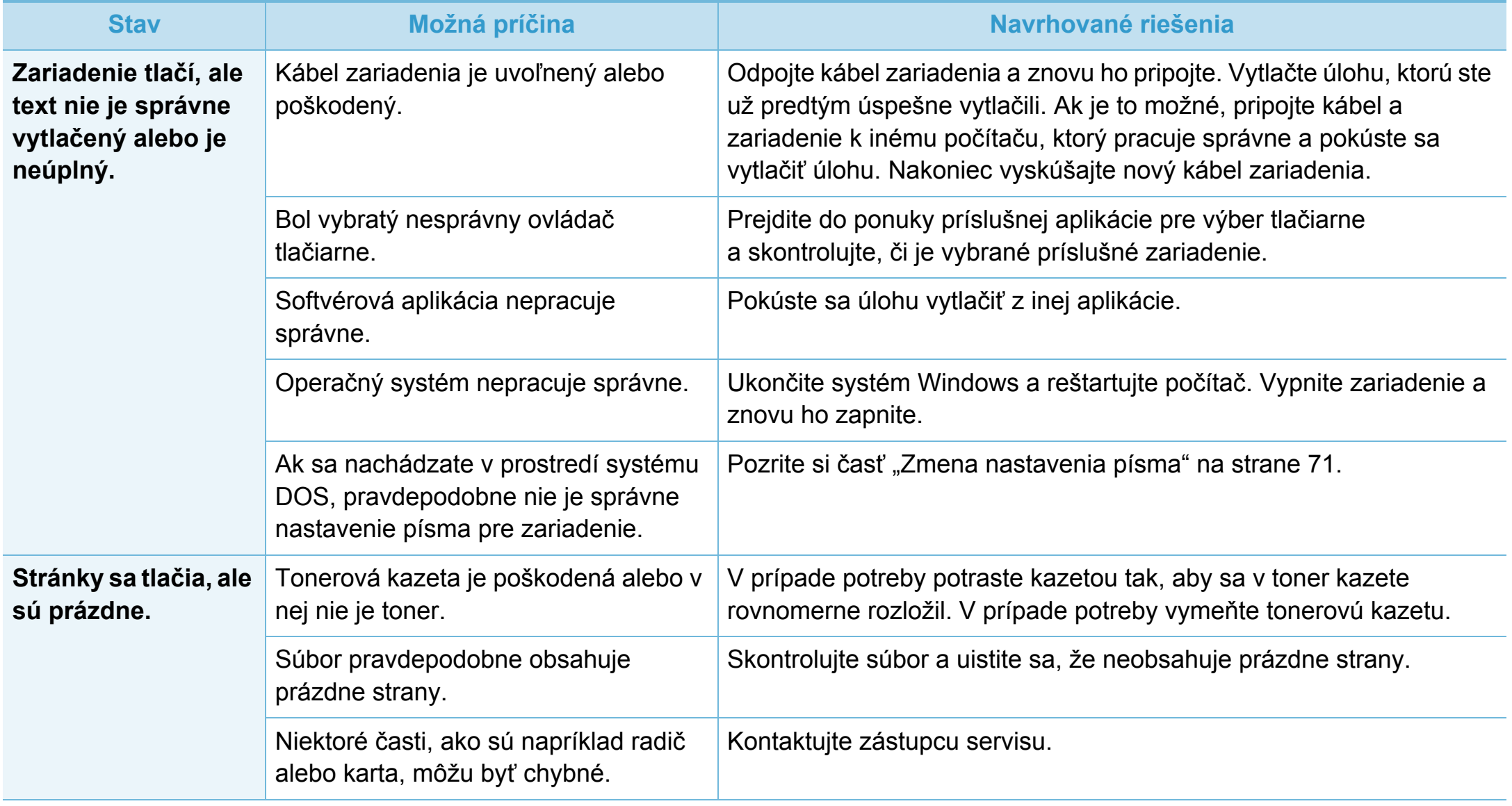

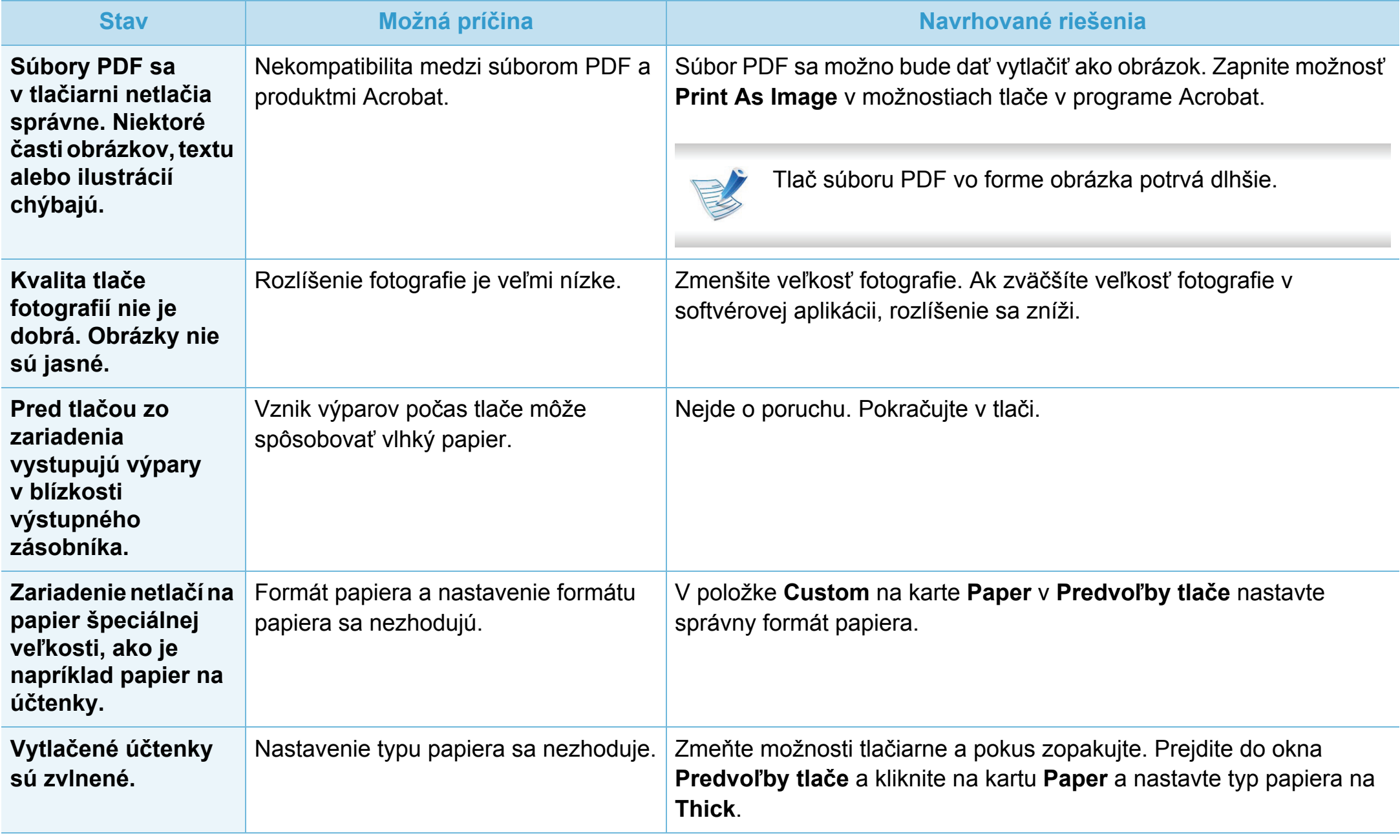

Nečistoty vo vnútri zariadenia alebo nesprávne vložený papier môžu znižovať kvalitu tlače. Nasledujúca tabuľka obsahuje informácie o riešení tohto problému.

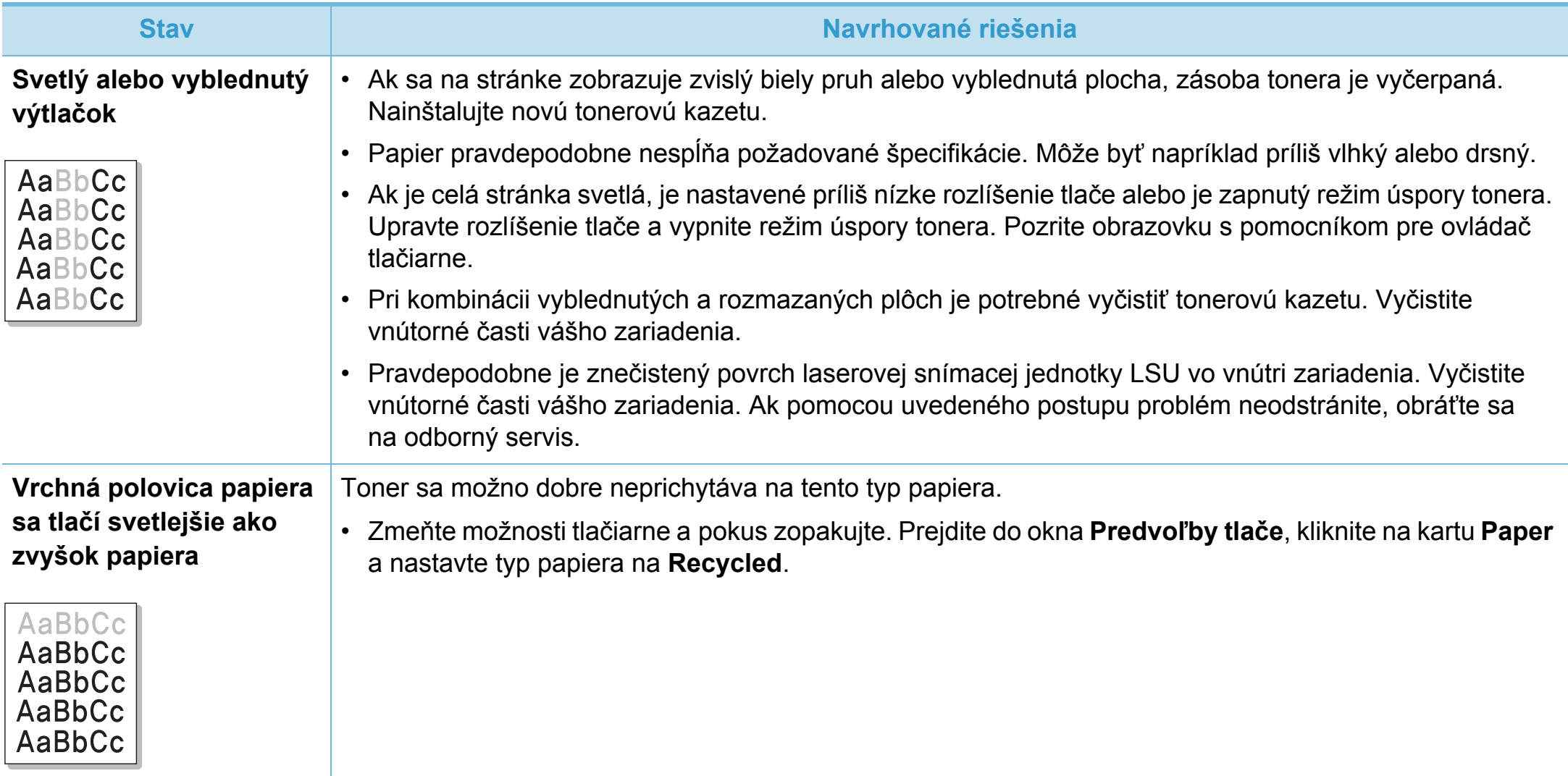

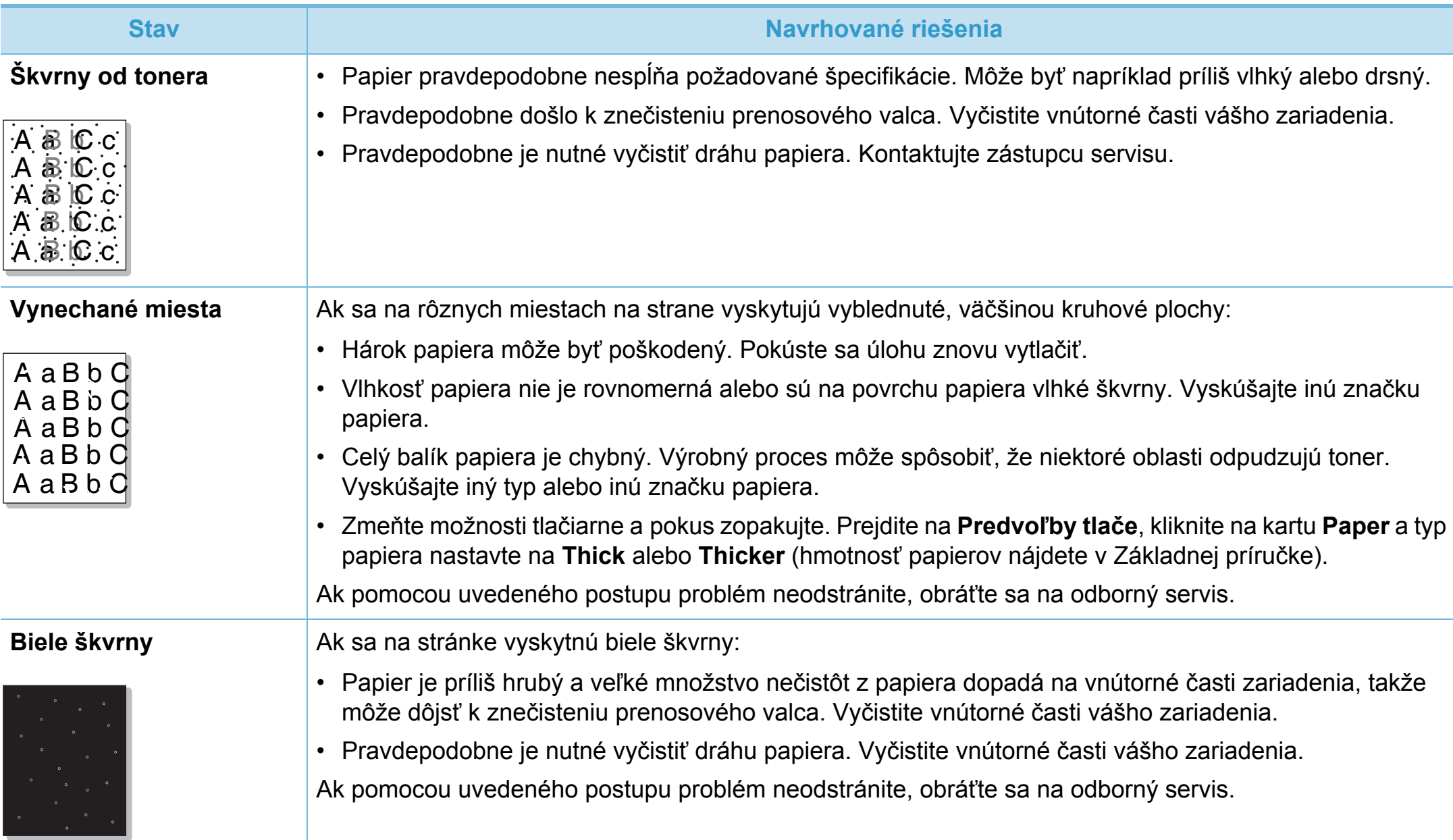

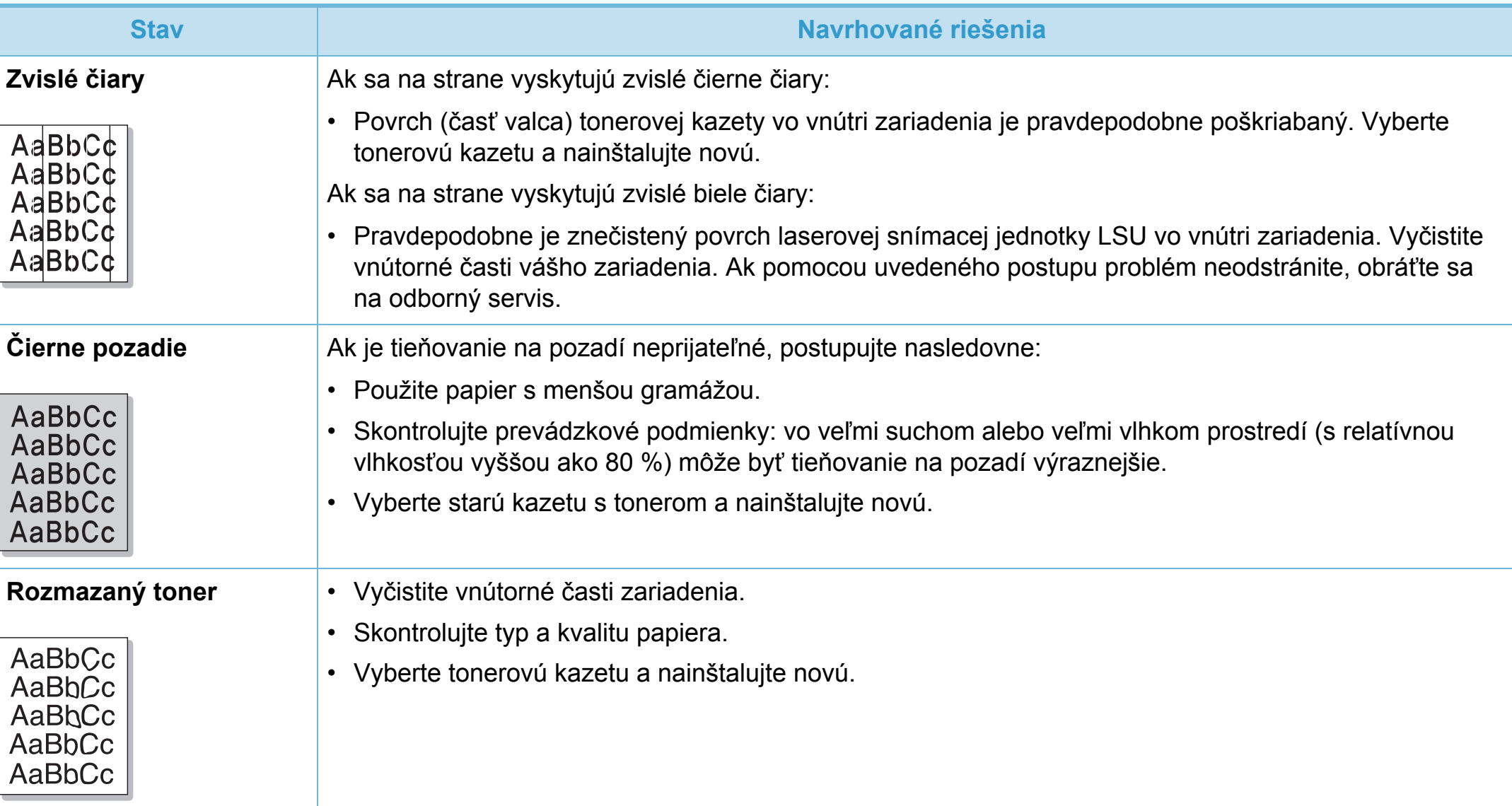

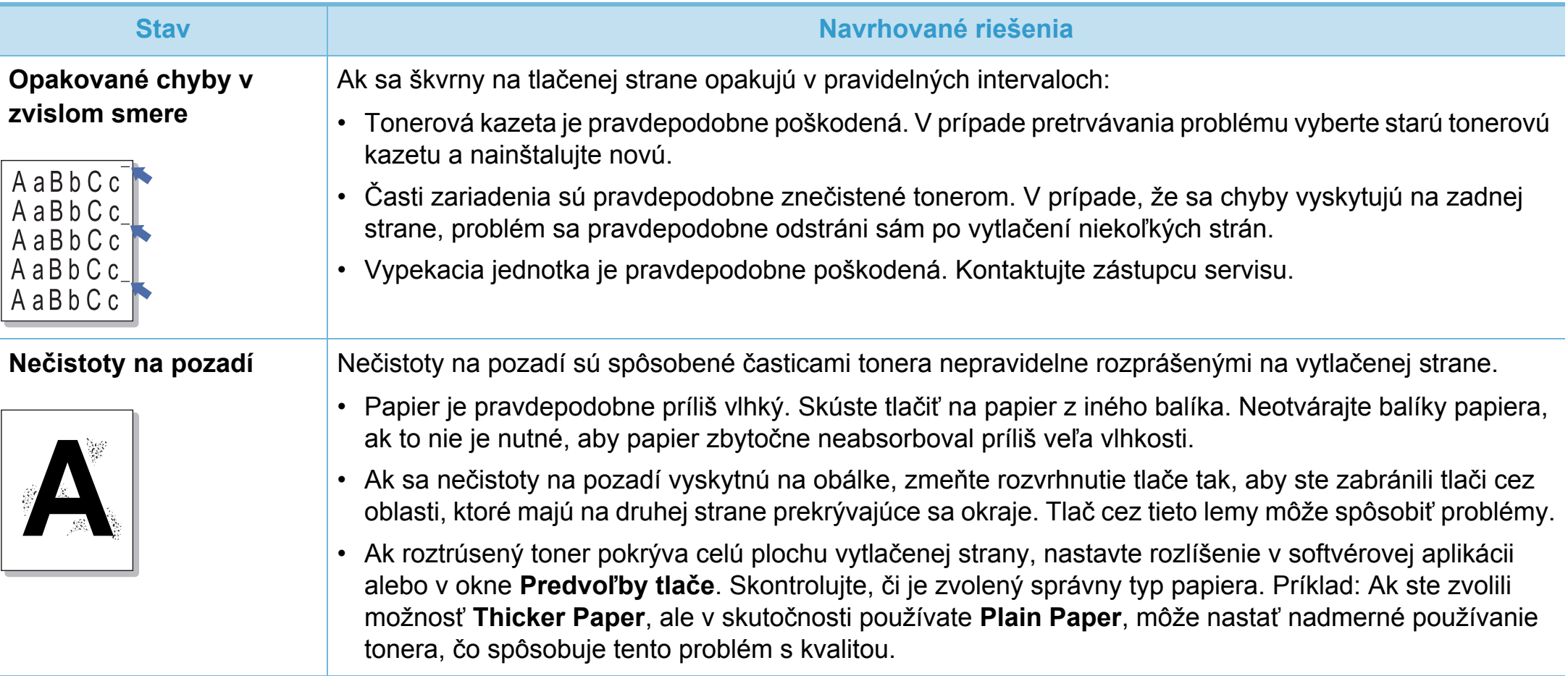

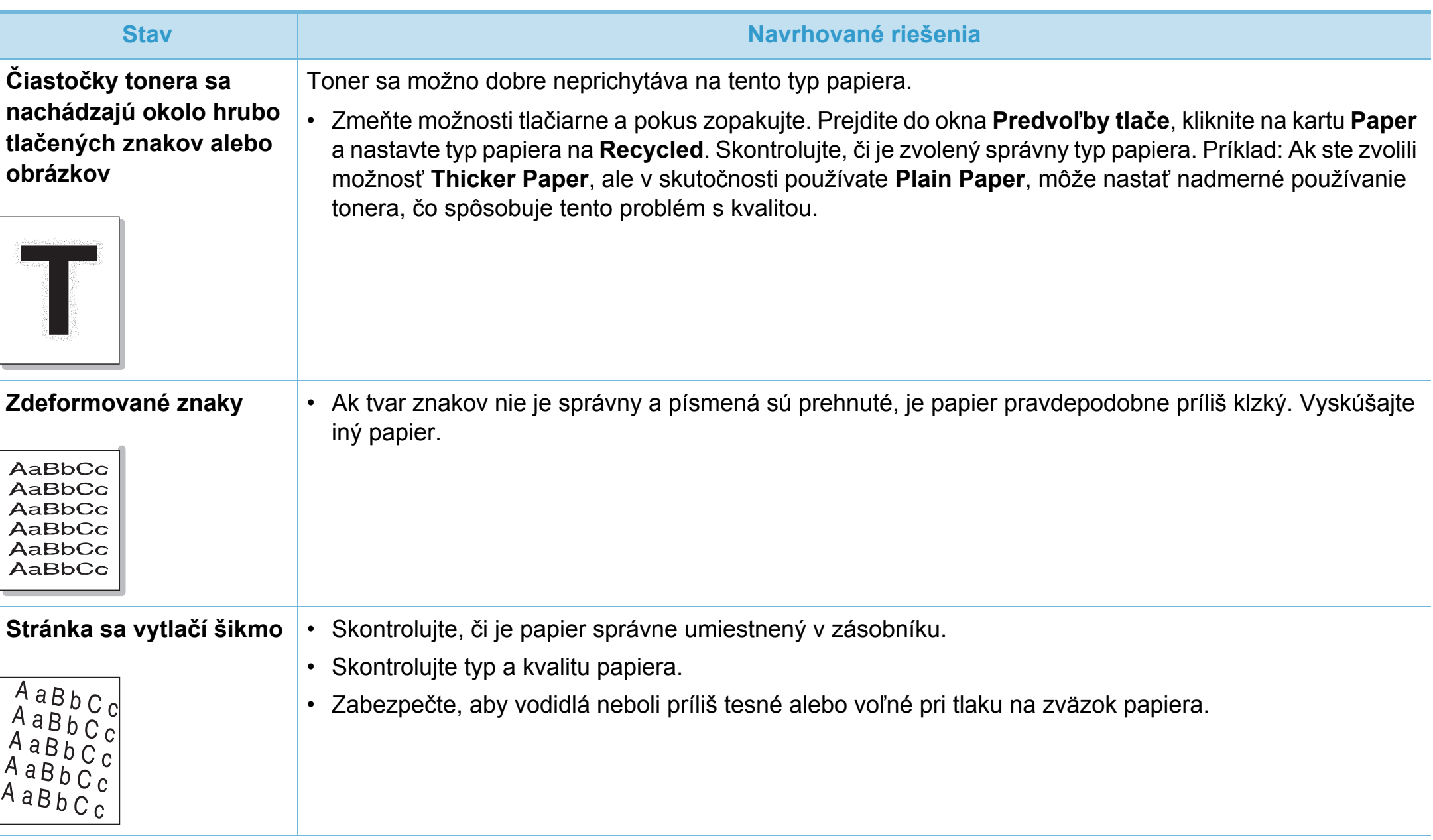

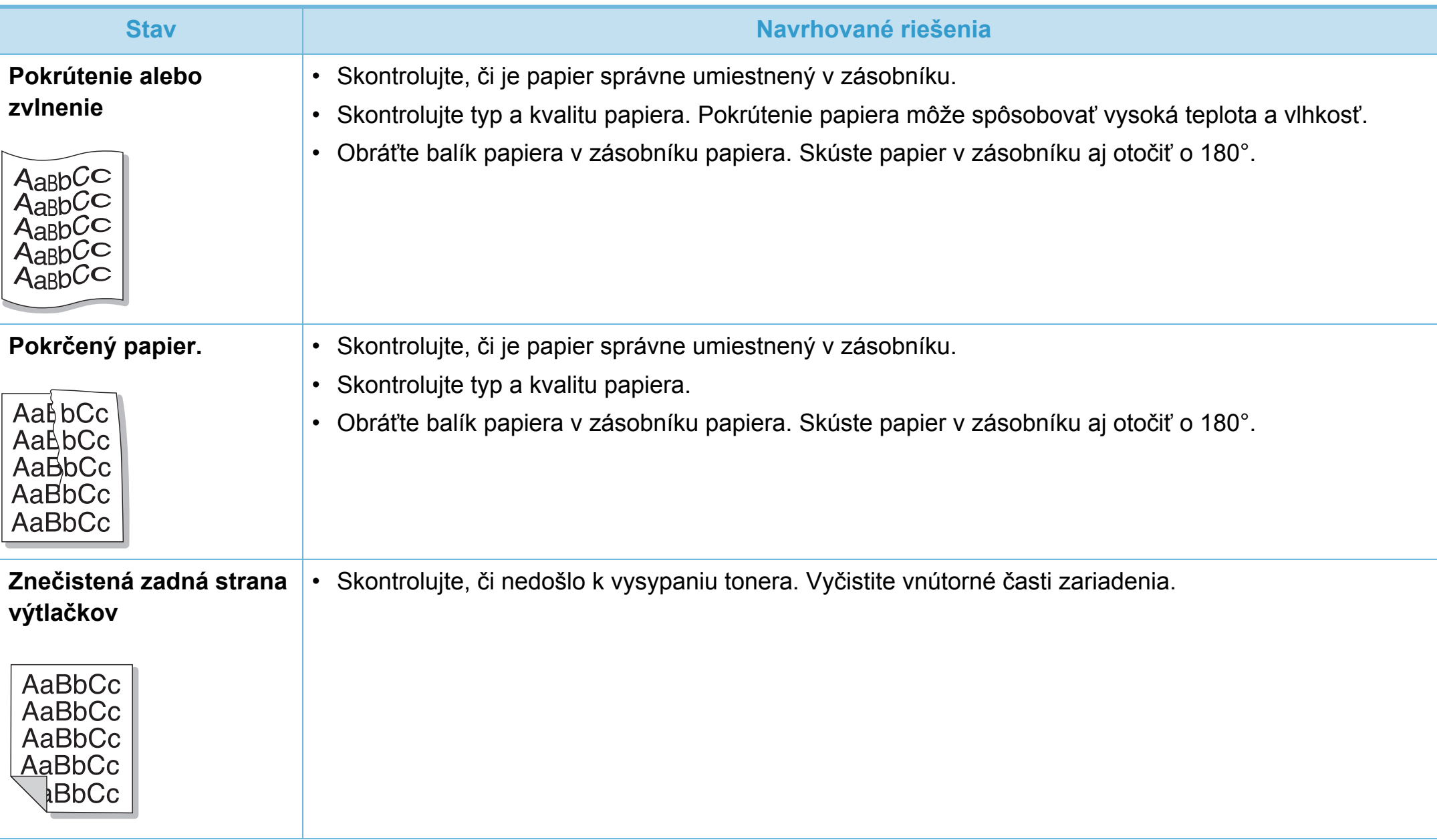

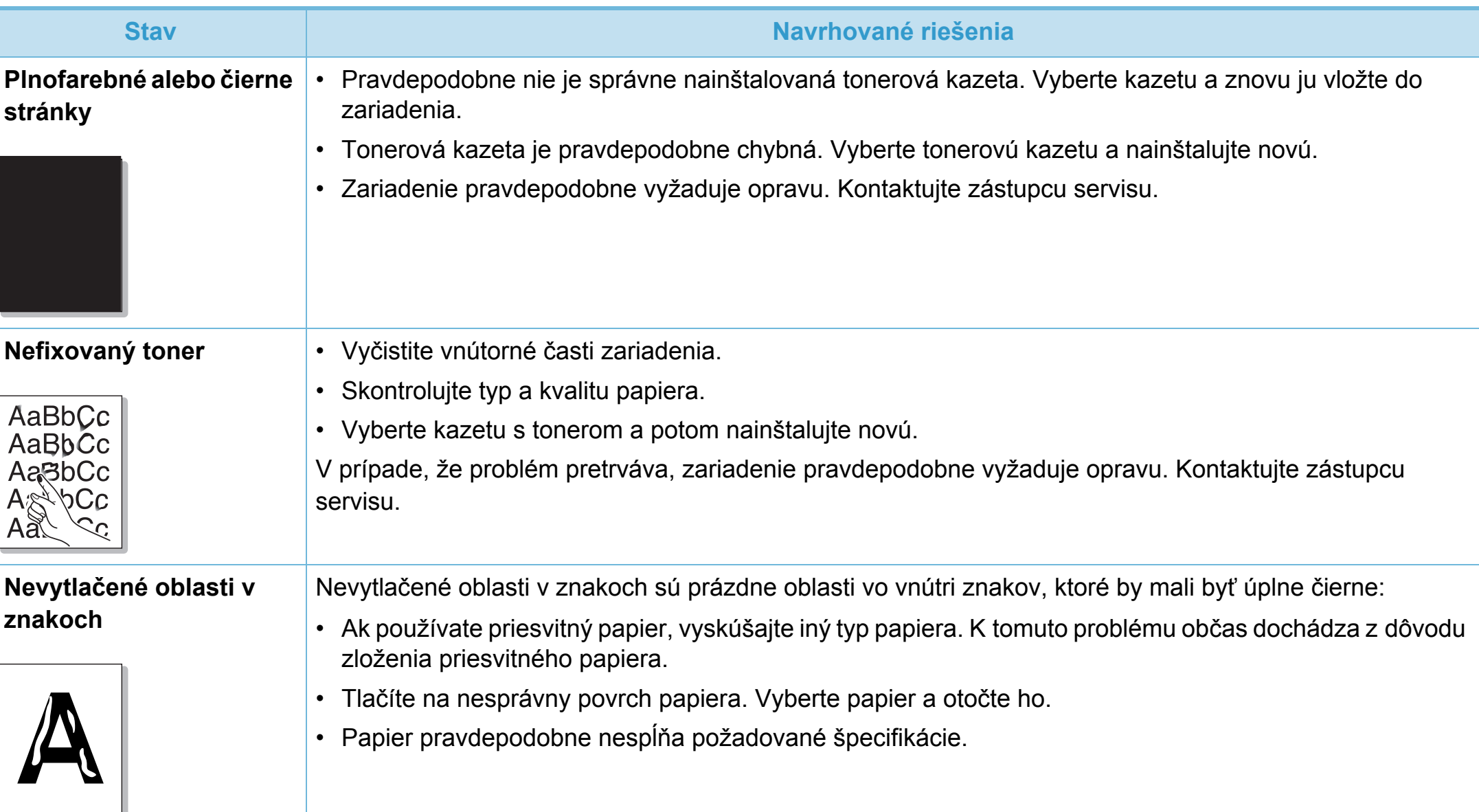

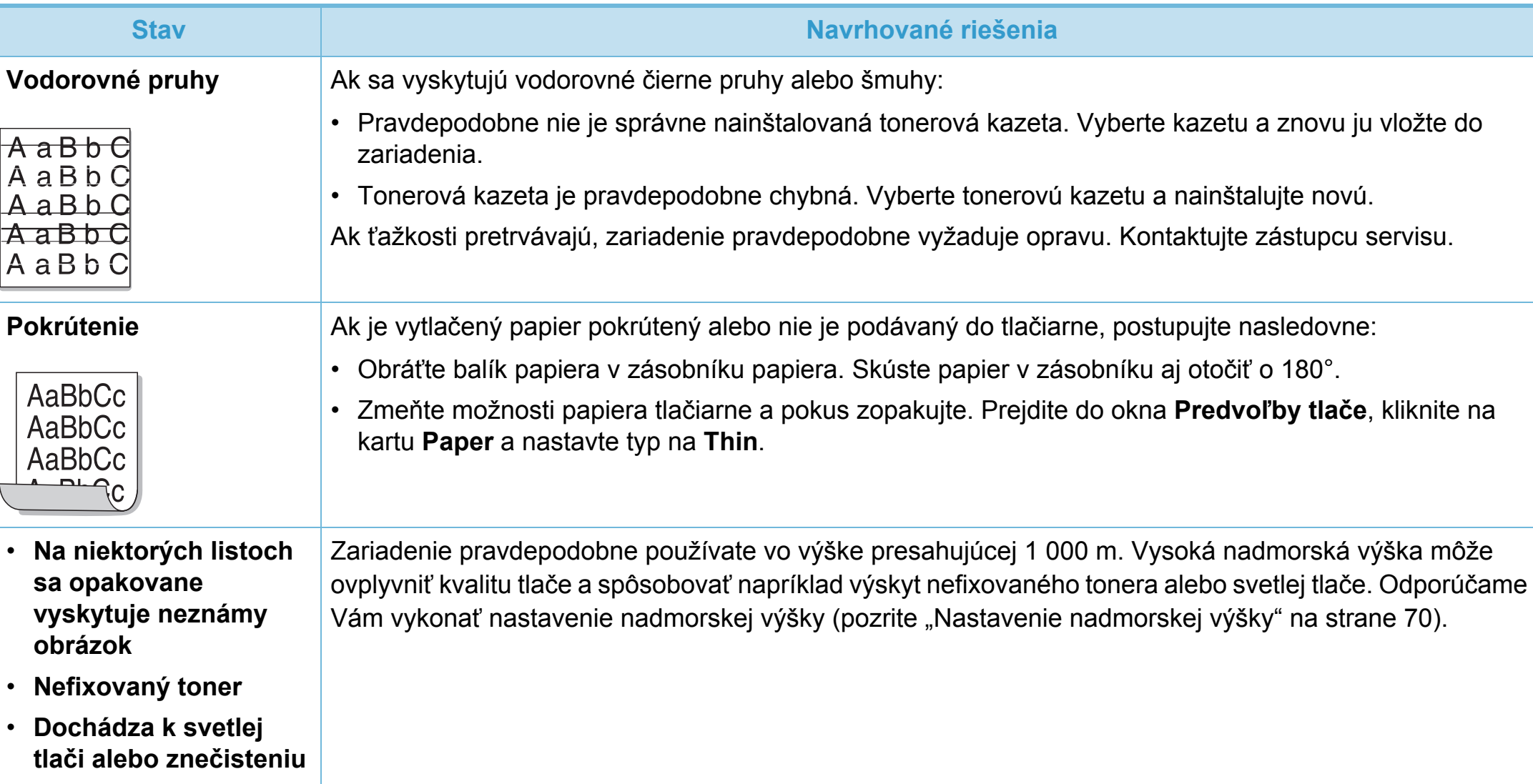

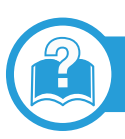

## **Bežné problémy v systéme Windows**

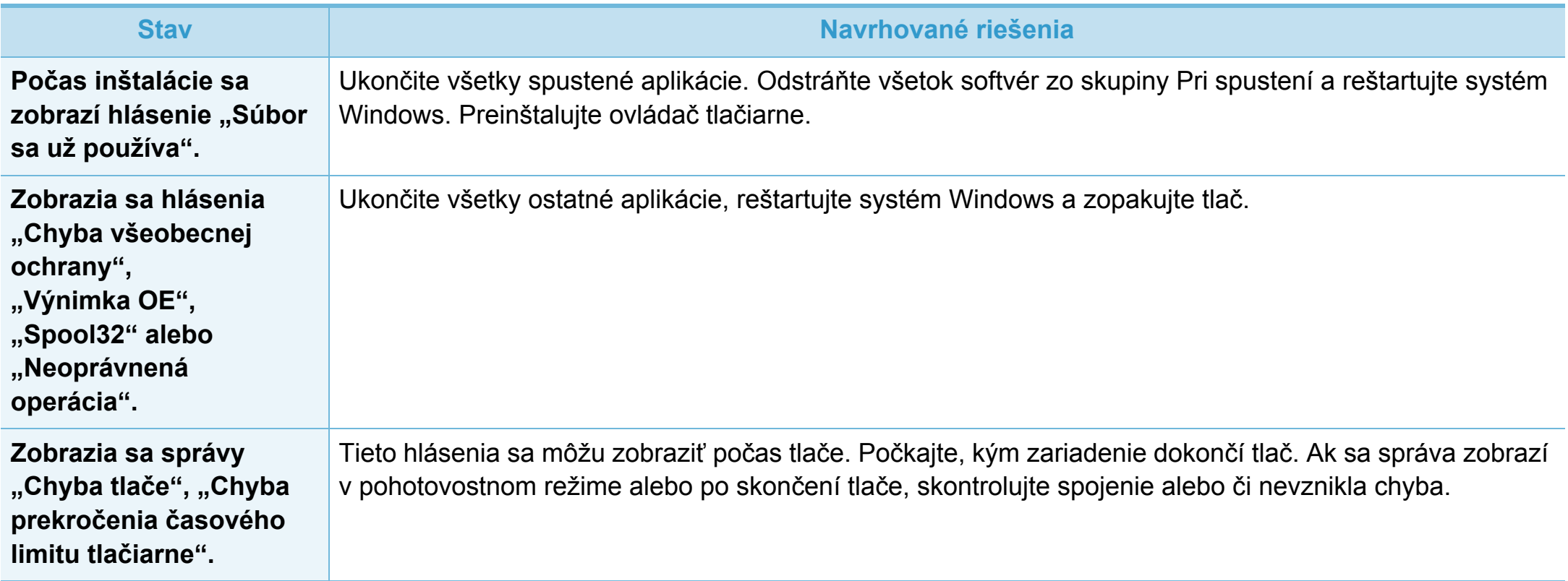

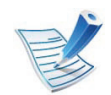

Ďalšie informácie o chybových hláseniach systému Windows nájdete v používateľskej príručke k systému Microsoft Windows 2000/XP/2003/Vista dodanej s počítačom.

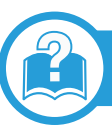

## **Bežné problémy v systéme Macintosh**

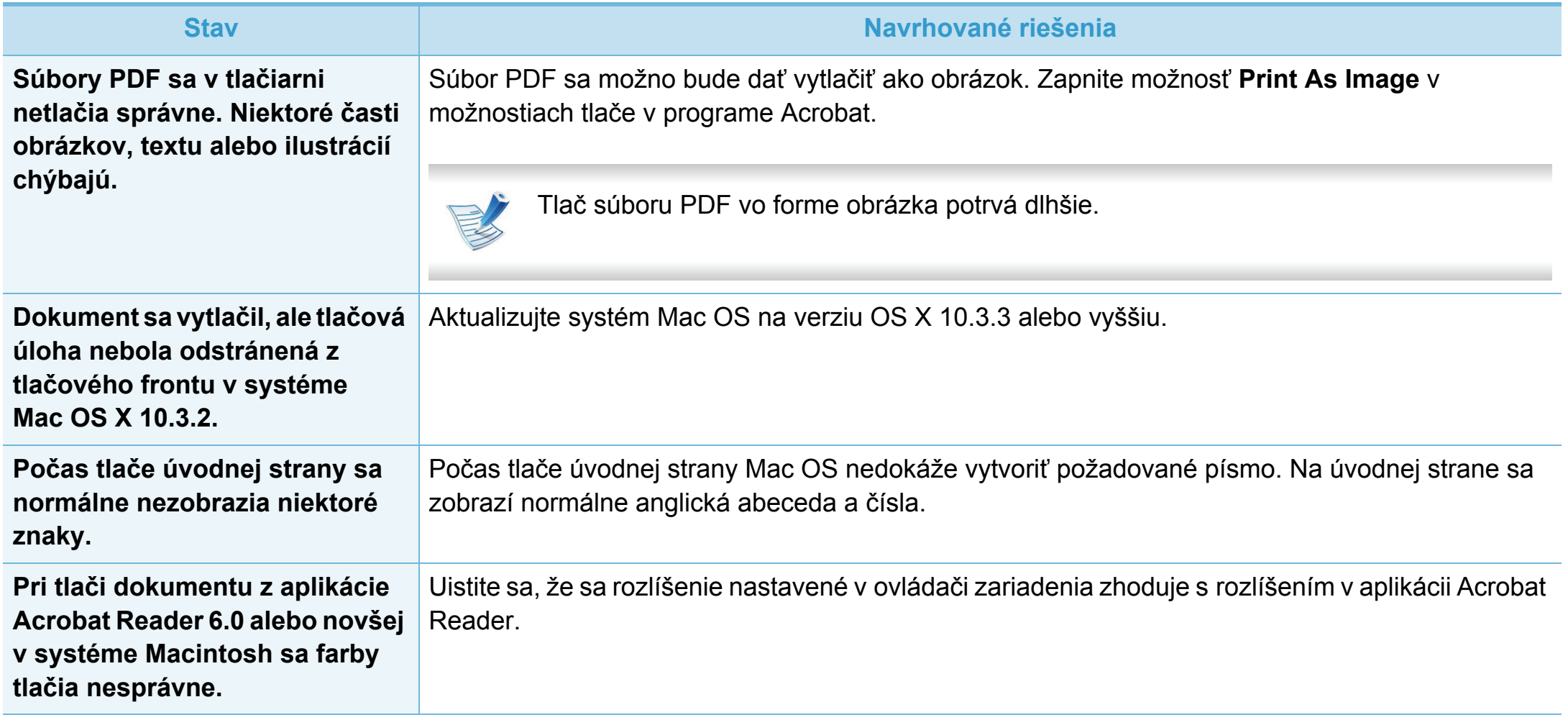

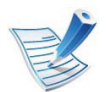

Ďalšie informácie o chybových hláseniach systému Macintosh nájdete v používateľskej príručke k operačnému systému Macintosh, ktorá bola dodaná k vášmu počítaču.

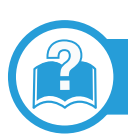

# **Bežné problémy v systéme Linux**

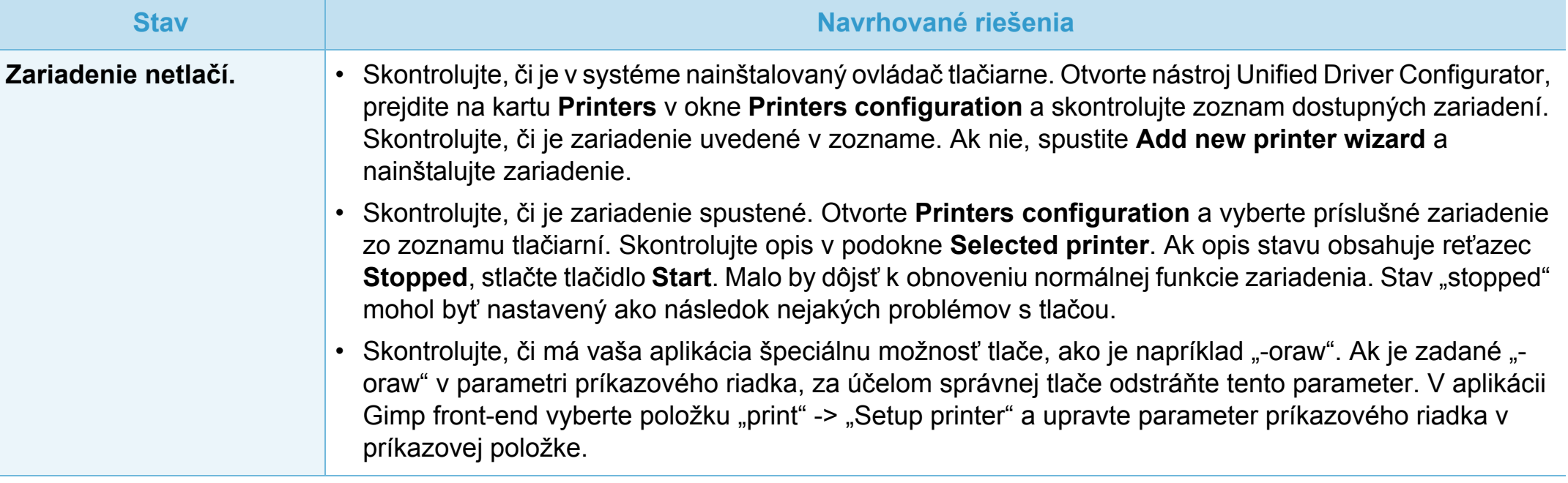

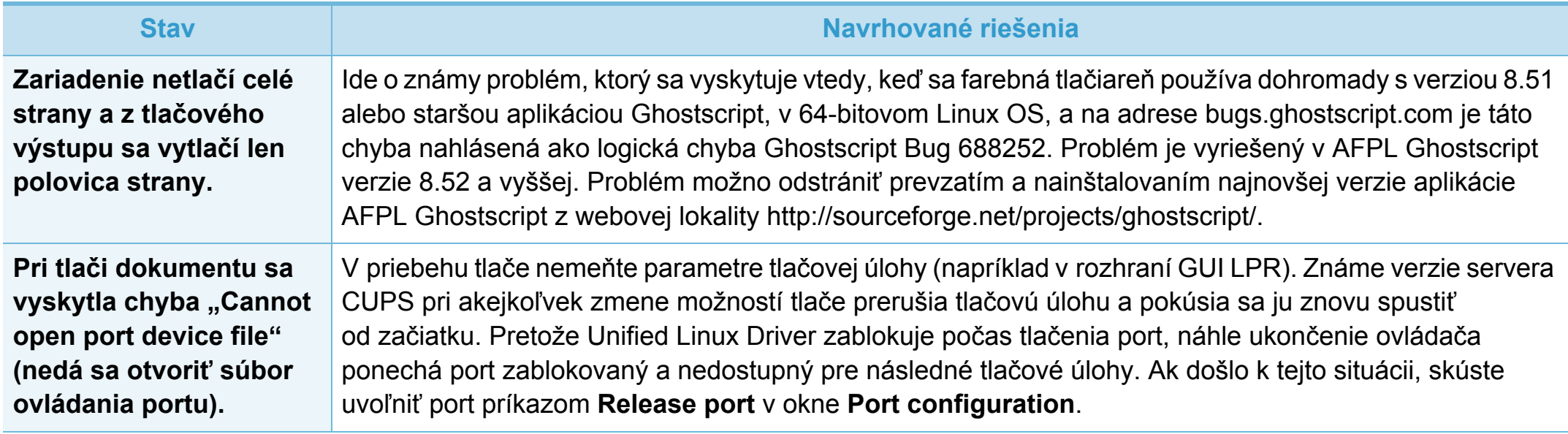

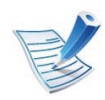

Ďalšie informácie o chybových hláseniach systému Linux nájdete v používateľskej príručke k operačnému systému Linux, ktorá bola dodaná k vášmu počítaču.

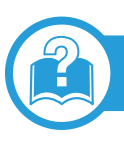

## **Časté PostScript problémy**

Nasledujúce situácie sú špecifické pre jazyk PS a môžu vzniknúť pri použití niekoľkých jazykov tlačiarne.

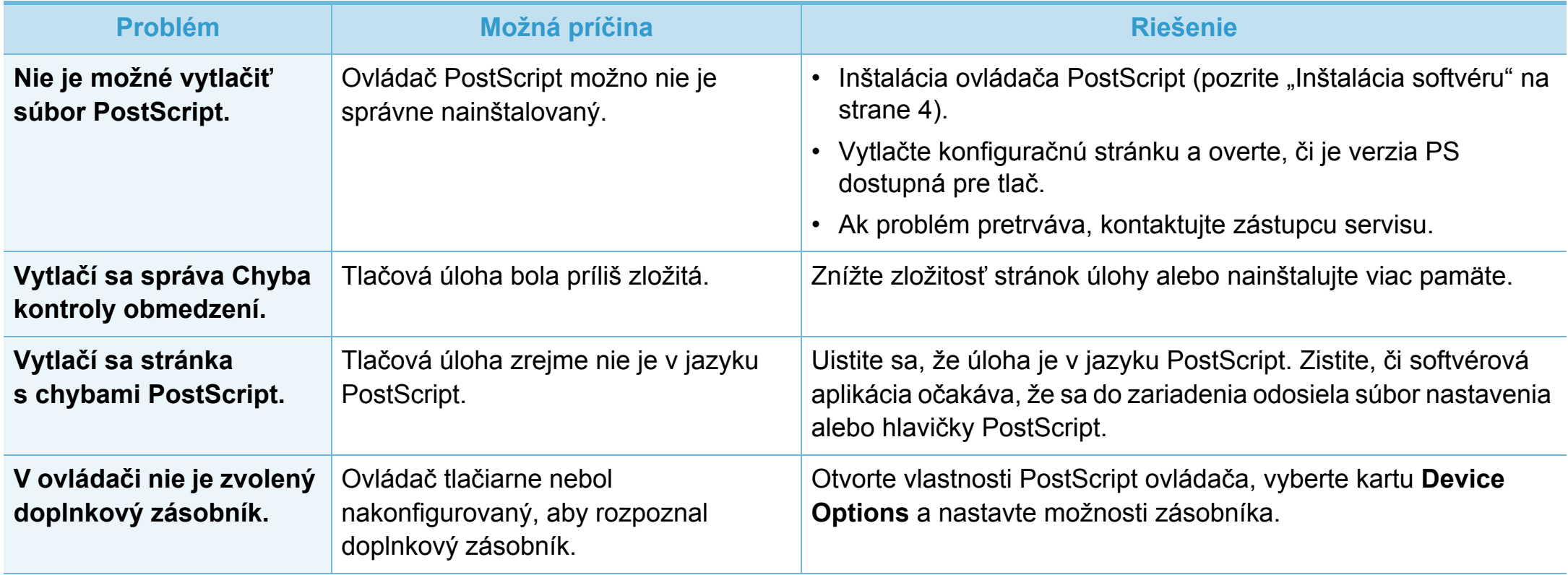

If you have any comments or questions regarding Samsung products, contact the Samsung customer care center.

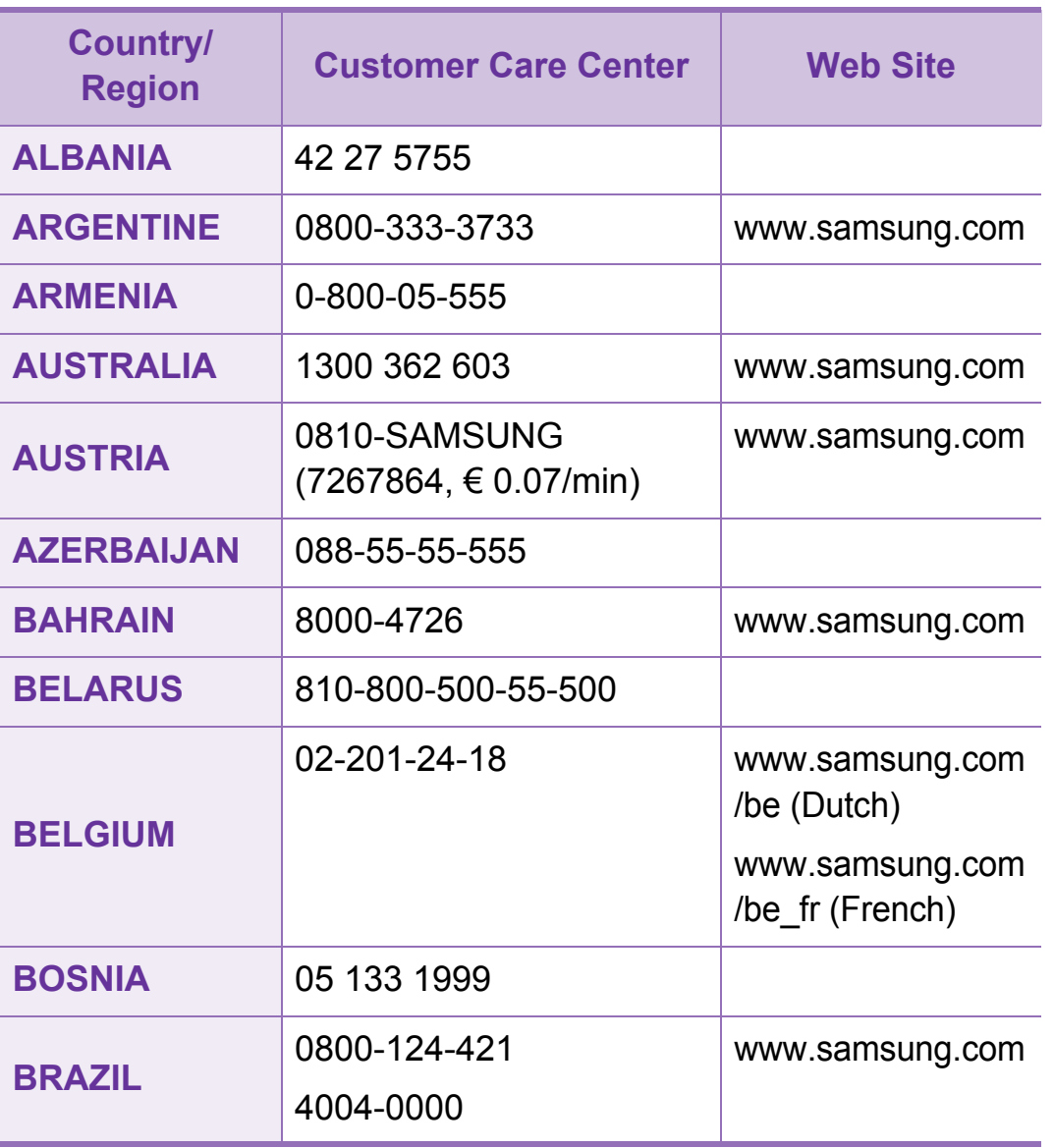

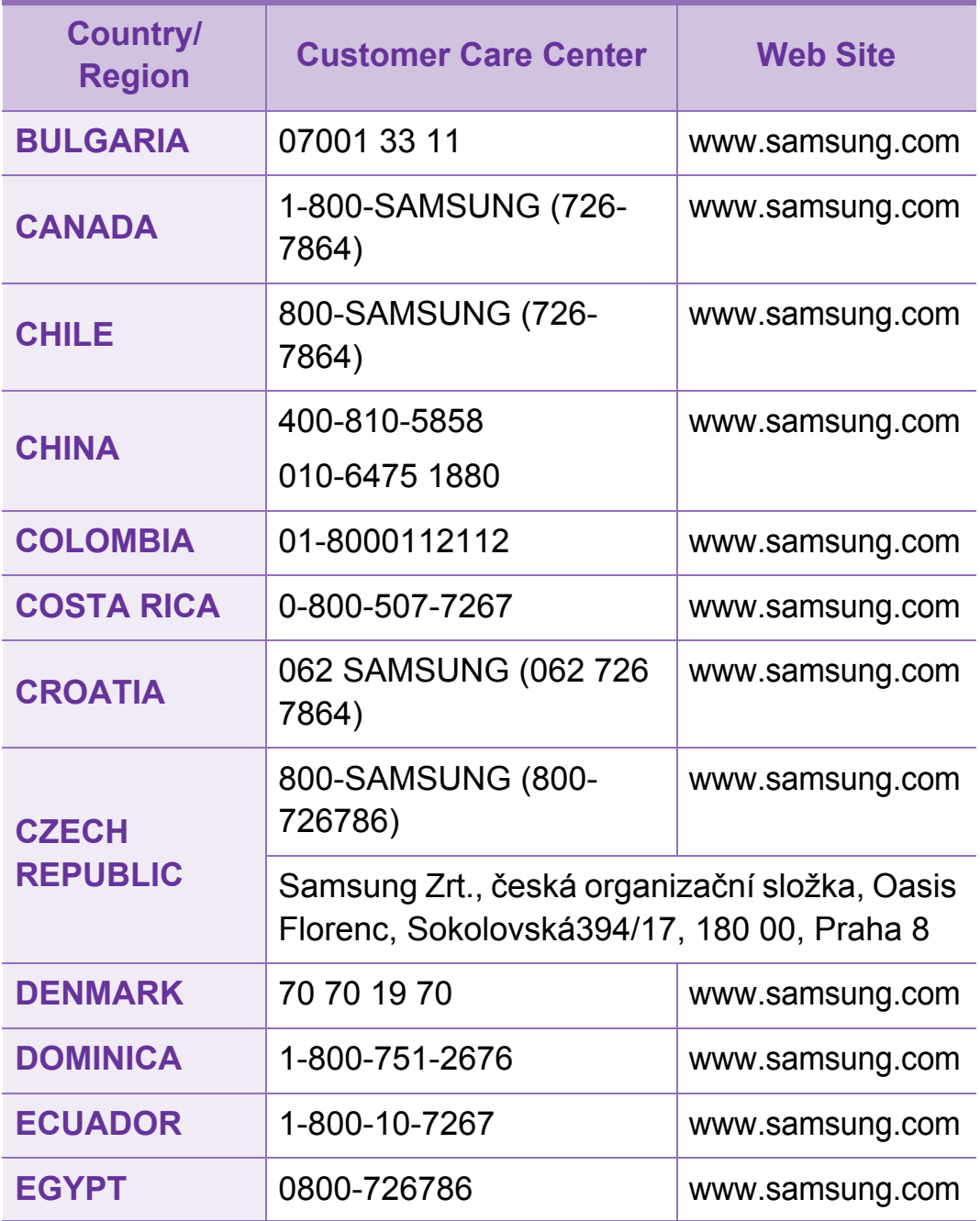

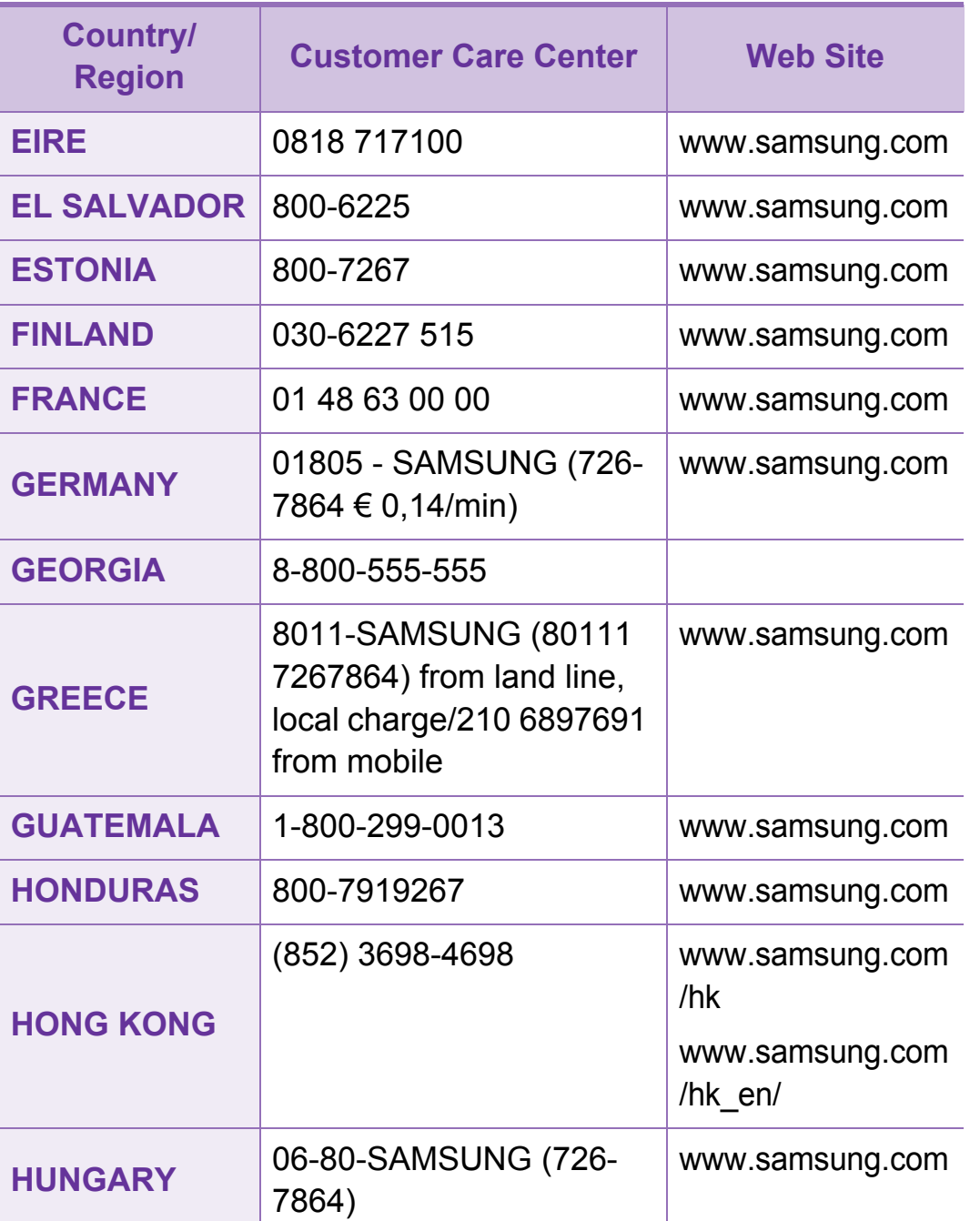

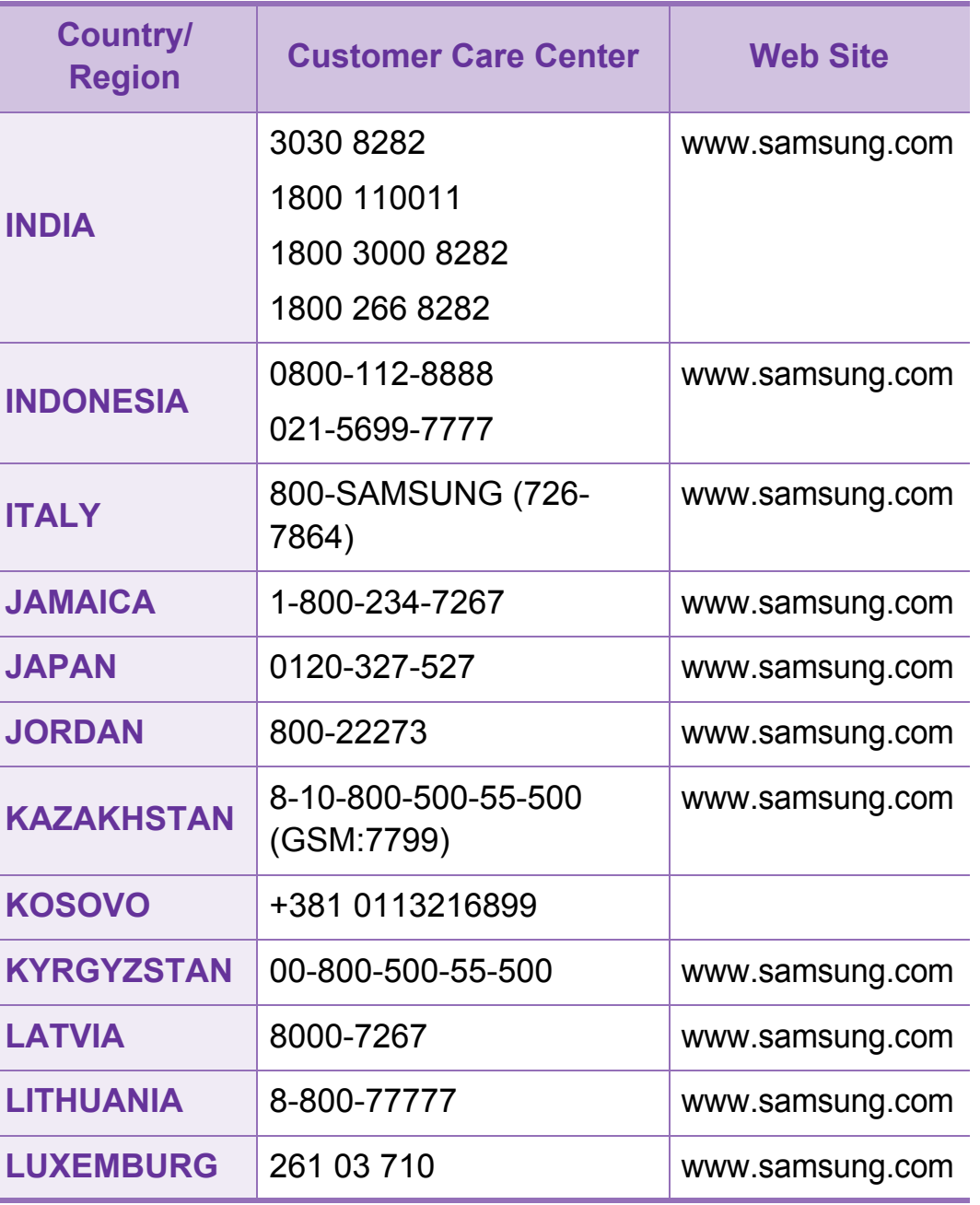

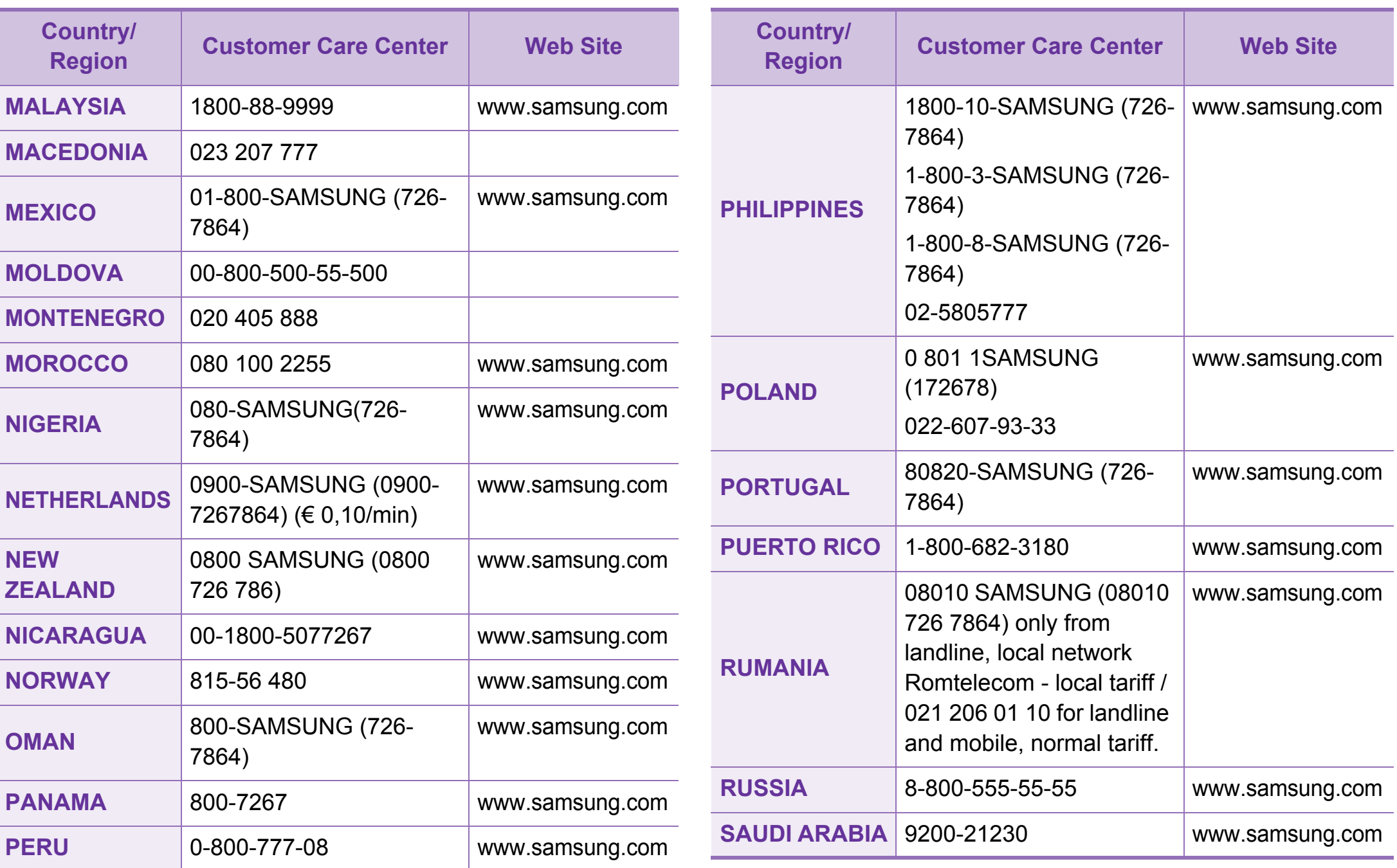

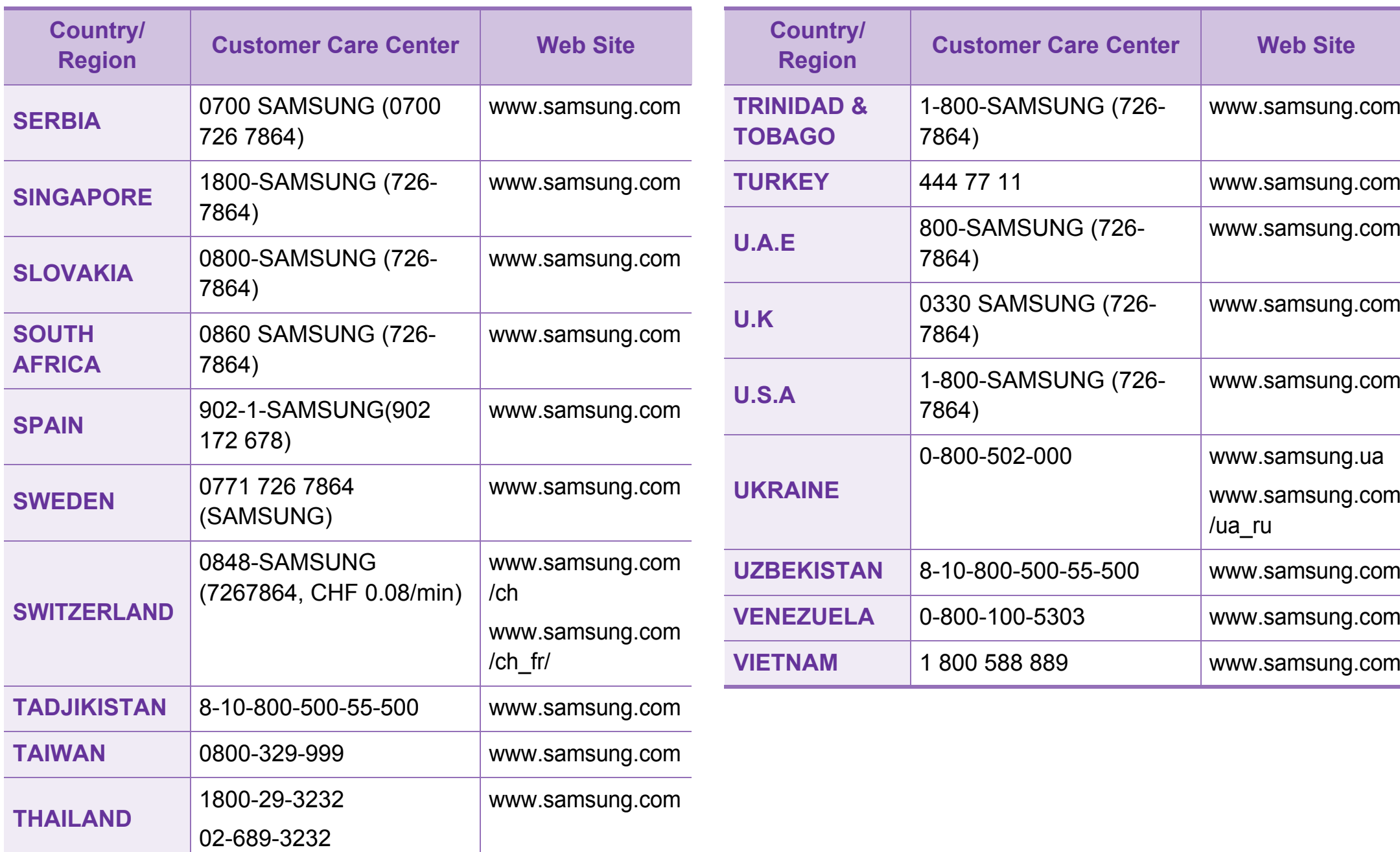

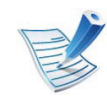

Nasledovný slovník pojmov vám pomôže oboznámiť sa s výrobkom pochopením terminológie bežne používanej v tlači a tiež spomínanej v tejto príručke.

# **802.11**

802.11 je súbor pravidiel pre komunikáciu pre bezdrôtovú lokálnu sieť (WLAN), ktoré vyvinul výbor pre predpisy IEEE LAN/ MAN (IEEE 802).

## **802.11b/g/n**

Normy 802.11b/g/n môžu zdieľať ten istý hardvér a používať pásmo 2,4 GHz. Norma 802.11b podporuje šírku pásma až 11 Mbps; norma 802.11n podporuje šírku pásma až 150 Mbps. Zariadenia 802.11b/g/n môžu občas trpieť rušením od mikrovlnných rúr, bezdrôtových telefónov a zariadení Bluetooth.

## **Prístupový bod**

Prístupový bod (AP) alebo bezdrôtový prístupový bod (WAP) je zariadenie, ktoré pripája bezdrôtové komunikačné zariadenia do bezdrôtových lokálnych sietí (WLAN) a pôsobí ako centrálny vysielač a prijímač rádiových signálov WLAN.

# **ADF**

Automatický podávač dokumentov (ADF) je mechanizmus, ktorý automaticky podá pôvodný list papiera, aby zariadenie mohlo naskenovať určité množstvo papiera naraz.

## **AppleTalk**

AppleTalk je propietárny súbor protokolov vyvinutý spoločnosťou Apple, Inc. pre počítačové siete. Bol súčasťou pôvodného počítača Macintosh (1984) a teraz ho spoločnosť Apple odmieta v prospech sietí TCP/IP.

## **Bitová hĺbka**

Pojem z oblasti počítačovej grafiky popisujúci počet bitov použitých na zobrazenie farby jedného pixla v bitovo mapovanom obrázku. Väčšia hĺbka farby poskytuje širší rozsah odlišných farieb. So zvyšovaním počtu bitov sa počet možných farieb stáva neprakticky veľkým pre farebnú mapu. 1-bitová farba sa bežne nazýva monochromatická alebo čiernobiela.

#### **BMP**

Bitovo mapovaný grafický formát interne používaný grafickým podsystémom Microsoft Windows (GDI) a bežne používaný ako jednoduchý formát grafického súboru na tejto platforme.

# **BOOTP**

Protokol Bootstrap. Sieťový protokol používaný sieťovým klientom na automatické získanie jeho adresy IP. Zvyčajne sa to dosiahne samozavádzacím procesom počítačov alebo na nich spustených operačných systémov. Servery BOOTP priraďujú každému klientovi adresu IP zo skupiny adries. BOOTP umožňuje počítačom "bez diskov" získať adresu IP pred načítaním akéhokoľvek pokročilého operačného systému.

## **CCD**

Obvod s väzbou nábojom (CCD) je hardvér, ktorý umožňuje skenovanie. Zaisťovací mechanizmus CCD sa tiež používa na uchytenie modulu CCD, aby pri pohybe zariadenia nedošlo k žiadnemu poškodeniu.

## **Triedenie kópií**

Triedenie kópií je proces tlače úloh s mnohými výtlačkami v súpravách. Keď je zvolené triedenie kópií, zariadenie vytlačí celú súpravu pred tlačou dodatočných kópií.

## **Ovládací panel**

Ovládací panel je plochý, zvyčajne vertikálny priestor, kde sú zobrazené ovládacie alebo monitorovacie nástroje. Zvyčajne sa nachádzajú na prednej strane zariadenia.

### **Pokrytie**

Je to tlačiarenský pojem používaný na meranie spotreby tonera pri tlači. Napríklad pokrytie 5 % znamená, že papier formátu A4 má na sebe približne 5 % obrázkov alebo textu. Takže ak papier alebo originál obsahuje komplikované obrázky alebo veľa textu, pokrytie bude vyššie a zároveň spotreba tonera bude zodpovedať tomuto pokrytiu.

### **CSV**

Čiarkou oddelené hodnoty (CSV). Typ formátu súborov; CSV sa používa na výmenu údajov medzi rôznorodými aplikáciami. Formát súborov, tak, ako sa používa v aplikácii Microsoft Excel, sa stal pseudo štandardom v celom odvetví, dokonca aj medzi platformami inými ako Microsoft.

# **DADF**

DADF (Duplex Automatic Document Feeder), alebo duplexný automatický podávač, je mechanizmus, ktorý automaticky podáva a preklápa predlohu dokumentu tak, aby zariadenie mohlo naskenovať obe strany tejto predlohy.

### **Predvolené nastavenie**

Hodnota alebo nastavenie, ktoré je účinné, keď vyberiete tlačiareň zo škatule, keď ju vynulujete alebo prvýkrát zapnete.

## **DHCP**

DHCP (Dynamic Host Configuration Protocol) je sieťový protokol medzi klientom a serverom. Server DHCP poskytuje konfiguračné parametre podľa požiadaviek klienta DHCP, vo všeobecnosti, informácie potrebné na to, aby klient mohol byť súčasťou siete IP. DHCP tiež poskytuje mechanizmus pre alokáciu adries IP pre klientov.

## **DIMM**

Duálny pamäťový modul "v rade" (DIMM), malý integrovaný obvod, ktorý obsahuje pamäť. DIMM uchováva všetky údaje v prístroji, napr. údaje o tlači, prijaté faxové údaje.

# **DLNA**

DLNA (Digital Living Network Alliance) je štandard, ktorý umožňuje zariadeniam v domácej sieti zdieľať informácie s ostatnými po celej sieti.

## **DNS**

Server doménových názvov (DNS) je systém, ktorý uchováva informácie spojené s doménovými názvami v distribuovanej databáze na sieťach, napr. na Internete.

### **Bodová maticová tlačiareň**

Bodová maticová tlačiareň je počítačová tlačiareň s tlačovou hlavou, ktorá sa pohybuje na stránke z jednej strany na druhú a tlačí nárazom, pritláčajúc textilnú stuhu namočenú v atramente na papier, ako písací stroj.

### **DPI**

Body na palec (DPI) je meranie rozlíšenia, ktoré sa používa pri skenovaní a tlači. Vo všeobecnosti, vyššie DPI zaručuje vyššie rozlíšenie, viditeľnejšie detaily v obraze a väčšiu veľkosť súboru.

# **DRPD**

DRPD (Distinctive Ring Pattern Detection), alebo detekcia odlišného typu zvonenia. Ide o službu telekomunikačnej spoločnosti, ktorá používateľovi umožňuje používať jednu telefónnu linku pre komunikáciu na viacerých telefónnych číslach.

### **Obojstranná tlač**

Mechanizmus, ktorý automaticky prevráti list papiera, aby zariadenie mohlo tlačiť (alebo skenovať) na oboch stranách papiera. Tlačiareň vybavená duplexnou jednotkou vie tlačiť na obe strany papiera počas jedného tlačového cyklu.

## **Zaťaženie**

Zaťaženie je počet stránok, ktoré za mesiac neovplyvní výkonnosť tlačiarne. Zvyčajne majú tlačiarne obmedzenia týkajúce sa životnosti, napr. počet stránok za rok. Životnosť znamená priemernú kapacitu výtlačkov, zvyčajne v záručnej lehote. Napríklad, ak je zaťaženie 48 000 strán za mesiac pri predpokladaných 20 pracovných dňoch, limit tlačiarne je 2 400 strán na deň.

## **ECM**

Režim opráv chýb (ECM) je voliteľný prenosový režim zabudovaný do faxov alebo faxmodemov triedy 1. Automaticky deteguje a opravuje chyby v procese faxového prenosu, ktoré sú niekedy spôsobené šumom na telefónnej linke.

#### **Emulácia**

Emulácia je technika, pri ktorej jedno zariadenie získava rovnaké výsledky ako zariadenie iné.

Emulátor duplikuje funkcie jedného systému pomocou iného systému tak, aby sa tento druhý systém správal rovnakým spôsobom ako systém prvý. Emulácia sa sústreďuje na presnú reprodukciu externého správania, je opakom simulácie, ktorá sa týka simulácie abstraktného modelu systému, pričom sa často berie do úvahy jeho interný stav.

#### **Ethernet**

Ethernet je počítačová sieťová technológia využívajúca rámce pre lokálne siete (LAN). Definuje kabeláž a signály pre fyzickú vrstvu a formáty rámcov a protokoly pre riadenie prístupu k médiám (MAC)/linkovú vrstvu modelu OSI. Ethernet je väčšinou štandardizovaný ako norma IEEE 802.3. Stal sa najrozšírenejšou technológiou LAN používanou od 90. rokov až do súčasnosti.

## **EtherTalk**

Súbor protokolov vyvinutých spoločnosťou Apple Computer pre počítačové siete. Bol súčasťou pôvodného počítača Macintosh (1984) a teraz ho spoločnosť Apple odmieta v prospech sietí TCP/IP.

## **FDI**

Rozhranie pre cudzie zariadenia (FDI) je karta nainštalovaná v prístroji, ktorá umožňuje pripojenie zariadenia tretej strany, napr. zariadenia na mince alebo čítačky kariet. Tieto zariadenia umožňujú službu platenia za výtlačok na vašom zariadení.

### **FTP**

Protokol na prenos súborov (FTP) je bežne používaný protokol na výmenu súborov v akýchkoľvek sieťach, ktoré podporujú protokol TCP/IP (napríklad Internet alebo intranet).

### **Fixačná jednotka**

Časť laserovej tlačiarne, ktorá taví toner na tlačové médiá. Pozostáva z ohrievacieho valca a prítlačného valca. Keď sa toner prenesie na papier, fixačná jednotka aplikuje teplo a tlak, aby toner zostal na papieri nastálo. Preto je papier teplý, keď vyjde z laserovej tlačiarne.

## **Brána**

Spojenie medzi počítačovými sieťami alebo medzi počítačovou sieťou a telefónnou linkou. Je veľmi populárna, pretože je to počítač alebo sieť, ktorá umožňuje prístup k inému počítaču alebo sieti.

### **Stupnica sivej**

Odtiene sivej farby, ktoré predstavujú svetlé a tmavé časti obrazu, keď sa farebné obrazy skonvertujú na čiernobiele; farby sú reprezentované rôznymi odtieňmi sivej.

### **Polotóny**

Typ obrazu, ktorý simuluje stupnicu sivej zmenou počtu bodov. Veľmi zafarbené oblasti pozostávajú z veľkého počtu bodov a svetlejšie oblasti obsahujú menší počet bodov.

### **HDD**

HDD (Hard Disk Drive), obvykle nazývaný pevný disk, je energeticky nezávislé úložné zariadenie, ktoré ukladá digitálne kódované dáta na rýchle sa otáčajúce platne s magnetickým povrchom.

## **IEEE**

Inštitút elektrotechnických a elektronických inžinierov (IEEE) je medzinárodná nezisková profesionálna organizácia na rozvoj technológií súvisiacich s elektrinou.

### **IEEE 1284**

Normu paralelného portu 1284 vyvinul Inštitút elektrotechnických a elektronických inžinierov (IEEE). Pojem "1284-B" označuje špecifický typ konektora na konci paralelného kábla, ktorý sa pripája k periférnemu zariadeniu (napríklad k tlačiarni).

### **Intranet**

Súkromná sieť, ktorá používa internetové protokoly, sieťové pripojenia, prípadne verejný telekomunikačný systém na bezpečné zdieľanie časti informácií alebo prevádzky organizácie so svojimi zamestnancami. Niekedy tento pojem označuje iba najviditeľnejšiu službu, internú webovú lokalitu.

### **Adresa IP**

Adresa internetového protokolu (IP) je jedinečné číslo, ktoré zariadenia používajú na vzájomnú identifikáciu a komunikáciu na sieti pomocou normy Internet Protocol.

## **IPM**

Obrázky za minútu (IPM) je spôsob merania rýchlosti tlačiarne. Rýchlosť IPM označuje počet jednostranných listov, ktoré dokáže tlačiareň dokončiť za jednu minútu.

### **IPP**

Internetový tlačový protokol (IPP) definuje štandardný protokol pre tlač, pričom tiež spravuje tlač, veľkosť médií, rozlíšenie atď. IPP sa dá používať lokálne alebo prostredníctvom Internetu pre stovky tlačiarní a podporuje tiež riadenie prístupu, autentifikáciu a kódovanie, vďaka čomu je oveľa schopnejším a bezpečnejším riešením pre tlač ako staršie riešenia.

### **IPX/SPX**

IPX/SPX je skratkou pre internetovú výmenu paketov/ usporiadanú výmenu paketov. Je to sieťový protokol používaný operačnými systémami Novell NetWare. IPX aj SPX poskytujú služby pripojenia podobne ako TCP/IP, pričom protokol IPX je podobný IP a SPX je podobný TCP. IPX/SPX bol pôvodne určený pre lokálne siete (LAN) a je to na tento účel veľmi účinný protokol (zvyčajne jeho výkonnosť presahuje výkonnosť TCP/IP na LAN).

## **ISO**

Medzinárodná organizácia pre štandardizáciu (ISO) je medzinárodná normatívna organizácia pozostávajúca zo zástupcov národných normatívnych agentúr. Vydáva celosvetové priemyselné a obchodné normy.

## **ITU-T**

Medzinárodná telekomunikačná únia je medzinárodná organizácia slúžiaca na štandardizáciu a reguláciu medzinárodného rádiového vysielania a telekomunikácií. Medzi jej hlavné úlohy patrí štandardizácia, alokácia rádiového spektra a organizácia medzispojení medzi rôznymi krajinami umožňujúcimi medzinárodné telefonické hovory. Písmeno T v skratke ITU-T potom znamená telekomunikácie.

## **Tabuľka ITU-T č. 1**

Štandardizovaná skúšobná tabuľka vydaná ITU-T pre faxový prenos dokumentov.

## **JBIG**

JBIG (Joint Bi-level Image Experts Group) je norma na kompresiu obrazu bez straty presnosti alebo kvality, ktorá bola vytvorená na kompresiu binárnych obrazov, najmä pre faxy, ale dá sa tiež použiť na iných obrazoch.

### **JPEG**

JPEG (Joint Photographic Experts Group) je najpoužívanejšia štandardná metóda stratovej kompresie fotografických obrázkov. Je to formát používaný na uchovávanie a prenos fotografií na Internete.

### **LDAP**

LDAP (Lightweight Directory Access Protocol) je sieťový protokol pre dotazovanie sa a modifikáciu služieb adresárov spustených na TCP/IP.

#### **LED**

Svetlo emitujúca dióda (LED) je polovodičové zariadenie, ktoré zobrazuje stav stroja.

## **Adresa MAC**

Adresa prenosového protokolu prístupu na médium je adresa s jedinečným identifikátorom spojením so sieťovým adaptérom. Adresa MAC je jedinečný 48-bitový identifikátor, zvyčajne sa zapisuje ako 12 hexadecimálnych znakov zoskupených v pároch (napr. 00-00-0c-34-11-4e). Táto adresa je zvyčajne pevne zakódovaná v sieťovej karte (NIC) výrobcom a používa sa ako pomôcka pre smerovače pokúšajúce sa lokalizovať zariadenia vo veľkých sieťach.

## **MFP**

Multifunkčné periférne zariadenie (MFP) je kancelársky prístroj, ktorý v sebe spája viacero prístrojov, napr. tlačiareň, kopírku, fax, skener atď.

#### **MH**

Modifikovaná Huffmanova metóda (MH) je metóda kompresie na zníženie množstva údajov, ktoré sa musia preniesť medzi dvomi faxovými prístrojmi, aby sa preniesol obraz odporúčaný ITU-T T.4. MH je sekvenčná kódovacia schéma používajúca zoznam kódov, ktorá je optimalizovaná, aby účinne skomprimovala biele miesta. Keďže väčšina faxov pozostáva najmä z bielych častí, skracuje sa tým čas prenosu pre väčšinu faxov.

### **MMR**

MMR (Modified Modified READ) je metóda kompresie odporúčaná ITU-T T.6.

#### **Modem**

Zariadenie, ktoré moduluje nosný signál pre zakódovanie digitálnych informácií a tiež demoduluje takýto nosný signál, aby sa prenesené informácie odkódovali.

#### **MR**

MR (Modified Read) je metóda kompresie odporúčaná ITU-T T.4. MR kóduje prvý naskenovaný riadok pomocou MH. Druhý riadok sa porovná s prvým, určia sa rozdiely a potom sa rozdiely zakódujú a odošlú.

#### **NetWare**

Sieťový operačný systém vyvinutý spoločnosťou Novell, Inc. Najskôr využíval kooperatívny multitasking na spúšťanie rôznych služieb na PC a sieťové protokoly boli založené na prototypovom zásobníku Xerox XNS. Dnes NetWare podporuje TCP/IP, ako aj IPX/SPX.

# **OPC**

Organický fotovodič (OPC) je mechanizmus, ktorý vytvára virtuálny obraz pre tlač pomocou laserového lúča emitovaného z laserovej tlačiarne a má zvyčajne zelenú alebo sivú farbu a valcovitý tvar.

Povrch valca v zobrazovacej jednotke sa používaním v tlačiarni (pri styku s kefou kaziet, čistiacim mechanizmom a papierom) pomaly opotrebováva – je potrebné ju riadne meniť.

## **Originály**

Prvý príklad niečoho, napríklad dokumentu, fotografie alebo textu, atď., ktorý sa kopíruje, reprodukuje alebo prekladá, aby sa z neho vytvorili ďalšie, ale ktorý nie je skopírovaný alebo odvodený od niečoho iného.

### **OSI**

Prepojenie otvorených systémov (OSI) je model vyvinutý Medzinárodnou organizáciou pre štandardizáciu (ISO) pre účely komunikácie. OSI ponúka štandardný, modulárny prístup k návrhu sietí, ktorý rozdeľuje požadovaný súbor komplexných funkcií na ľahšie spracovateľné, samostatné funkčné vrstvy. Týmito vrstvami sú (zhora dole): aplikačná, prezentačná, relačná, transportná, sieťová, linková a fyzická.

## **PABX**

PABX (Private Automatic Branch Exchange) je automatická telefónna pobočková ústredňa v súkromnej firme.

### **PCL**

Jazyk riadenia tlačiarní (PCL) je jazyk popisu stránky (PDL) vyvinutý spoločnosťou HP ako tlačový protokol a stal sa priemyselnou normou. Pôvodne bol vyvinutý pre jedny z prvých atramentových tlačiarní, avšak postupne bol vytvorený pre rôzne úrovne tepelných, bodových a stránkových tlačiarní.

### **PDF**

Formát prenosného dokumentu (PDF) je autorizovaný formát súboru vyvinutý spoločnosťou Adobe Systems na reprezentáciu dvojrozmerných dokumentov vo formáte nezávislom od zariadenia a rozlíšenia.

### **PostScript**

PostScript (PS) je jazyk popisu stránky a programovací jazyk používaný najmä v oblasti elektroniky a stolových typografických systémov. Ten je spustený v interpretačnom programe na vytvorenie obrazu.

## **Ovládač tlačiarne**

Program používaný na vysielanie príkazov a prenos údajov z počítača do tlačiarne.

## **Tlačové médiá**

Médiá ako papier, obálky, štítky a transparentné fólie, ktoré sa dajú použiť s tlačiarňou, skenerom, faxom alebo kopírkou.

### **PPM**

Stránky za minútu (PPM) je spôsob merania na určenie rýchlosti práce tlačiarne, označuje počet strán, ktoré tlačiareň dokáže vytlačiť za jednu minútu.

#### **Súbor PRN**

Rozhranie pre ovládač zariadenia, umožňuje softvéru komunikovať s ovládačom zariadenia pomocou štandardných vstupno-výstupných systémových volaní, čo zjednodušuje veľa úloh.

## **Protokol**

Dohoda alebo norma, ktorá riadi alebo umožňuje spojenie, komunikáciu a prenos údajov medzi dvomi počítačovými zariadeniami.

### **PS**

Pozri PostScript.

#### **PSTN**

Verejná telefónna sieť (PSTN) je sieť verejných svetových spínacích telefónnych sietí ktorá, v priemyselných prevádzkach, je zvyčajne smerovaná cez telefónnu ústredňu.

#### **RADIUS**

Vzdialené overenie volajúceho používateľa (RADIUS) je protokol pre overenie a účtovanie vzdialeného používateľa. RADIUS umožňuje centralizovanej správe autentifikačných dát (ako sú používateľské mená a heslá) používať koncept AAA (overenie, autorizovanie a záznam) na správu prístupu na sieť.

## **Rozlíšenie**

Ostrosť obrazu meraná v bodoch na palec (DPI). Čím vyššie je dpi, tým lepšie je rozlíšenie.

## **SMB**

Blok správ servera (SMB) je sieťový protokol používaný najmä na zdieľanie súborov, tlačiarní, sériových portov a na rôznu komunikáciu medzi uzlami v sieti. Poskytuje tiež autorizovaný medziprocesný komunikačný mechanizmus.

### **SMTP**

Prenosový protokol jednoduchej pošty (SMTP) je norma pre emailovú komunikáciu v sieti Internet. SMTP je pomerne jednoduchý textový protokol, pri ktorom sa určí jeden alebo viacero príjemcov správy a potom sa odošle text správy. Je to protokol typu klient-server, kde klient odosiela e-mailovú správu na server.

## **SSID**

Identifikátor balíka služieb (SSID) je názov bezdrôtovej lokálnej siete (WLAN). Všetky bezdrôtové zariadenia vo WLAN používajú rovnaké SSID za účelom vzájomnej komunikácie. SSID rozlišujú veľké a malé písmená a majú maximálnu dĺžku 32 znakov.

#### **Maska podsiete**

Maska podsiete sa používa v spojení so sieťovou adresou na rozlíšenie, ktorá časť adresy je sieťová adresa a ktorá časť je hostiteľská adresa.

### **TCP/IP**

Protokol riadenia prenosu (TCP) a internetový protokol (IP); súbor komunikačných protokolov, ktoré implementujú protokolový zásobník, na ktorom je spustený Internet a väčšina komerčných sietí.

# **TCR**

Správa o potvrdení prenosu (TCR) uvádza podrobnosti o každom prenose, napríklad stav prenosu, výsledok prenosu a počet odoslaných správ. Dá sa nastaviť, aby sa táto správa tlačila po každom prenose alebo iba po neúspešných prenosoch.

#### **TIFF**

Formát súboru označenej snímky (TIFF) je bitmapový obrazový formát s premenlivým rozlíšením. TIFF popisuje obrazové údaje, ktoré zvyčajne pochádzajú zo skenerov. Obrázky TIFF využívajú tzv. tagy, čo sú kľúčové slová, ktoré definujú charakteristiky obrázka obsiahnuté v súbore. Tento pružný a od platformy nezávislý formát sa dá používať pre obrázky, ktoré boli vytvorené rôznymi aplikáciami na spracovanie obrazu.

#### **Kazeta s tonerom**

Druh nádobky používaný v zariadení (napríklad tlačiarni) obsahujúca toner. Toner je prášok používaný v laserových tlačiarňach a kopírkach, ktorý vytvára text a obrázky na tlačenom papieri. Toner je možné taviť kombináciou tepla a tlaku fixačnej jednotky, čím sa prichytí k vláknam v papieri.

## **TWAIN**

Priemyselná norma pre skenery a softvér. Pri používaní skenera s podporou TWAIN a programu s podporou TWAIN je možné spustiť skenovanie z tohto programu. Je to rozhranie API pre zachytenie obrázka pre operačné systémy Microsoft Windows a Apple Macintosh.

### **Cesta UNC**

Jednotná dohoda pre pomenovávanie (UNC) je štandardný spôsob pre prístup k častiam siete vo Window NT a iných produktoch spoločnosti Microsoft. Formát cesty UNC je nasledovný: \\<názov servera>\<názov zdieľanej položky>\<názov adresára>

#### **URL**

Jednotný lokalizátor zdrojov (URL) je globálna adresa dokumentov a zdrojov na Internete. Prvá časť adresy znamená, aký protokol sa používa, druhá časť špecifikuje adresu IP alebo doménu, kde sa zdroj nachádza.

# **USB**

Univerzálna sériová zbernica (USB) je norma, ktorú vyvinula spoločnosť USB Implementers Forum, Inc., na spájanie počítačov a periférnych zariadení. Na rozdiel od paralelného portu je USB určené na súčasné pripojenie jedného portu USB počítača k viacerým periférnym zariadeniam.

#### **Vodoznak**

Vodoznak je viditeľný obrázok alebo vzor v papieri, ktorý sa zdá byť svetlejší pri pohľade proti svetlu. Vodoznaky sa po prvýkrát objavili v meste Bologna v Taliansku v r. 1282; používali ich výrobcovia papiera na označenie svojich výrobkov a používali sa tiež na poštových známkach, bankovkách a iných vládnych dokumentoch na zabránenie falšovania.

## **WEP**

Wired Equivalent Privacy (WEP) (ochrana osobných údajov ekvivalentná drôtovej) je bezpečnostný protokol, špecifikovaný v IEEE 802.11 na poskytnutie rovnakej úrovne zabezpečenia ako v drôtovej LAN. WEP poskytuje zabezpečenie kódovaním údajov cez rádiový prenos, takže údaje sú chránené pri prenose z jedného koncového bodu k ďalšiemu.

### **WIA**

Obrazová architektúra Windows (WIA) je obrazová architektúra, ktorá bola pôvodne predstavená v systémoch Windows Me a Windows XP. Z týchto operačných systémov sa dá spustiť skenovanie pomocou skenera spolupracujúceho s WIA.

#### **WPA**

Chránený prístup k Wi-Fi (WPA) je trieda systémov na zabezpečenie bezdrôtových (Wi-Fi) počítačových sietí, ktoré boli vytvorené za účelom zlepšenia vlastností zabezpečenia WEP.

#### **WPA-PSK**

WPA predbežne zdieľaný kľúč (WPA Pre-Shared Key) je špeciálny režim WPA pre malé firmy a domácich používateľov. Zdieľaný kľúč alebo heslo je konfigurované v bezdrôtovom prístupovom bode (WAP) a všetkých bezdrôtových laptopoch a stolových zariadeniach. WPA-PSK vygeneruje jedinečný kľúč pre každú reláciu medzi bezdrôtovým klientom a asociovaným WAP pre lepšie zabezpečenie.

# **WPS**

WPS (Wi-Fi Protected Setup) je štandard pre zriadenie bezdrôtovej domácej siete. Ak váš bezdrôtový prístupový bod podporuje WPS, môžete jednoducho nakonfigurova ť bezdrôtové sie ťové pripojenie bez použitia po číta ča.

# **XPS**

XPS (XML Paper Specification) je špecifikácia jazyka PDL (Page Description Language) a nový formát dokumentov, ktoré boli vyvinuté spolo čnos ťou Microsoft s cie ľom prinies ť výhody v oblasti prenosných a elektronických dokumentov. Táto špecifikácia je založená na formáte XML a využíva nové tla čové postupy a formát vektorových dokumentov nezávislý od zariadení.
# **Register <sup>146</sup>**

### **B**

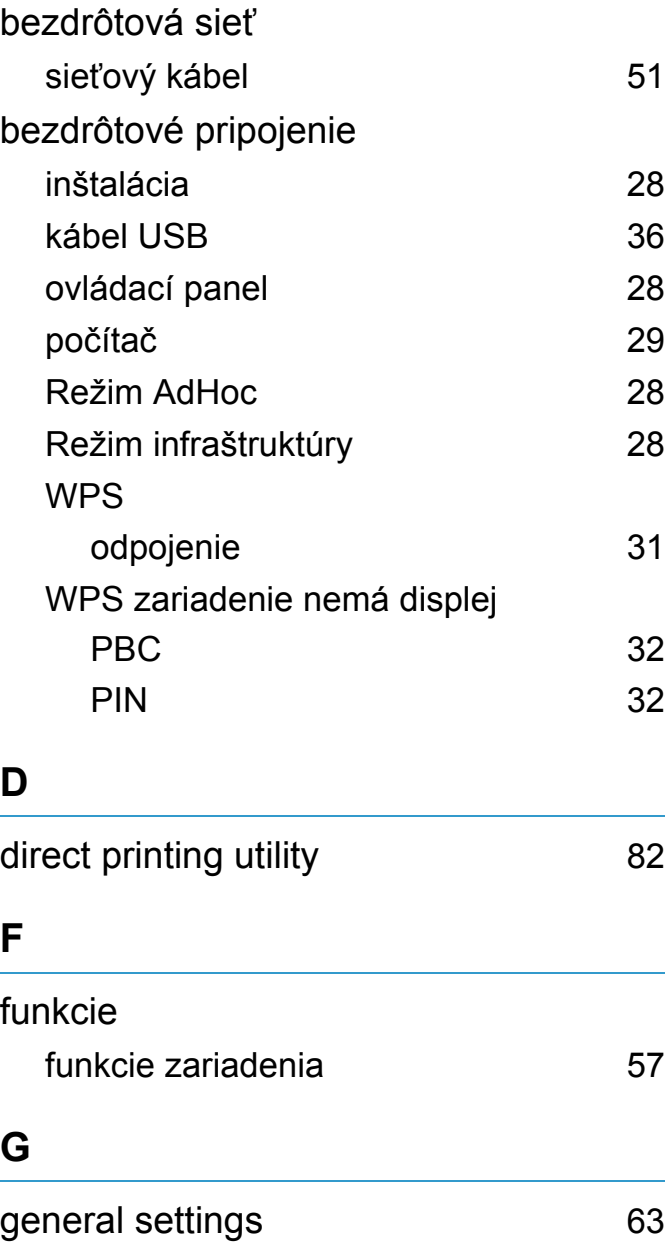

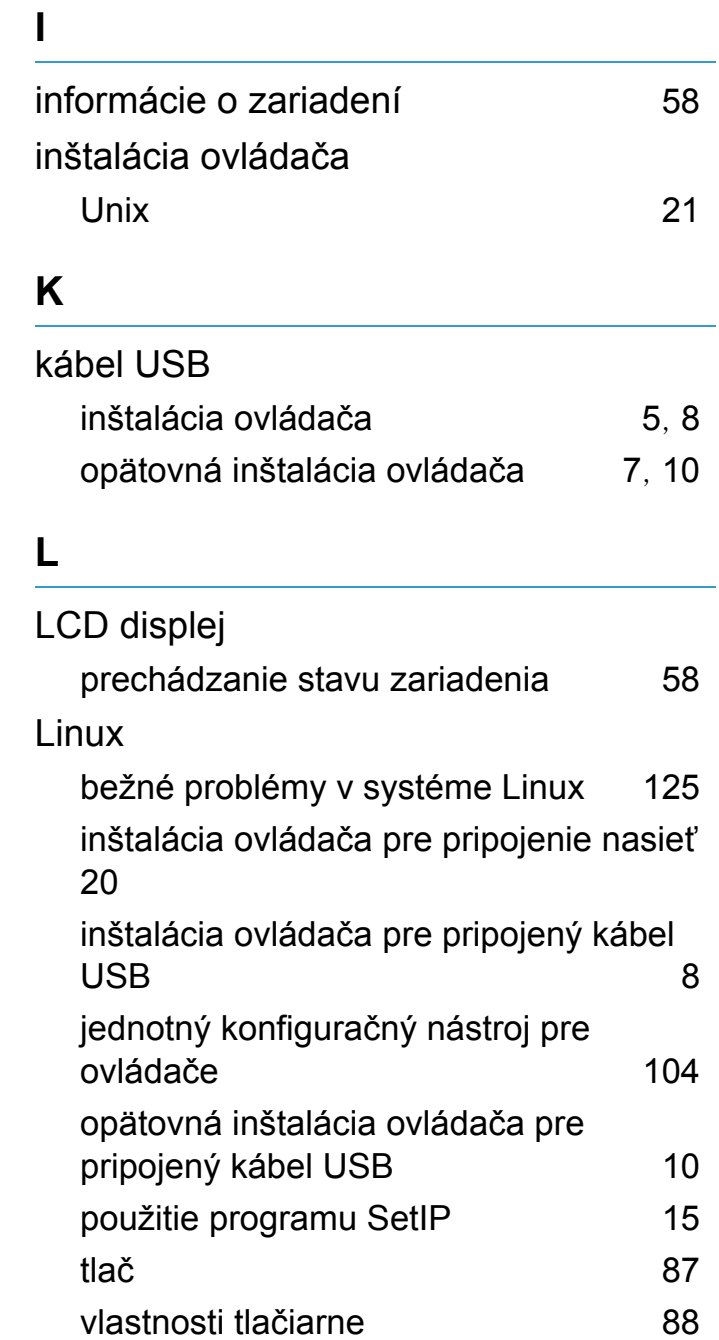

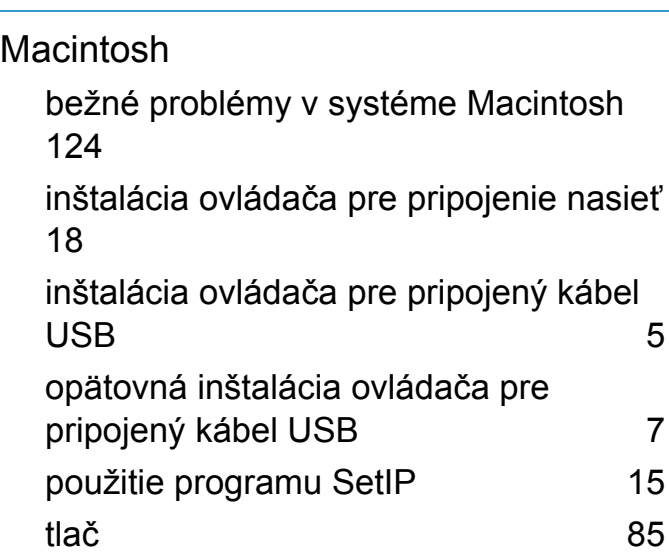

#### **N**

**M**

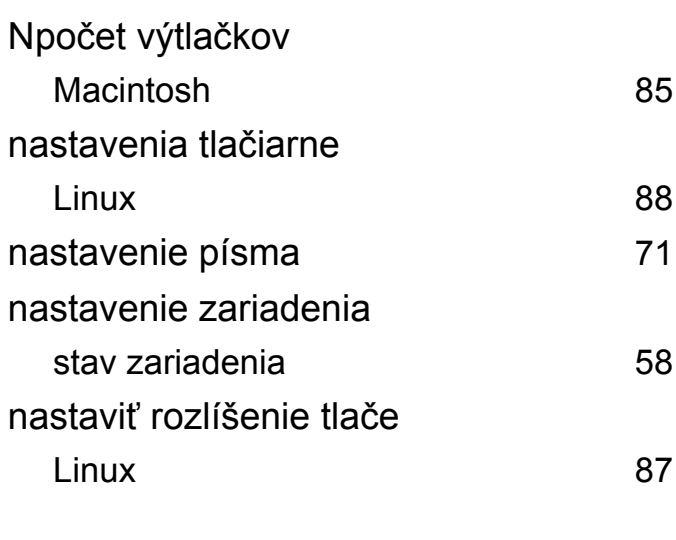

## **Register <sup>147</sup>**

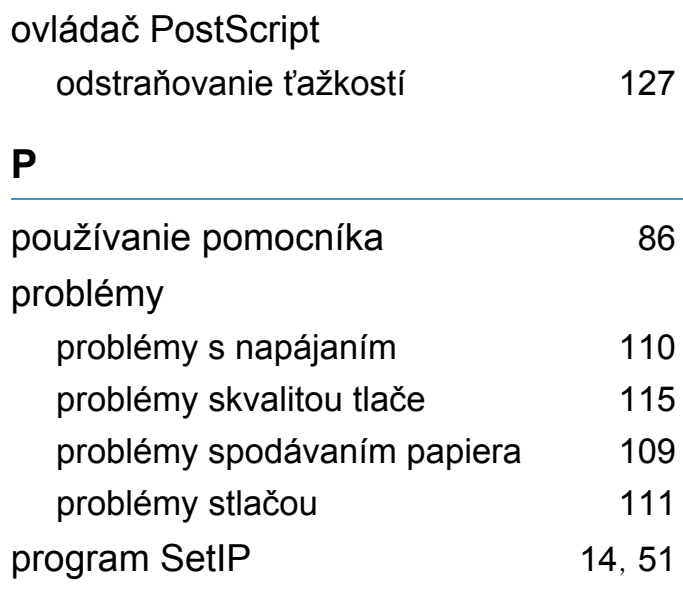

#### **S** Stav tlačiarne všeobecné informácie [101](#page-207-0), [102](#page-208-0) SyncThru Web Service všeobecné informácie [95](#page-201-0) service contact numbers [128](#page-234-0) sieť inštalácia ovládača Linux [20](#page-126-0) Macintosh [18](#page-124-0) UNIX [21](#page-127-0) Windows [17](#page-123-0)

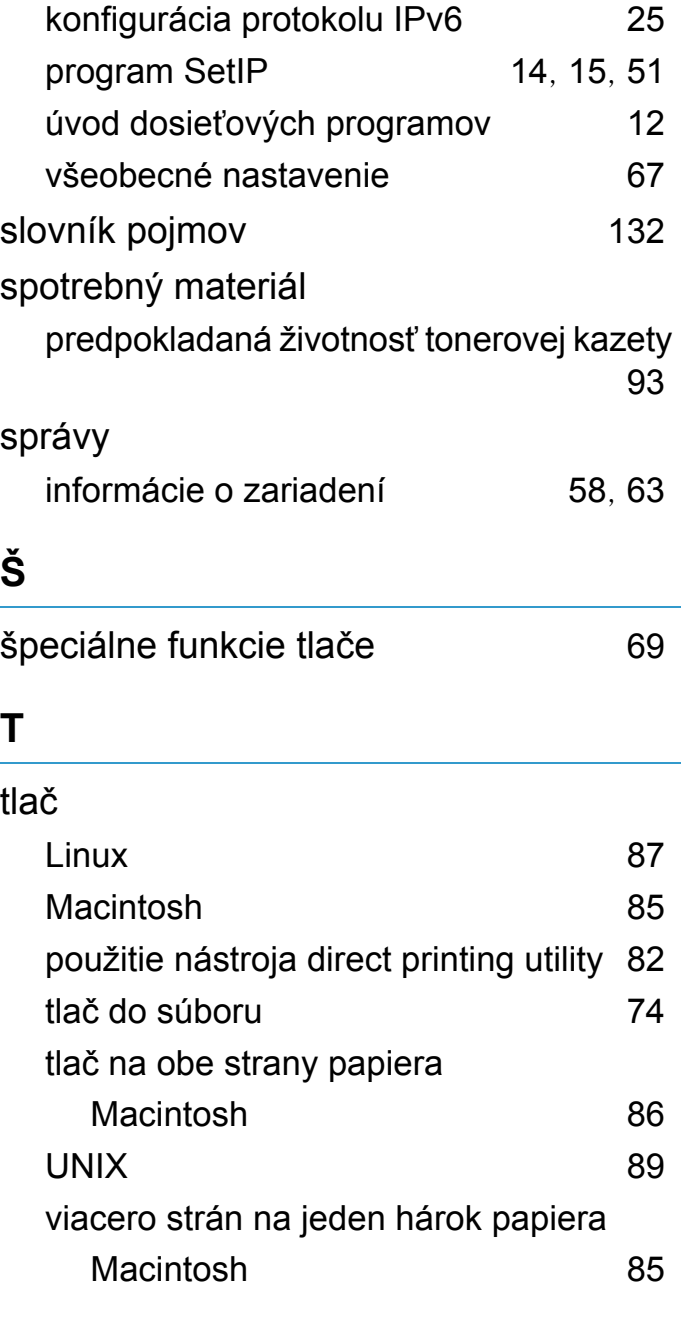

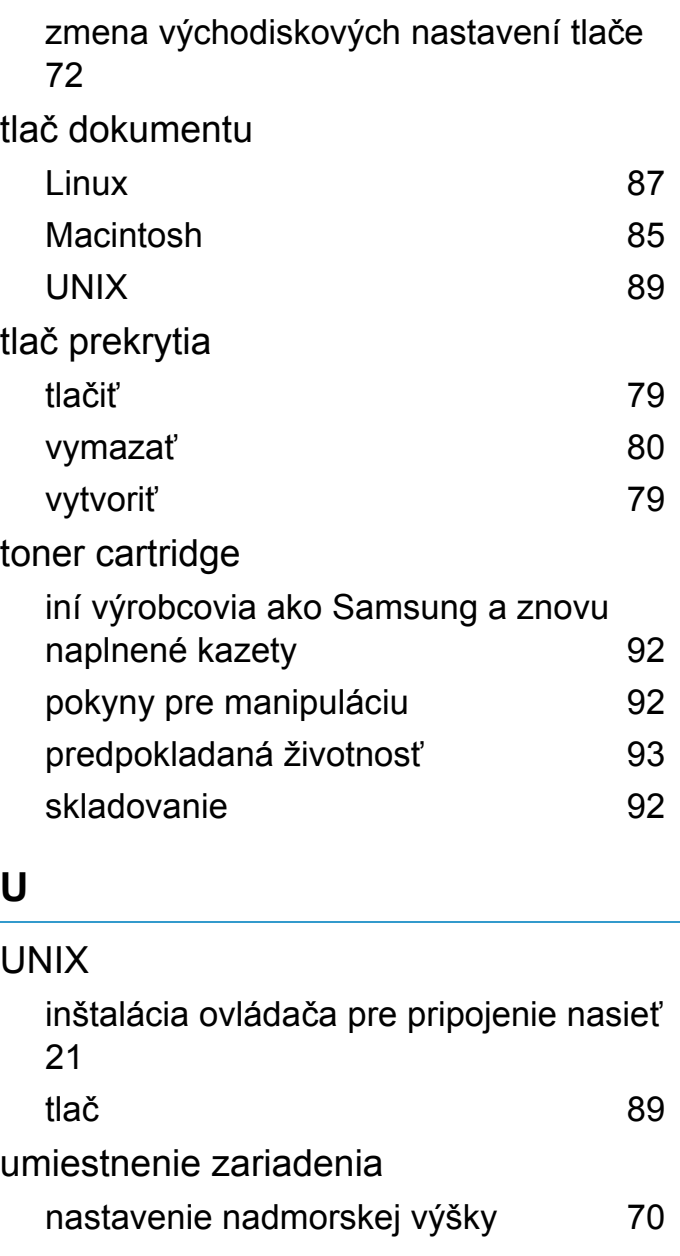

# **Register <sup>148</sup>**

#### **V**

#### vodoznak

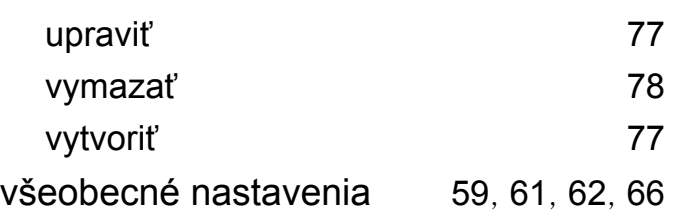

#### **W**

#### Windows

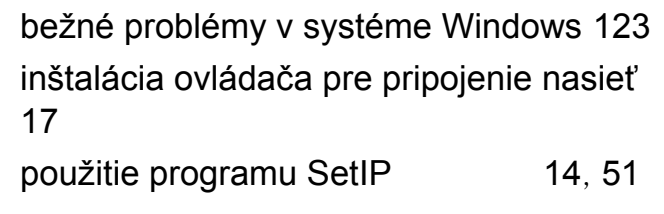

#### **Z**

Zmena [71](#page-177-0)